# 公務人員個人資料服務網 **(MyData)** 操作手冊**(**一般人員**)**

**113** 年 **4** 月 **1** 日

目錄

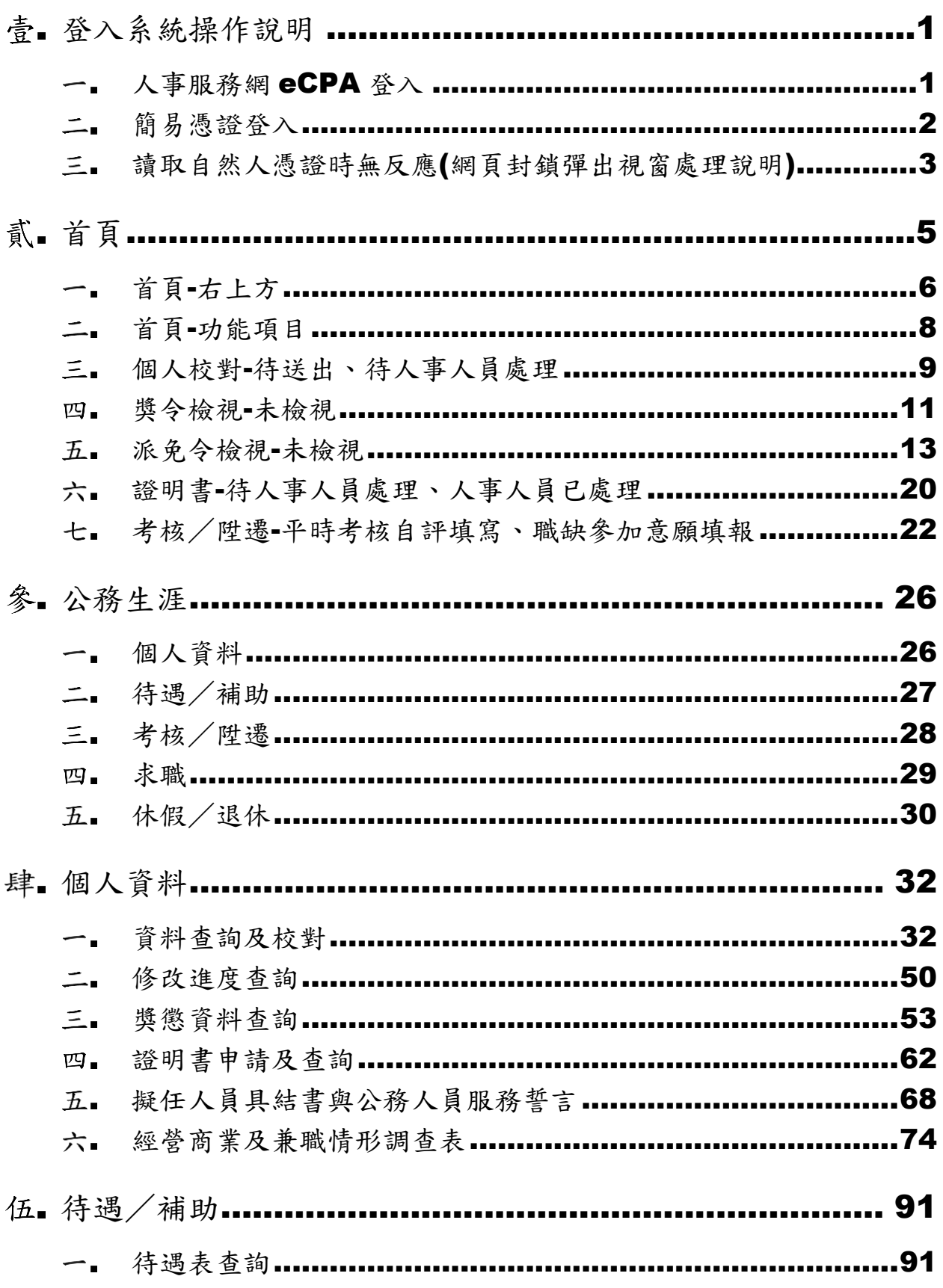

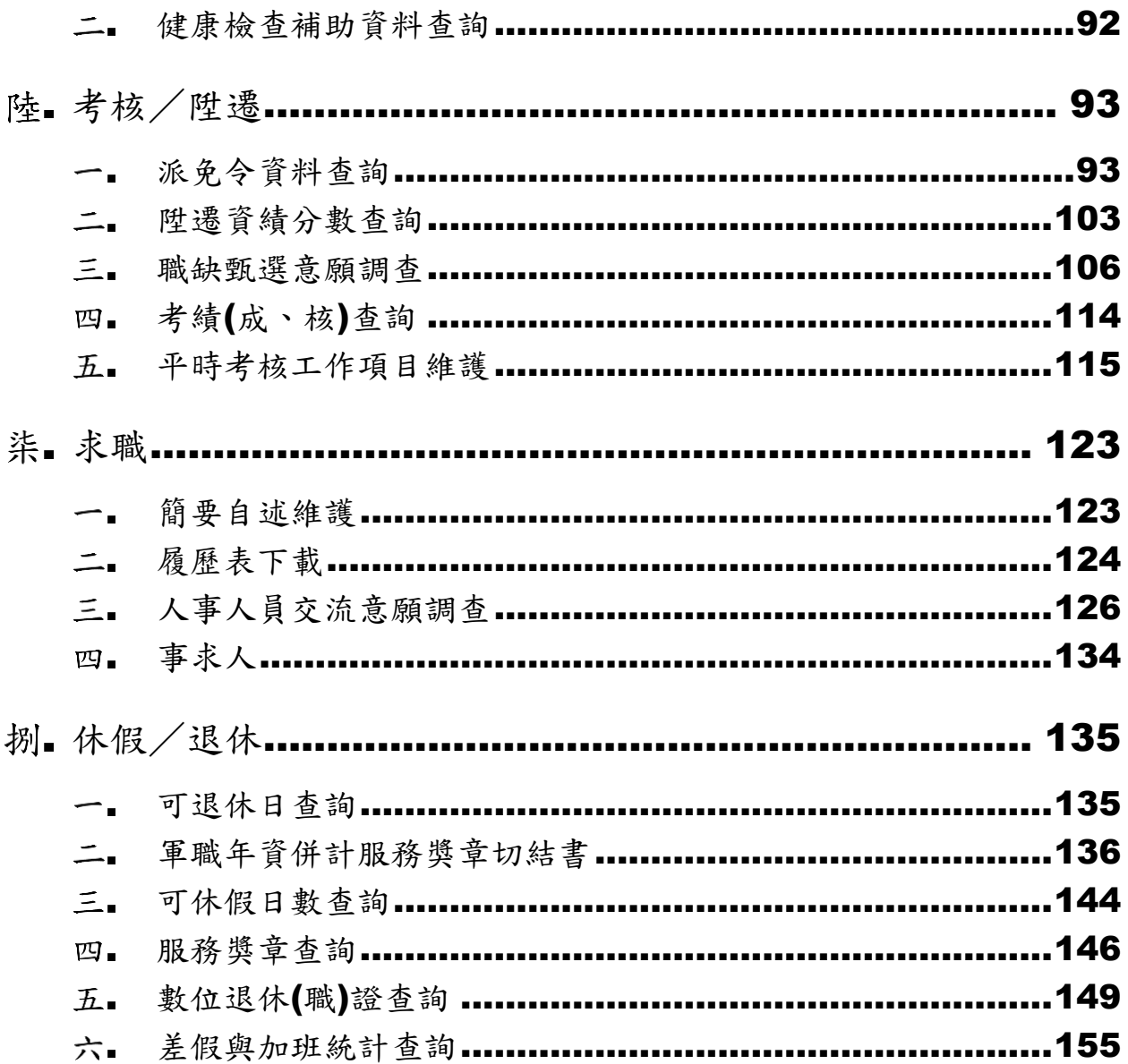

# 登入系統操作說明

### 一.人事服務網 eCPA 登入

於 eCPA 登入後進入公務人員個人資料服務網(以下簡稱 My Data 網站), 須有自然人憑證或健保卡或行動自然人憑證登入,關於 eCPA 相關說明,請參考 <https://ecpa.dgpa.gov.tw/>。

【步驟 1】在瀏覽器網址列輸入 <https://ecpa.dgpa.gov.tw/> 【步驟 2】於 eCPA 選擇自然人憑證、健保卡或行動自然人憑證, 以上開 3 種方式登入才可以使用 MyData 網站。

A 行政院人事行政農<mark>会</mark>

最新公告 | 下載專區 | 機關組織

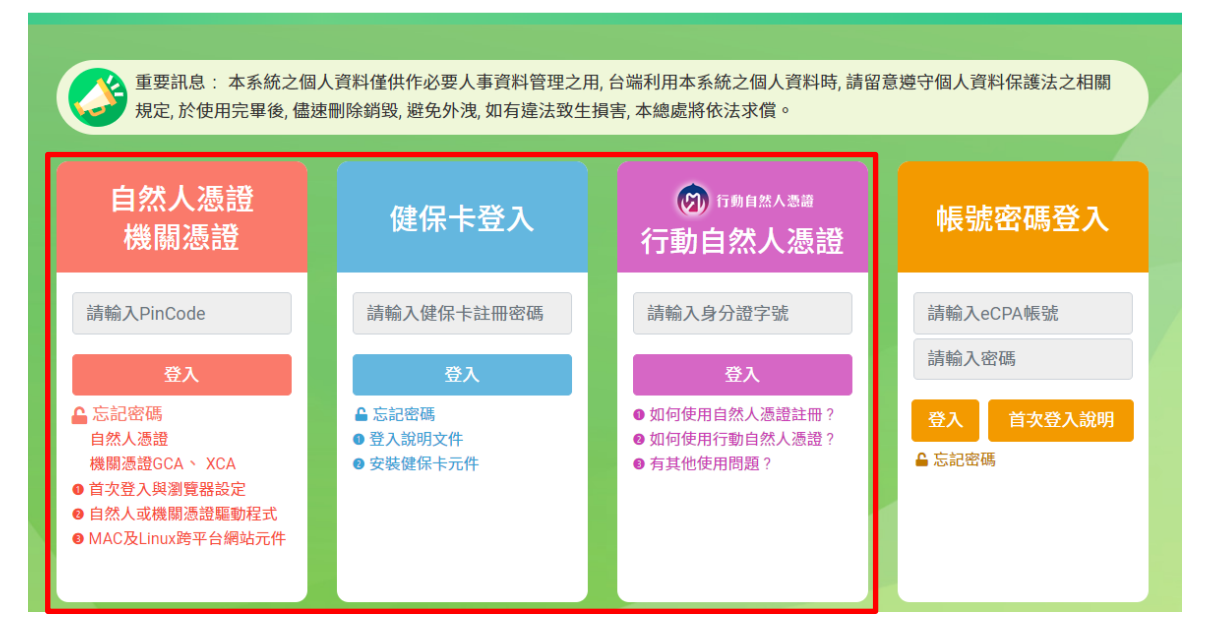

【步驟 4】:登入 eCPA 後於「應用系統」列表中,再依以下圖示 步驟1及2點選,開啟新視窗進入 MyData 網站。

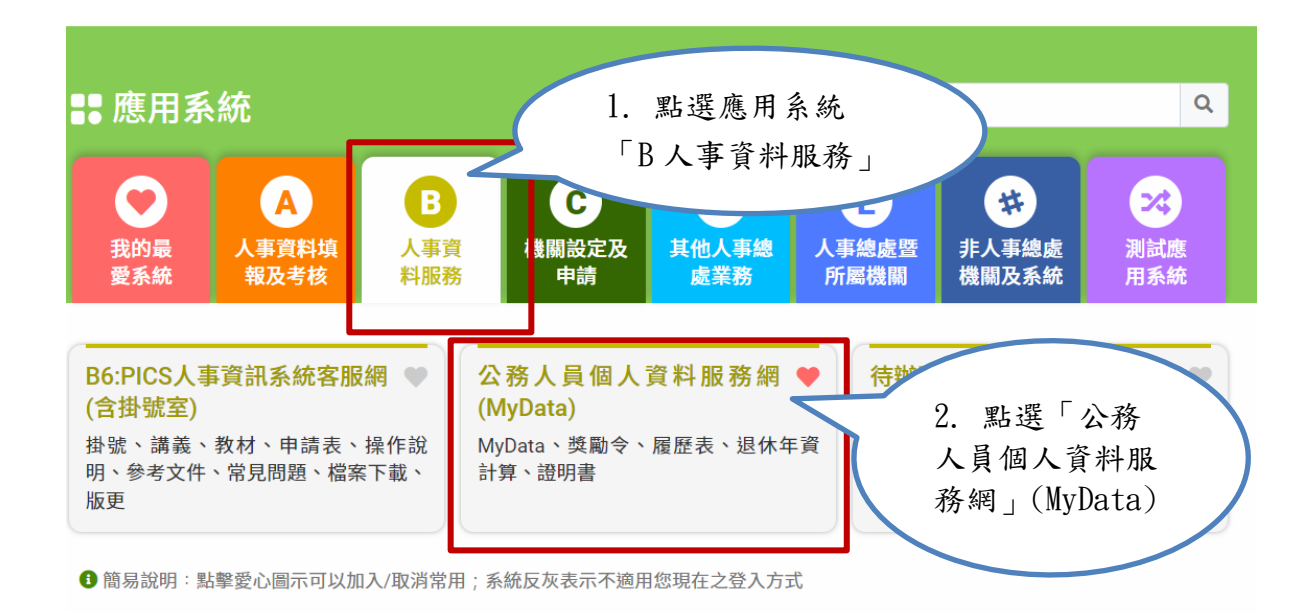

註:

1. 如『公務人員個人資料服務網(MyData)』連結為灰色,表示您係使用帳號 登入 eCPA,請改用自然人憑證或健保卡登入或行動自然人憑證方可使用。

簡易憑證登入

【步驟1】:在瀏覽器網址列輸入 <https://gov.tw/uTH>, 此短網址會自 動轉換對應的網址

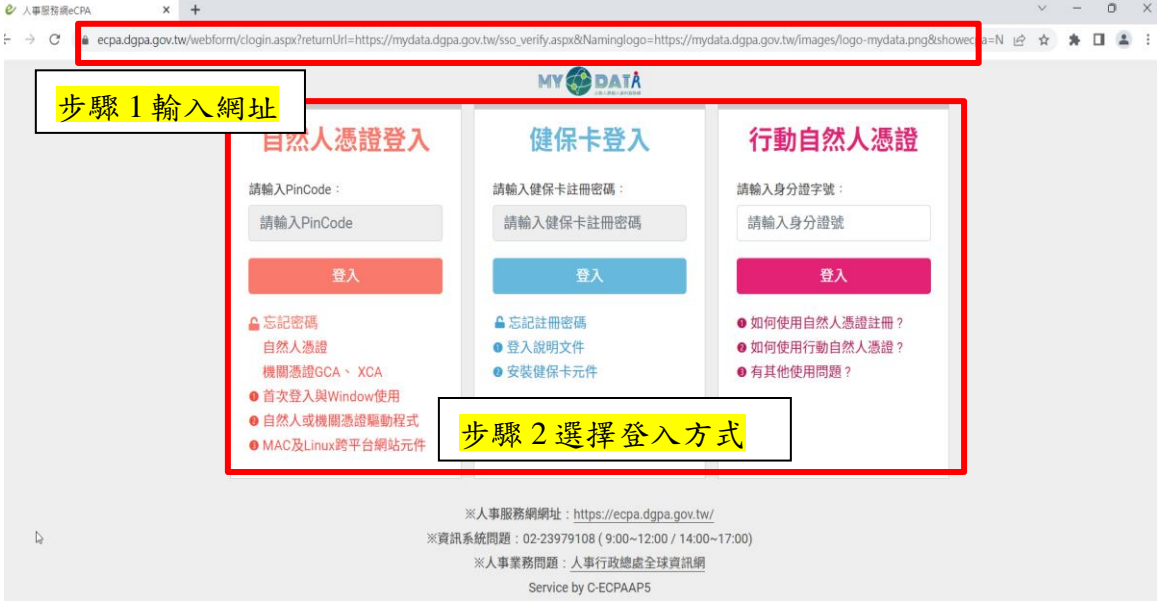

【步驟 2】:選擇自然人憑證、健保卡或行動自然人憑證,以上 開3種方式登入才可以使用 MyData 網站,選擇方式後輸入對應 驗證資料(如自然人憑證輸入 PinCode), 按登入驗證。

# 讀取自然人憑證時無反應(網頁封鎖彈出視窗處理說明)

#### 1. 狀況一:生活津貼申請,點選線上申請

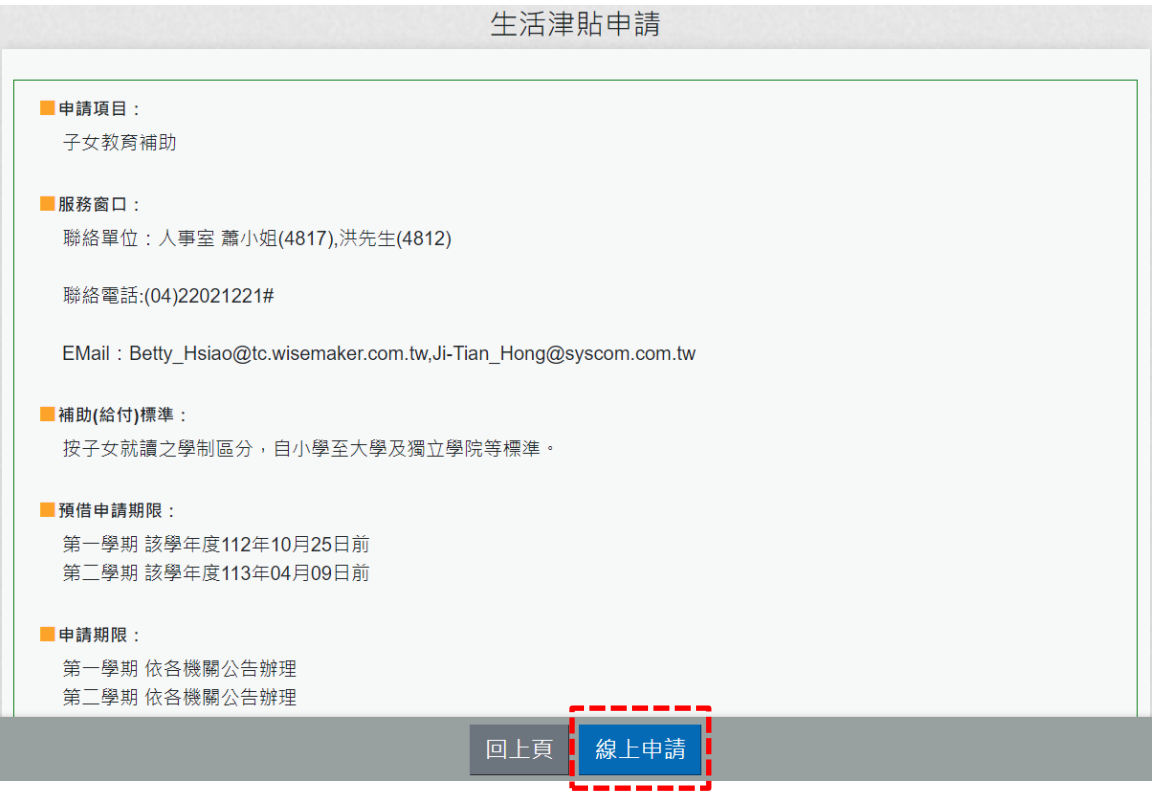

按【線上申請】後,畫面並沒有顯示申請填寫的畫面,請檢查畫 面右上方是否有出現「系統已封鎖此網頁的彈出式視窗」

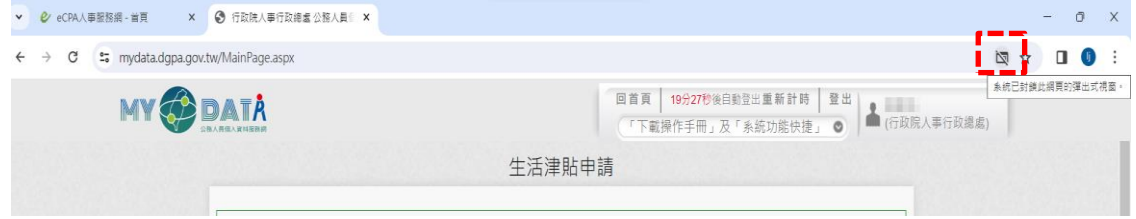

2. 狀況二:填寫公務人員服務誓言、軍職年資併計服務獎章切結書、 公務員經營商業及兼職調查表等,須進行自然人憑證簽章時,如 下:

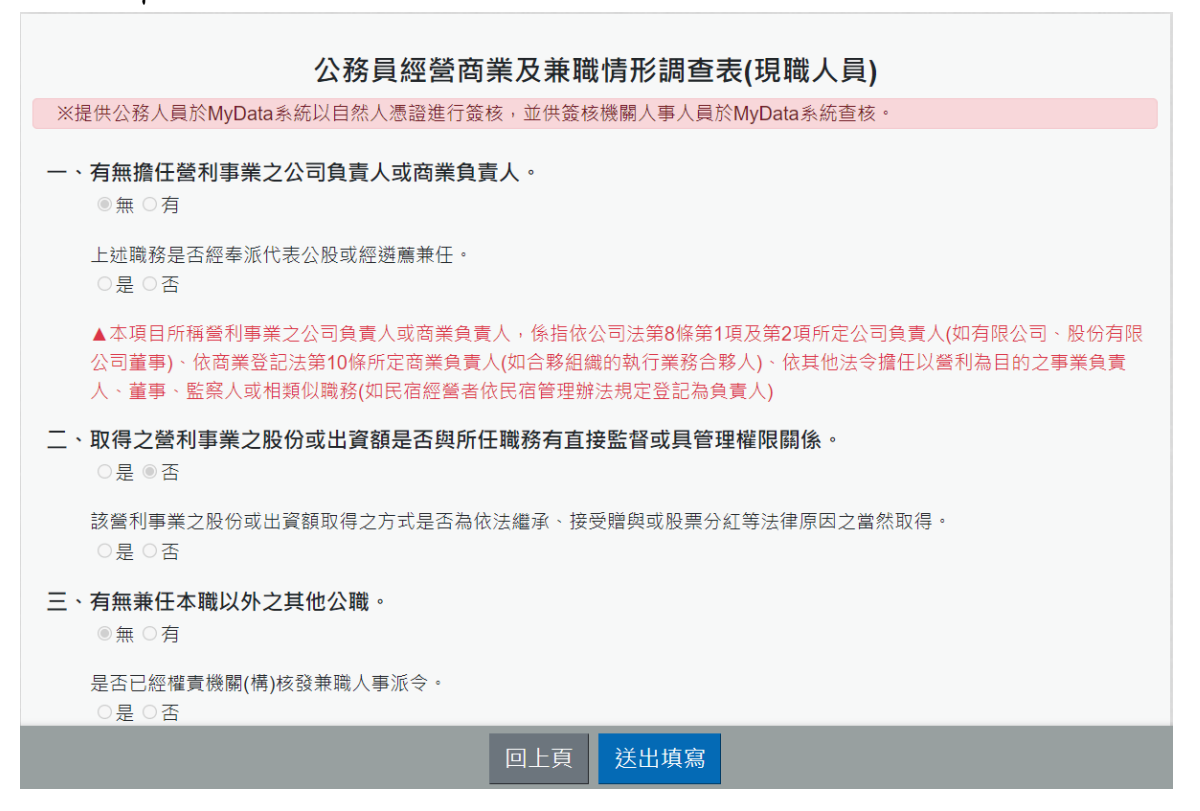

按下【送出填寫】後,沒有任何簽核小視窗的書面顯示時,請先 檢查網址畫面右上方是否有出現「系統已封鎖此網頁的彈出式視 窗⊥

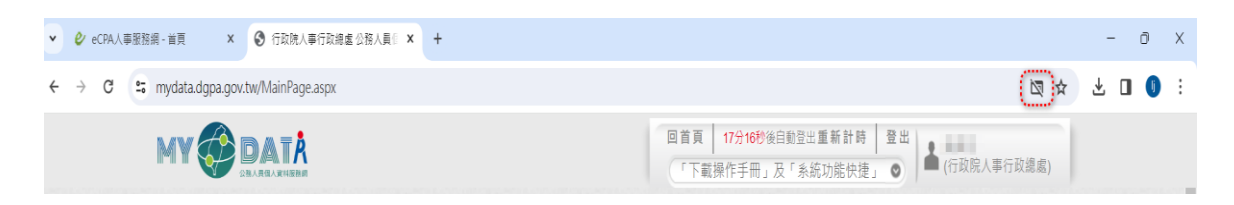

3. 處理方式:請點選【一律允許 [https://mydata.dgpa.gov.tw](https://mydata.dgpa.gov.tw/) 的 彈出式視窗和重新導向】,如下圖:

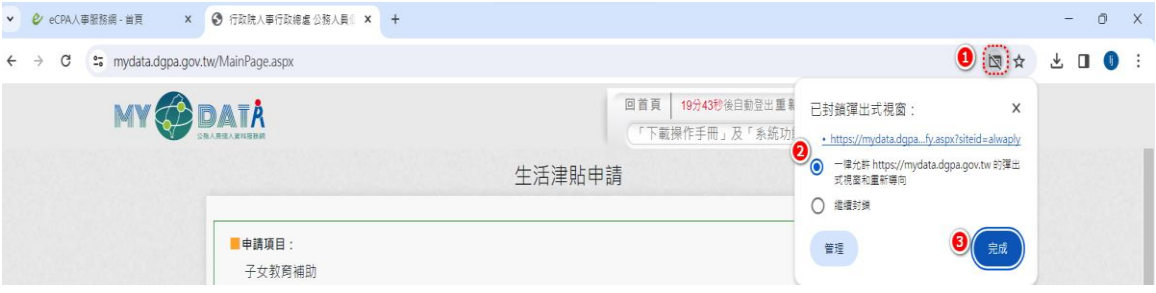

首頁

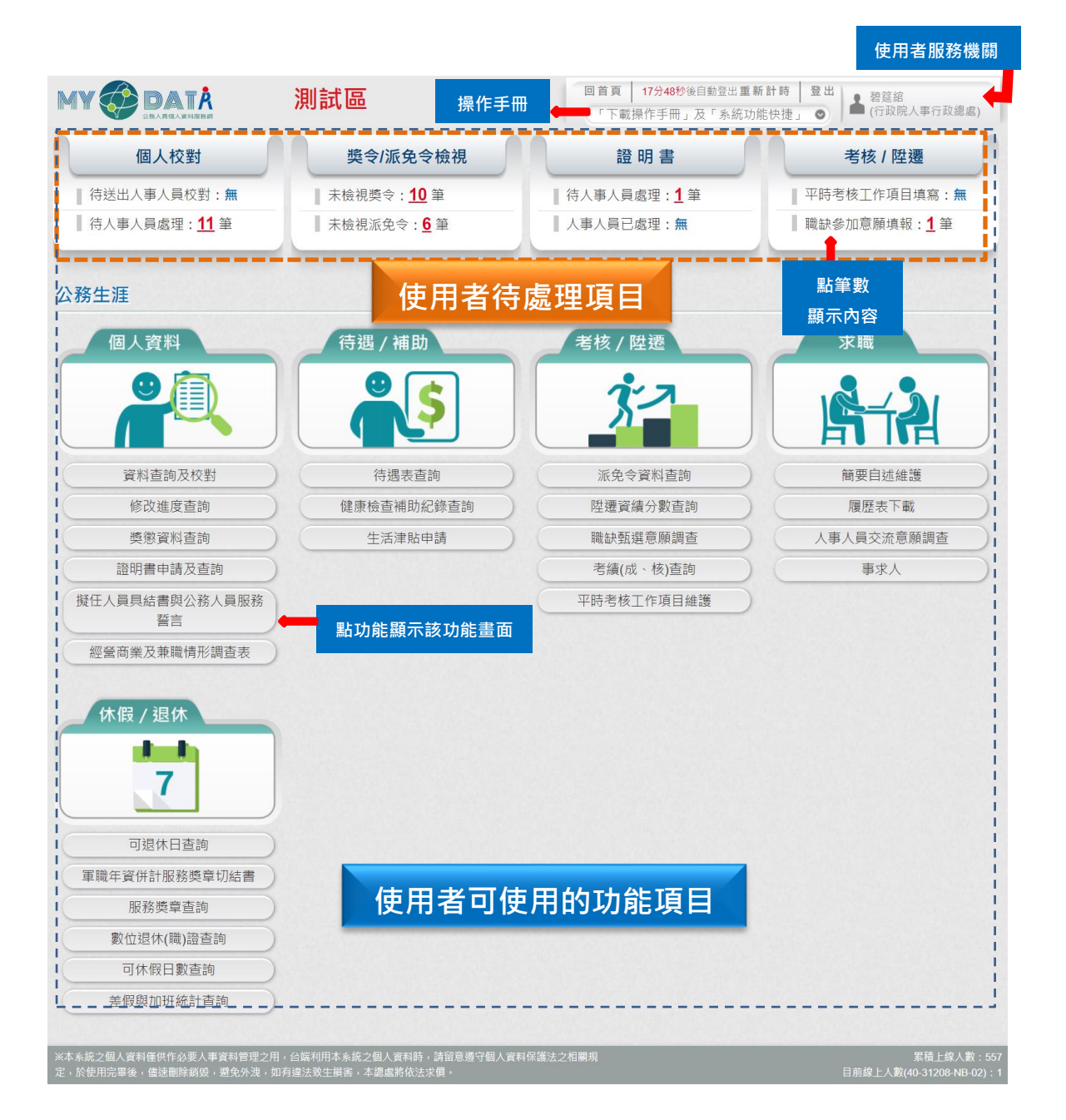

#### 首頁-右上方

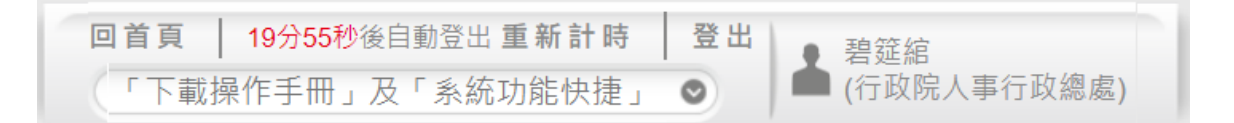

1. 顯示使用者姓名與服務機關

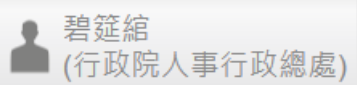

- 2. 回首頁:在任何一功能畫面,點選「回首頁」,即可回到首 頁畫面。
- 3. 網頁計時:顯示網頁頁面顯示可顯示的剩餘時間,網頁設定停 留時間約 20 分鐘,若網頁計算剩餘 5 分鐘,書面回提醒(如下 圖),若要重新計時,請按【重新計時】按鈕,網頁自動計時, 否則,請按【取消】按鈕。

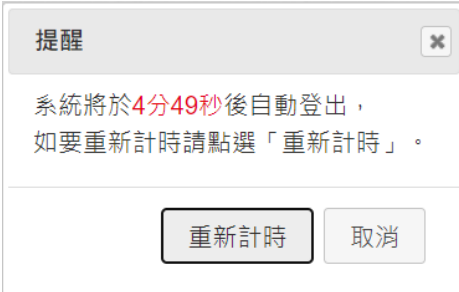

4. 下載操作手冊及系統功能快捷:提供下載操作手冊或快速連結 系統能畫面的功能

「下載操作手冊」及「系統功能快捷」 ◎ 請於內框中輸入關鍵字或利用 選取要點選的功能 輸入關鍵字 手 操作手冊 6 MyData說明手冊(一般人員) MyData說明手冊(人事人員) 同意開放於MyData相關功能說明(人事人員) 生活津貼申請說明手冊(一般人員)

#### 選取

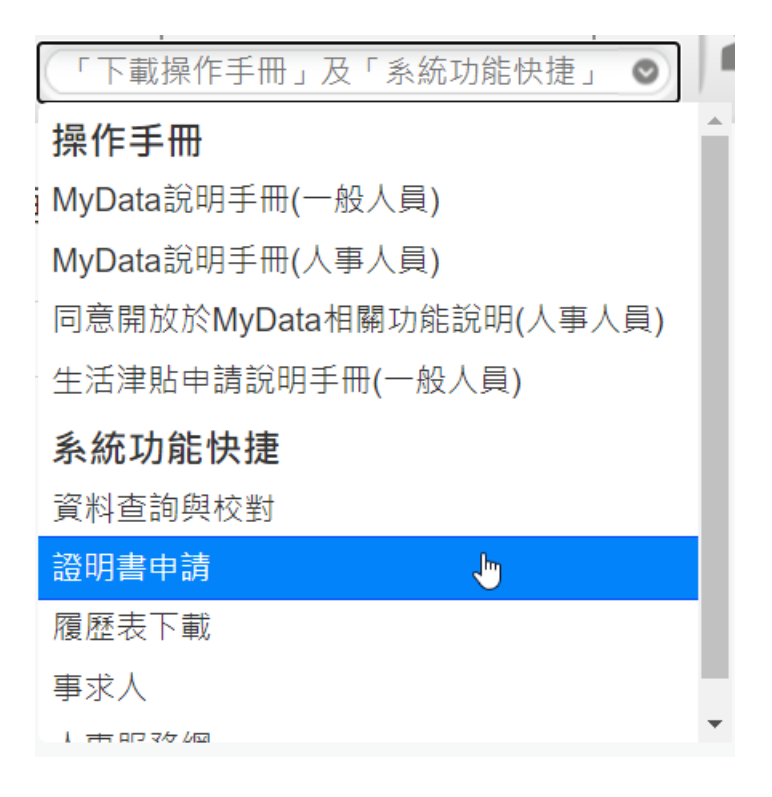

若要申請證明書,點選「證明書申請」,即開啟證明書申請畫 面

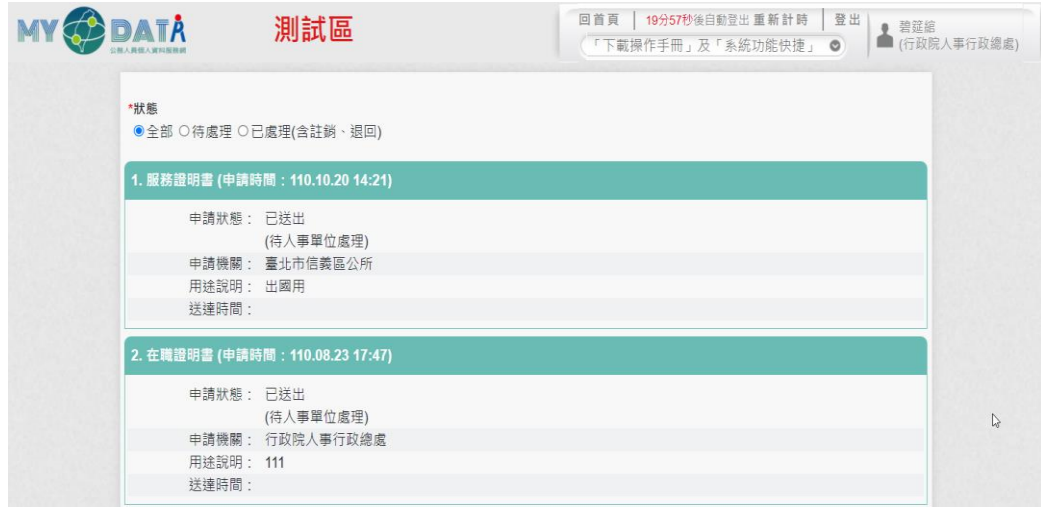

5. 登出:顯示確定要登出本系統的訊息(如下圖),按【登出】按 鈕才會登出本系統。

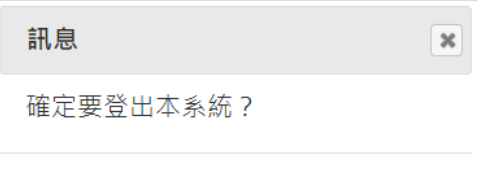

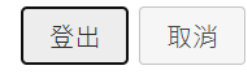

# 首頁-功能項目

依不同使用者顯示不同功能。

⚫ 一般人員:分為兩個區塊: 待處理件數

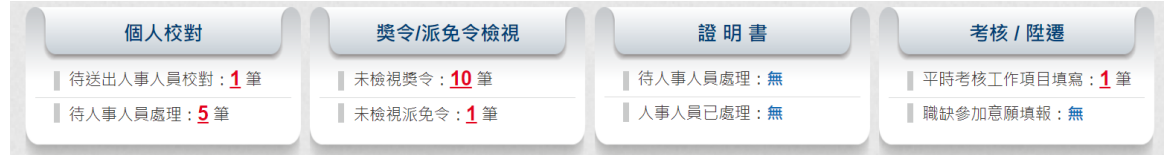

#### 使用者可使用的功能項目

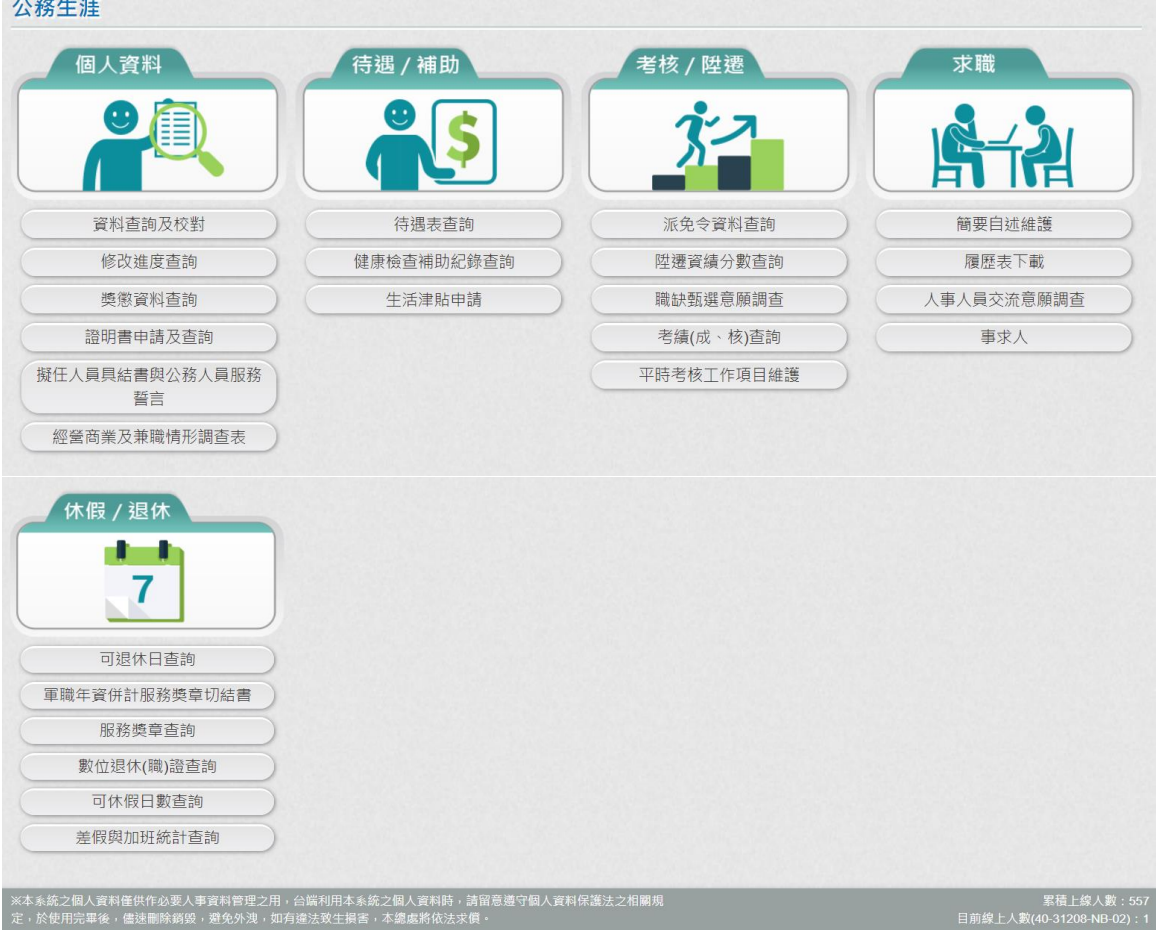

## 技工、工友、駕駛、駐衛警、清潔隊員、測量助理僅提供下列 功能

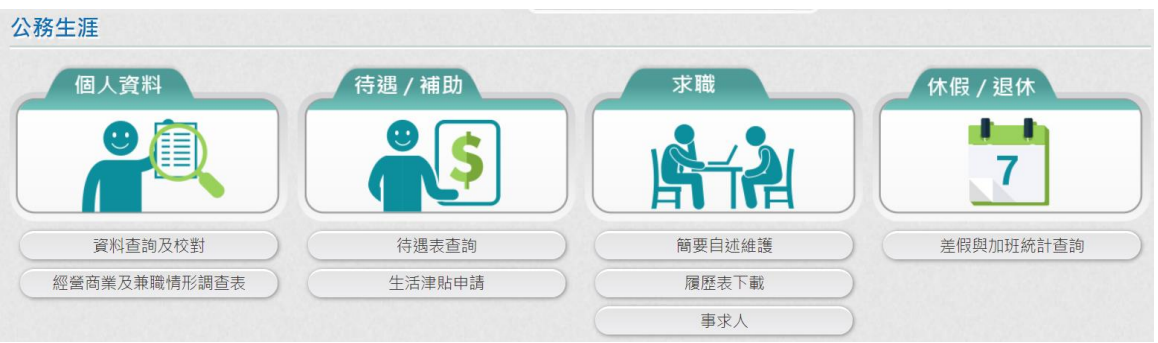

## 個人校對-待送出、待人事人員處理

待送出人事人員校對:顯示個人資料申請資料新增或修改,尚未送 出與已送出機關人事單位的筆數。

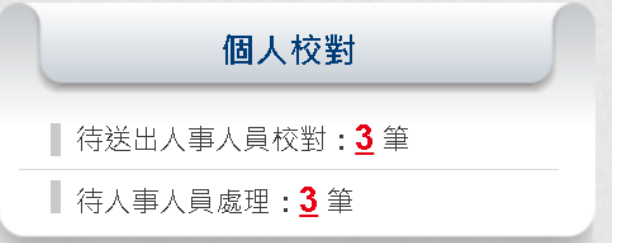

若沒有待送出人事人員校對時,則顯示無,如下圖:

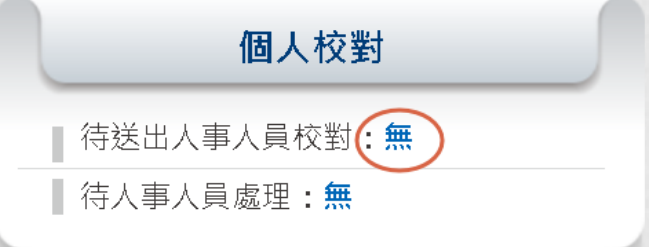

若有待送出人事人員校對時,顯示 X 筆,可點擊該數字,即可 顯示待送出的資料

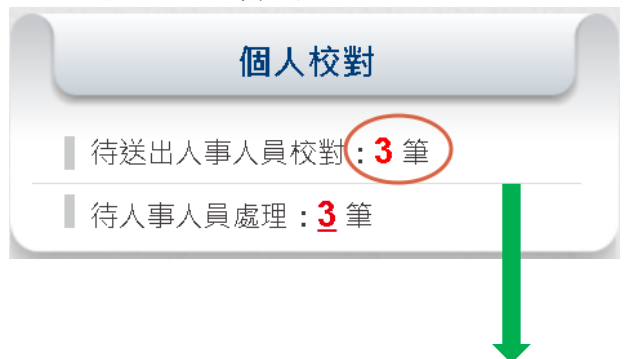

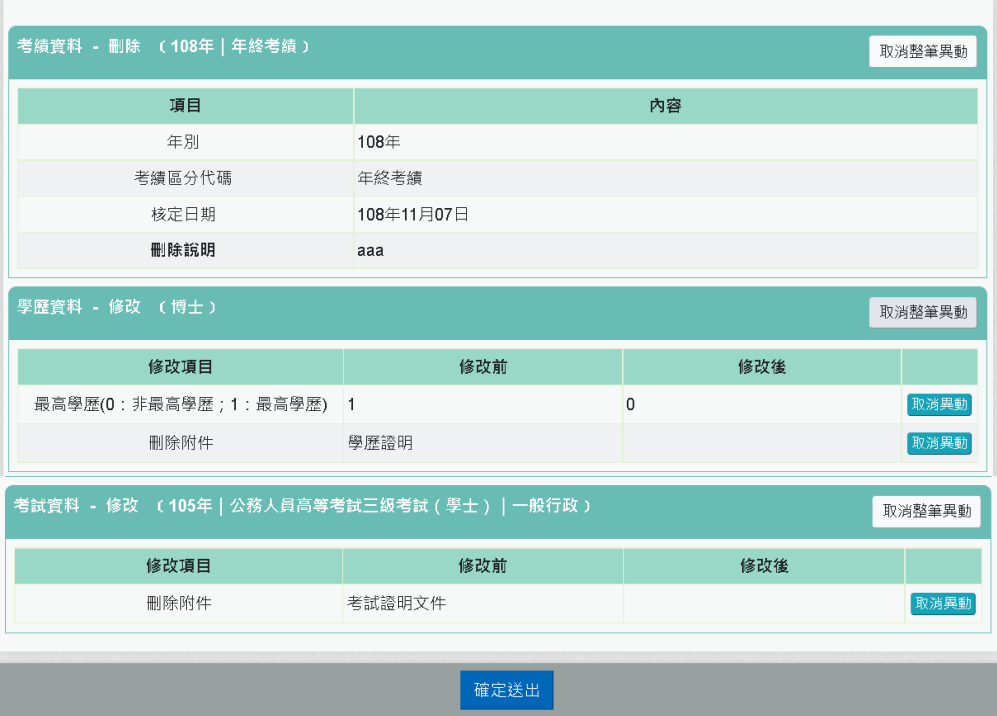

若有確定要送出時,請按【確定送出】按鈕。

➢ 待人事人員處理:顯示個人資料已申請資料新增或修改,且 申請資料已提交送給機關人事人員處理,此資料人事人員尚 未回覆處理結果

➢ 若沒有待人事人員處理時,則顯示無,如下圖:

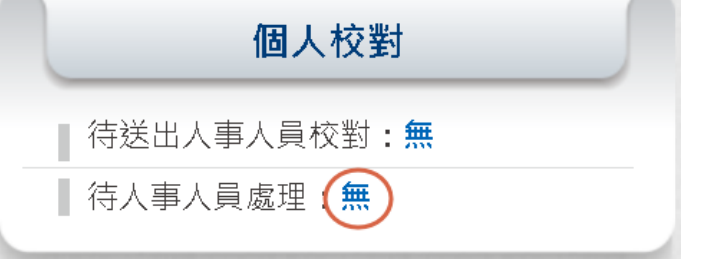

➢ 若有待送出人事人員校對時,顯示 X 筆,可點擊該數字, 即可顯示待送出的資料

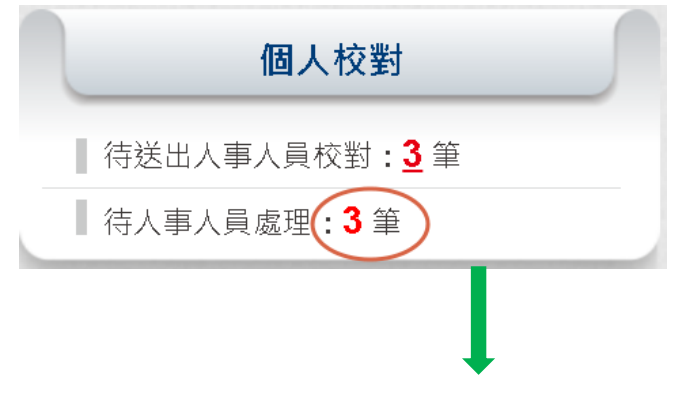

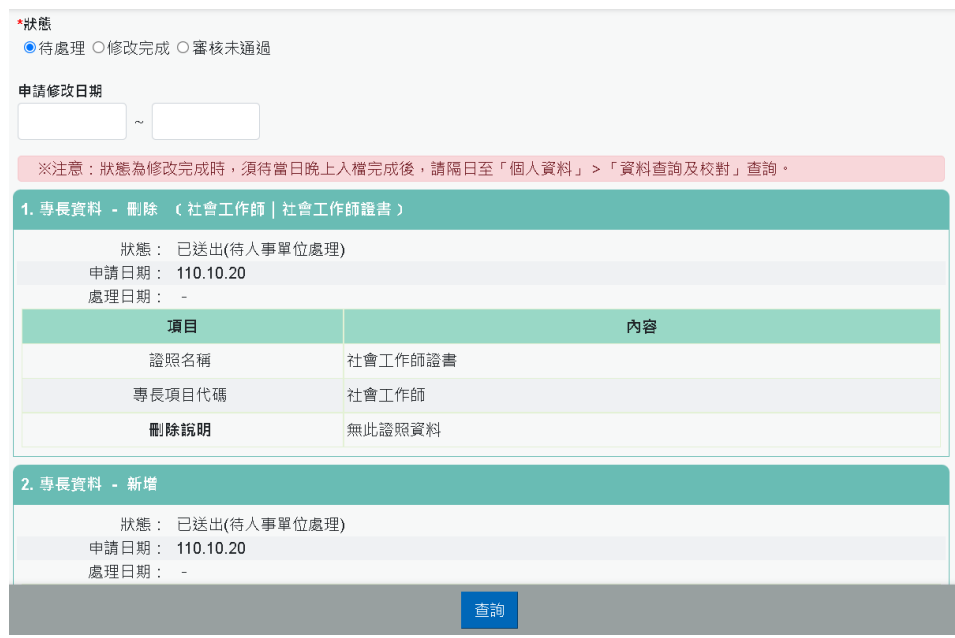

獎令檢視-未檢視

未檢視:顯示機關核定後獎令資料(嘉獎、記功),會發送 eMail 通 知當事人,當事人進公務人員個人資料服務網後,即可顯示未檢視 的筆數。

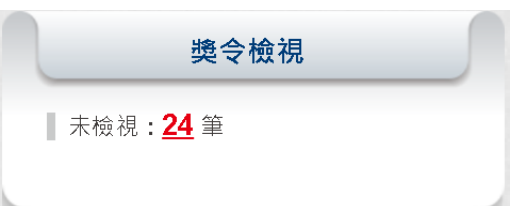

⚫ 若沒有未檢視獎令資料時,則顯示無,如下圖:

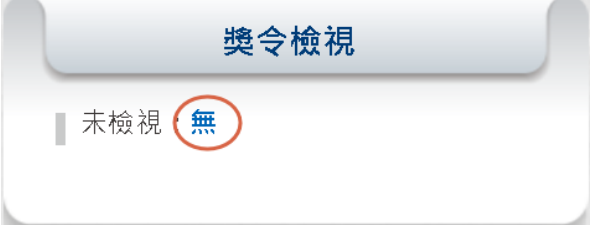

若有未檢視獎令資料時, 顯示 X 筆, 可點擊該數字, 即可顯示 未檢視資料。

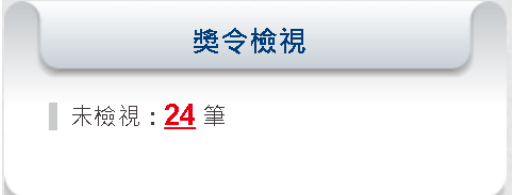

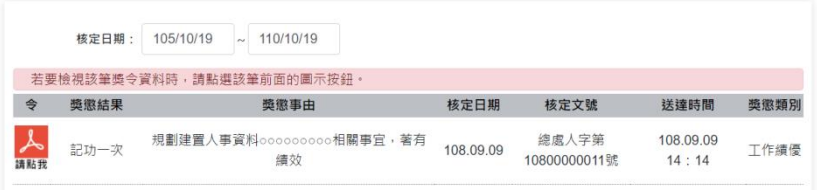

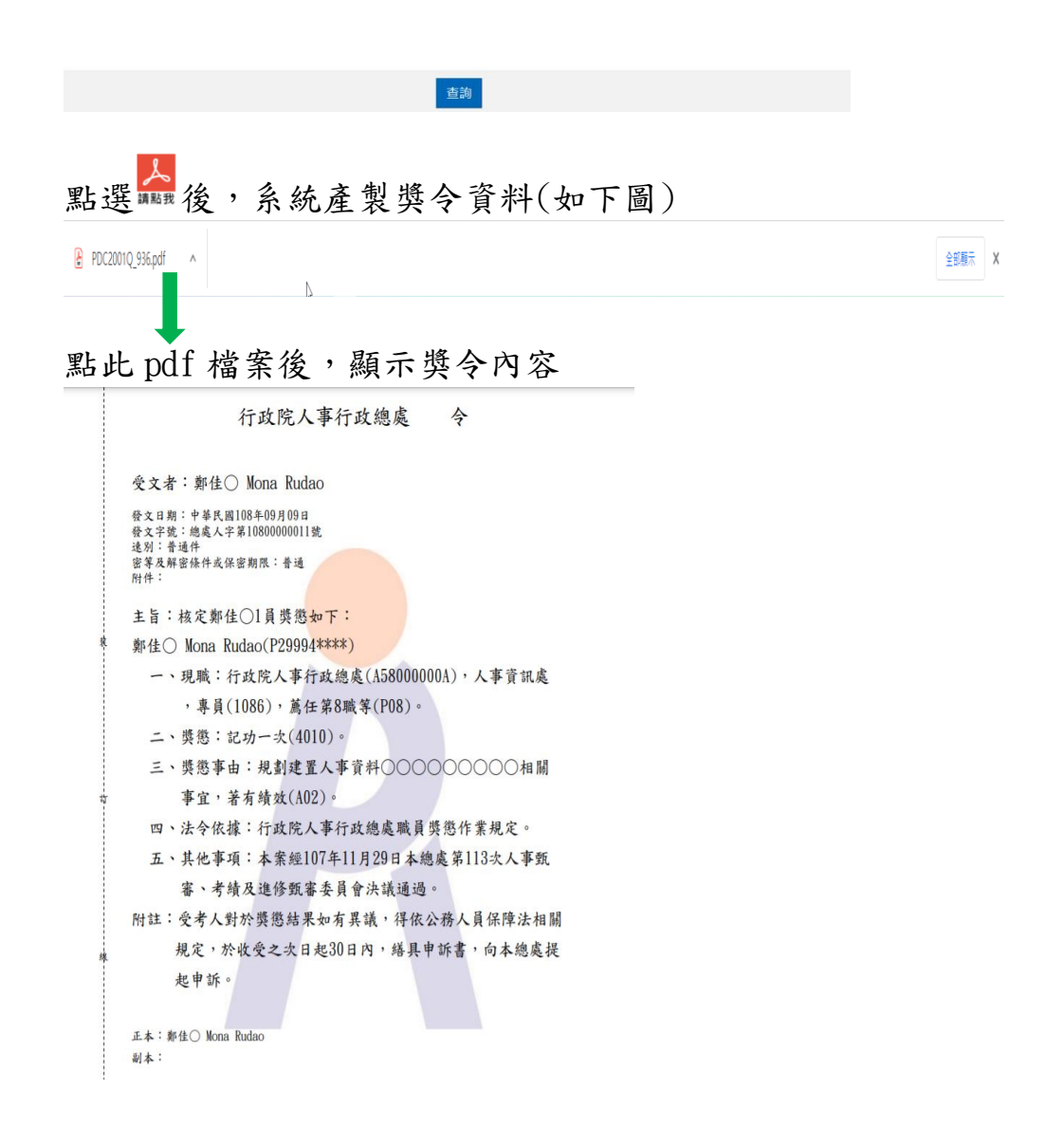

也同時完成獎令檢視

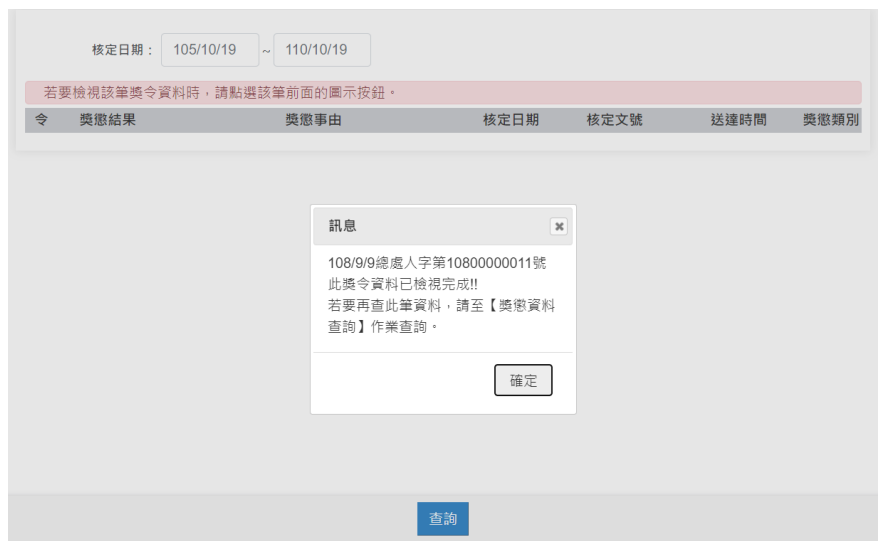

說明:適用對象:公教人員不含(技工友,駕駛......其他人員)

派免令檢視-未檢視

機關派免令核定或派免令註銷後,系統會自動發送 EMAIL 通知派免 令人員;使用者登入 MyData 後,會在首頁看到未檢視派令筆數, 顯示如下:

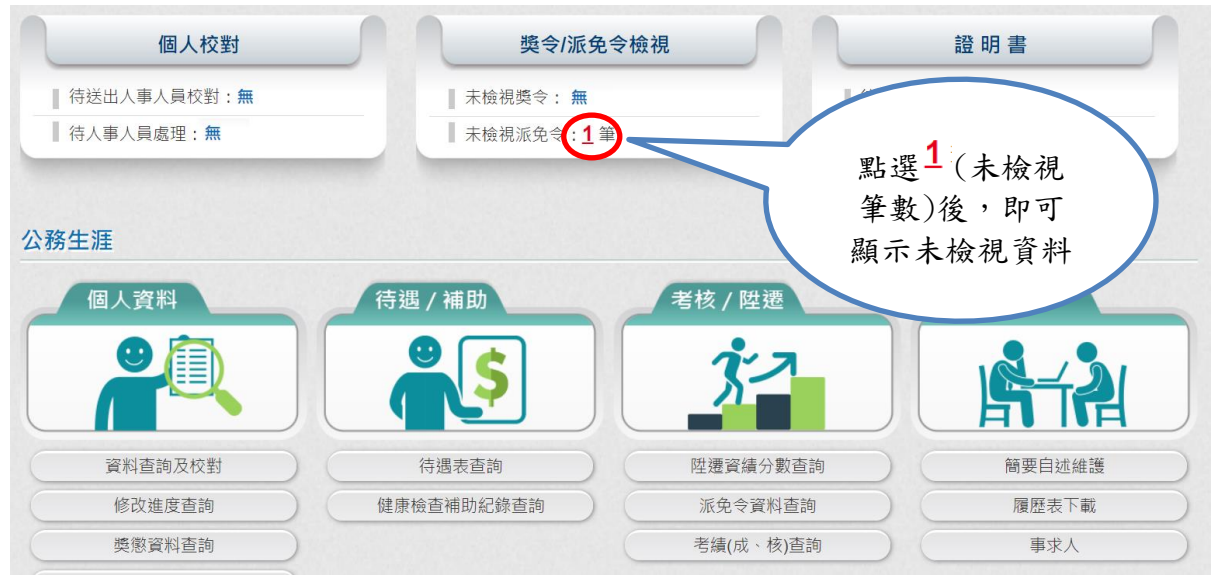

⚫ 機關派免令核定或派免令註銷,系統會自動發送 eMail 通知當 事人,eMail 內容如下:

核定後的通知:

■■■ ■■■■■■ (112/04/17)個人派免令通知信(非社交工程演練) ◎ う回覆 << 全部回覆 → 時寄 |… 收件者 MyData@dgpa.gov.tw 2023/6/29 (週四)上午 11:39 (i) 這封堅件以高重要性傳送· 您好: 您有一筆派免資料已核定,並自112年5月1日生效。 如您同意派免令以電子方式送達者,派免令之救濟期間以進入資訊系統,並處於可經由「公務人員個人資料服務網 (MyData)」進行派免令線上簽收檢視之次日起算; 另依公務員服務法規定,公務員收受人事派免令後,原則應於一個月內就(到)職(駐外人員為三個月),為避免影響您 後續報到時間及相關權益,請儘速至「公務人員個人資料服務網(MyData)」檢視!! 「公務人員個人資料服務(MyData)」登入及檢視方式 1.以自然人憑證、健保卡或行動自然人憑證登入公務人員個人資料服務網(MyData) (https://ecpa.dgpa.gov.tw/webform/clogin.aspx? returnUrl=https://mydata.dgpa.gov.tw/sso\_verify.aspx&Naminglogo=https://mydata.dgpa.gov.tw/images/logomydata.png&showecpa=N),若無法登入請複製網址另行開啟網頁 2.點選「登入」按鈕 3.首頁「獎令/派免令檢視」點擊數字,即可進入未檢視派免令資料的檢視頁面。 本信件為系統自動發送,請勿回覆!!

#### 註銷後的通知:

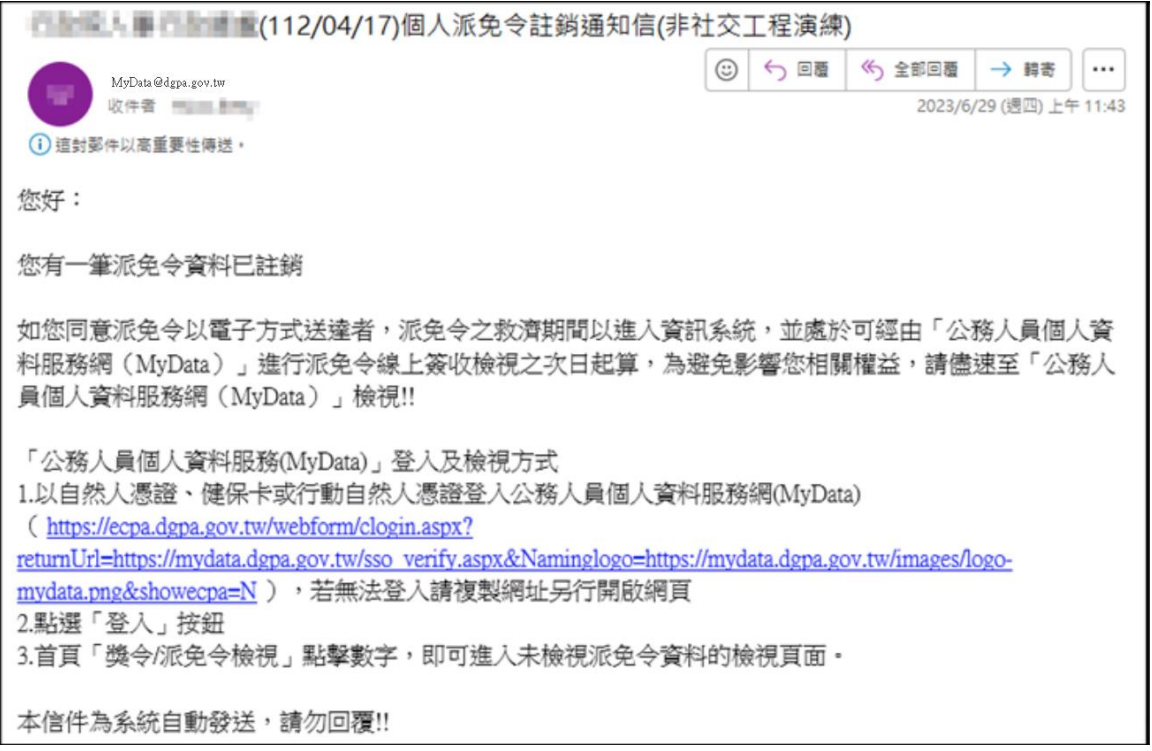

● 點選未檢視派免令筆數後,若尚未同意線上檢視派令時,系統 會顯示同意書的畫面

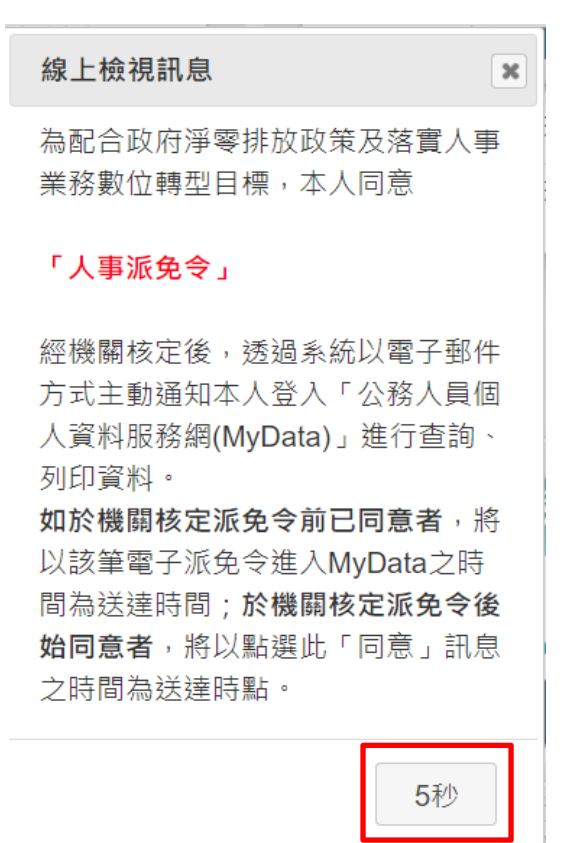

下方秒數會倒數計 10 秒(提供使用者先閱讀說明內容),時間到, 按鈕會變更為「同意」按鈕,若同意線上檢視人事派免令,請 按「同意」按鈕,「同意」後,才可以線上檢視派免令資料。

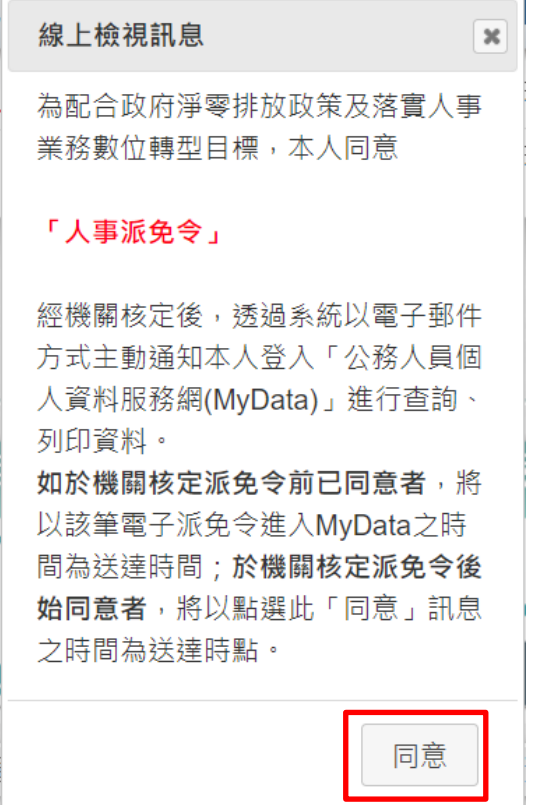

● 點選未檢視派免令筆數後,顯示未檢視的派免令資料(包括核定 派免令與註銷派免令),如下圖:

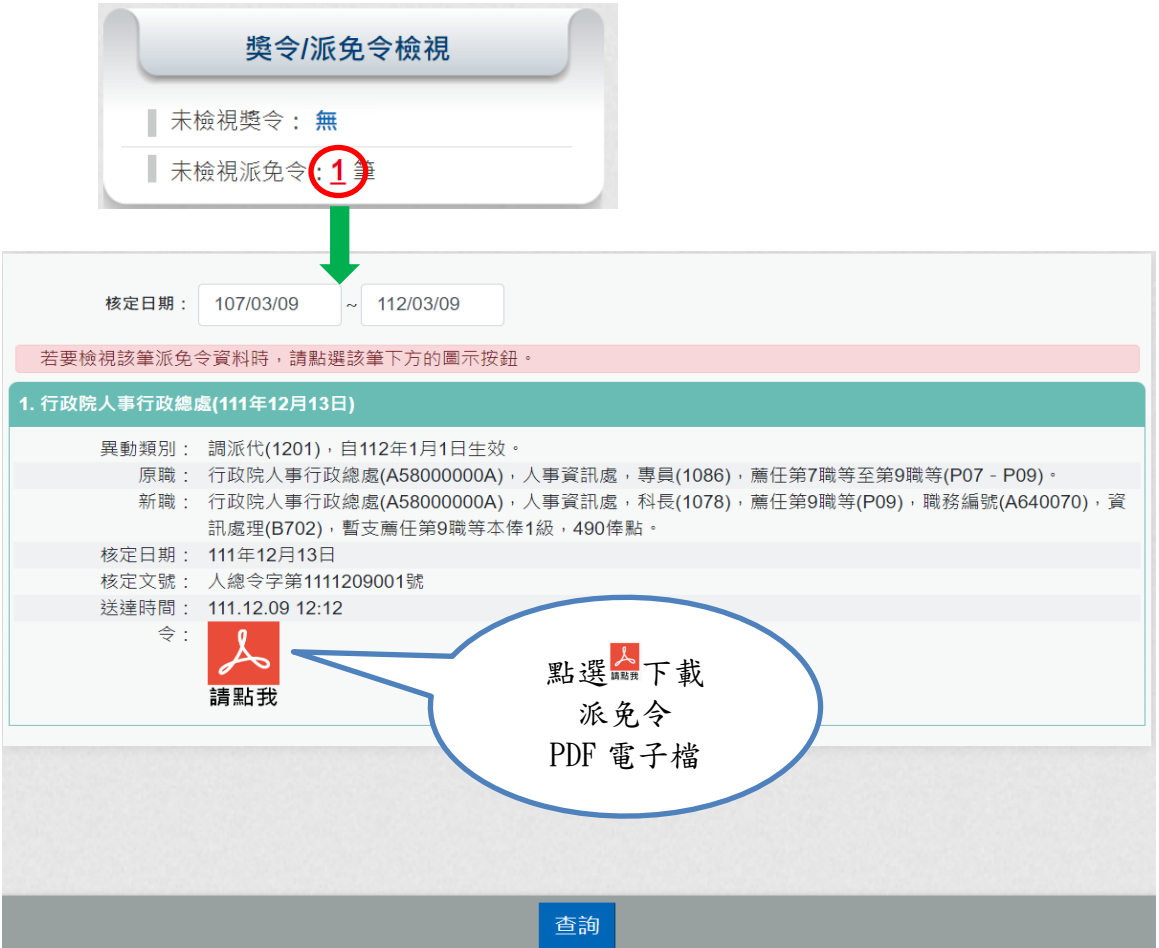

點選 下載派免令 PDF 電子檔,顯示派免令資料內容,已完 成檢視派免令資料。  $\overline{1}$ 

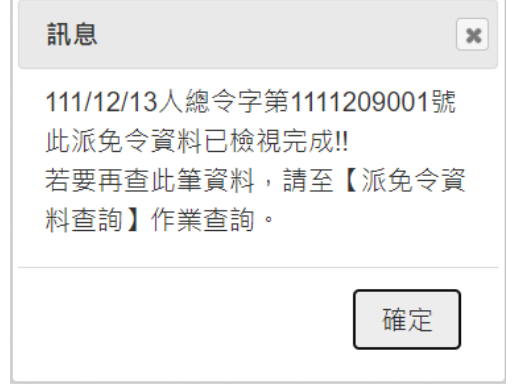

行政院人事行政總處 今

受文者: 發文日期:中華民國111年12月13日 發文字號: 人總令字第1111209001號 速別:普通件 密等及解密條件或保密期限:普通 附件: 主旨:核定 1員派免如下:  $(P29994****)$ 襞 一、異動類別:調派代 $(1201)$ , 自 $11241$ 月1日生效。 二、原職:行政院人事行政總處(A58000000A), 人事資訊處, 專員(1086), 薦任第7職等至第9職等(P07-P09)。 三、新職:行政院人事行政總處(A58000000A),人事資訊處, 科長(1078), 薦任第9職等(P09), 職務編號(A640070), 資訊處理(B702),暫支薦任第9職等本俸1級,490俸點。 四、其他事項: 訂 說明: 一、測試電子化派免令 二、台端如有不服本派代(免)令,依公務人員保障法相關規 定,得於收受本派代(免)令之次日起30日內向本處(權 責)機關提起申訴 (或依公務人員保障法相關規定,向公 務人員保障暨培訓委員會提起復審) 三、公務人員保障暨培訓委員會置有公務人員保障事件線上申 辦平臺,如有需要,可前往該會全球資訊網 (網址: 線 https://www.csptc.gov.tw) 參考運用。 正本:行政院人事行政總處人事資訊處科長 副本:行政院人事行政總處秘書室、行政院人事行政總處人事室

第1頁,共1頁

檢視派免令註銷資料:

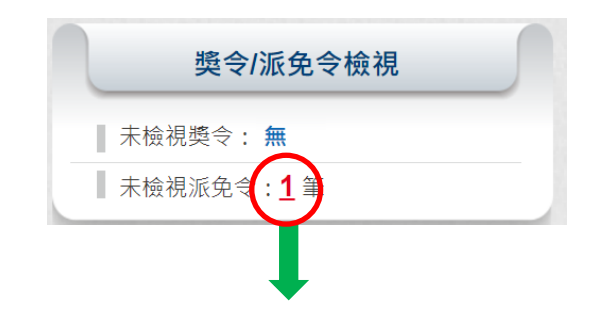

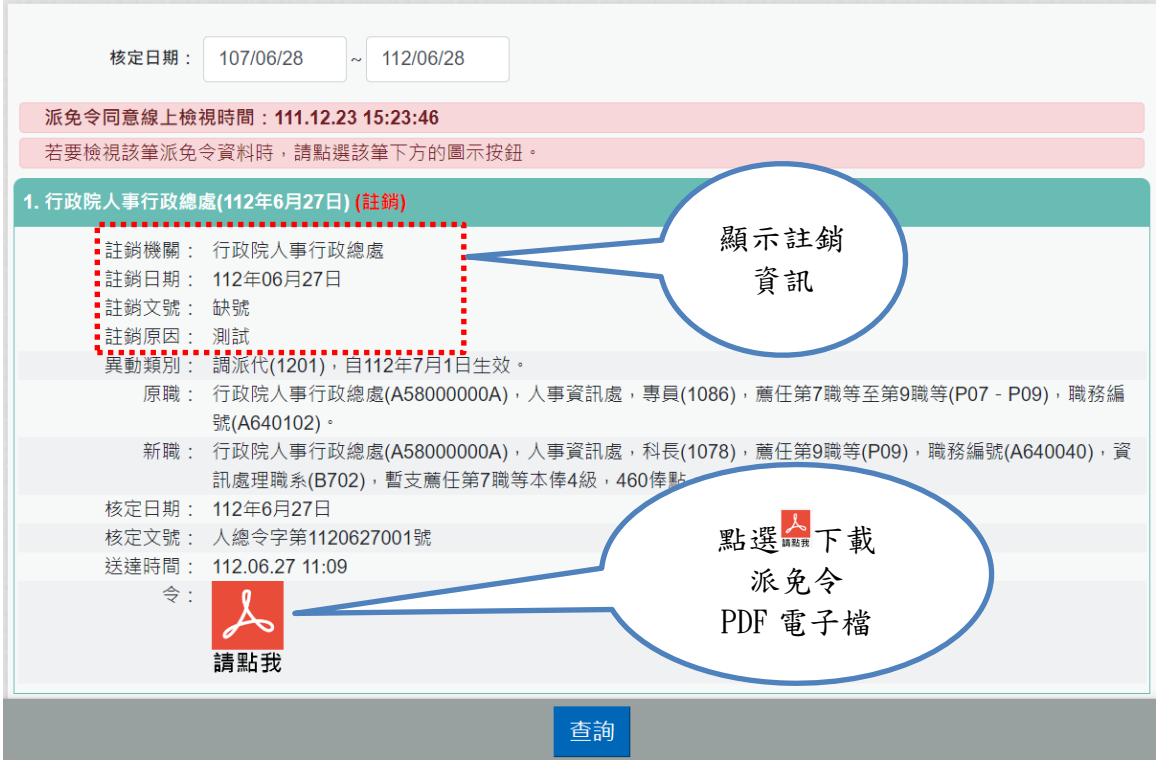

點選 下載派免令 PDF 電子檔,顯示派免令資料內容,已完 成檢視派免令資料。

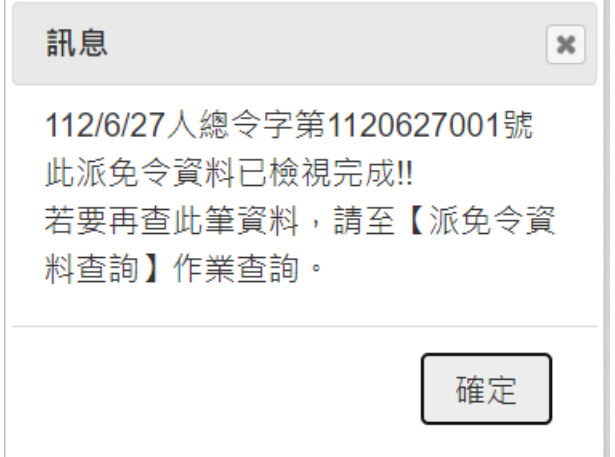

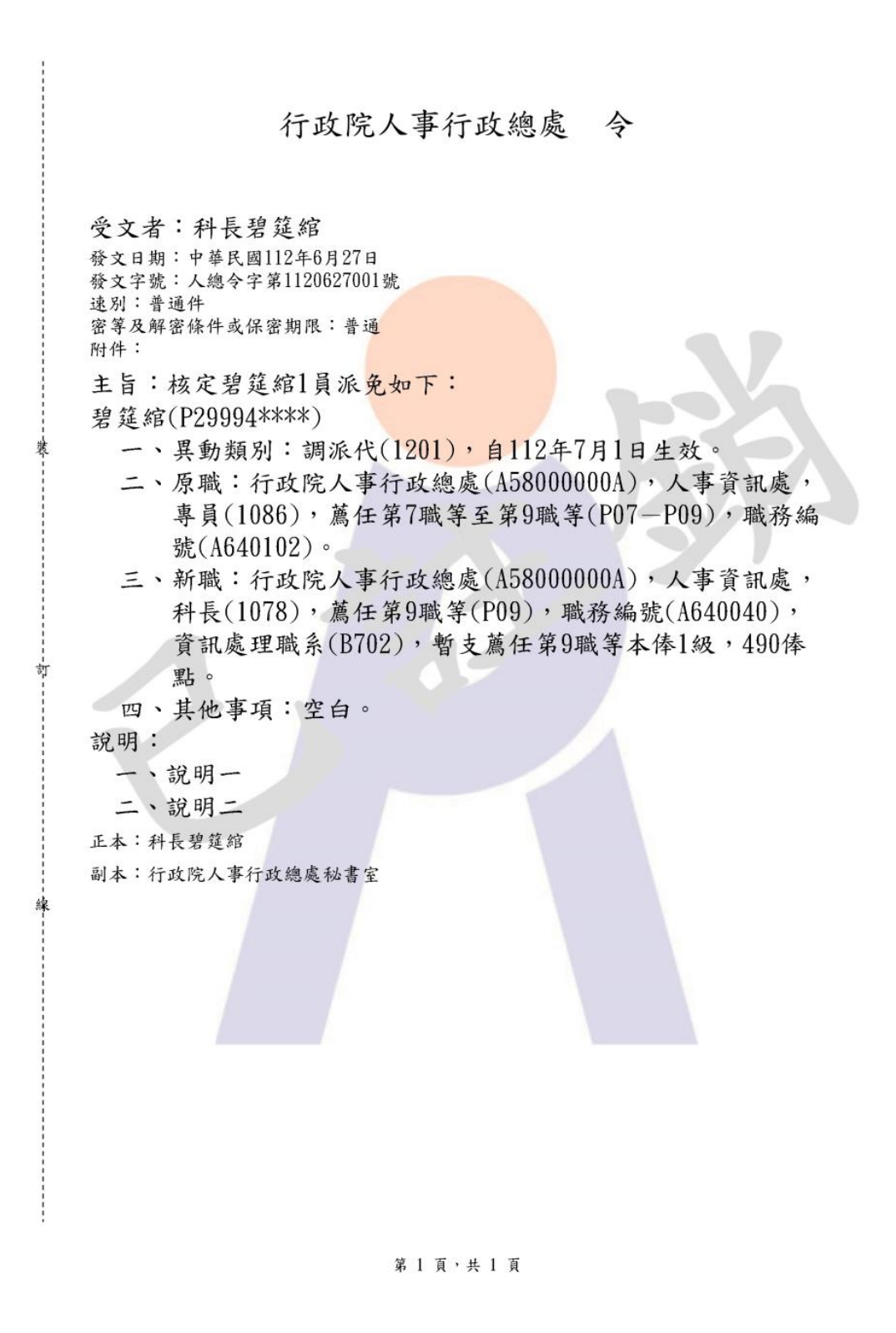

系統於送達日期次日起算30日內,針對未檢視派免令(核定或 註銷),會發送 eMail 通知當事人,eMail 內容如下圖:

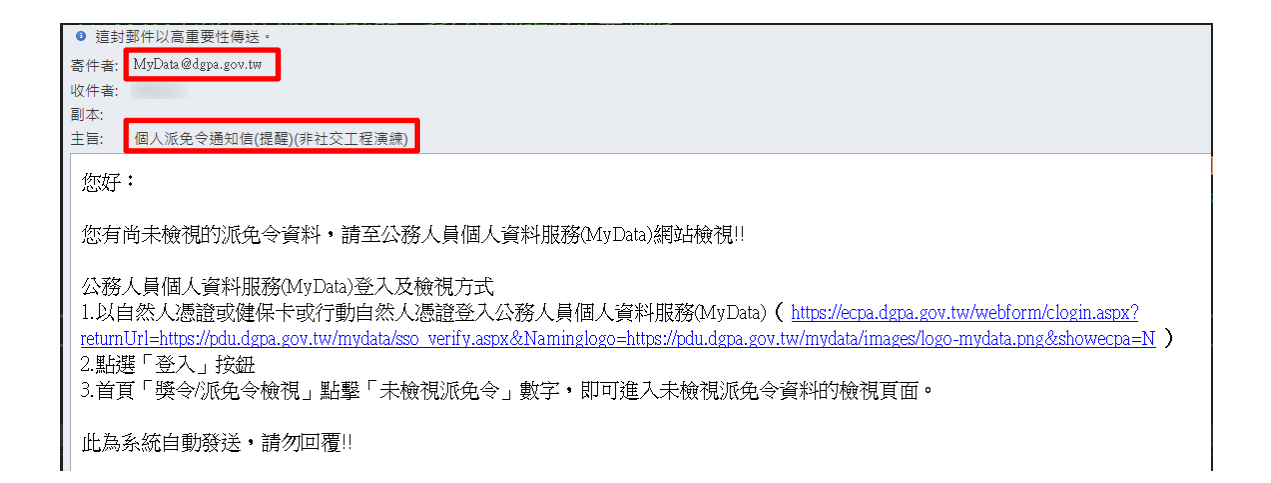

證明書-待人事人員處理、人事人員已處理

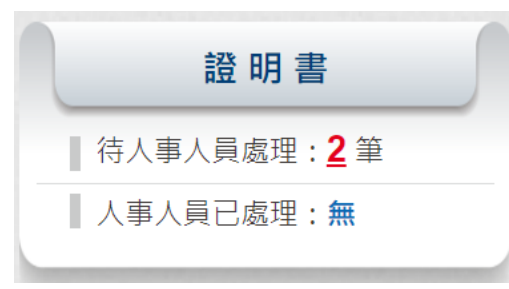

- ➢ 待人事人員處理:顯示申請在職、服務、離職證明書,等待 機關人事人員處理的筆數
	- 若沒有待人事人員處理時,則顯示無,如下圖:

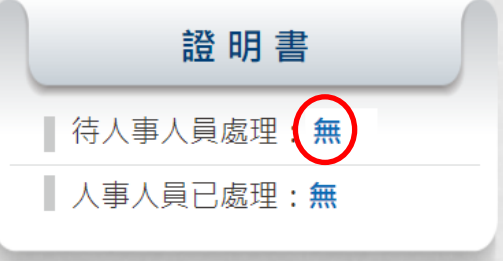

⚫ 若申請證明書已申請但人事人員尚未回覆時,顯示 X 筆, 可點擊該數字,即可顯示待人事人員處理的申請資料

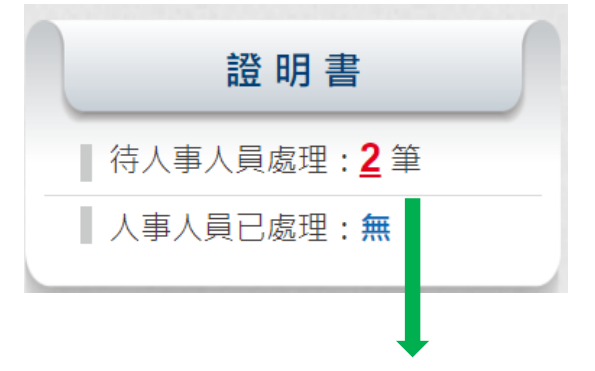

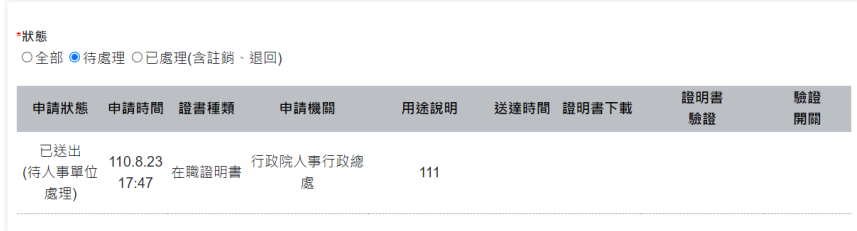

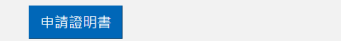

- ➢ 人事人員已處理:顯示個人資料已申請證明書,人事人員已 回覆處理結果。
	- 若沒有人事人員已處理資料時,則顯示無,如下圖:

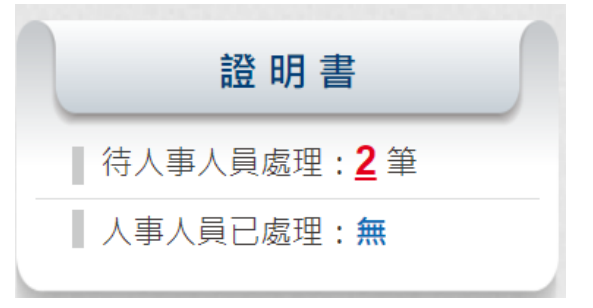

若有人事人員已處理時,顯示 X 筆,可點擊該數字,即可 顯示人事人員已處理的資料

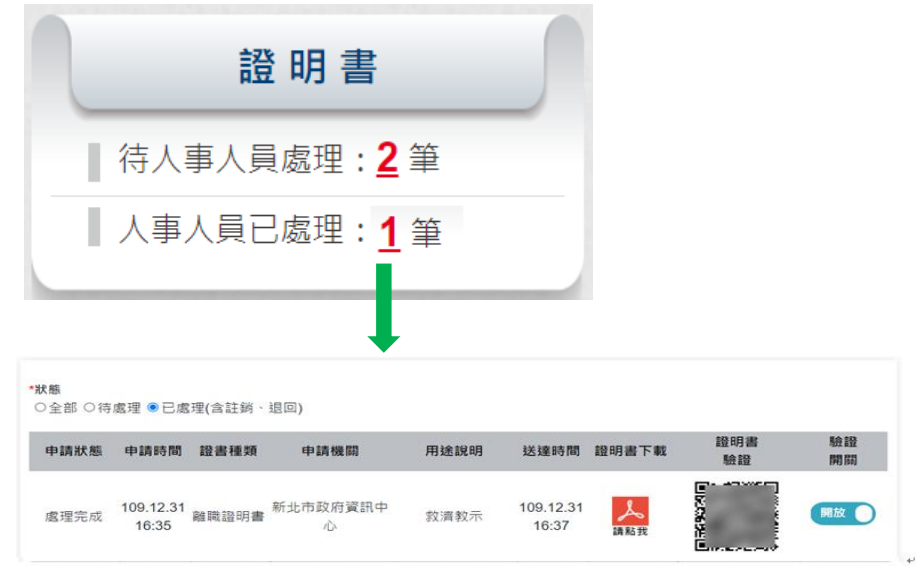

考核/陞遷-平時考核自評填寫、職缺參加意願填報

1. 平時考核自評填寫:

WebHR 上線機關在 WebHR「考績作業」項下之「平時考核」,產 製平時考核的人員名單,通知當事人進入 MyData 填寫之電子郵 件。

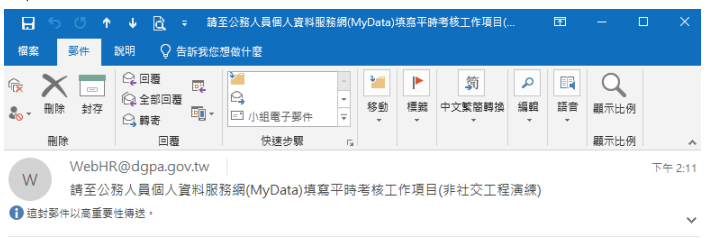

您好:

請於 112 年 04 月 13 日~112 年 04 月 28 日至公務人員個人資料服務(MyData)網站填寫平時考核工作項目!!

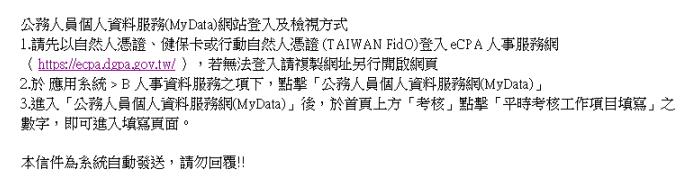

當使用者進入 MyData 後,在 MyData 首頁上方「考核/陞遷」之 「平時考核自評填寫」顯示 1 筆(若在開放期間沒有待填寫資 料,顯示無)。

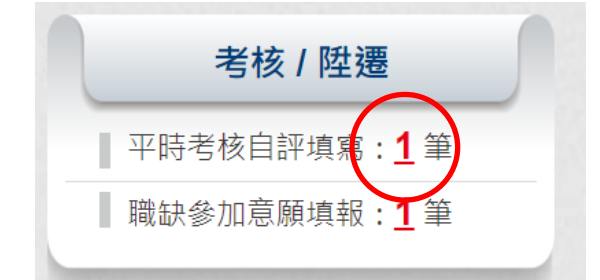

點該數字後,即可顯示此「平時考核工作項目維護」的畫面, 如下圖:

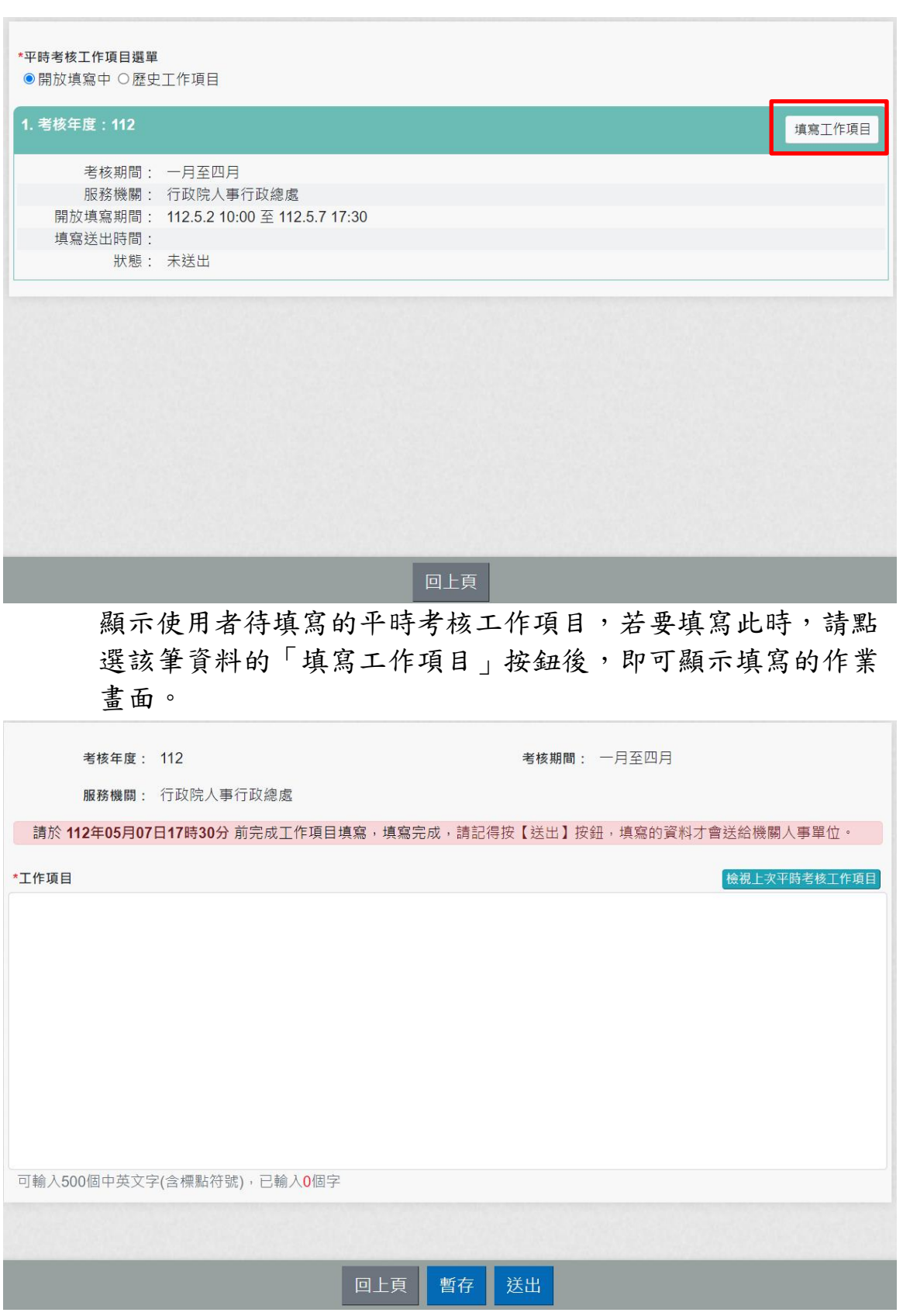

2. 職缺參加意願填報: WebHR 上線機關在 WebHR「任免遷調」項下之「陞遷選員」,辦 理職缺甄選,且設定符合陞任資格人員,若使用者有在該名單 中,且機關有設定透過 MyData 線上填寫意願時,即通知當事人 進入 MyData 填寫之電子郵件。使用者在 MyData 首頁上方「考 核/陞遷」之「職缺參加意願填報」顯示 1 筆(若沒有待填寫資 料,顯示無)。

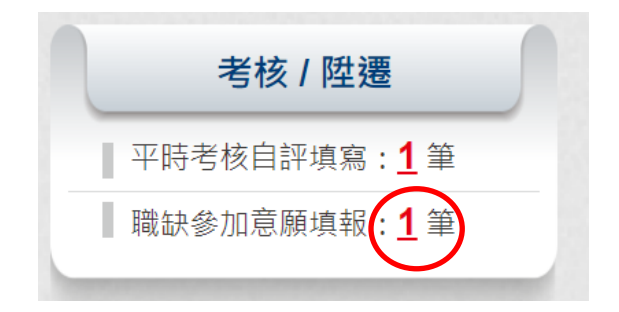

點該數字後,即可顯示此職缺甄選意願調查的書面,如下圖: 職缺甄選意願調查

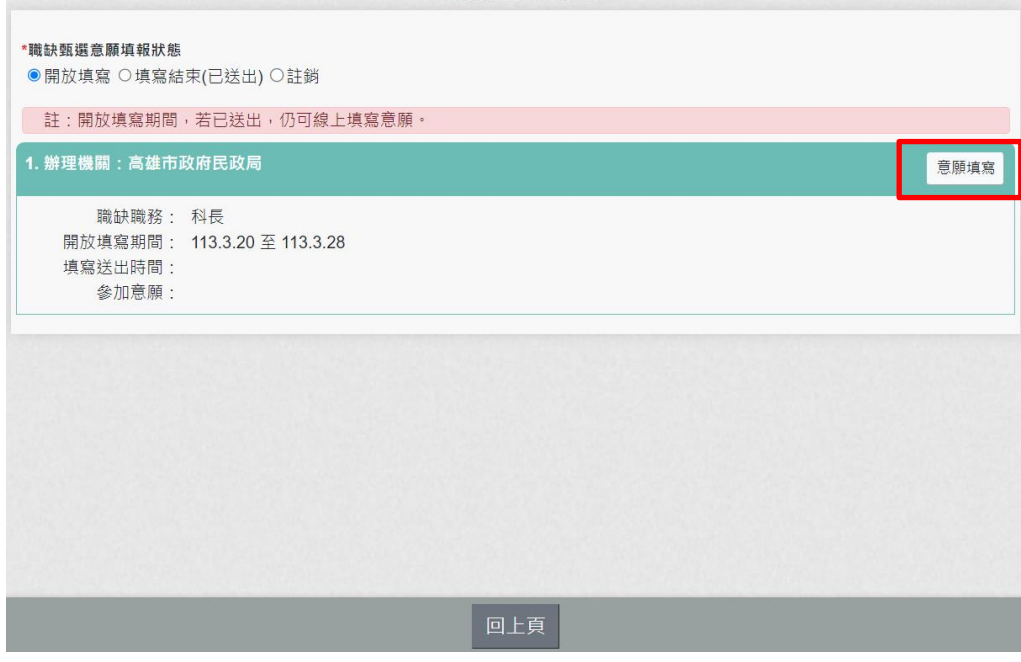

若要意願填寫,請先確認已插入自然人憑證,並點選該筆意願 調查右上角的【意願填寫】。

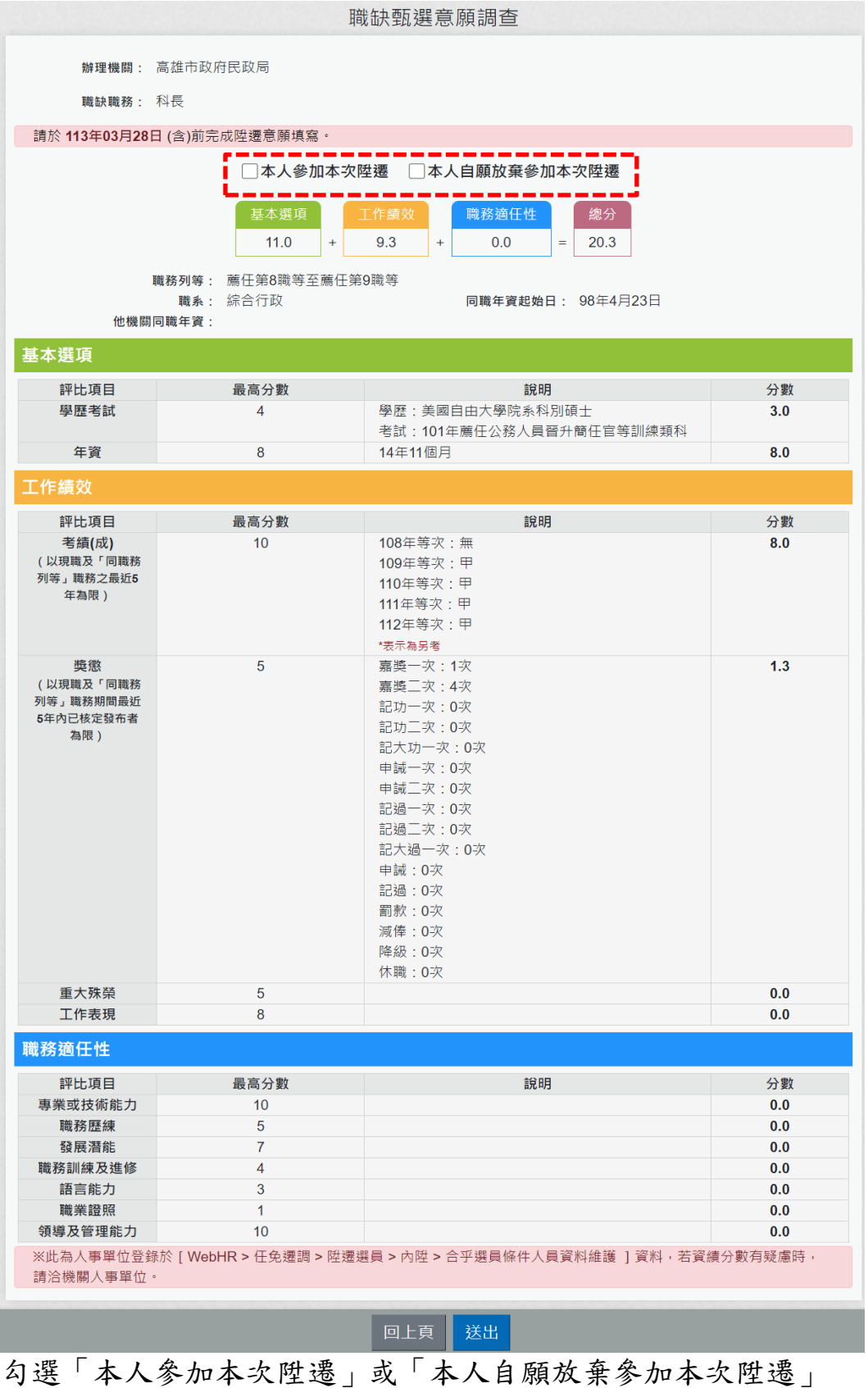

後,點選【送出】鈕。

公務生涯

依據使用者角色顯示功能項目。

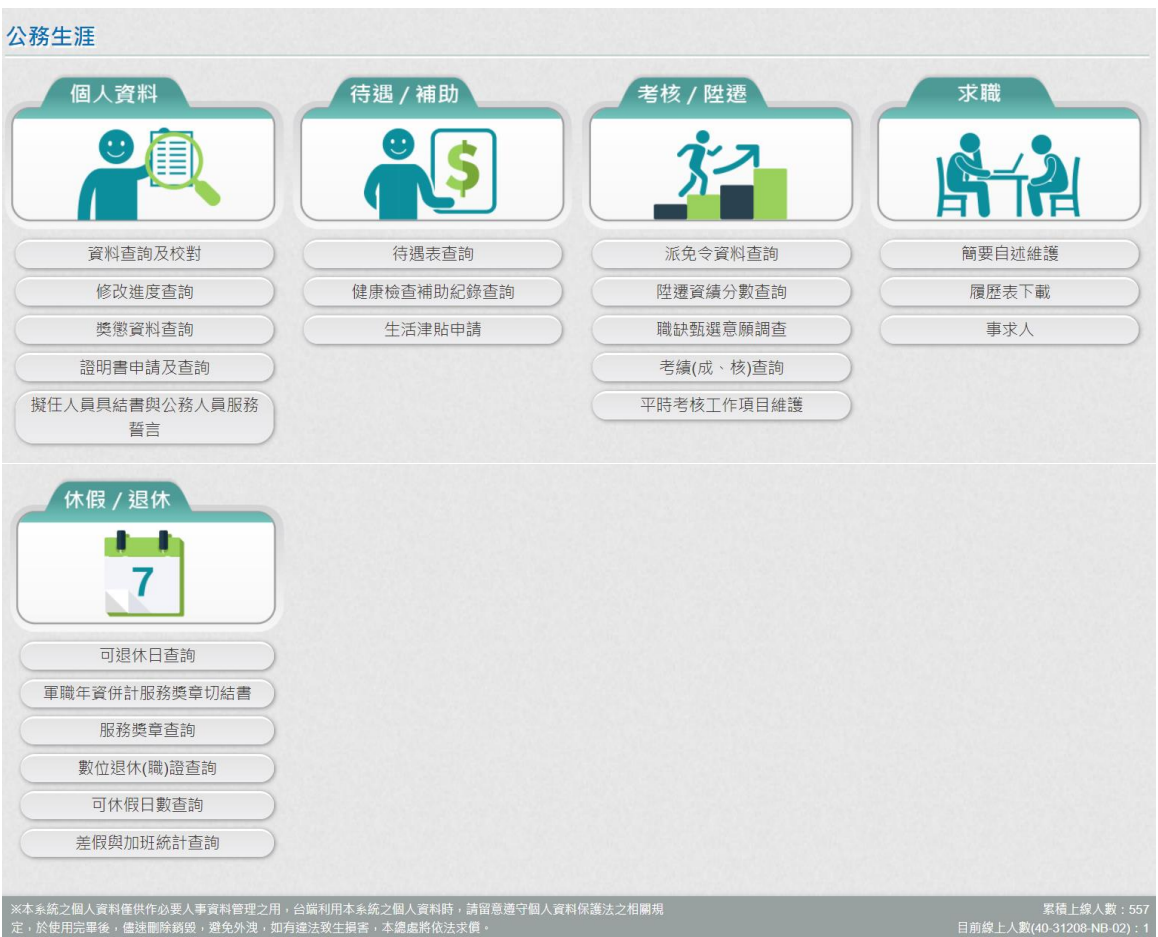

個人資料

1. 資料查詢及校對:提供使用者查詢個人資料,包括現職(相片)、 基本、學歷、考試、訓練進修、兼職、經歷、考績、獎懲、銓 審…等資料,使用者針對有遺漏或資料不正確時,線上申請資 料新增或修改資料,並提供相關附件上傳功能。

注意:WebHR 上線機關才有提供附件檢視功能,技工、工友、 駕駛、駐衛警、清潔隊員、測量助理僅提供資料查詢,不提供 申請資料修改。

- 2. 修改進度查詢:提供使用者曾經申請個人資料校對的資料,包 機關人事單位待處理案件、機關人事單位已處理完成、機關人 事單位審核未通過的資料,都可以在本作業查詢申請資料。
- 3. 獎懲資料查詢:提供使用者任職公務人員時,獎勵或懲處個年 度統計資料,點選【檢視】按鈕,也可以顯示該年度獎勵或懲 處可以檢視詳細的內容,針對敘獎(嘉獎、記功)可以透過獎令 驗證,顯示獎令驗證詳細資訊,此獎令驗證是否要開放,使用 者可以自行設定。

注意:

- (1) 獎令需透過 WebHR 獎懲系統核定的資料才提供獎令下載 與驗證功能(排除警察機關、部分院外機關不提供)。
- (2) 適用對象:公教人員不含(技工友,駕駛......其他人員)
- 4. 證明書申請及查詢:提供使用者線上申請在職、服務與離職證 明書,亦可查詢申請的歷程資料,透過證明書驗證或證明書下 載,顯示詳細資訊,此證明書驗證是否要開放,使用者可以自 行設定。

注意:證明書申請及查詢,此功能限定 WebHR 上線機關。

- 5. 擬任人員具結書與公務人員服務誓言:提供使用者線上填寫擬 任人員具結書、公務人員服務誓言,切結時,必須以自然人憑 證切結。
- 6. 經營商業及兼職情形調查表:提供使用者線上填寫經營商業及 兼職情形調查表(初任或現職人員),切結時,必須以自然人憑 證切結。
- 待遇/補助
	- 1. 待遇表查詢:提供使用者查詢近一年待遇資料。
	- 2. 健康檢查補助紀錄查詢:提供任職公務人員機關有輸入健康檢 查補助紀錄,當事人可於本作業查詢自己的健康檢查補助紀錄 資料。

注意: 此功能限定 WebHR 上線機關, 且該服務機關有設定開放, 使用者才能檢視此功能。

3. 生活津貼申請:提供使用者線上申請結婚、生育、喪葬與子女 教育補助申請,申請項目是否開放,由機關人事單位設定。

考核/陞遷

1. 派免令資料查詢:提供行政院院內機關,在 WebHR 派免令作業 核定後資料(派免令電子化),使用者可於本作業查詢核定後的 派免令資料,並透過派免令驗證,顯示派免令驗證詳細資訊, 此派免令驗證是否要開放,使用者可以自行設定。。

說明:

- ⚫ 此功能限定 WebHR 派免令核定且該案件設定為派免令電子 化,使用者才能檢視此筆派免令資料。
- 使用對象:在職人員且現職為司法人員(01)、外交人員 (02)、警察人員(03)、關務人員(04)、交通事業人員(05)、 審計人員(06)、人事人員(08)、政風人員(09) 、教育人 員(10)、一般人員(11) 、聘用人員(12) 、約僱人員(13)、 駐外人員(14)、主辦會計人員(71)、主辦統計人員(72)、 會計人員(非主辦)(73)、統計人員(非主辦)(74) 、 兼任教師(80)、代理教師(81)、代課教師(82)、實習老師 (83)、不占缺代理教師(84)、其他人員(99)。
- 2. 陞遷資績分數查詢:提供使用者查詢依據目前職務資料,檢視 陞遷的基本選項與工作績效分數,如學歷考試、年資、考績、 獎懲、重大殊榮的分數資料。

說明:

- 此功能限定 WebHR 上線機關,且該服務機關有設定開放, 使用者才能檢視此功能。
- 使用對象:在職人員且現職為司法人員(01)、外交人員 (02)、關務人員(04)、交通事業人員(05)、審計人員(06)、 一般人員(11)、駐外人員(14)。
- 3. 職缺甄選意願填寫:機關承辦人辦理職缺甄選,於 WebHR「任 免遷調」項下之「陞遷選員」選出符合陞任資格人員名單,並 維護其資績評分後,將資績評分及意願調查傳送至本系統,使 用者於本系統選擇參加或放棄本次機關內部職缺甄選。
	- WebHR 上線機關在 WebHR「任免遷調」項下之「陞遷選 員」,辦理職缺甄選,且設定符合陞任資格人員,若使用 者有在該名單中,且機關有設定透過 MyData 線上填寫意 願時,使用者就可以在此作業填寫意願。
	- ⚫ 使用對象:在職人員且現職為司法人員(01)、外交人員 (02)、警察人員(03)、關務人員(04)、交通事業人員(05)、

審計人員(06)、人事人員(08)、政風人員(09) 、教育人 員(10)、一般人員(11) 、聘用人員(12) 、約僱人員(13)、 駐外人員(14)、主辦會計人員(71)、主辦統計人員(72)、 會計人員(非主辦)(73)、統計人員(非主辦)(74)。

4. 考績(成、核)查詢:提供使用者任職公務人員時,各年度考績 (成、核)資料,亦可透過考績驗證或證明書下載,顯示詳細資 訊,此證明書驗證是否要開放,使用者可以自行設定。

注意:考績經銓敘部審定後,經 WebHR 考績系統傳送到 MyData 才提供考績證明書下載與驗證功能。

- 5. 平時考核工作項目維護:每年 2 次,考核期間為一月至四月與 五月至八月,使用者於機關開放期間,線上填寫工作項目。
	- WebHR 上線機關在 WebHR「考績作業」項下之「平時考 核」,選出需要平時考核的人員名單,並將人員資料傳送 至 MyData 後,使用者於 MyData 輸入工作項目。
	- 使用對象:在職人員且現職為司法人員(01)、外交人員 (02)、警察人員(03)、關務人員(04)、交通事業人員(05)、 審計人員(06)、人事人員(08)、政風人員(09) 、教育人 員(10)、一般人員(11) 、聘用人員(12) 、約僱人員(13)、 駐外人員(14)、主辦會計人員(71)、主辦統計人員(72)、 會計人員(非主辦)(73)、統計人員(非主辦)(74) 、 其他人員(99)。

#### 四. 求職

- 1. 簡要自述維護:履歷表的簡要自述,請於本作業輸入,簡要自 述的內容不可以超過 2000 個字。
- 2. 履歷表下載:提供使用者可自行下載履歷表,下載的格式有 WORD、ODF、PDF 及 XML。
- 3. 人事人員意願交流調查:提供人事人員填寫希望擬任職務、縣 市、主管機關…等相關資料,提供給有意願主管機關可以調閱 自己的資料,系統也可以做媒合。

使用對象:在職或離職的人事人員,離職人員則排除退休人員。

4. 事求人:點此功能,顯示行政院人事行政總處事求人機關徵才 系統。

五.休假/退休

1. 可退休日查詢:提供使用者查詢使用者可退休日,包括一次退、 展期、減額或月退的相關時段,並顯示目前的退休年資與經歷 資料(分舊制與新制年資)。

使用對象:在職人員且現職為司法人員(01)、外交人員(02)、 警察人員(03)、關務人員(04)、交通事業人員(05)、審計人員 (06)、主計人員(07)、人事人員(08)、政風人員(09)、教育人 員(10)、一般人員(11)、駐外人員(14)、主辦會計人員(71)、 主辦統計人員(72)、會計人員(非主辦)(73)、統計人員(非 主辦)(74)、其他人員(99)。

- 2. 軍職年資併計服務獎章切結書:提供使用者線上填寫軍職年資 併計服務獎章切結書,切結時,必須以自然人憑證切結。 使用對象:現職為司法人員(01)、外交人員(02)、警察人員 (03)、關務人員(04)、交通事業人員(05)、審計人員(06)、主 計人員(07)、人事人員(08)、政風人員(09)、教育人員(10)、 一般人員(11)、駐外人員(14)、主辦會計人員(71)、主辦統計 人員(72)、會計人員(非主辦)(73)、統計人員(非主辦) (74)、其他人員(99)。
- 3. 可休假日數查詢:提供使用者查詢本年度與明年度可休假日數, 並顯示採計年資、不可採計或需扣除年資與總共可採計年資資 訊;若有額外可採計年資、額外需扣除年資情形,請洽機關人 事人員於「年度可休假日數」協助輸登資料。

說明:

- 此功能限定 WebHR 上線機關,且該服務機關有設定開放, 使用者才能檢視此功能。
- 使用對象:現職為司法人員(01)、外交人員(02)、警察人 員(03)、關務人員(04)、交通事業人員(05)、審計人員 (06)、主計人員(07)、人事人員(08)、政風人員(09)、教 育人員(10)、一般人員(11) 、聘用人員(12) 、約僱人員 (13)、駐外人員(14)、主辦會計人員(71)、主辦統計人員 (72)、會計人員(非主辦)(73)、統計人員(非主辦) (74)、其他人員(99)。
- 4. 服務獎章查詢:提供使用者查詢服務年資滿 10 年、20 年、30 年或40年以上者,有核頒服務獎章時,可於本功能查詢。 說明:
- 使用對象:現職為司法人員(01)、外交人員(02)、警察人 員(03)、關務人員(04)、交通事業人員(05)、審計人員 (06)、主計人員(07)、人事人員(08)、政風人員(09)、教 育人員(10)、一般人員(11) 、聘用人員(12) 、約僱人員 (13)、駐外人員(14)、主辦會計人員(71)、主辦統計人員 (72)、會計人員(非主辦)(73)、統計人員(非主辦) (74)、其他人員(99)。
- 5. 數位退休(職)證查詢: 提供銓敘部核定退休或退職人員後,可 在本作業下載數位退休(職)證,退休同仁請優惠商家持手機掃

# 回旋馬

描退休(職)證 PDF 檔案的 QRCode 直接 查驗即可。 說明:

- 使用對象:現職為司法人員(01)、外交人員(02)、警察人 員(03)、關務人員(04)、交通事業人員(05)、審計人員 (06)、主計人員(07)、人事人員(08)、政風人員(09)、教 育人員(10)、一般人員(11) 、駐外人員(14)、主辦會計 人員(71)、主辦統計人員(72)、會計人員(非主辦)(73)、 統計人員(非主辦)(74)。
- 6. 差假與加班統計查詢:提供使用者查詢今年、去年與前年差假 與加班統計資料。

說明:

● 使用對象:現職為司法人員(01)、外交人員(02)、警察人 員(03)、關務人員(04)、交通事業人員(05)、審計人員 (06)、主計人員(07)、人事人員(08)、政風人員(09)、教 育人員(10)、一般人員(11) 、聘用人員(12) 、約僱人員 (13)、駐外人員(14)、主辦會計人員(71)、主辦統計人員 (72)、會計人員(非主辦)(73)、統計人員(非主辦) (74)、兼任教師(80)、代理教師(81)、代課教師(82)、實 習老師(83)、不占缺代理教師(84)、技工(90) 、駕駛 (91)、駐衛警(92)、工友(93)、清潔隊員(95)、測量助理 (96);排除事業機構人員與離職人員。

# 個人資料

# 資料查詢及校對

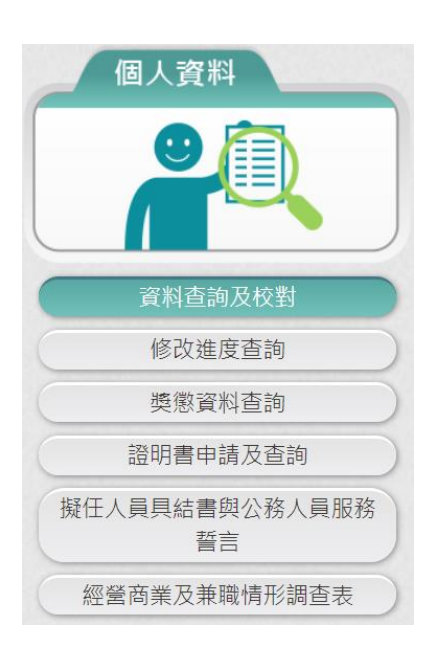

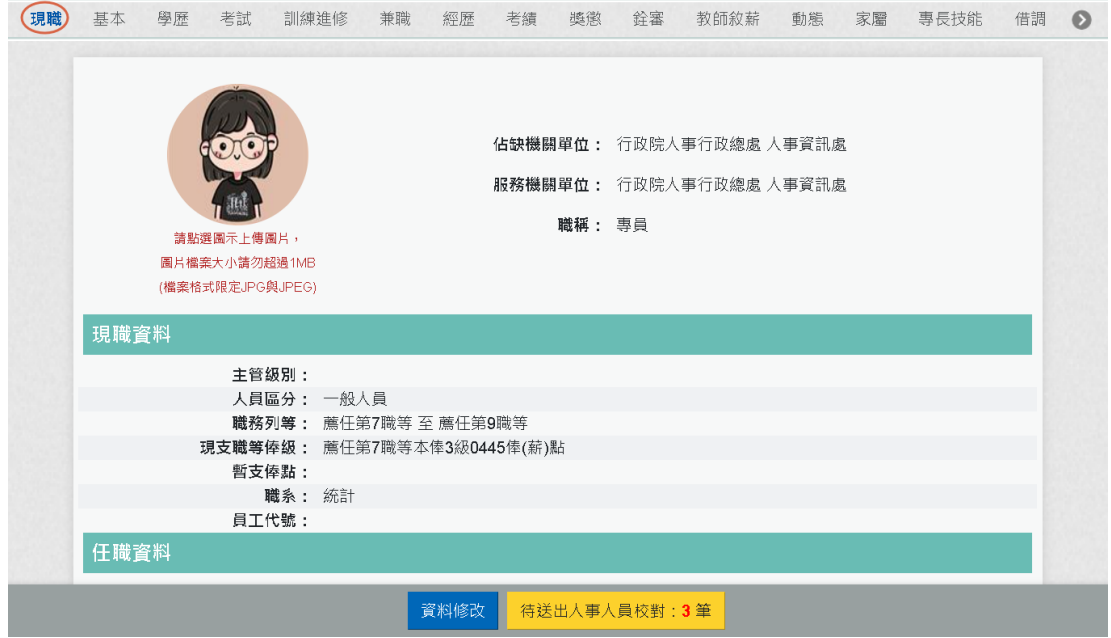

【步驟 1】:使用者點選「資料查詢與校對」,預設顯示現職資 料。

【步驟 2】:使用者若要瀏覽其他表別資料時,只要點選上方的 表別名稱,即可顯示該表別資料,例如要檢視「基本」資料時, 只要點選「基本」後,下方顯示使用者的基本資料。

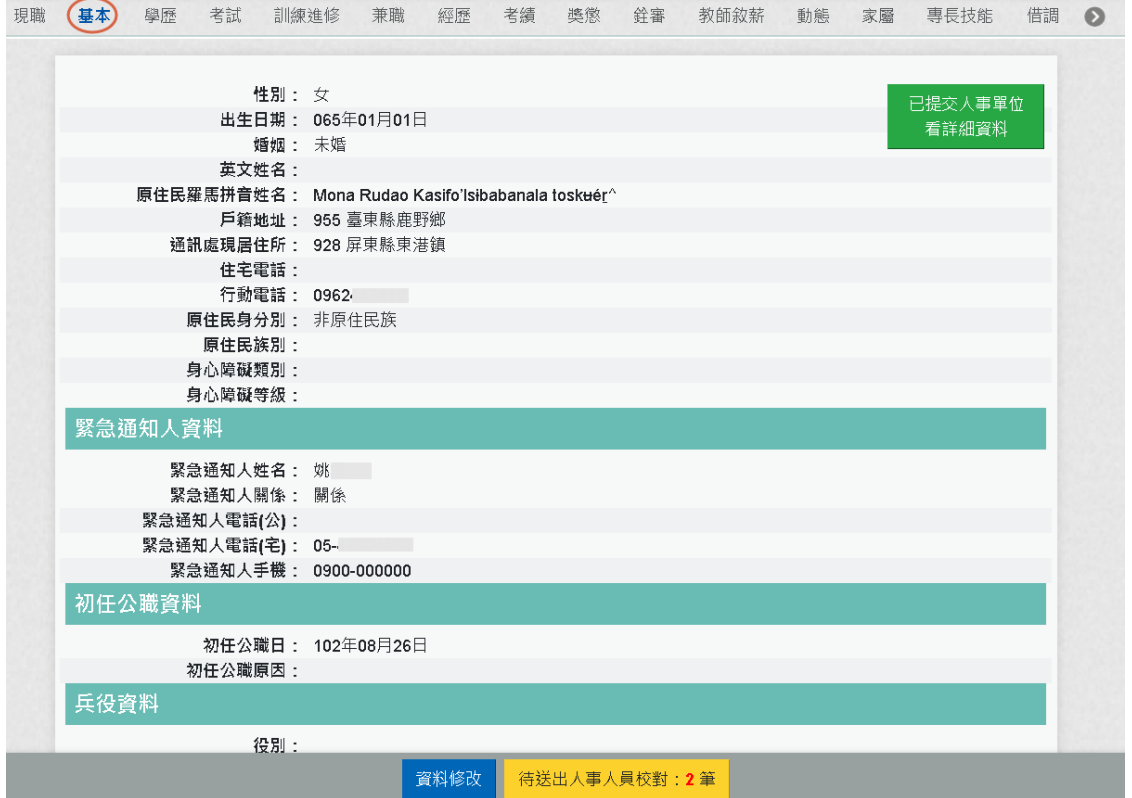

【步驟 3】:表別有

現職 基本 學歷 考試 訓練進修 兼職 經歷 考績 獎懲 銓審 教師敘薪 動態 家屬 專長技能 借調 < **鱼 ? ③** 教師資格 檢覈 語文 甄審 簡任註記 職務編號異動 請任(免) 若要切換,請點 3或 → 即可顯示出來。

切換「學歷」後,顯示如下圖:
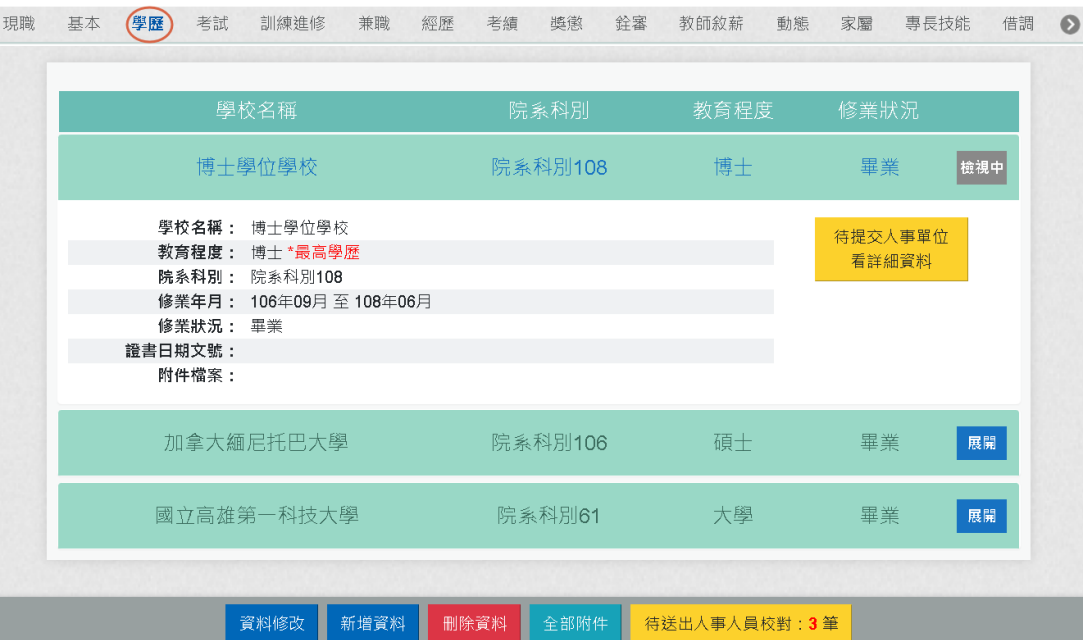

除現職與基本資料,只有一筆,其餘表別一個人會有多筆

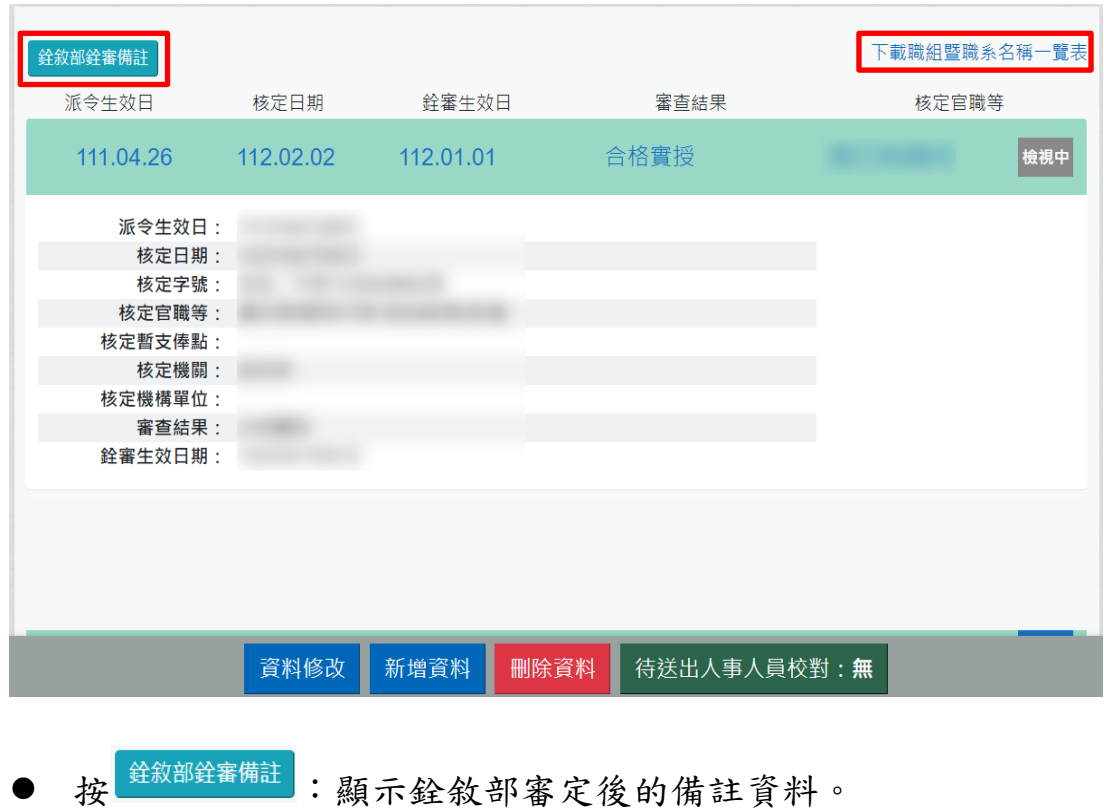

切換「銓審」後,顯示如下圖:

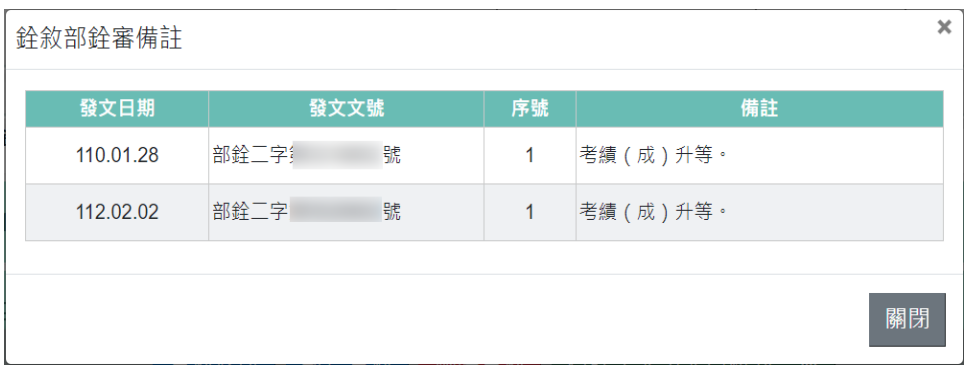

- 按下載職組暨職系名稱一覽表:連結銓敘部 110 年 12 月 10 日部 法三字第 11054087371 號令:修正本部 108 年 9 月 18 日部法 三字第 10848560641 號令之補充規定二;本部 110 年 12 月 10 日部法三字第 11054087372 號函檢送修正後之「民國 109 年 1 月 16 日職組暨職系名稱一覽表修正施行前之考試職系及 銓敘審定有案職系得予適用之修正後職系一覽表」。
- 1. 「上傳圖片」

【步驟 1】:上傳照片功能於「現職」中,使用者先點選「現 職」文字,待系統頁面開啟後點選畫面左方的人像圖示,開始 上傳圖片作業。

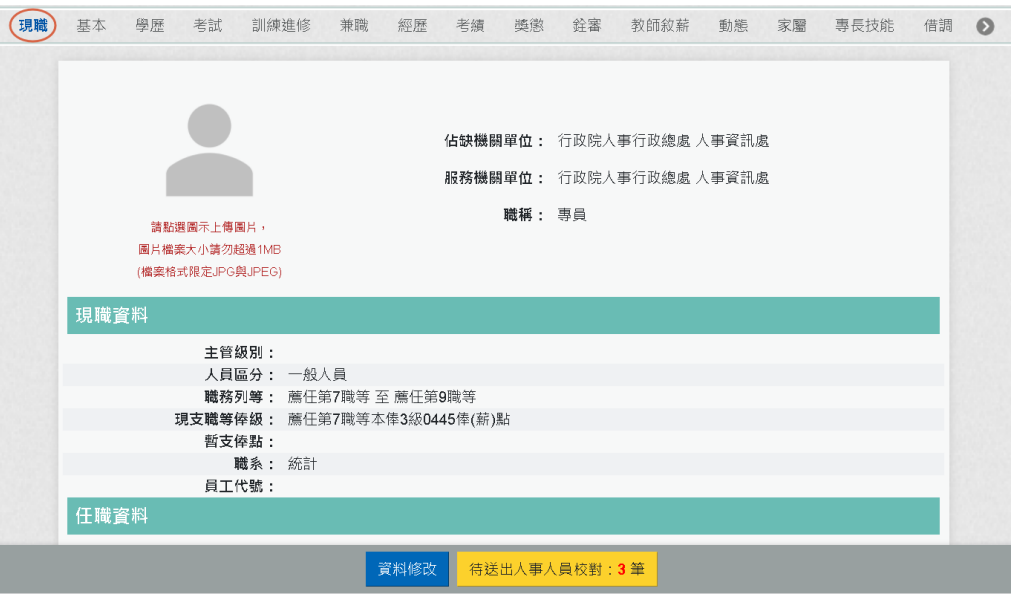

【步驟 2】:滑鼠移到相片位置,顯示出相片的功能項目(如下 圖),

功能項目分別為上傳圖片、檢視圖片及移除圖片功能。

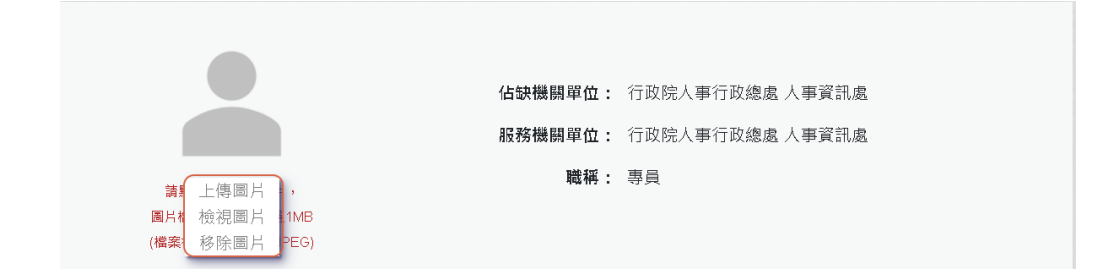

## 【步驟 3】:點選「上傳圖片」

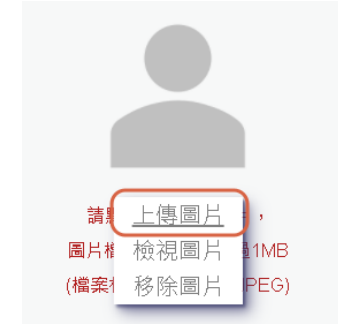

【步驟 4】:選取圖片檔 (格式限 JPG 與 JPEG 且大小不能超 過 4MB)。

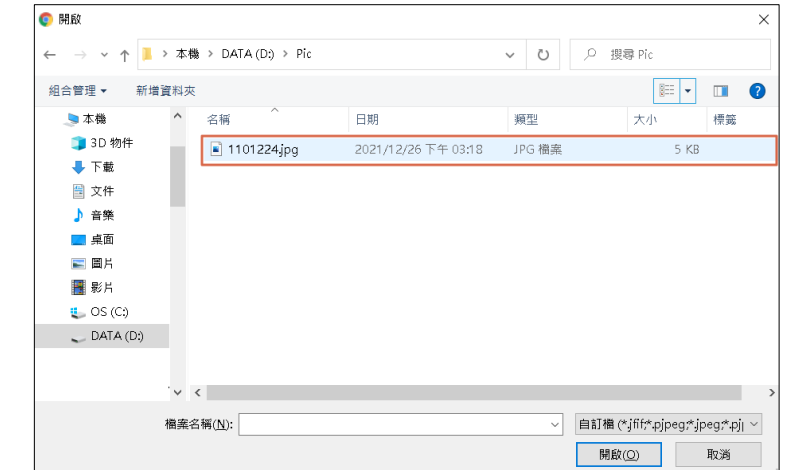

## 【步驟 5】:上傳頭貼圖片成功

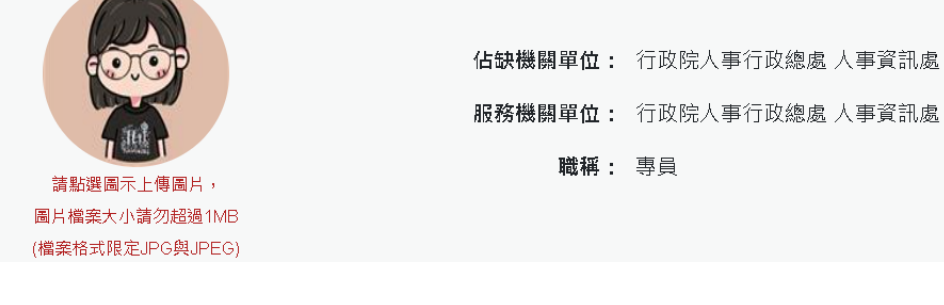

2. 檢視附件: ➢ 基本

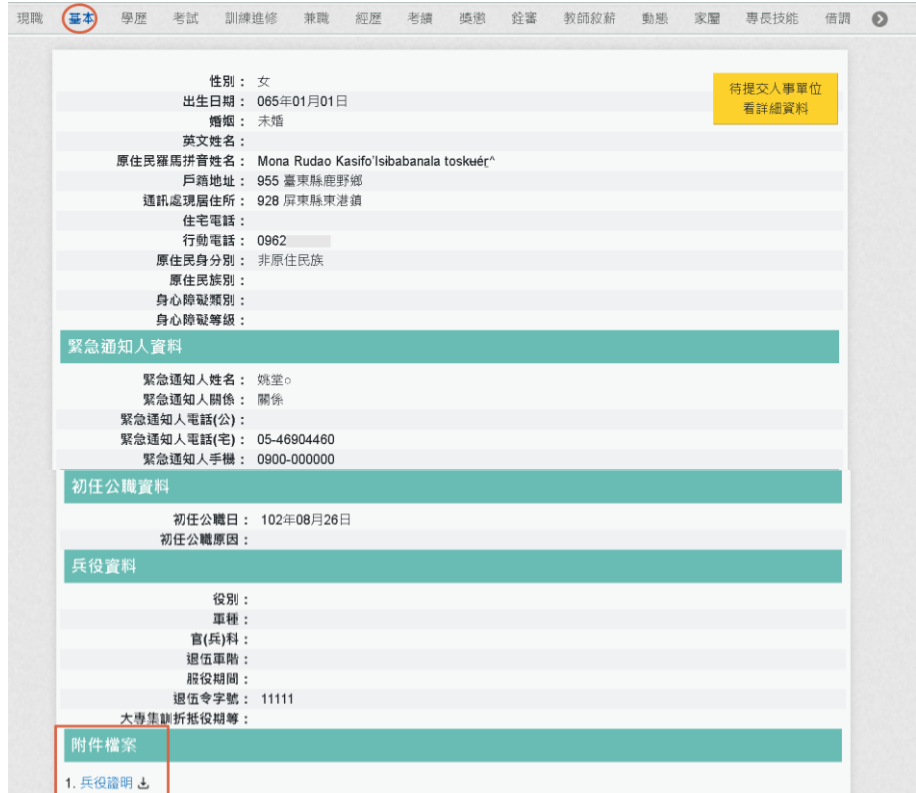

1. 兵役證明4),點也,即可下載該附件資料

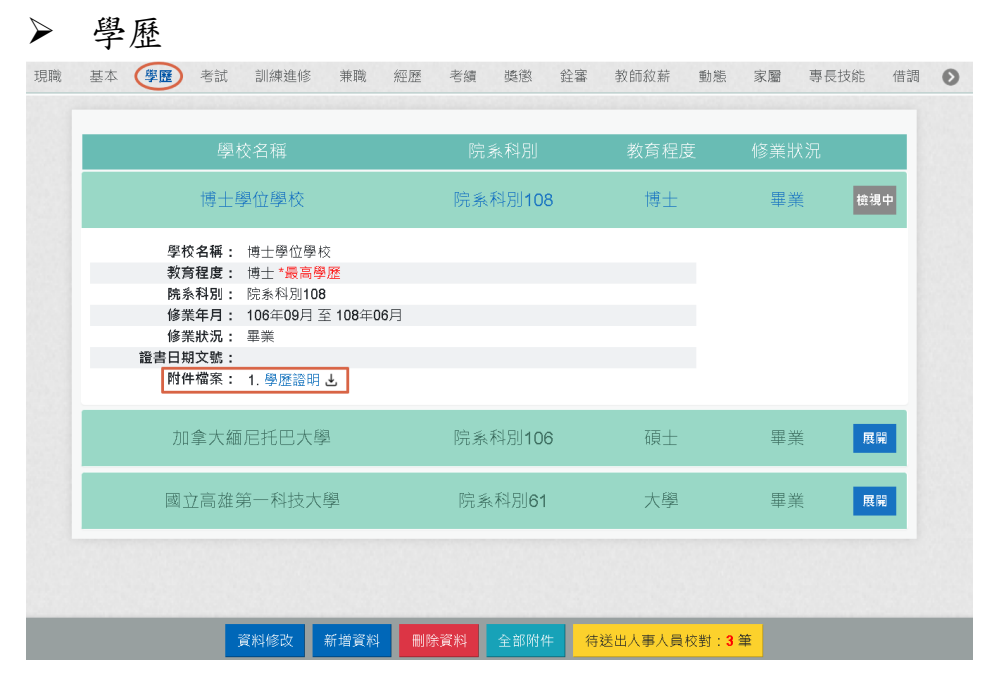

下方的待送出人事人員校對的筆數也會+1

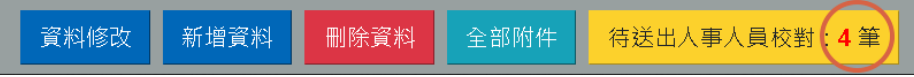

按【待送出人事人員校對】時,也可以看到該筆申請刪除 附件

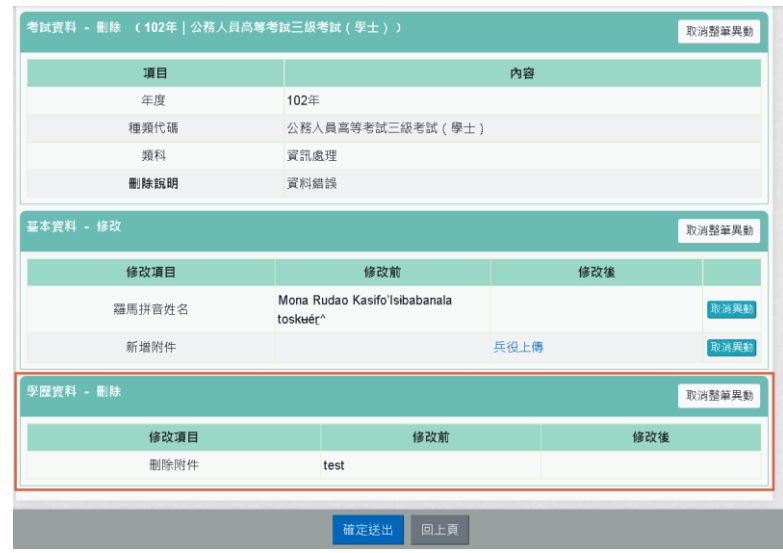

若要送交機關人事單位,請按【確定送出】按鈕。 若要取消該筆申請資料,請按【取消整筆異動】按鈕

3. 申請新增資料:「基本」與「現職」資料不能申請「新增資 料」。

【步驟 1】:如有資料新增需求,以下以「專長技能」新增 1 筆專長技能資料為範例說明,點選【新增資料】鈕。

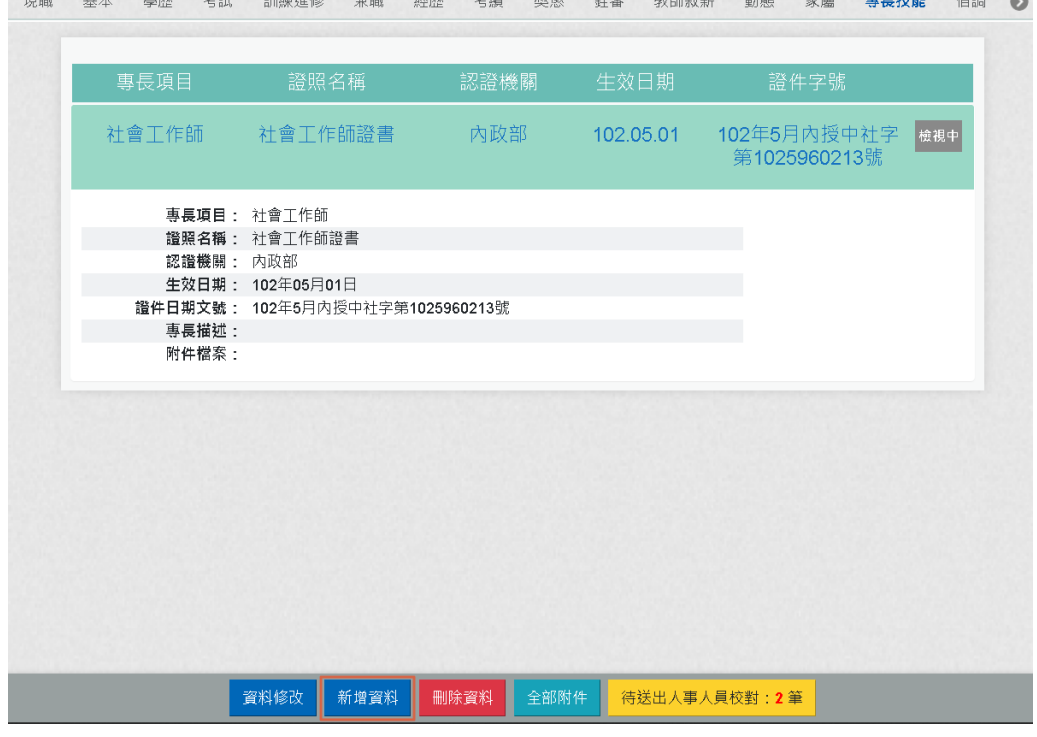

【步驟 2】:於專長項目、證照名稱、認證機構名稱、生效日

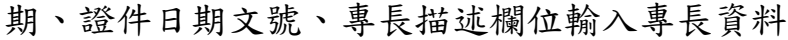

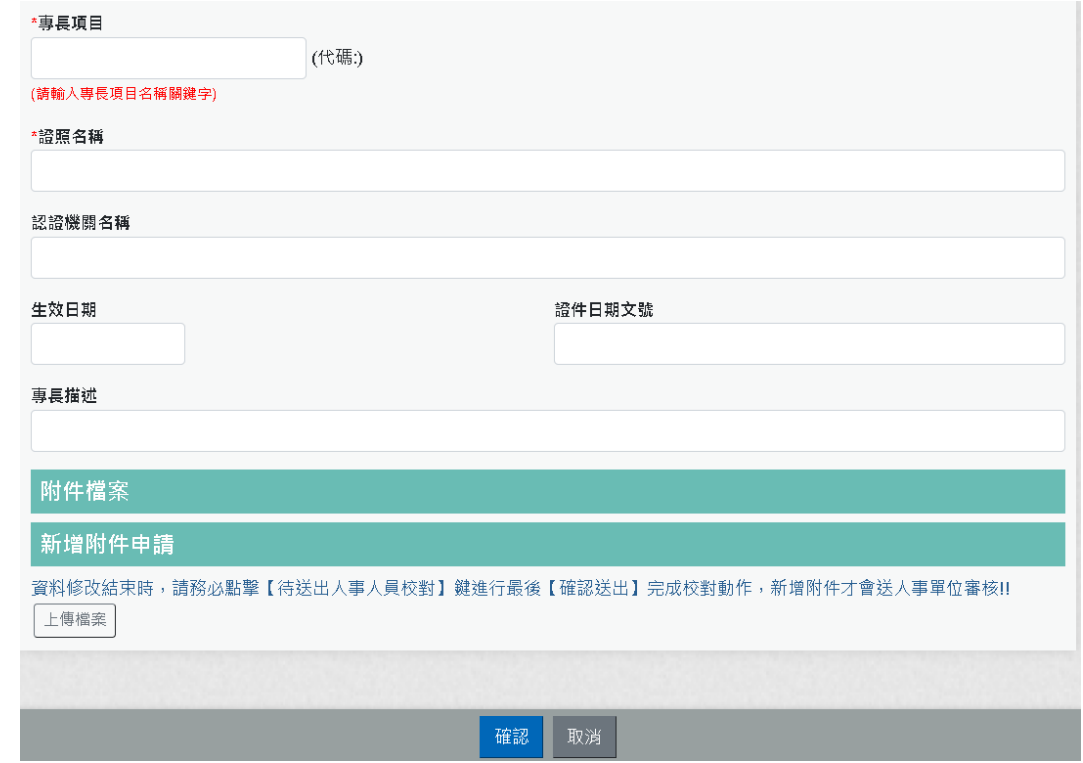

# 【步驟 3】:專長項目:請輸入專長項目關鍵字。

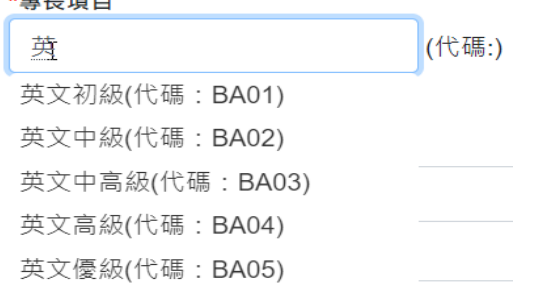

### 挑選專長項目後,顯示該專長項目代碼

#### \*專長項目

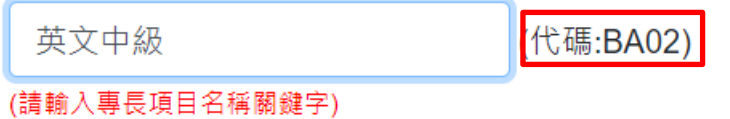

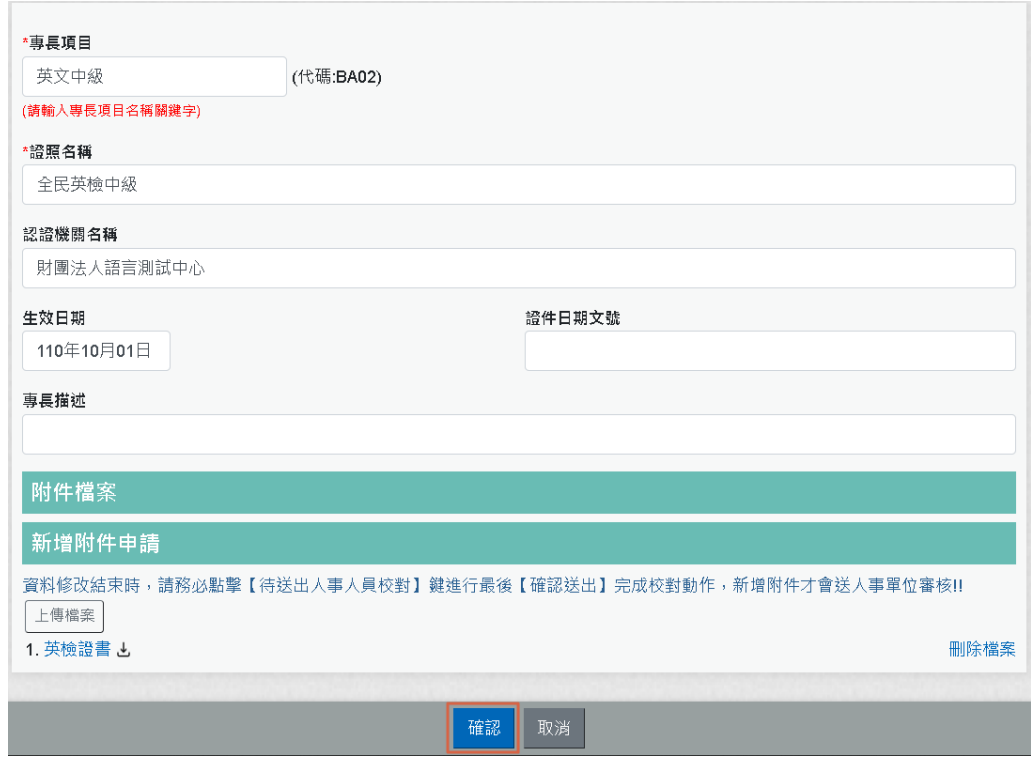

【步驟 4】:專長技能資料輸入完成後,點選【確認】按鈕。

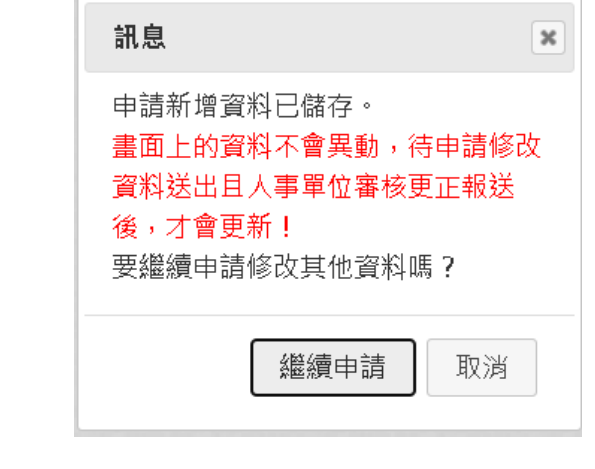

**我们的人的人的人的人。我们的人们的人们的人。我们的人们的人。我们的人们的人。我们的人们的人们** 

【步驟 5】:點選【確認】按鈕後,跳出網頁訊息使用者瀏覽 後點選【繼續申請】或【取消】取消。 畫面右下角的【待送出人事人員校對:OO 筆】筆數增加 1 筆。 使用者須注意「申請新增資料須等人事單位審核更正報送後才 會更新」。

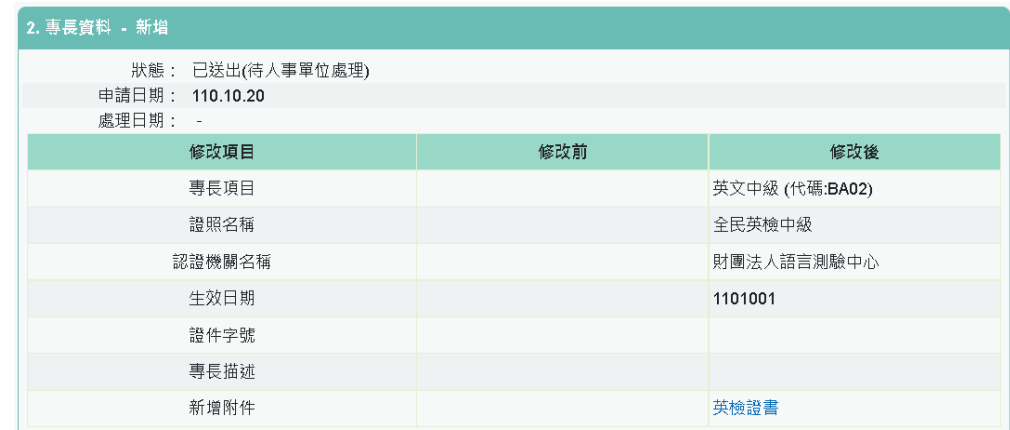

### 4. 申請修改資料:

【步驟 1】:如有資料修改需求,以下以「基本」的通訊處現 居住所及住宅電話與兵役資料、上傳附件為範例說明,點選 【資料修改】按鈕。

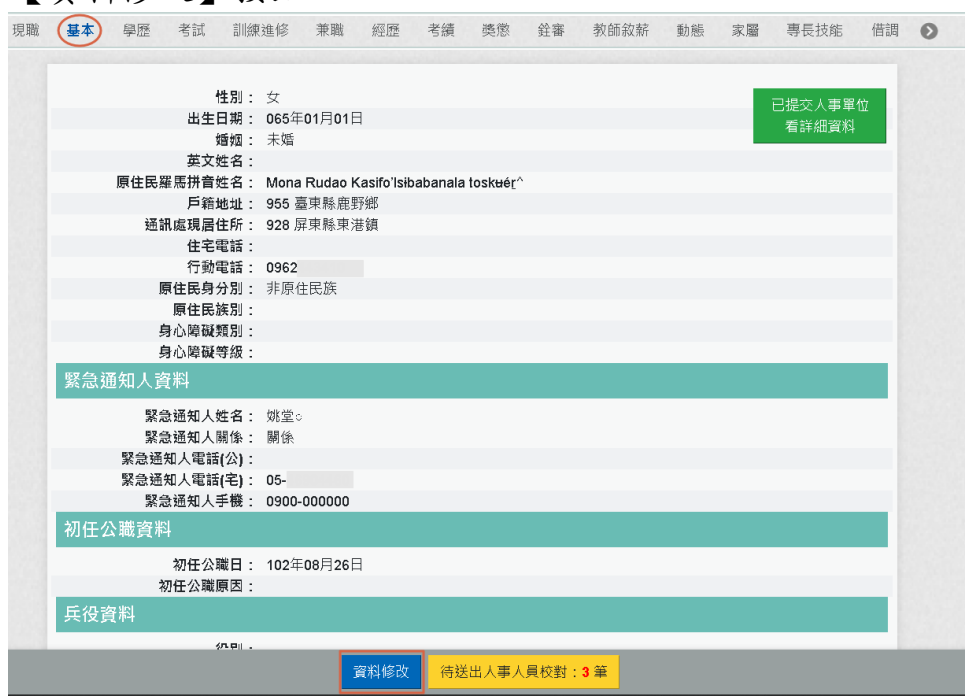

【步驟 2】:點選【資料修改】按鈕後,欄位呈現可進行編輯 作業。

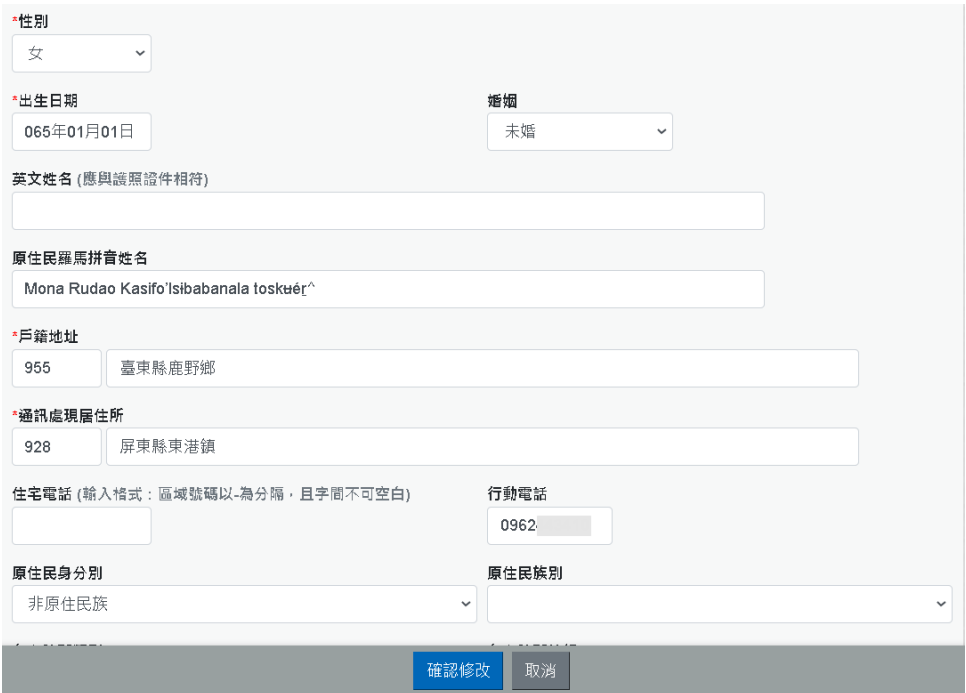

### 【步驟 3】:輸入新的郵遞區號與地址及住宅電話、行動電話 等。

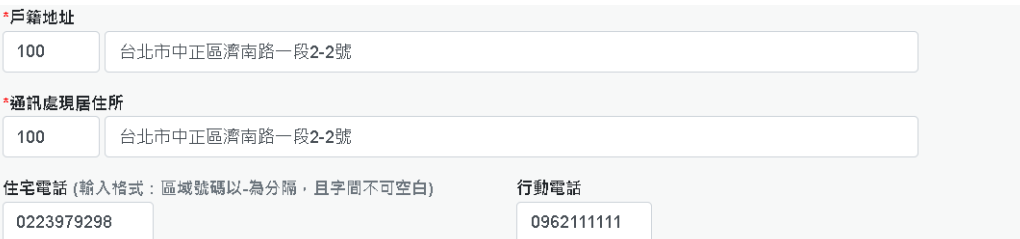

## 【步驟 4】:輸入兵役資料

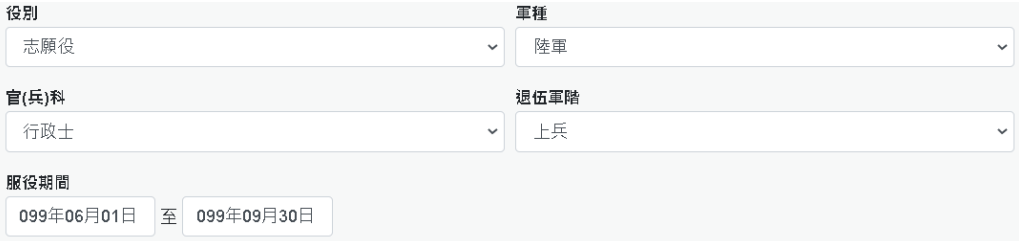

## 【步驟 5】:按【上傳檔案】上傳證明文件電子檔

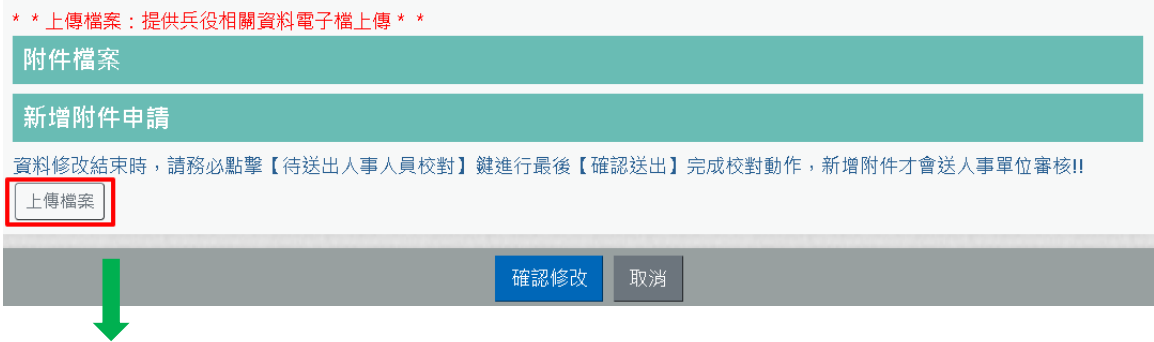

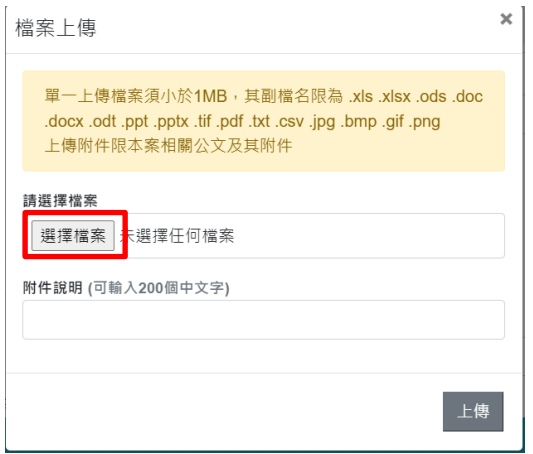

## 【步驟 6】:按【選擇檔案】

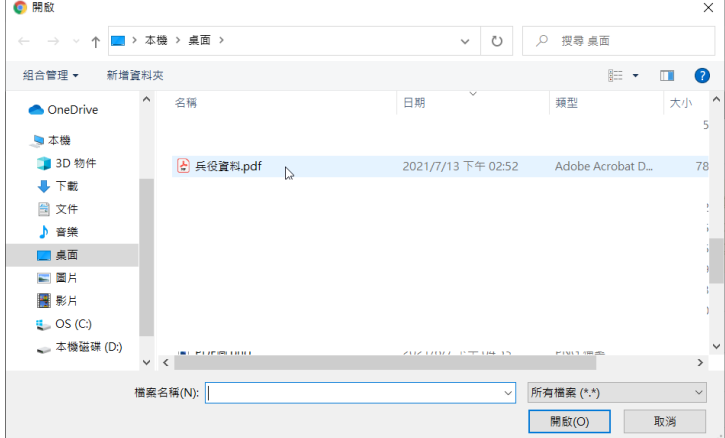

## 【步驟 7】:輸入附件說明後,按【上傳】

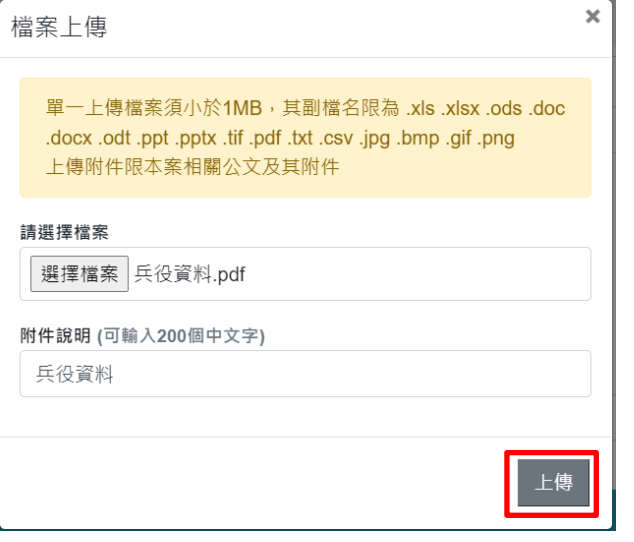

【步驟 8】:按【上傳】,新增附件申請,增加剛剛上傳的檔 案

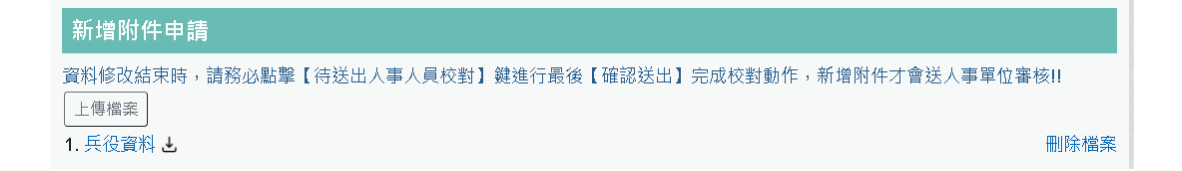

【注意】:點選附件(兵役資料),可檢視上傳得附件內容;若 不要此附件,請點後面刪除附件即可,新增資料或資料修改新 增附件申請只能上傳一個附件,且附件不可以超過 1M。

【步驟 9】:完成後點選【確認修改】按鈕,若不儲存修改則

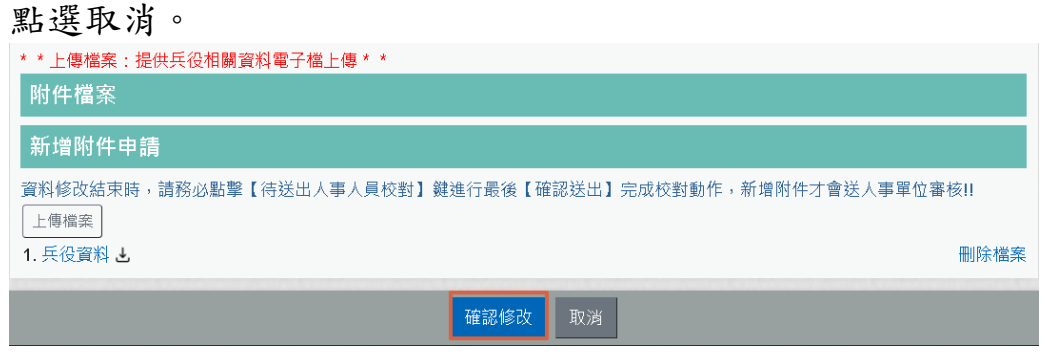

【步驟 10】:點選【確認修改】按鈕後,跳出網頁訊息使用 者瀏覽後點選確認或取消。

畫面右下角的【待送出人事人員校對:OO 筆】筆數增加 1 筆。 使用者須注意「申請修改資料須等人事單位審核更正報送後才 會更新」。

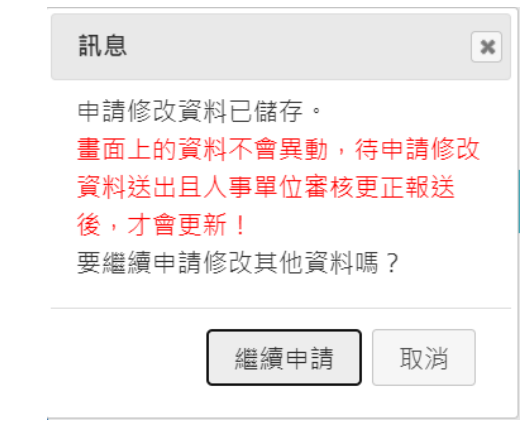

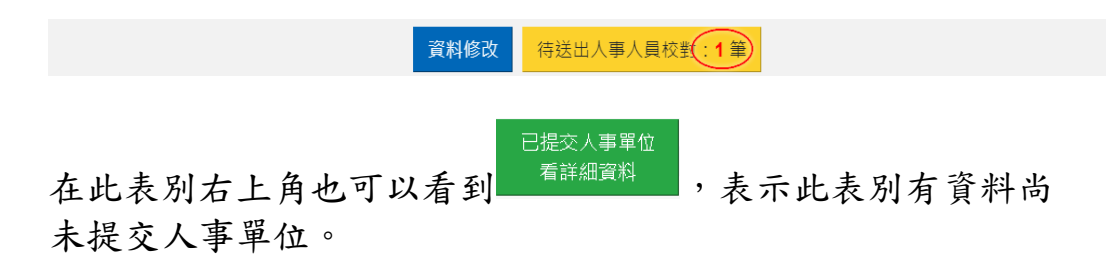

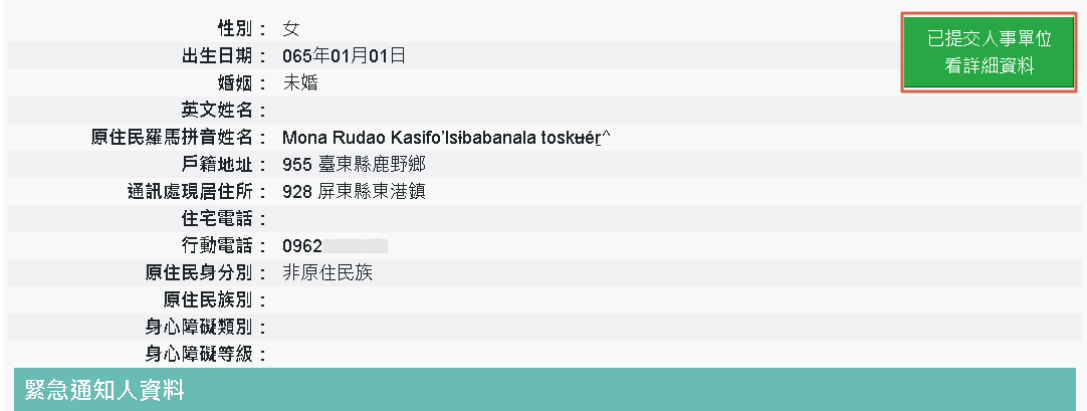

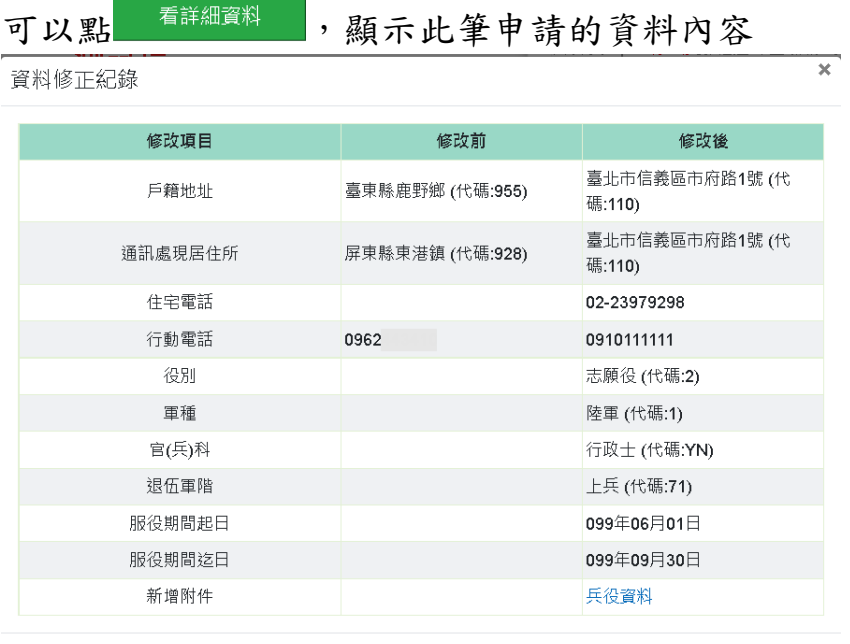

已提交人事單位

【步驟 11】:若已不再修改其他資料可點選【取消】鈕,進 入待完成校對功能頁面或點選【確認修改】繼續修改其他表資 料。

亦可於畫面右上點選【待送出人事人員校對: OO 筆】,進入 待完成校對功能頁面進行最後資料校正。

5. 申請刪除資料:「基本」與「現職」資料不能申請「刪除資 料」。

【步驟 1】:如有資料刪除需求,以下以「專長技能」為範例 說明,點選【刪除資料】按鈕。

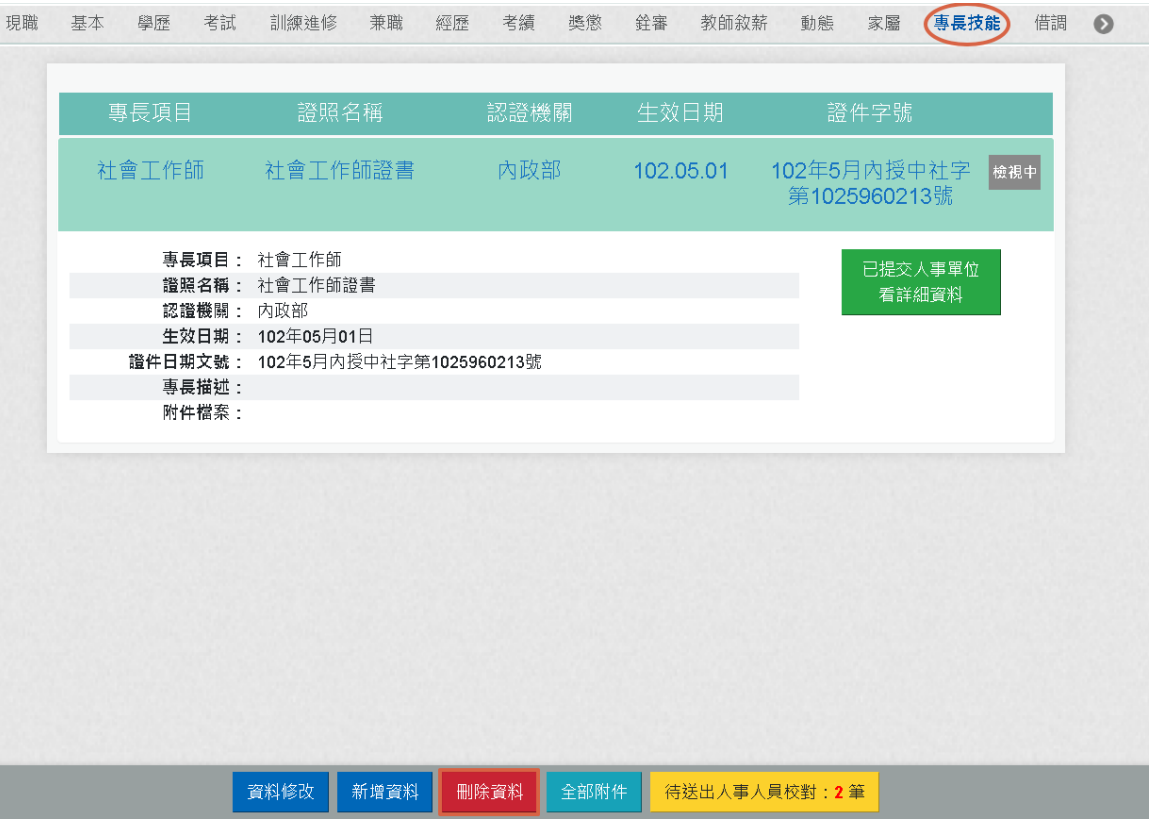

【步驟 2】:請輸入刪除說明,輸入完成後,請點【確定】按 鈕。

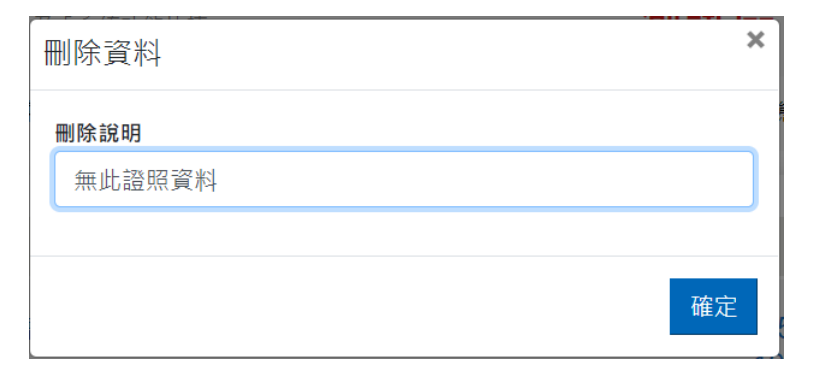

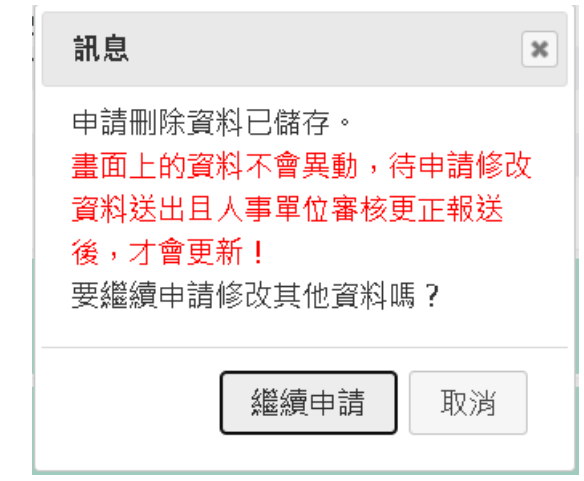

【步驟 3】:點選【確定】按鈕後,跳出網頁訊息使用者瀏覽 後點選【繼續申請】或【取消】。

畫面右下角的【待送出人事人員校對:OO 筆】筆數增加 1 筆。 使用者須注意「申請修改資料須等人事單位審核更正報送後才 會更新」。

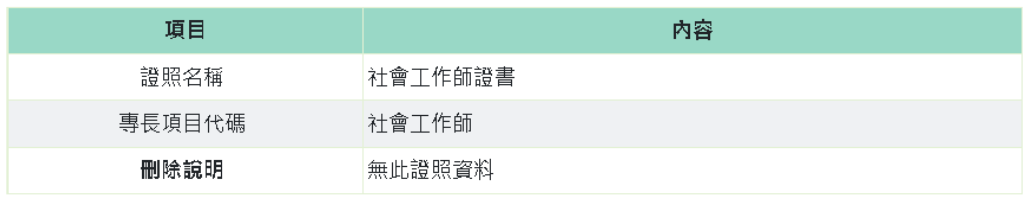

6. 送出待完成校對資料:

為讓使用者進行最後修改、新增或刪除資料檢視申請資料內容, 檢視無誤後請點選【確認送出】按鈕,申請資料才會給機關人 事人員審核。

➢ 申請異動(新增、修改、刪除)資料,申請的資料沒有待送 出人事人員校對,則按鈕中顯示「無」,如下圖:

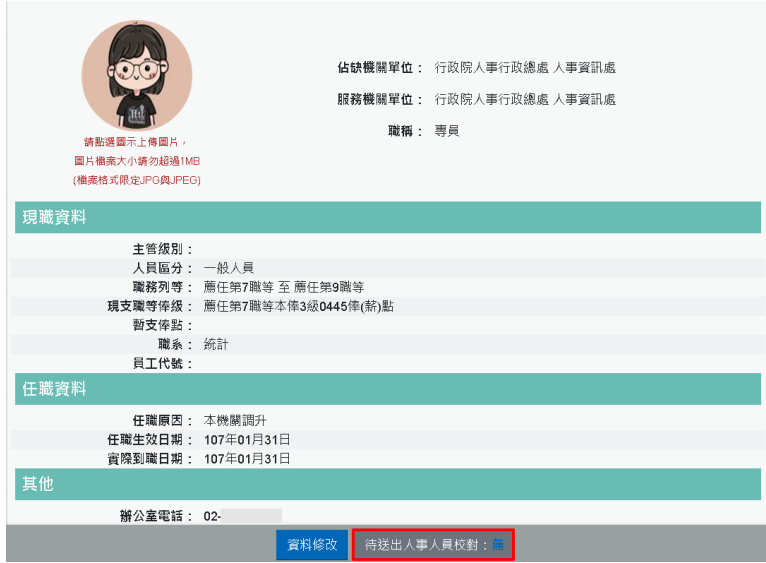

➢ 申請異動(新增、修改、刪除)資料,申請的資料有待送出 人事人員校對,則按鈕中顯示「OO 筆」資訊,如下圖:

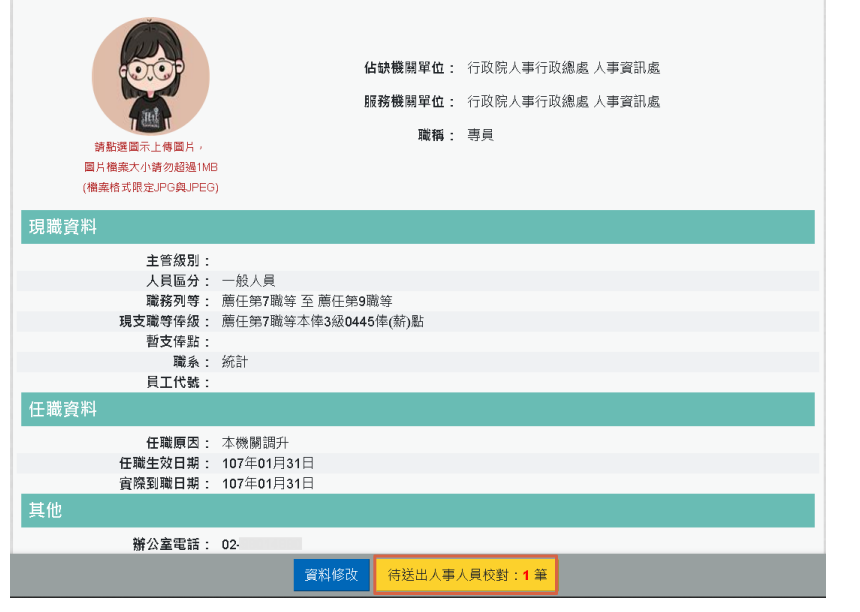

【步驟 1】:點選【待送出人事人員校對:OO 筆】按鈕後, 顯示待送出的資料。

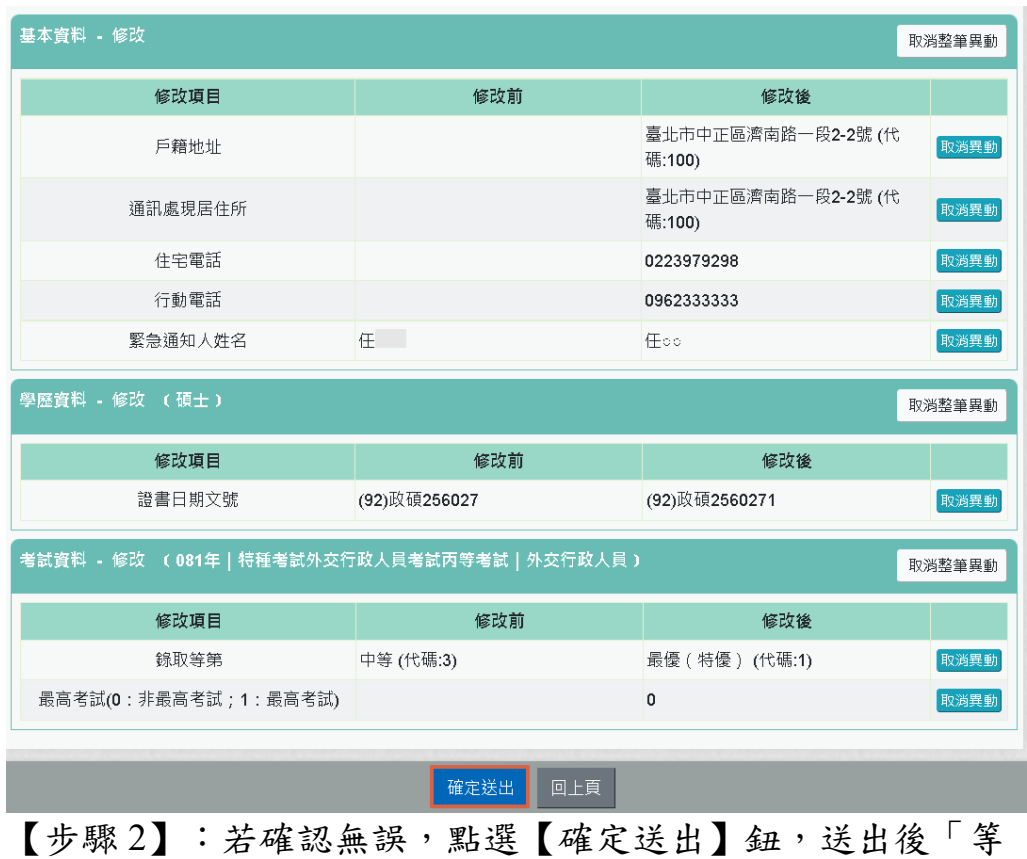

待機關人事單位處理」。 要取消申請資料修改,點選該筆資料的【取消整筆異動】或

【取消異動】按鈕,跳出網頁訊息確認是否要取消。

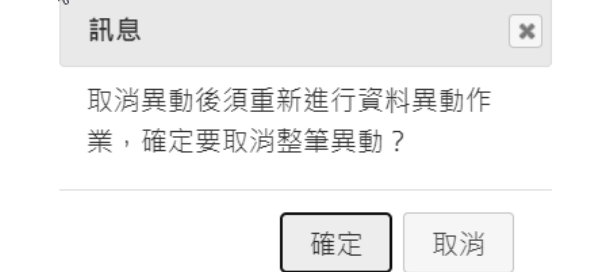

【步驟 3】:若點選點選【確定送出】鈕,送出後「等待機關 人事單位處理」

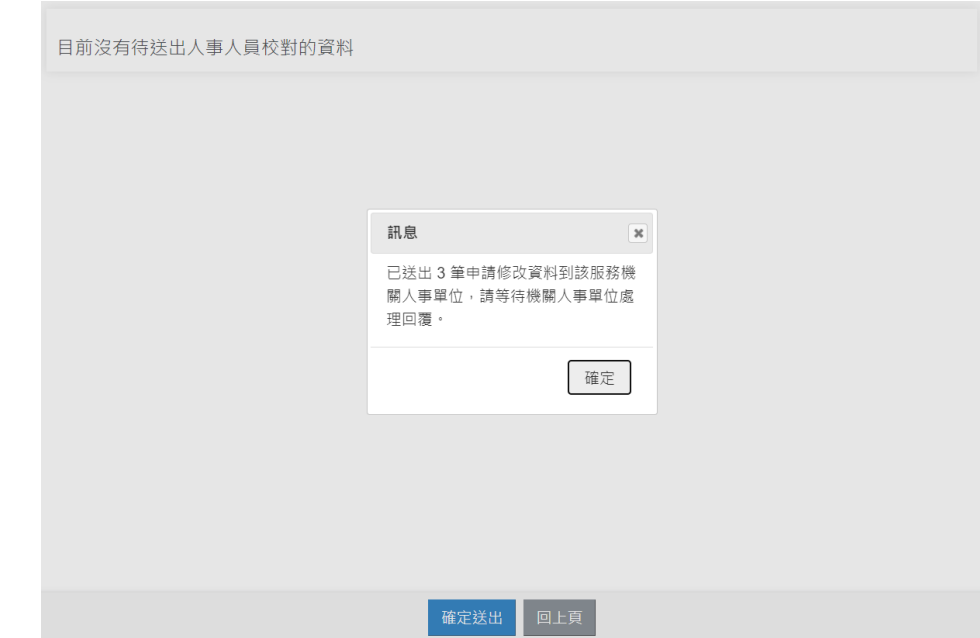

## 修改進度查詢

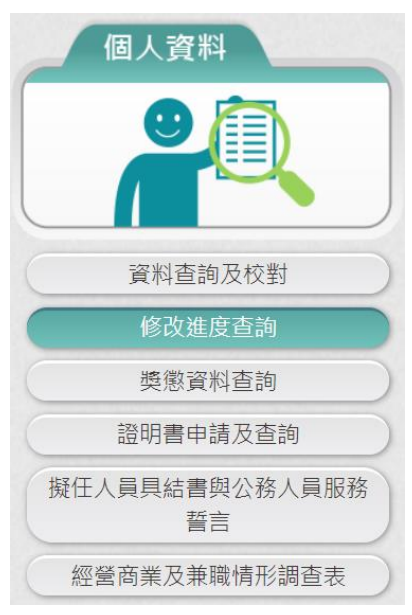

【步驟 1】:使用者點選「修改進度查詢」,將預設顯示近 3 個月 的資料。

【步驟 2】:瀏覽各筆申請資料目前狀況。

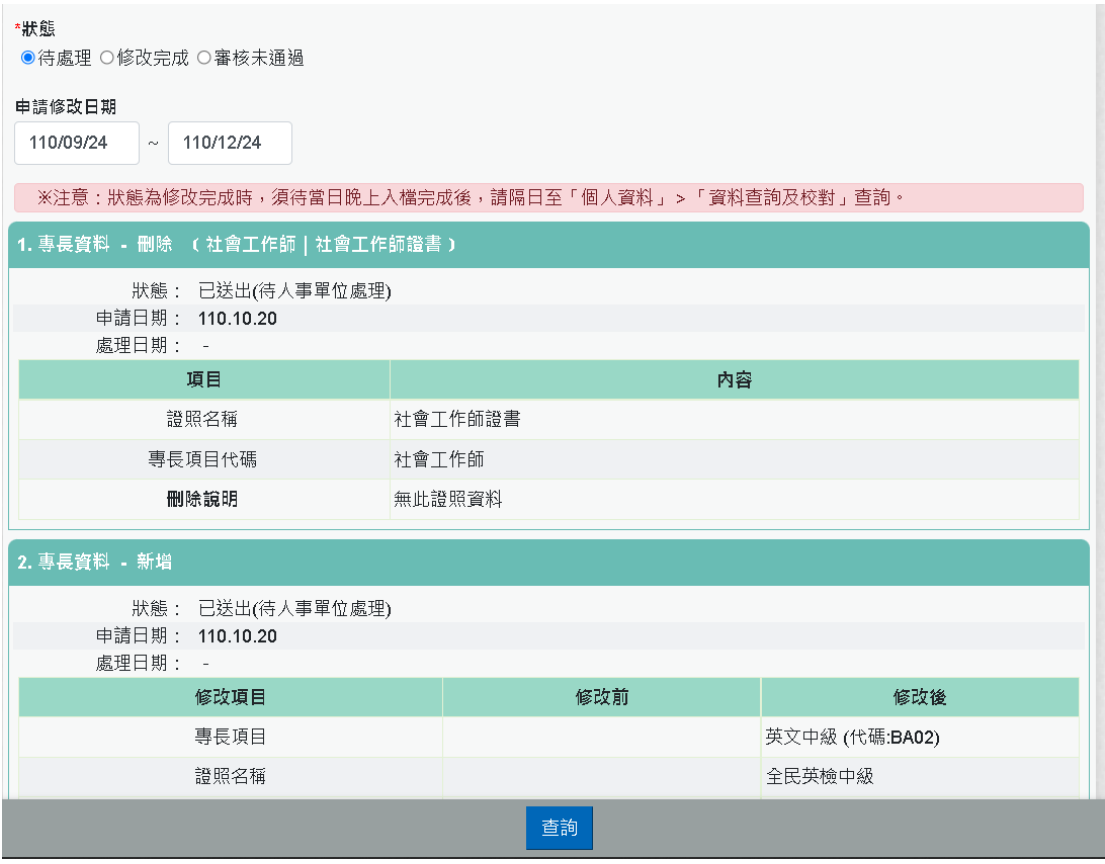

【步驟 3】:若人事單位已審核完成,申請者將收到系統以 eMail 回覆通知處理狀況。

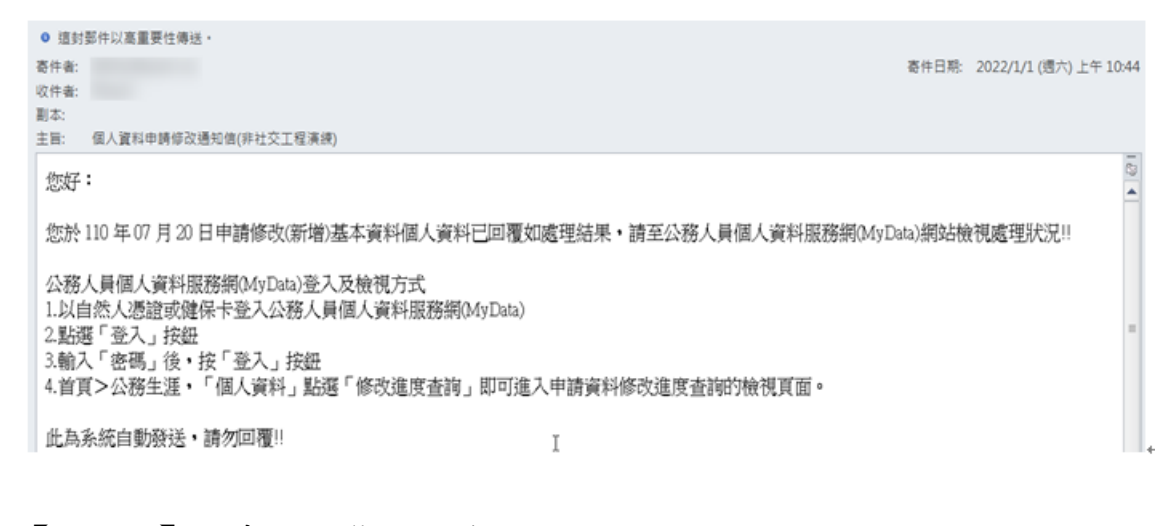

【步驟4】:申請狀態共分為3種,說明如下 ● 已送出「待人事單位處理」

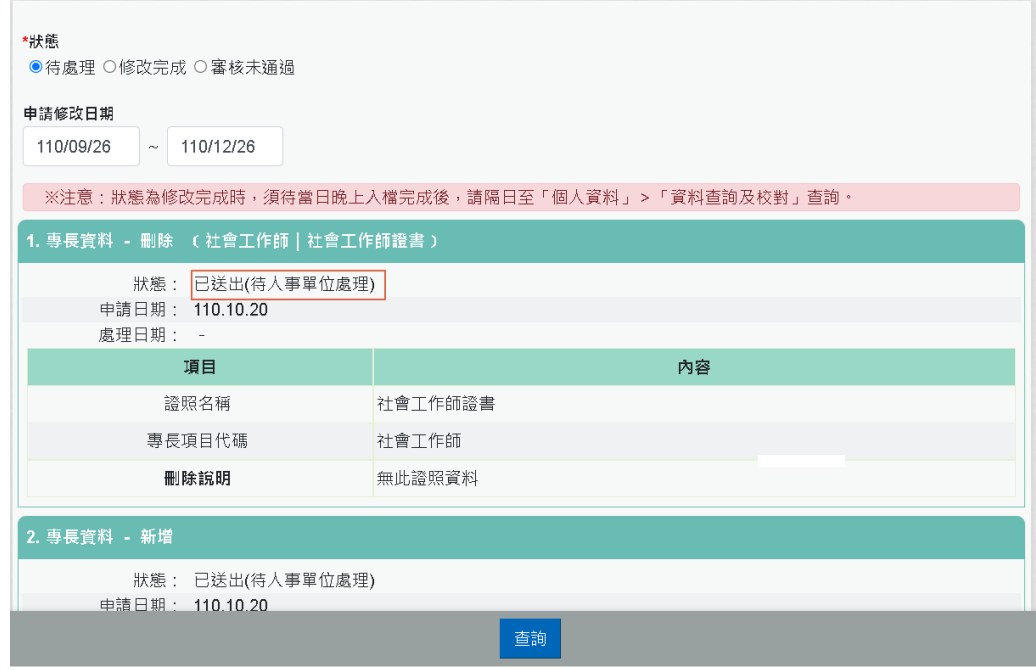

● 修改完成,表示人事單位已完成料修改。

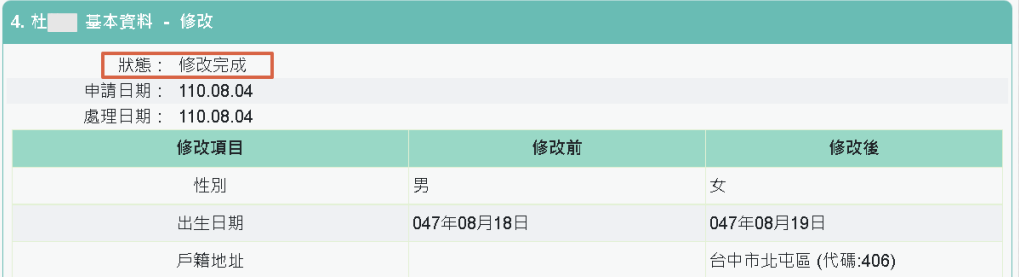

審核未通過,以紅色文字顯示未通過原因及人事單位處理日期

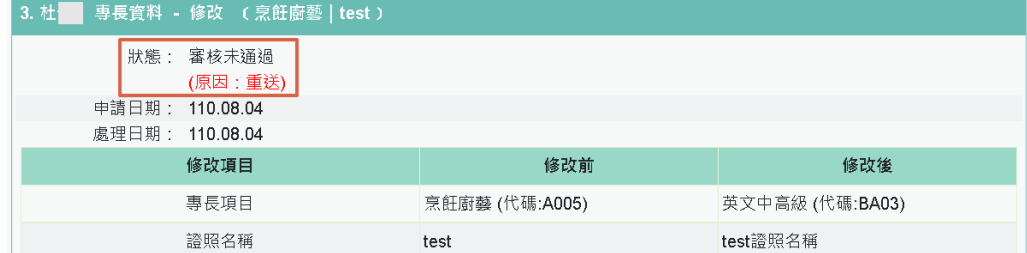

【注意】修改完成之資料入檔時間有落差,狀態為修改完成時,須 待當日晚上入檔完成後,請隔日至「個人資料」>「資料查詢及校 對」查詢

※注意:狀態為修改完成時,須待當日晚上入檔完成後,請隔日至「個人資料」>「資料查詢及校對」查詢。

#### 獎懲資料查詢

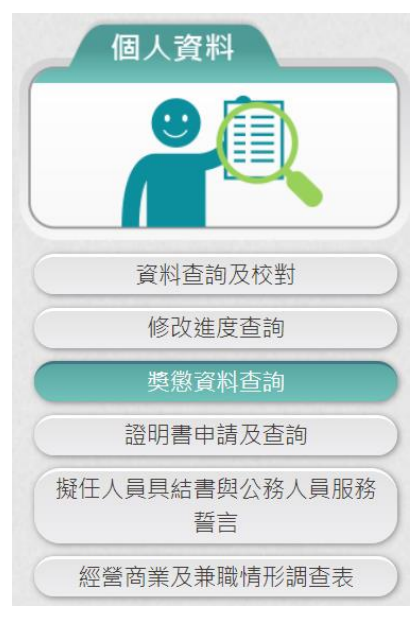

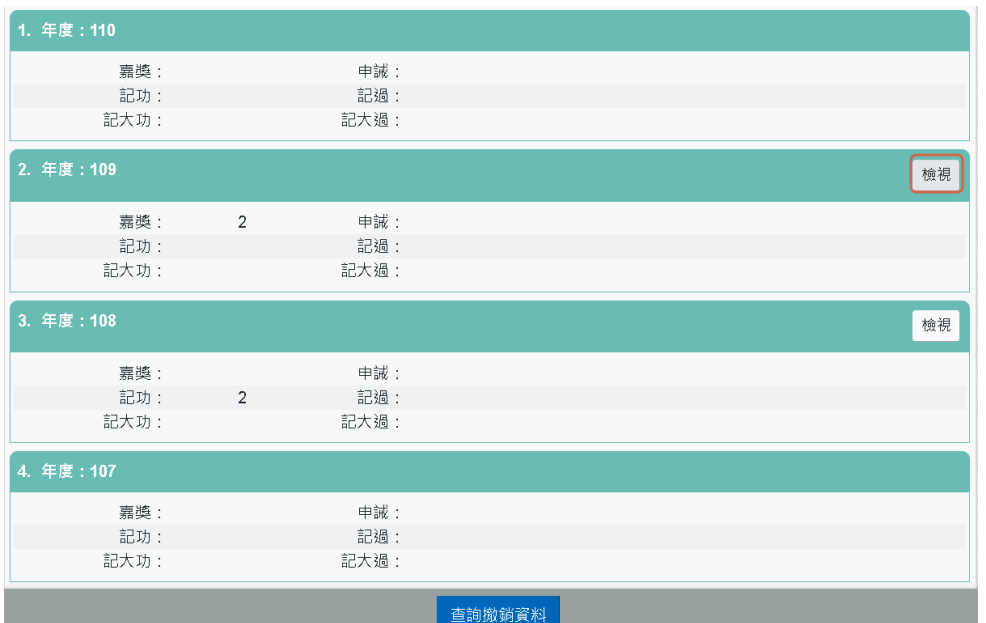

【步驟 1】點選【檢視】帶出該年度獎懲明細資料。注意:記一大 功自 113年1月1日推動線上檢視,該日之後送達 MyData 的資料 才有下載 獎勵令 PDF 電子檔,推動之前並沒有提供下載 選獎令 的按鈕。

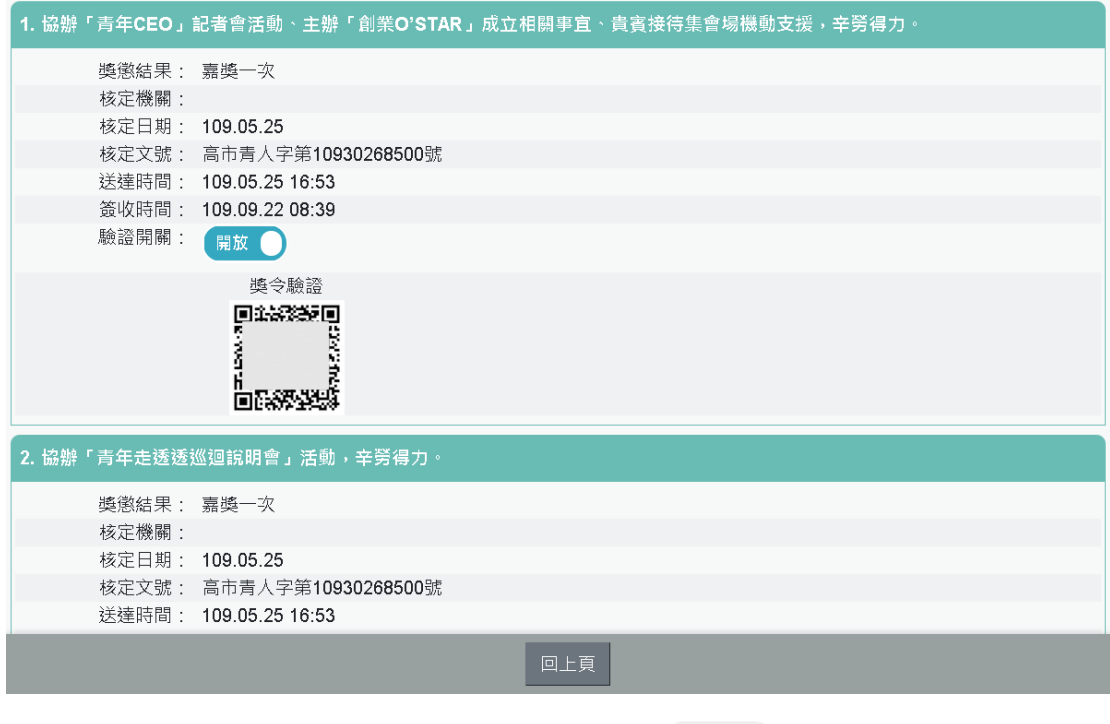

註: 開放 QRCode 驗證,若 開開 表示不開放 QRCode 驗證,點此開放或關閉 QRCode 驗證。

【步驟 2】若該筆獎令未檢視過,點選後會轉至未檢視獎令查詢頁 面進行檢視作業。

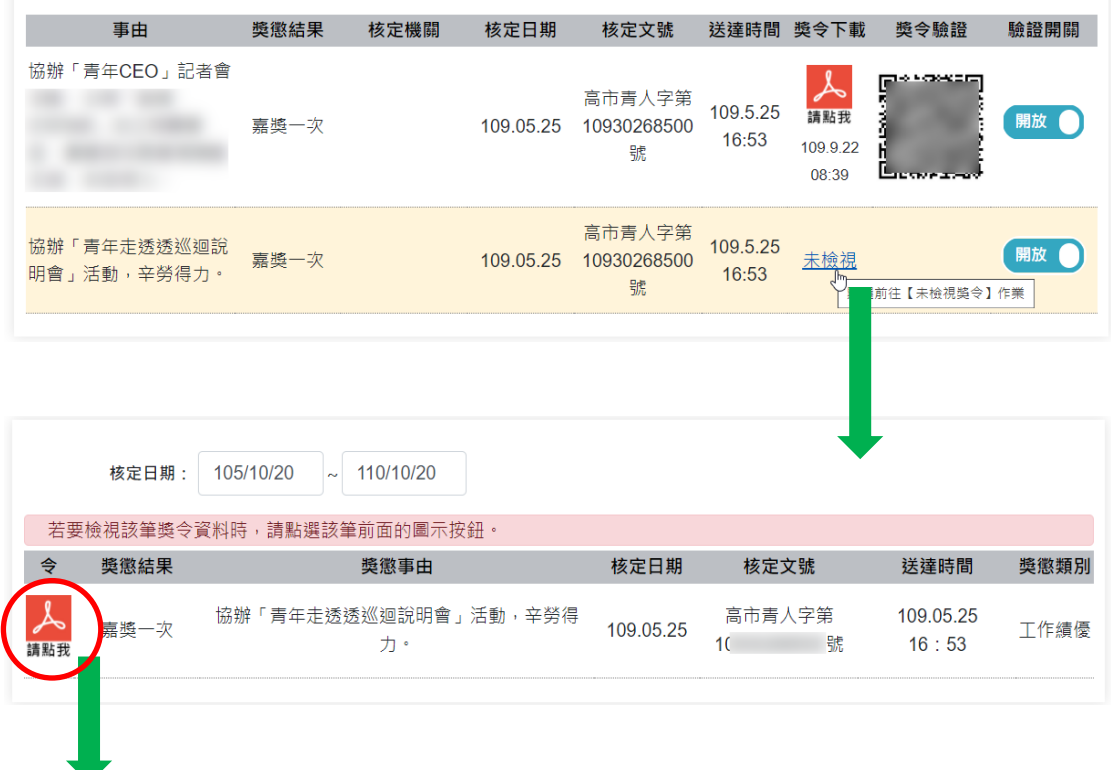

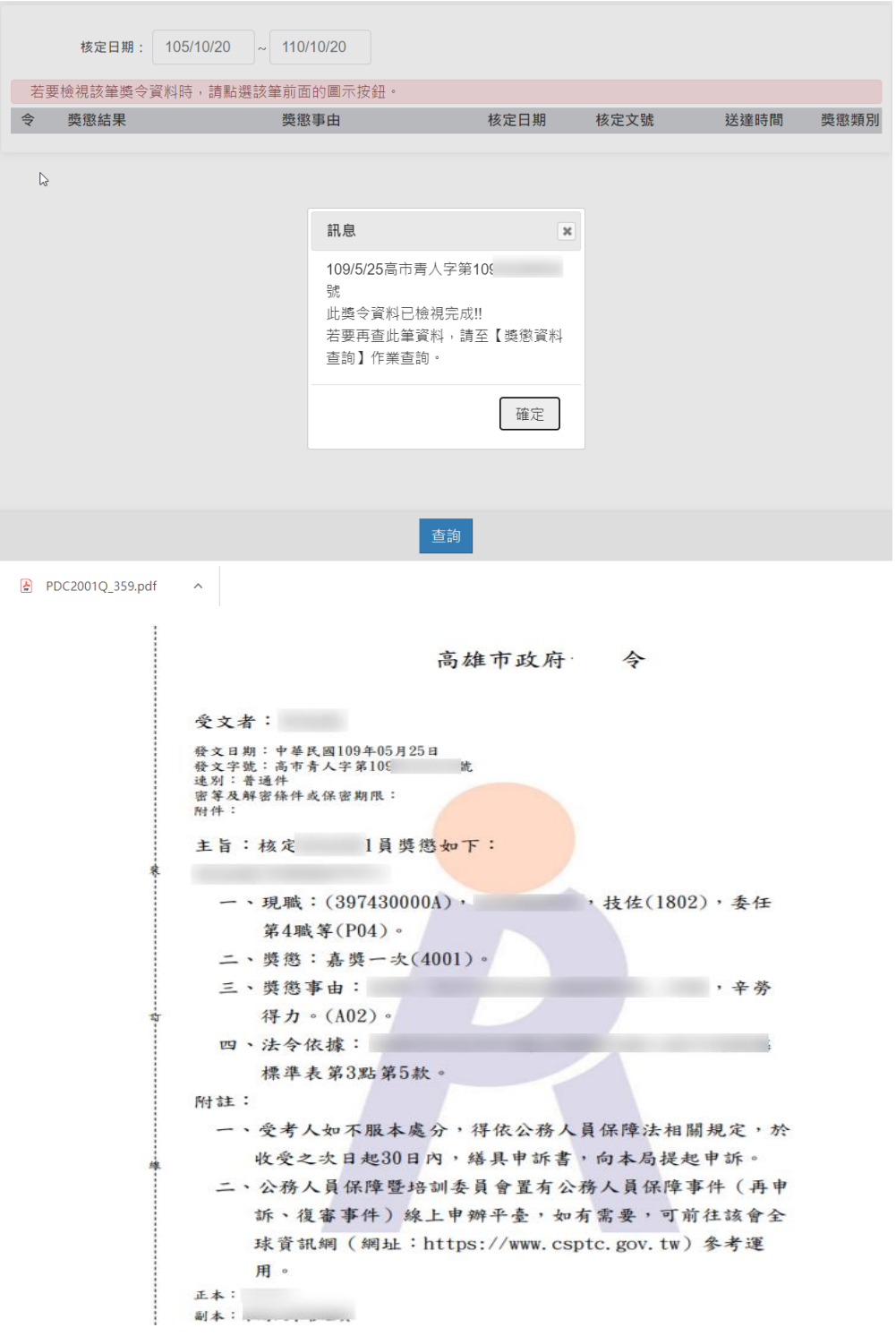

【步驟 3】獎懲資料查詢(未檢視提醒通知)

- 每月1日,系統針對10天以前尚未檢視的獎令,會自動發送提 醒通知。
- eMail 來源為公務人力資料庫表 2 現職的電子郵件信箱。

```
O 這封郵件以高重要性傳送·
寄件者:
                                                                 寄件日期: 2022/1/2 (週日) 上午 10:42
收件者:
副本:
主旨: 個人獎令通知信(提醒)(非社交工程演練)
                                                                                 ō
您好:
您有尚未檢視的獎勵資料,請至公務人員個人資料服務(MyData)網站檢視!!
公務人員個人資料服務(MyData)登入及檢視方式
1.以自然人憑證或健保卡登入公務人員個人資料服務(MyData) (https://Mydata.dgpa.gov.tw/mydata/sso_eCPALogin.aspx )
……<br>2.點選「登入」按鈕<br>3.輸入「密碼」後・按「登入」按鈕
此為系統自動發送,請勿回覆!!
```
【步驟4】獎令驗證,提供使用者可透過掃描 QR-Code 自動連結到 驗證網站,網站會抓取區塊鏈上的資訊並驗證簽章,若驗證結果正 確會顯示證書內容,網站的抬頭機關名稱為核定機關名稱。

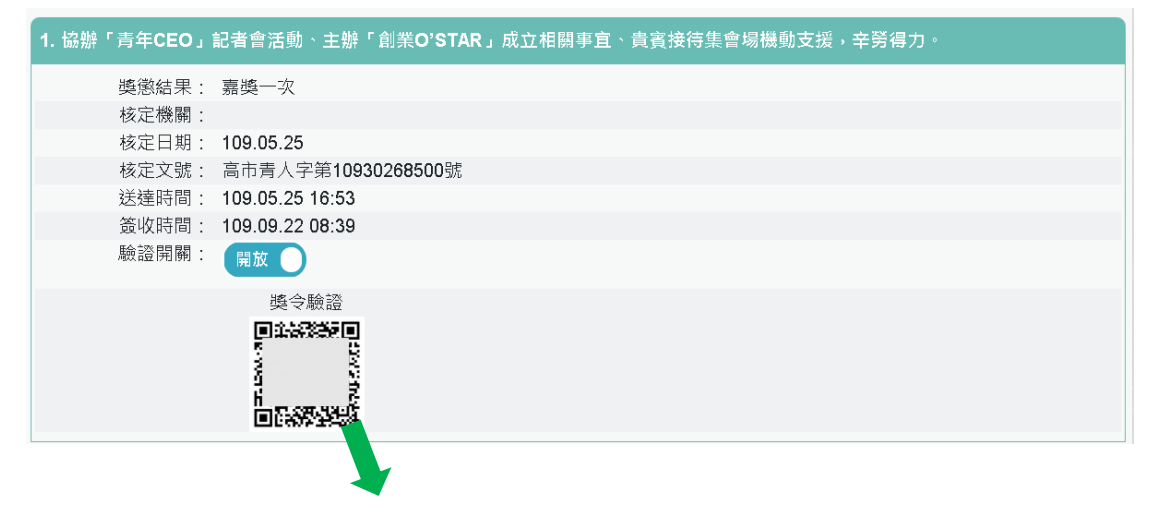

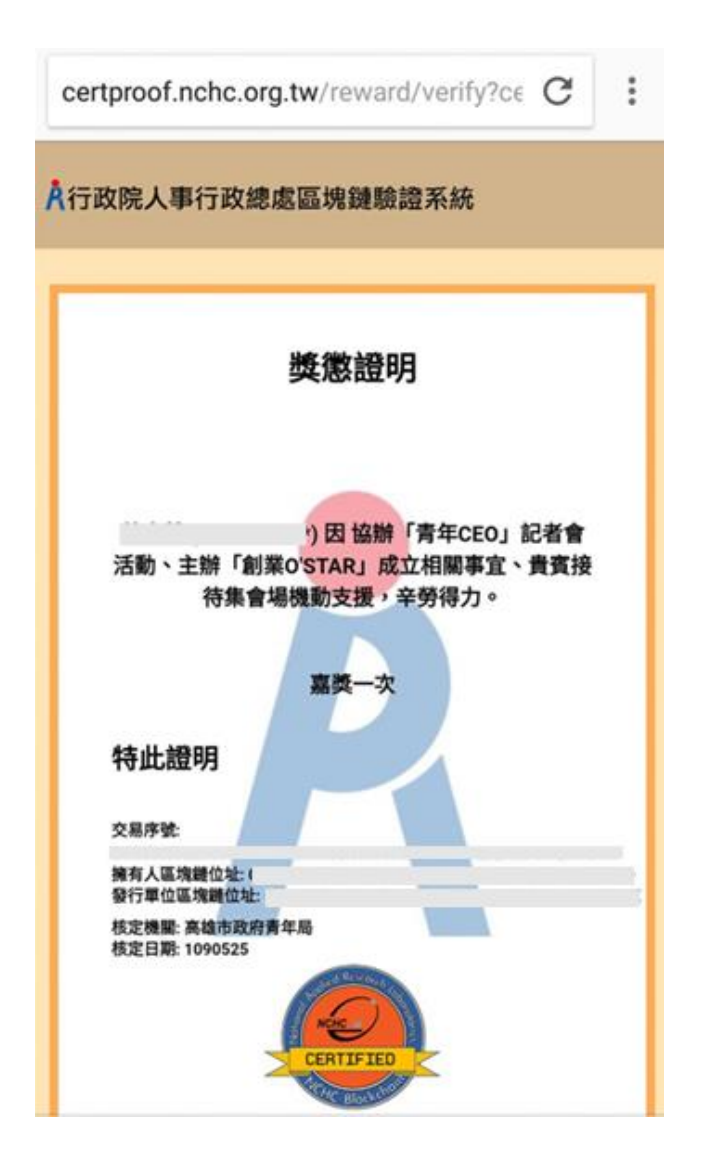

【步驟 5】獎勵令核定後,機關承辦人有做獎勵令更正時,此獎勵 令資料會顯示【更正歷程】按鈕,點選【更正歷程】按鈕,即可顯 示該獎勵令的更正歷程。

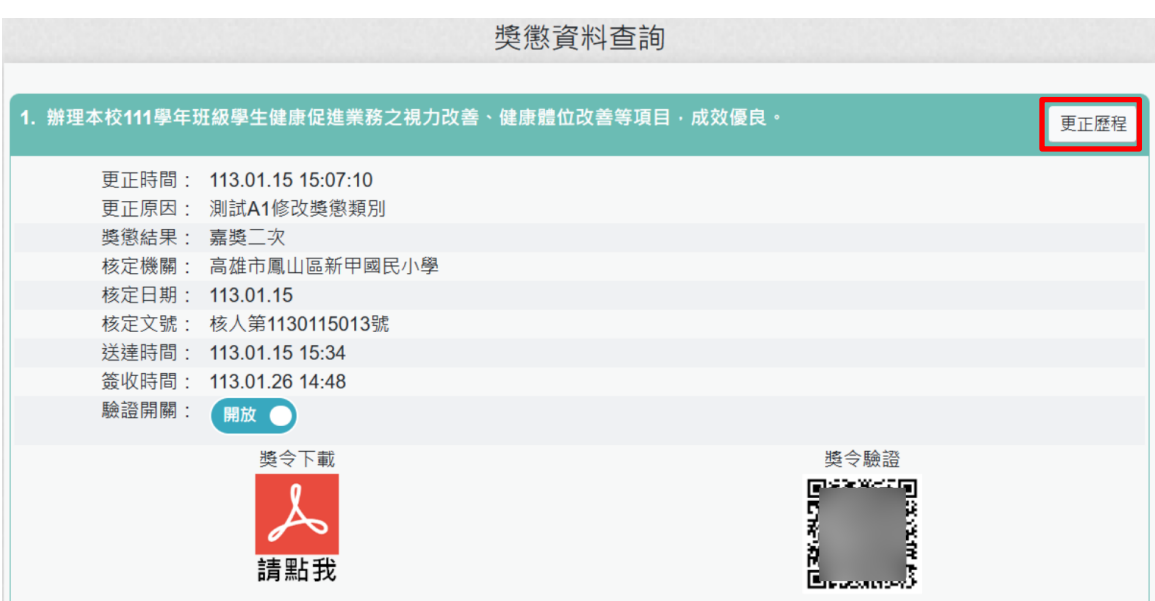

## 按【更正歷程】按鈕,顯示該獎勵令的更正歷程。

 $\mathcal{L}$ 

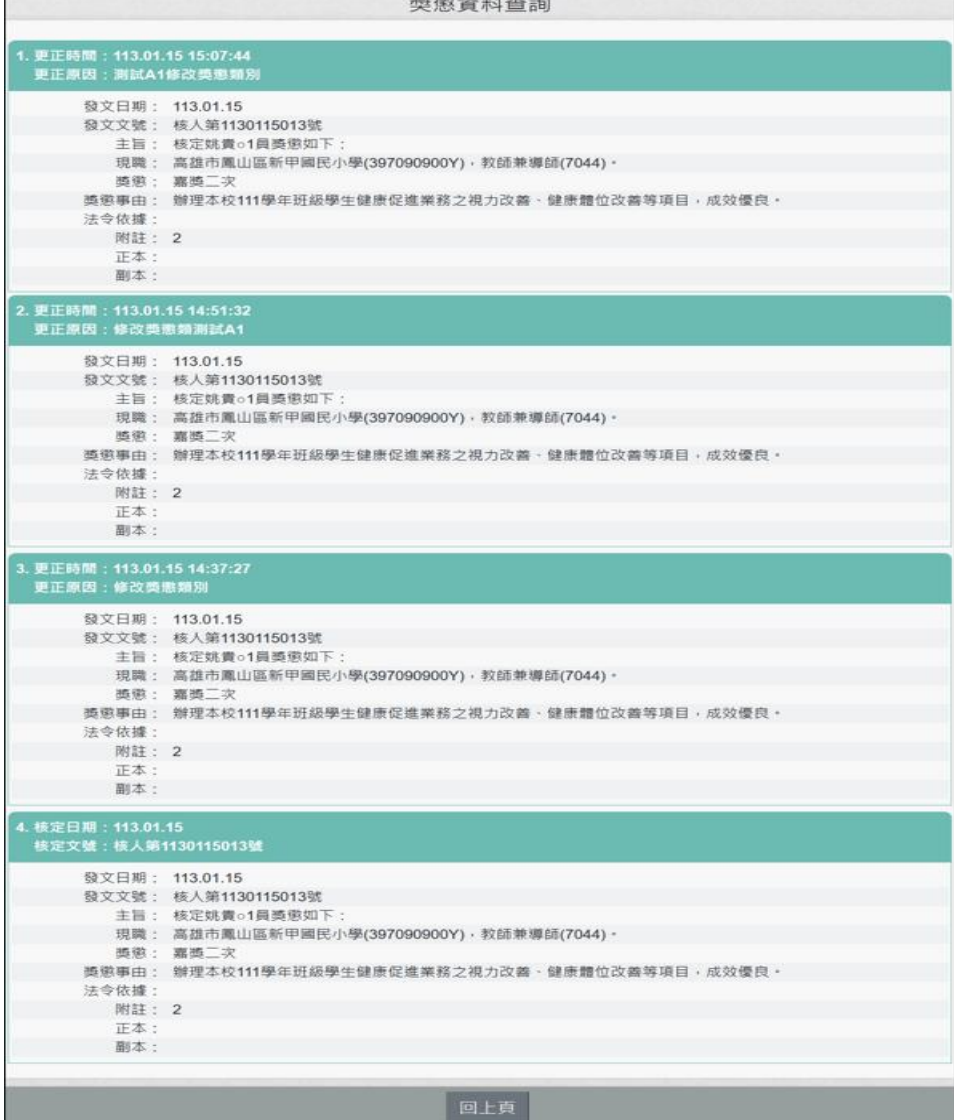

目前尚未有您的撤銷資料!!

顯示撤銷日期與撤銷原因。

【注意】使用獎懲資料查詢、考績(成、核)資料查詢、證明書申 請與資料查詢須先同意線上檢視訊息,否則無法使用功能,訊息 詳如訊息。

 $\overline{\phantom{a}}$ 

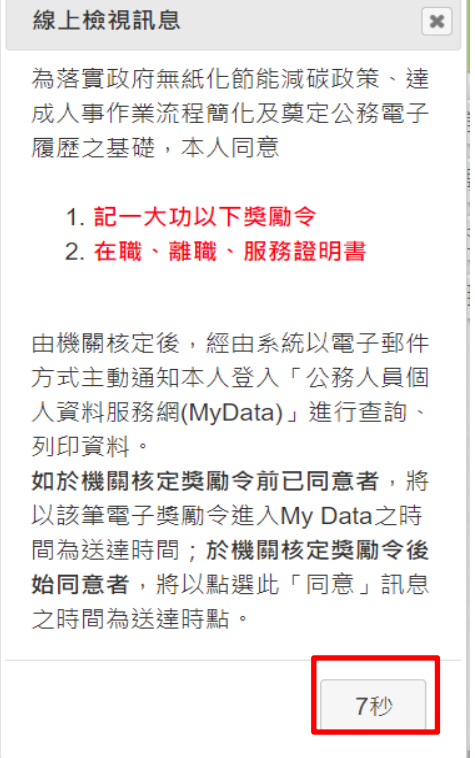

【步驟 1】停留 10 秒,閱讀線上檢視訊息。

【步驟 2】同意或按 X,若同意請點選「同意」按鈕,即可點選 獎懲資料查詢、考績(成、核)資料查詢、證明書申請與資料查詢 等功能項目。

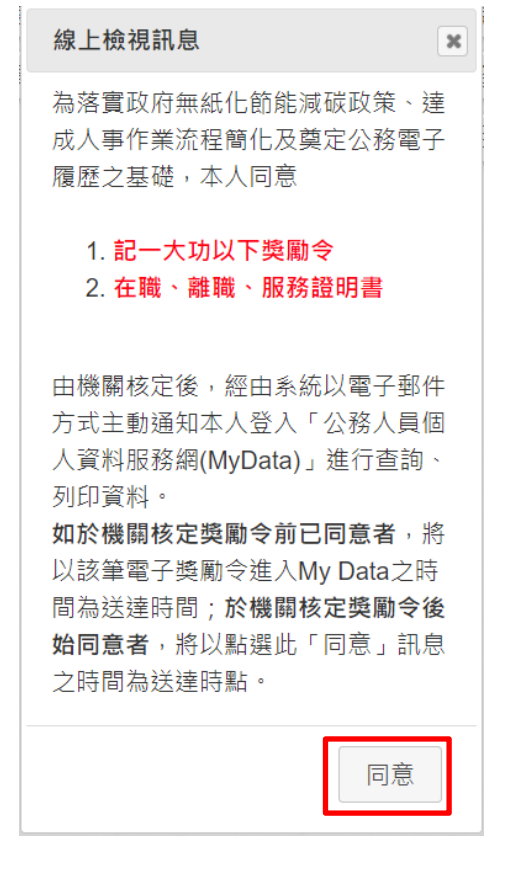

點選 X

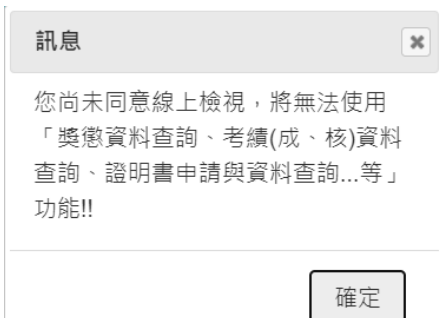

【步驟 3】若使用者已經同意過「記功以下獎勵令線上檢視」,因自 113 年 1月1日起推動「記一大功」之獎勵案可線上檢視,當使用者有記一大功敘獎 案時,進入「獎懲資料查詢」功能則會跳出「線上檢視同意書」內容,請再次 點選「同意」線上檢視記一大功的獎勵案,即可線上檢視記一大功的敘獎案, 訊息如下:

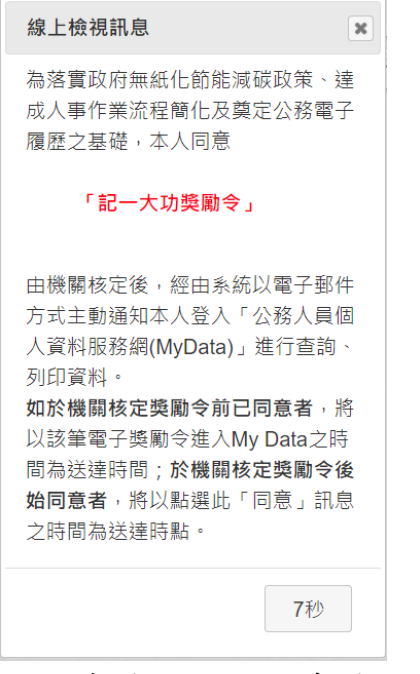

若同意線上檢視人事獎勵令,請按「同意」按鈕。

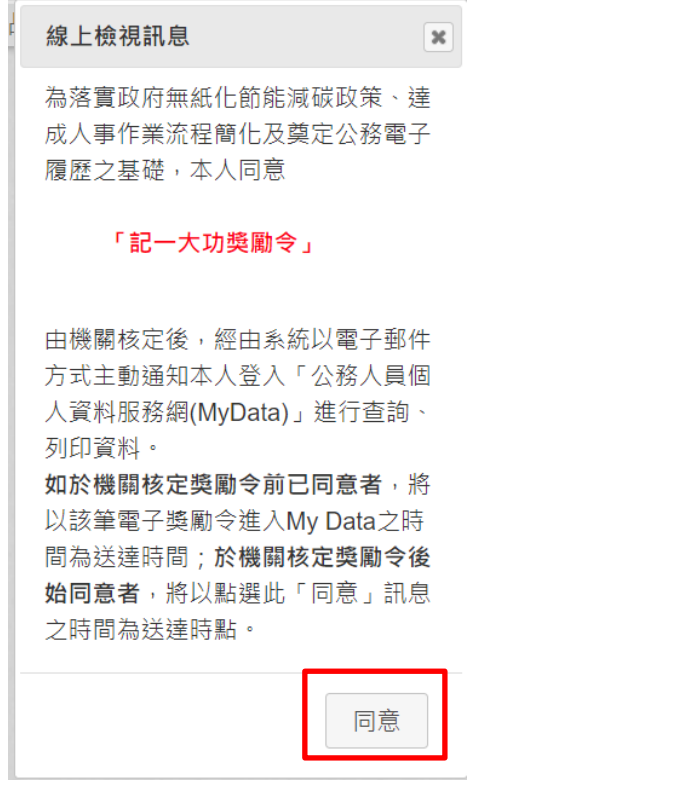

「同意」後,即可線上檢視記一大功獎勵令資料。

### 證明書申請及查詢

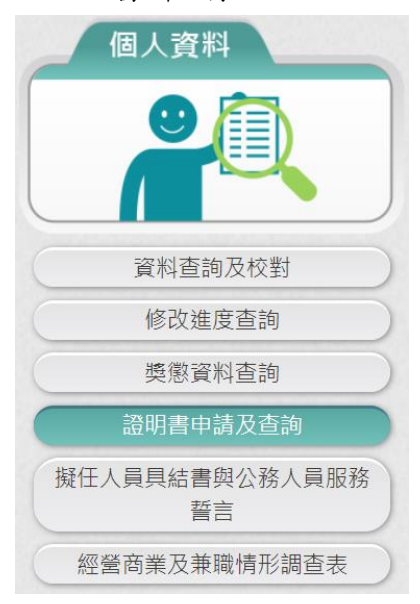

## 【步驟 1】使用者點選「證明書申請及查詢」。

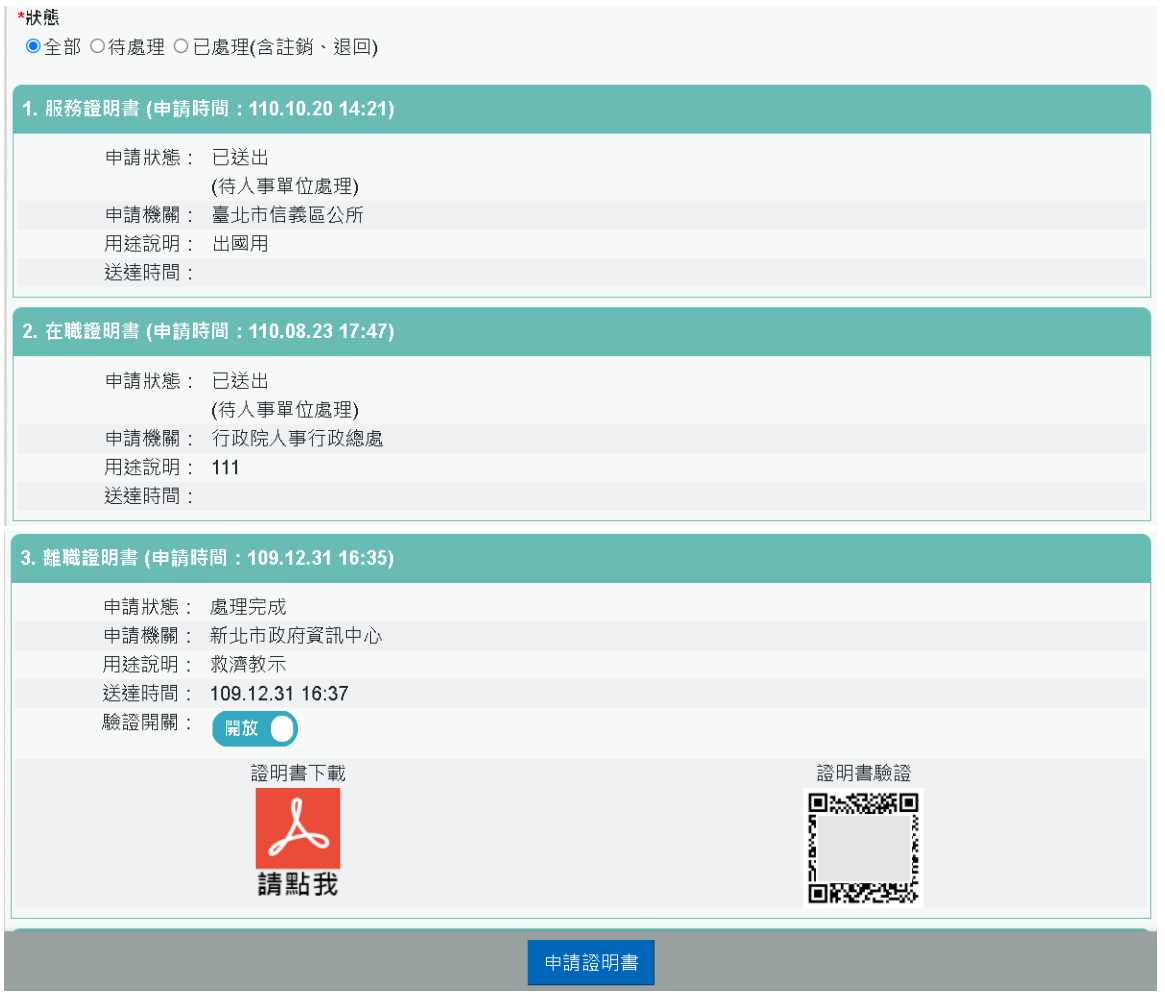

【步驟 2】點選【申請書】按鈕,提供 3 種證明書供使用者申請。

⚫ 申請在職證明書

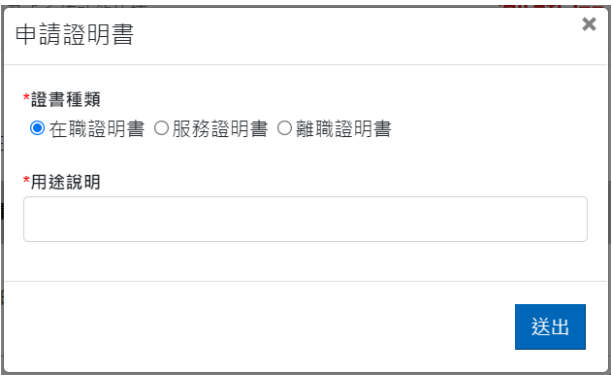

【注意】若申請者目前已不任公職時,無法申請「在職證明 書」。

### 【步驟】輸入用途說明後點【送出】。

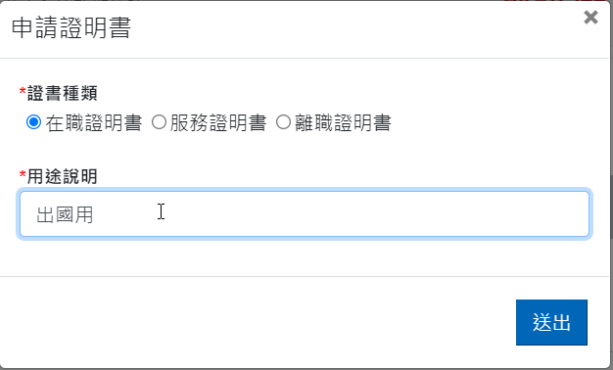

⚫ 申請服務證明書

【步驟 1】證書種類點選「服務證明書」。

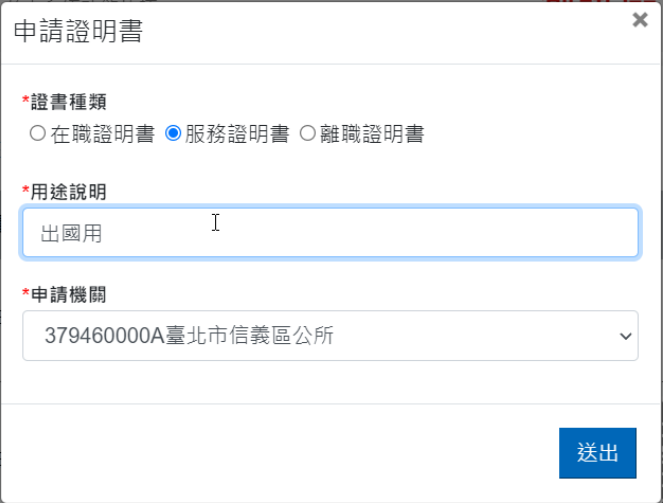

【步驟 2】輸入用途說明。

【步驟 3】選擇申請機關,服務證明書,必須挑選申請機關。

\*申請機關

| 379460000A臺北市信義區公所  | $\check{ }$ |
|---------------------|-------------|
| 379460000A臺北市信義區公所  |             |
| 382220100A新北市政府資訊中心 |             |
| A58000000A行政院人事行政總處 |             |
|                     |             |

【步驟 4】輸入完成後,點【送出】。

⚫ 申請離職證明書

【步驟 1】證書種類點選「離職證明書」。

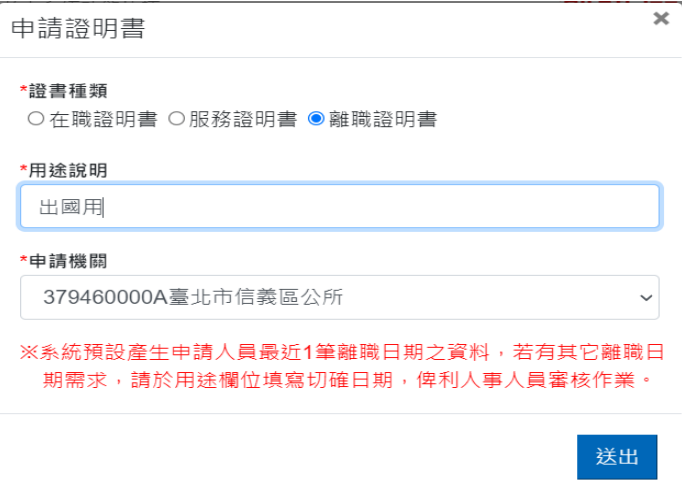

#### 【步驟 2】輸入用途說明。

【步驟 3】選擇申請機關,離職證明書,必須挑選申請機關。

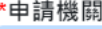

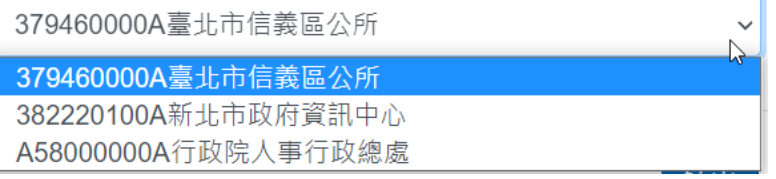

【步驟 4】輸入完成後,點【送出】。

【注意】申請「離職證明書」時,若目前現職資料尚未離職時, 申請機關無法挑選到目前現職機關,若之前曾經任職該機關又 回任該機關時,則可以申請曾經任職機關。

【注意】證明書之申請機關只能挑選 WebHR 上線機關,若非 WebHR 上線機關時,按「送出」會顯示訊息告知。

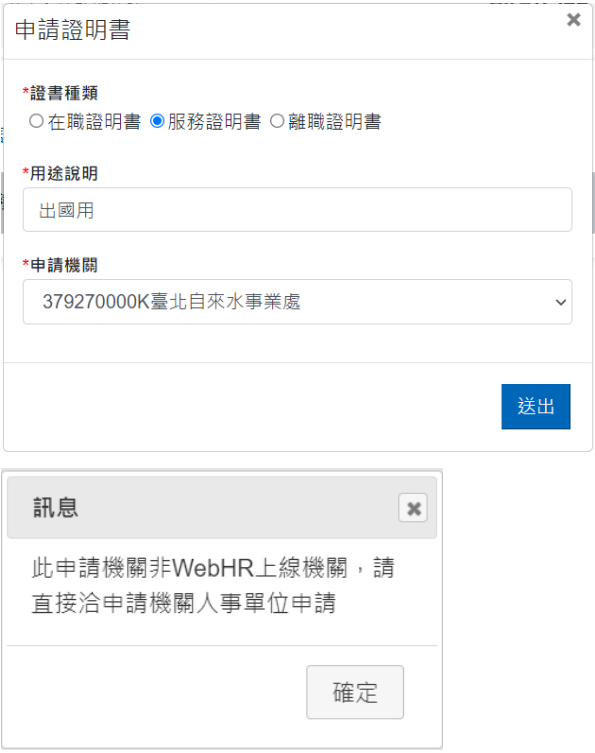

## 【步驟 5】已申請的證明書資料送出(待人事單位處理)。

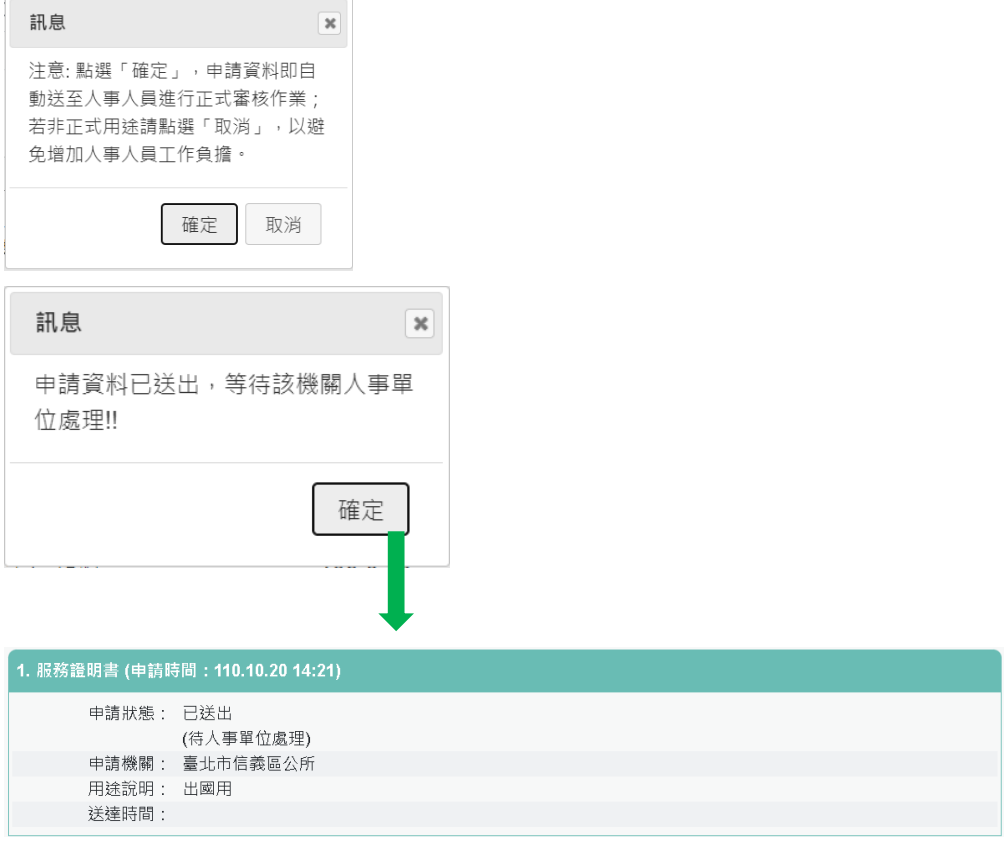

● 證明書處理結果回覆,人事單位回覆處理狀況,申請人會收到

eMail 通知

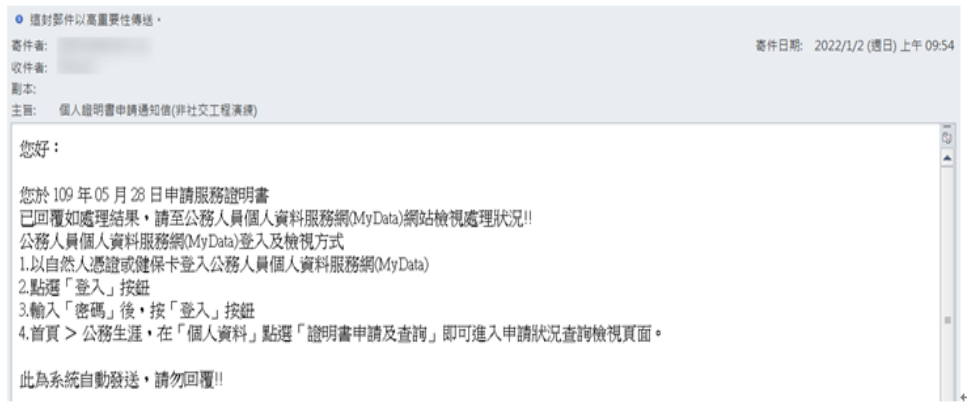

● 狀態為處理完成時,表示可以列印證明書。

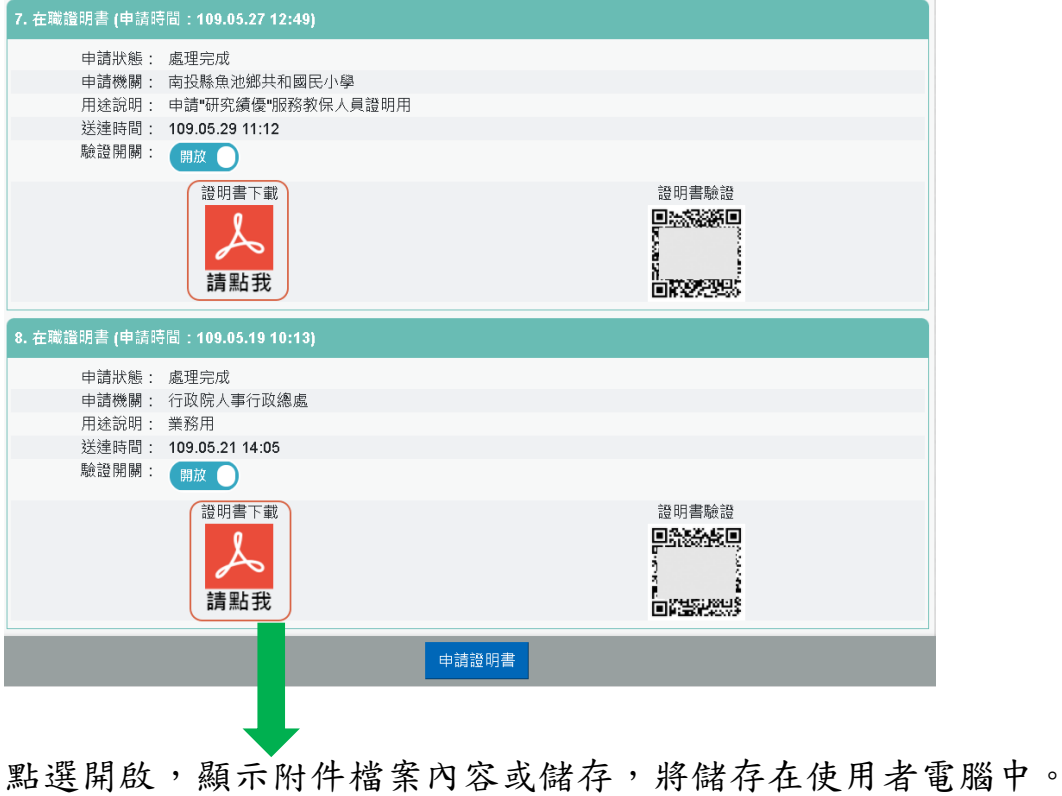

**a** PDC2030Q1\_855.pdf  $\sim$ 

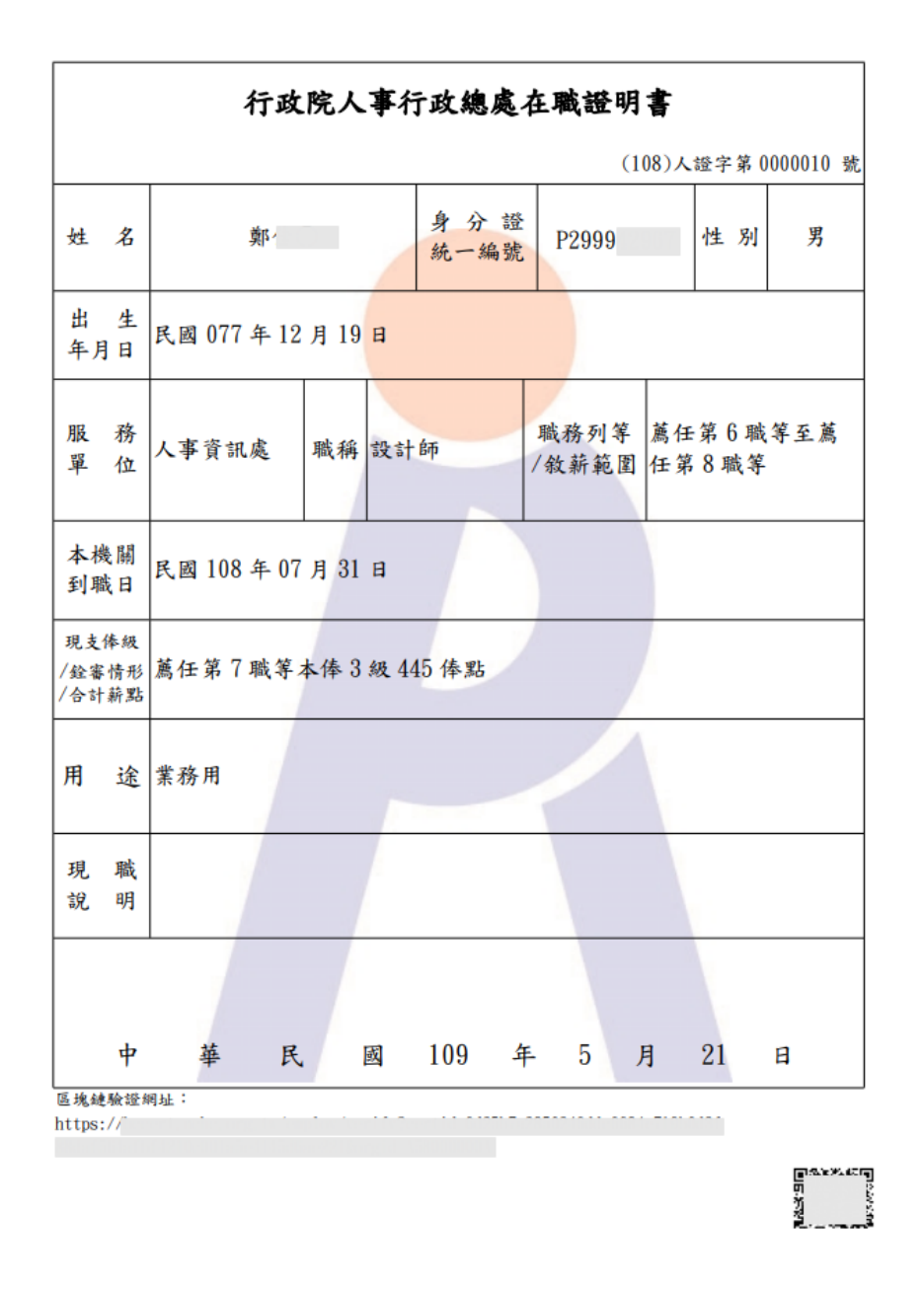

● 查詢申請狀態,顯示申請證書的狀態若審核不通過,下方紅色 文字為不通過的原因。

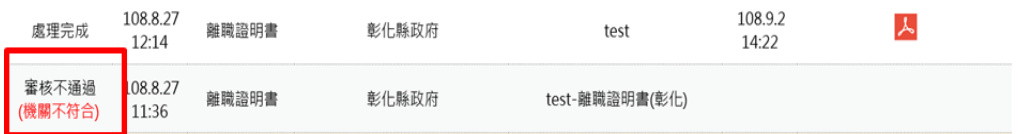

擬任人員具結書與公務人員服務誓言

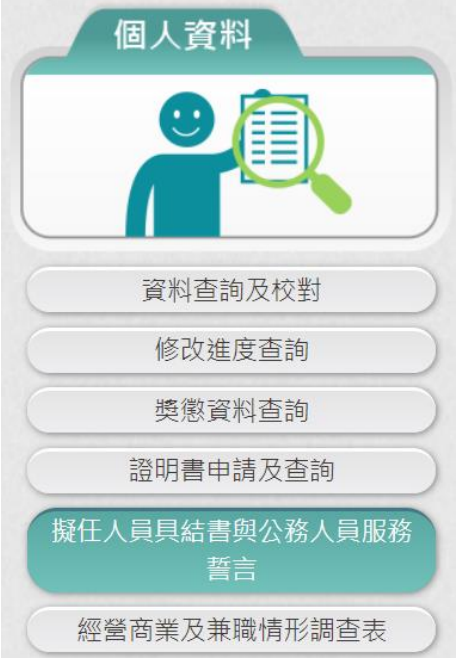

#### 1. 擬任人員具結書

一進入畫面系統會先查詢使用者是否已有簽核的擬任人員具結書 資料。若之前沒有簽核擬任人員具結書時,顯示如下圖:

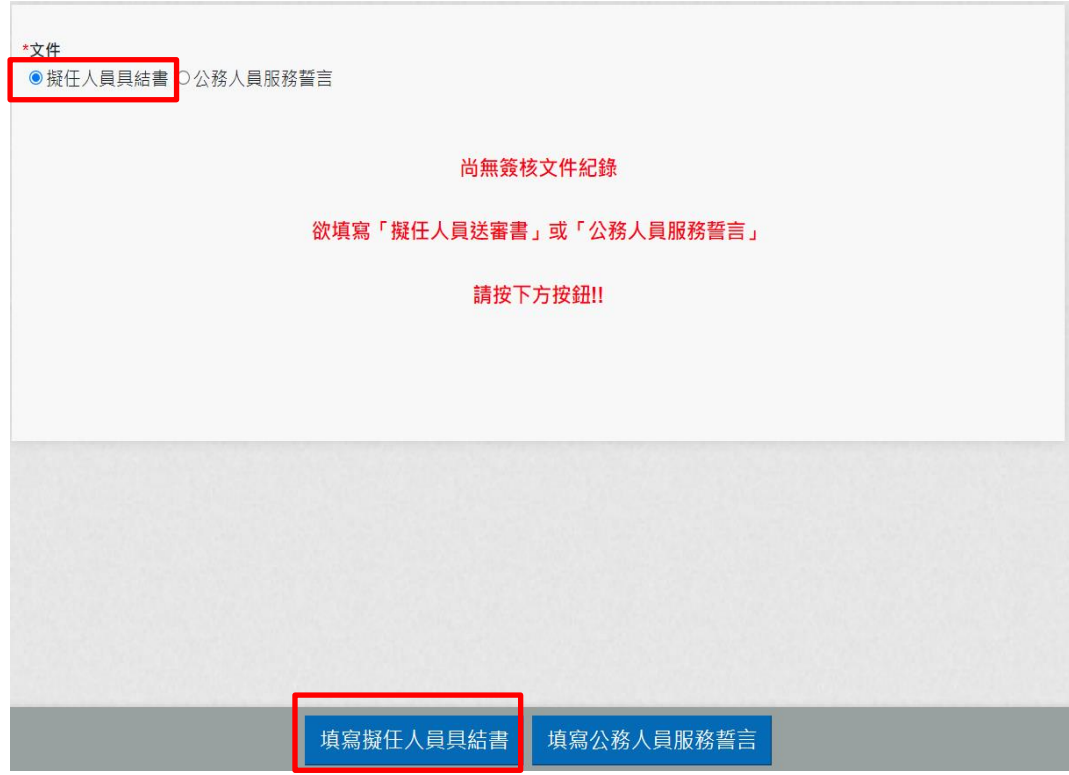

若要簽核擬任人員具結書時,請點選「填寫擬任人員具結書」按 鈕。

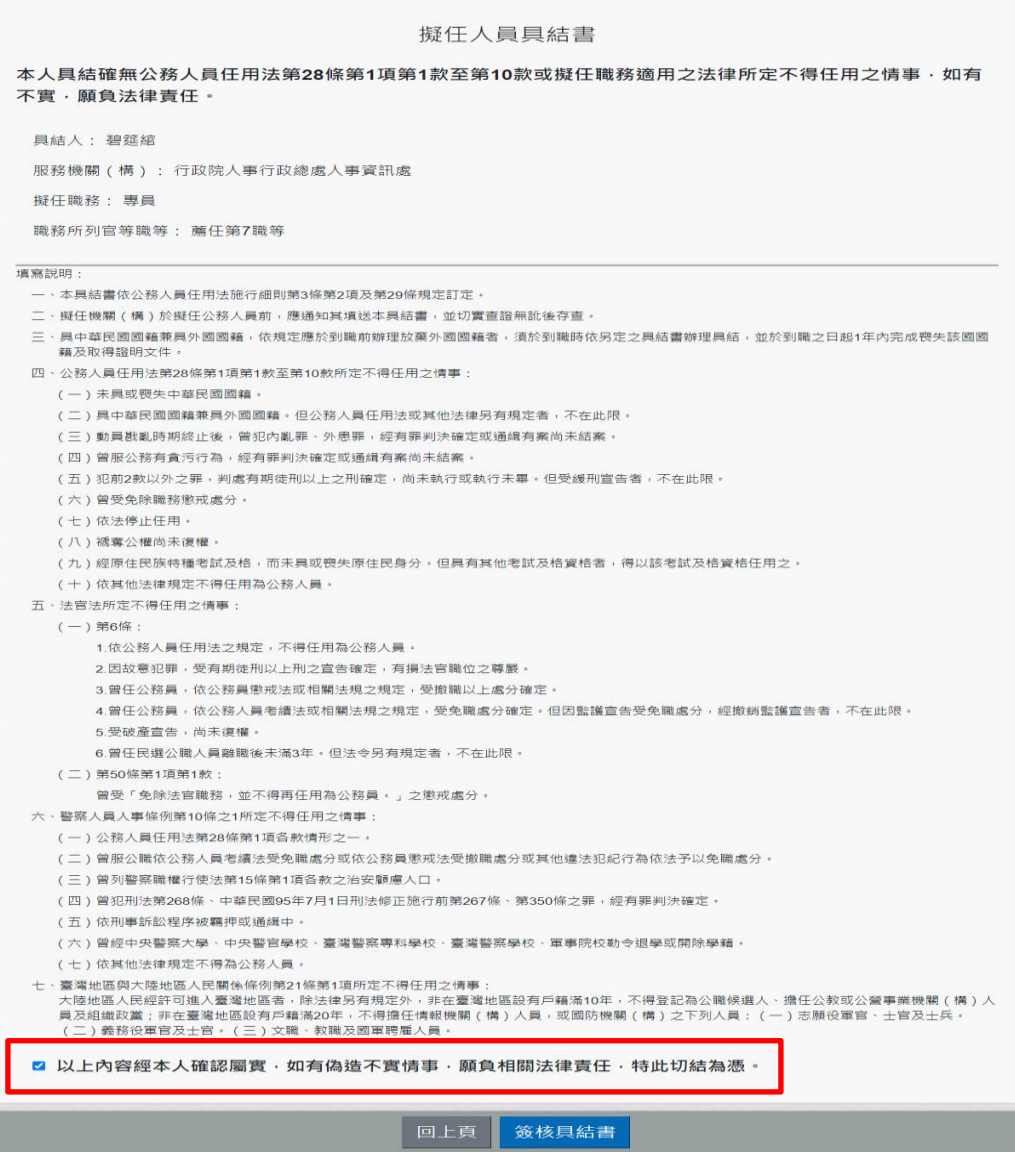

請檢視簽署文件內容後,若確認沒有問題,請於下方

□以上内容經本人確認屬實 · 如有偽造不實情事 · 願負相關法律責任 · 特此切結為憑 \* 文字 前 勾 選 後 , 點 選「簽核具結書」按鈕後,系統會檢核是否有插自然人憑證,若 沒有插自然人憑證,系統顯示訊息如下:

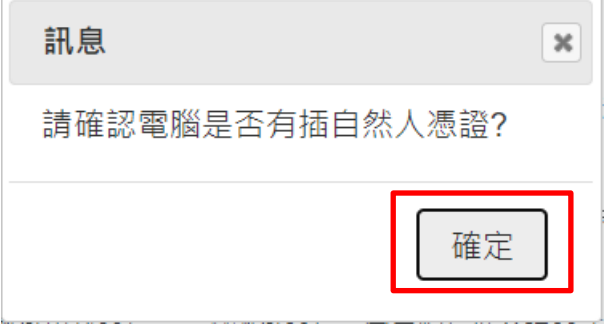

若電腦有插自然人憑證時,點選「簽核具結書」按鈕後,即完成 簽核,畫面顯示如下:
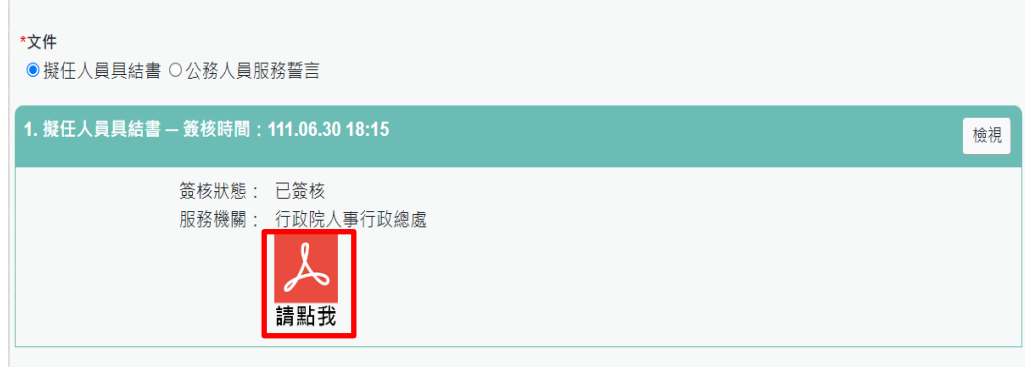

人, 即可產至PDF報表。

#### 擬任人員具結書

本人具結確無公務人員任用法第28條第1項第1款至第10款或 擬任職務適用之法律所定不得任用之情事,如有不實,願負法律責 任。

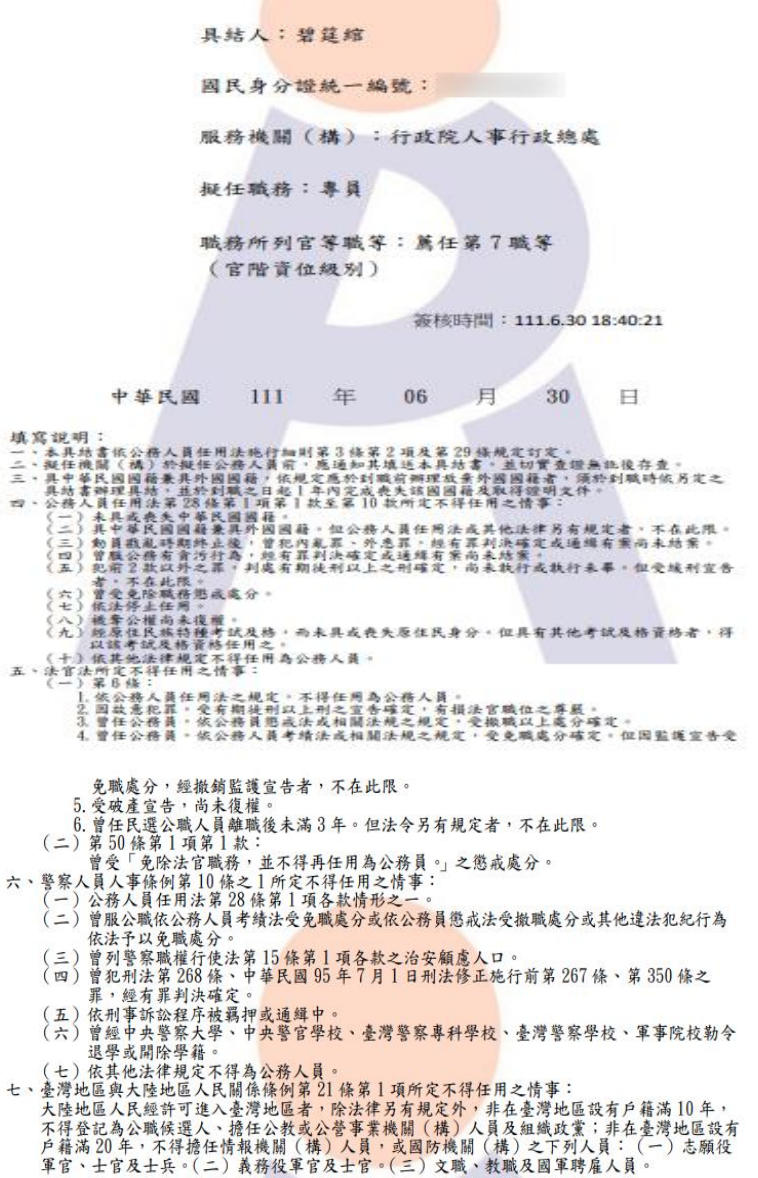

2. 公務人員服務誓言

一進入畫面畫面, 畫面上的文件是預設在「擬任人員具結書」, 請點選在「公務人員服務誓言」,若使用者是否已有簽核的公務 人員服務誓言,會顯示之前簽核過的資料,反之則顯示尚未簽核 過公務人員的訊息,顯示如下圖:

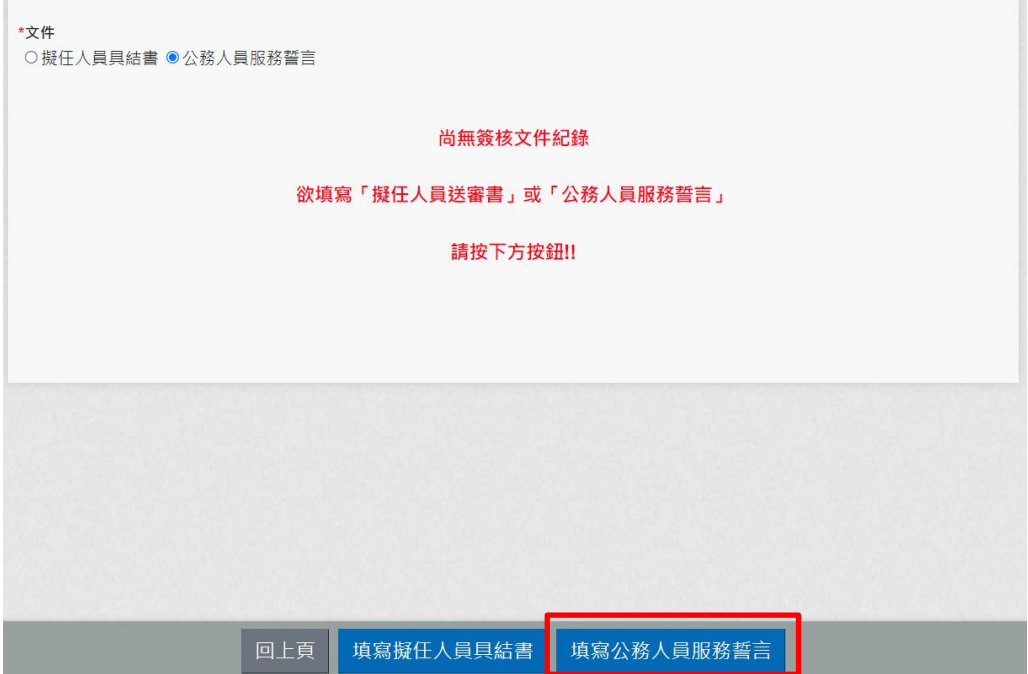

若要簽核公務人員服務誓言時,請點選「填寫公務人員服務誓言」 按鈕。

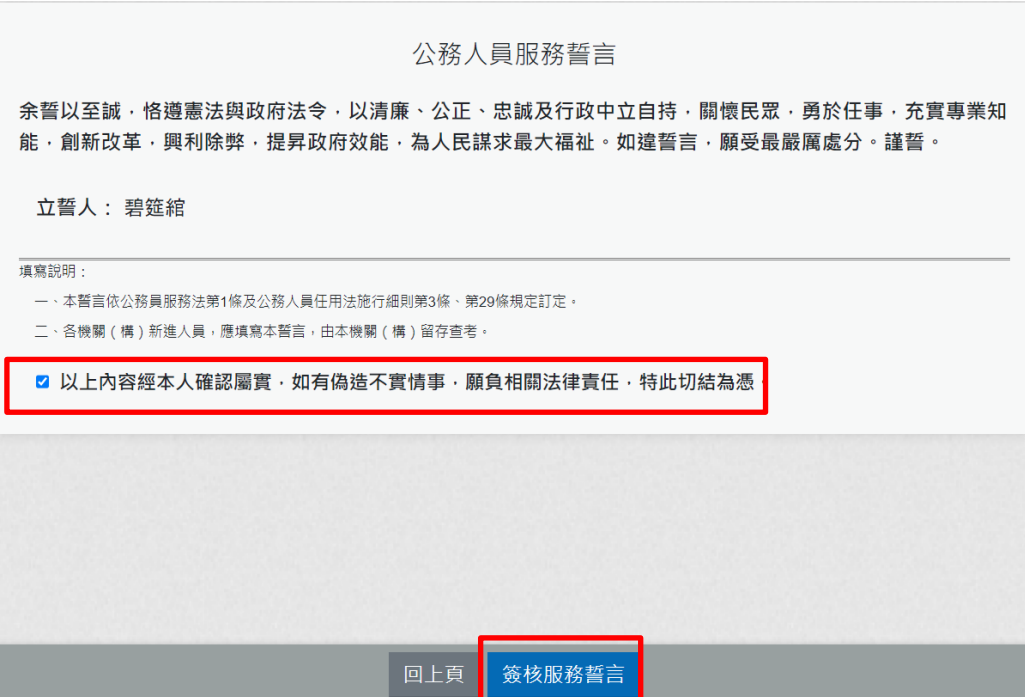

請檢視簽署文件內容後,若確認沒有問題,請於下方

○以上内容經本人確認屬實‧如有偽造不實情事‧願負相關法律責任‧特此切結為憑‧<br>○以上內容經本人確認屬實‧如有偽造不實情事‧願負相關法律責任‧特此切結為憑‧<br>文 字 前 勾 選 後 選「簽核具結書」按鈕後,系統會檢核是否有插自然人憑證,若 沒有插自然人憑證,系統顯示訊息如下:

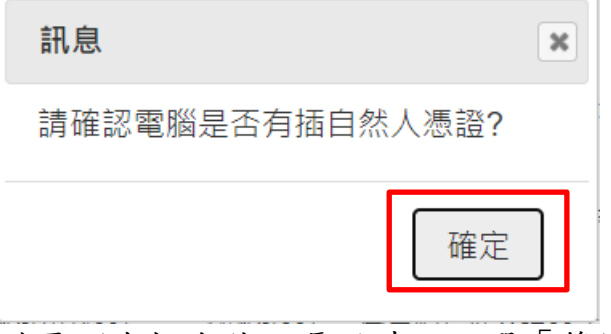

若電腦有插自然人憑證時,點選「簽核具結書」按鈕後,即完成 簽核,畫面顯示如下:

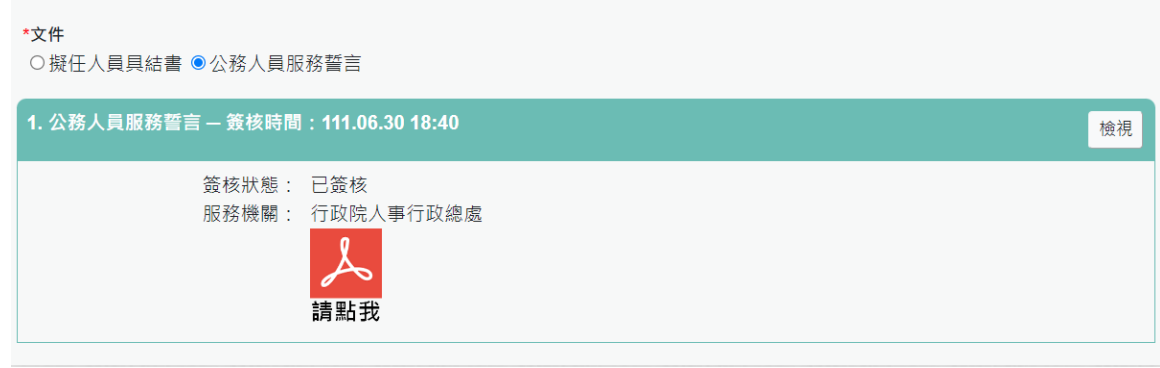

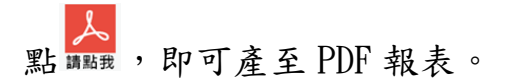

#### 公務人員服務誓言

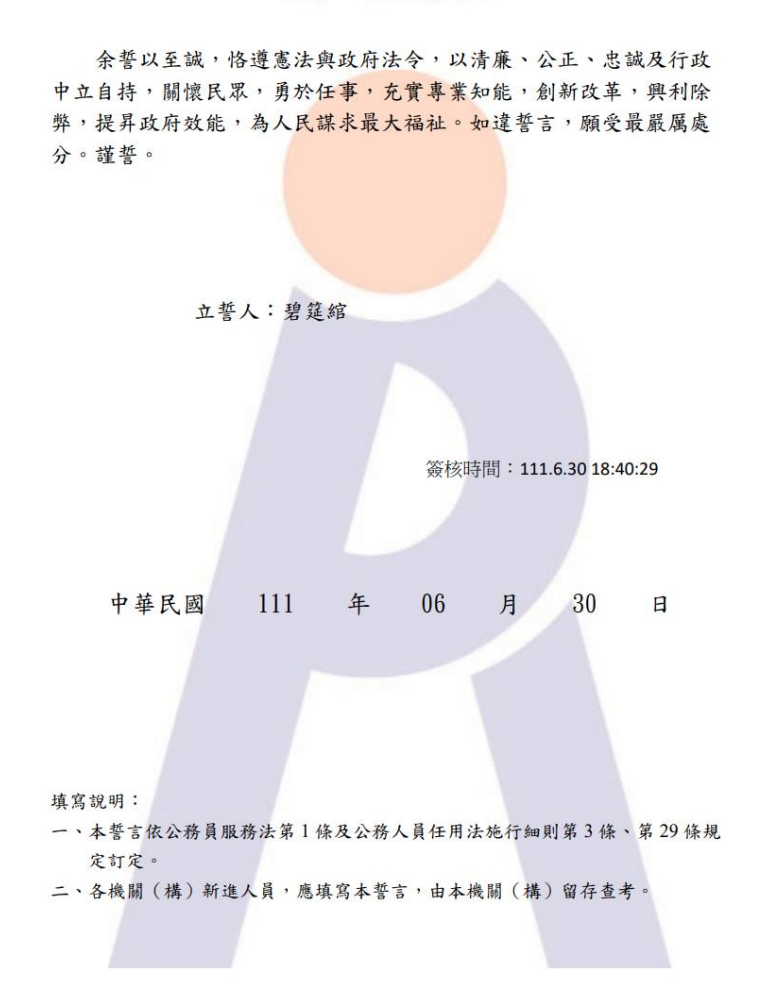

3. 「擬任人員具結書」或「公務人員服務誓言」填寫時,會檢核同 一機關年資不中斷只能填寫一次

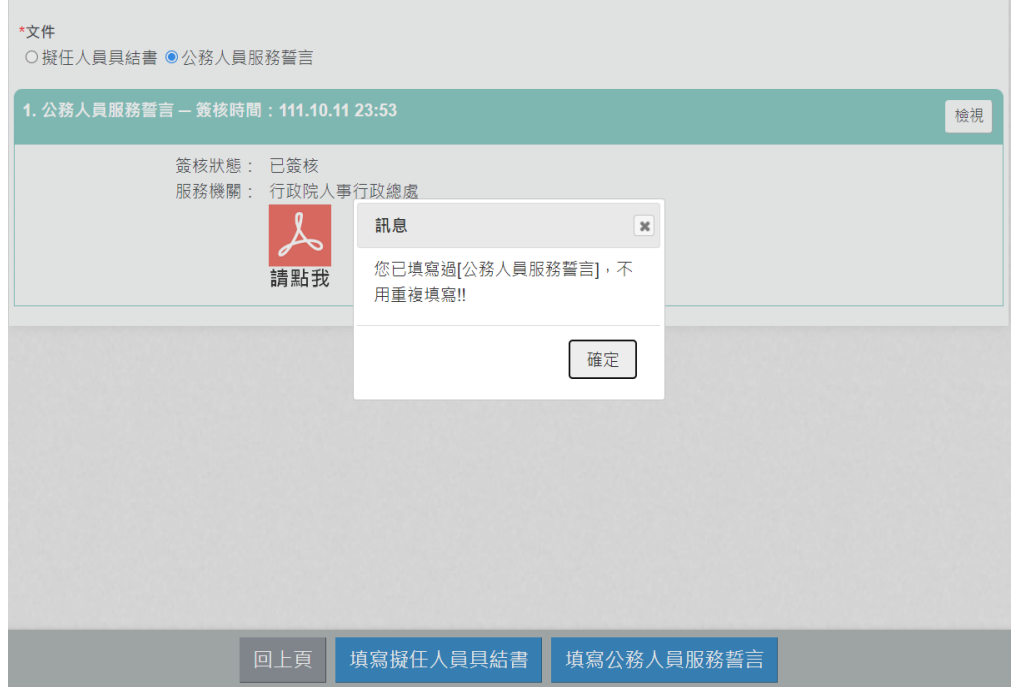

經營商業及兼職情形調查表

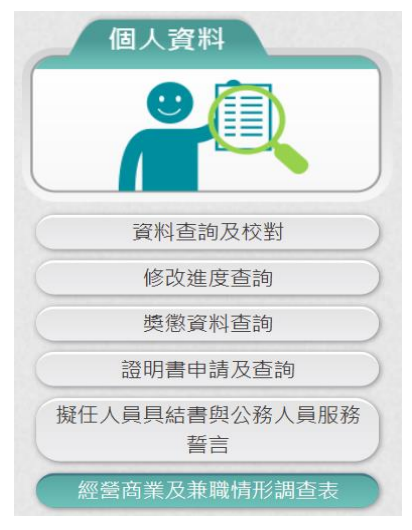

同仁若有收到機關人事單位通知時,通知信(預設內容),如下圖:

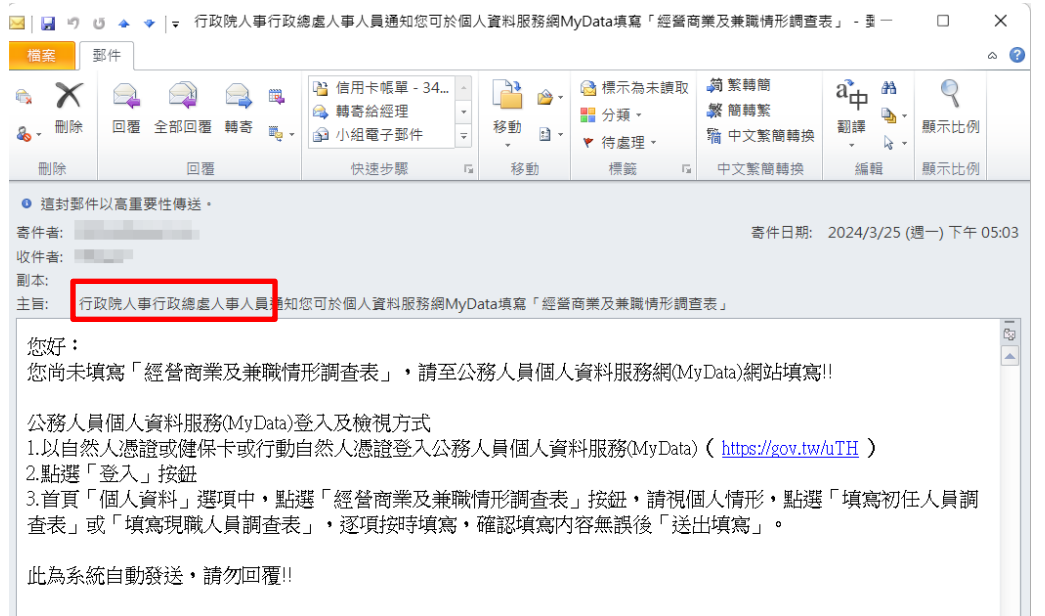

同仁可以點選通知信所附網址,再透過憑證登入 MyData 網站。

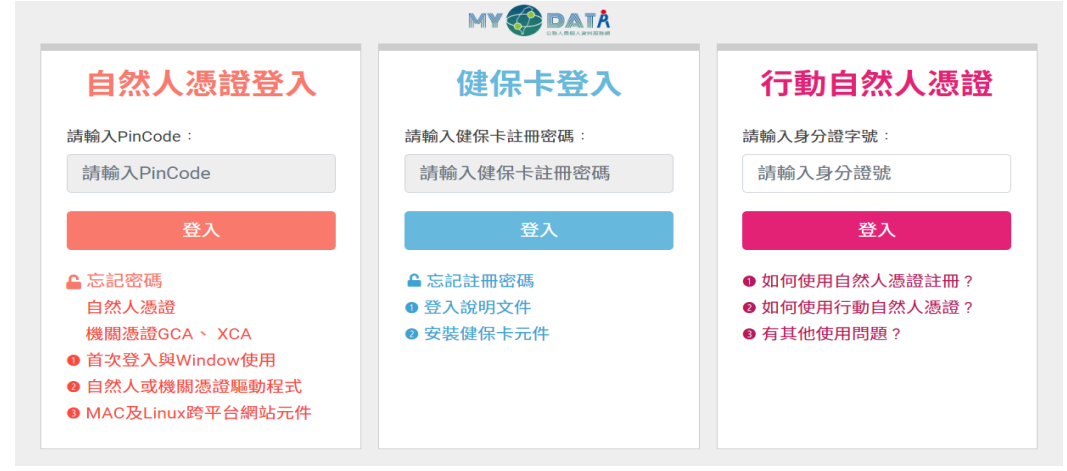

## 1. 經營商業及兼職情形調查表-初任人員

使用者點選「經營商業及兼職情形調查表」按鈕。若從來沒有填 寫資料時,顯示如下:

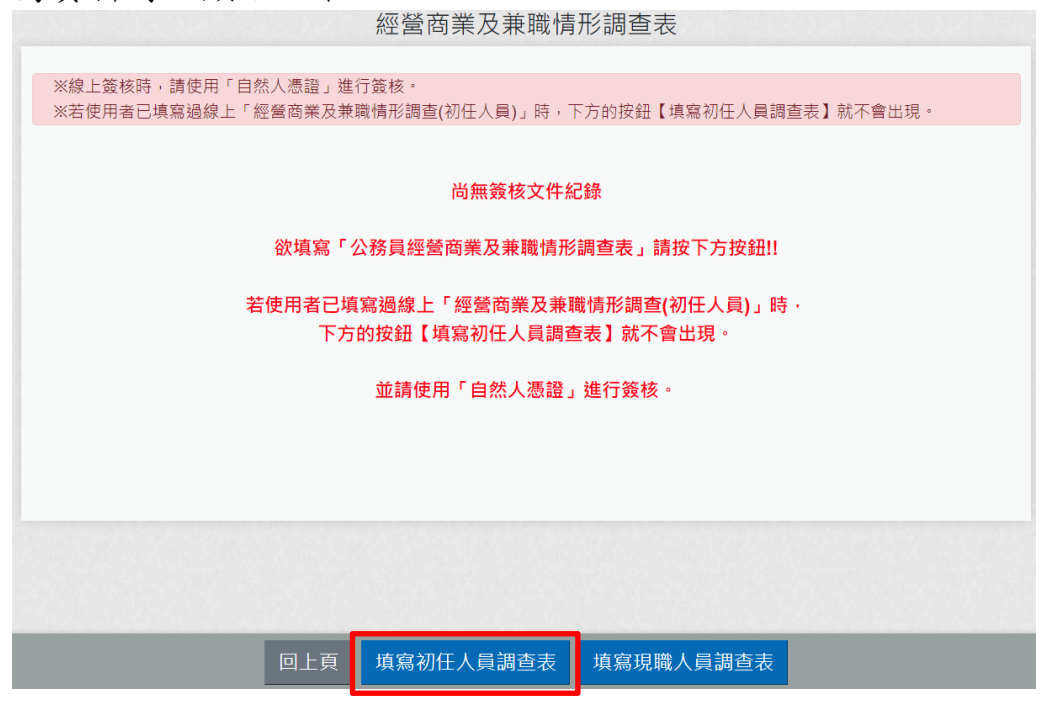

點選後顯示畫面如下:

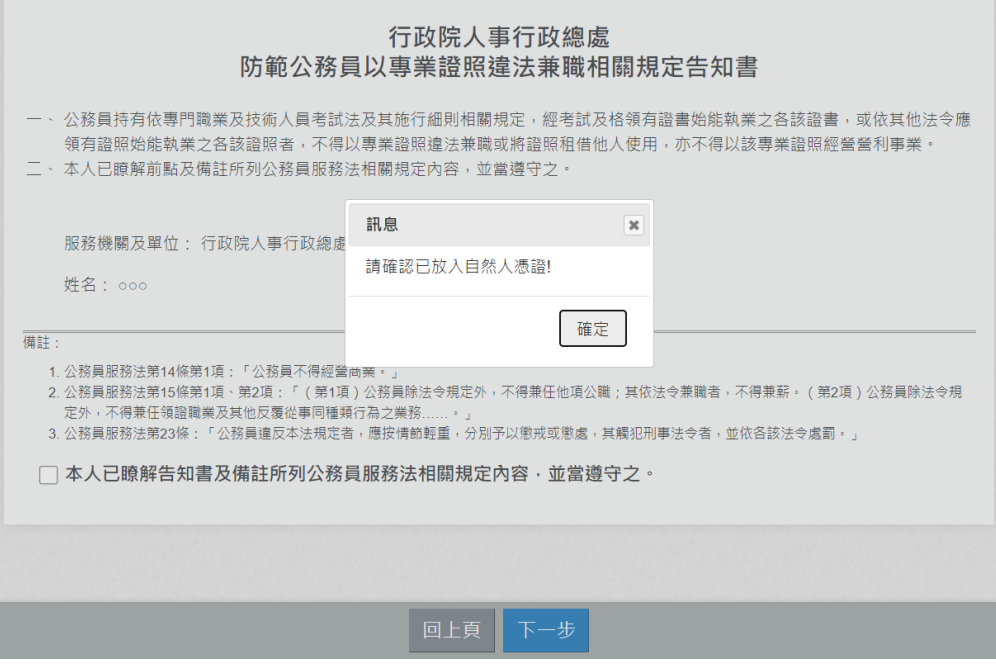

請先確認是否有插入自然人憑證。

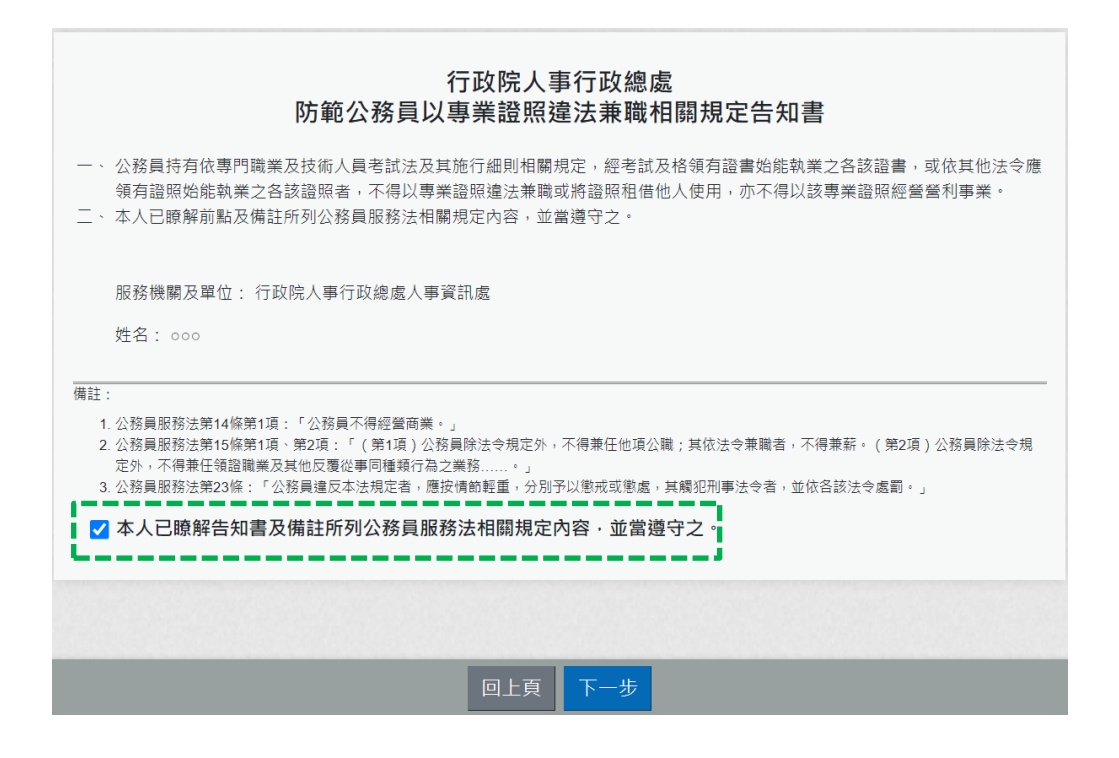

「防範公務員以專業證照違法兼職相關規定告知書」,需勾選 ✔ 本人已瞭解告知書及備註所列公務員服務法相關規定內容,並當遵守之。 點選「下一步」按鈕,畫面顯示調查表填寫的內容:

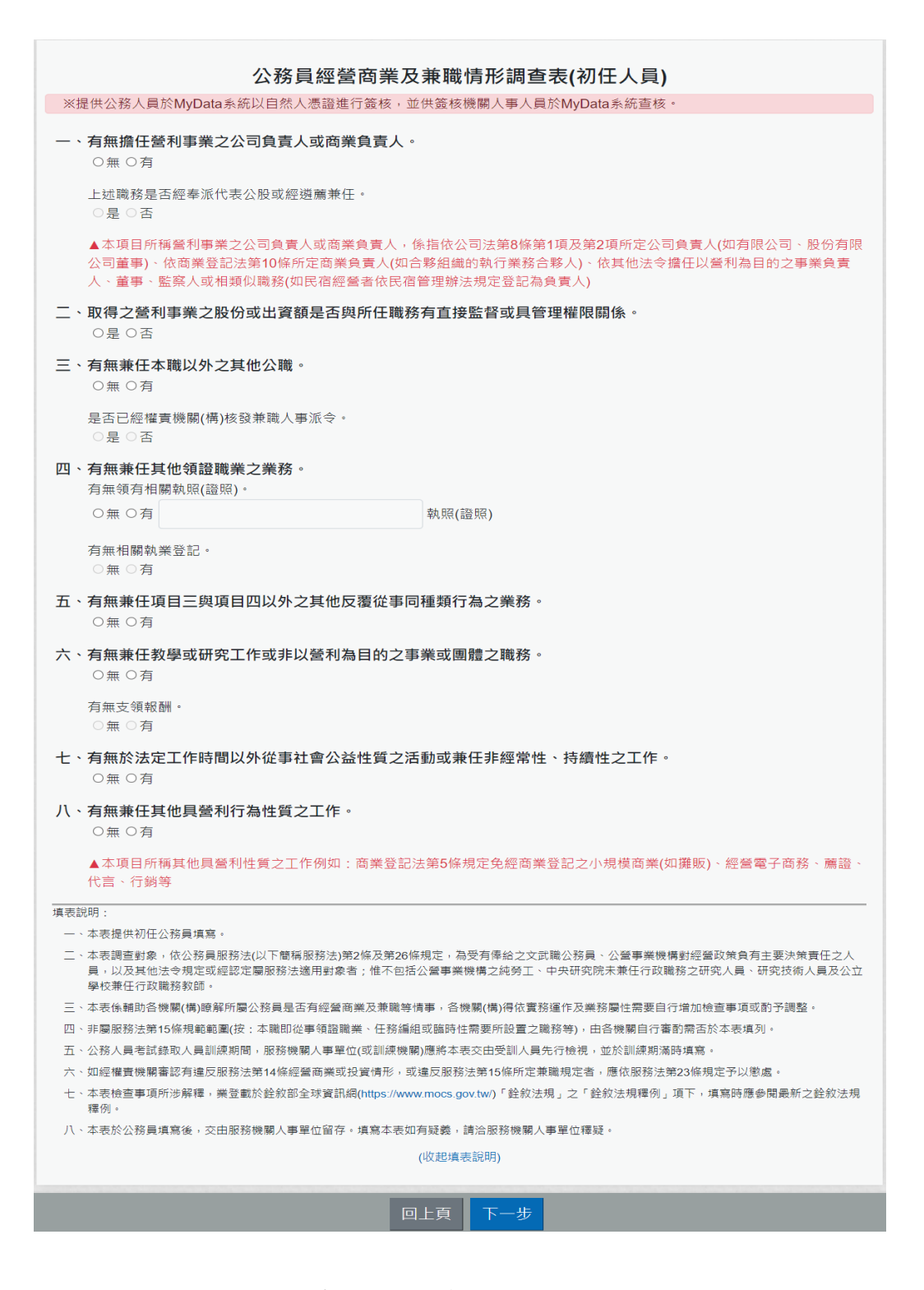

逐項按實填寫資料,系統會依據點選的選項,會顯示需再填寫的 項目;若有遇到違法之情事,系統會有提示之文字顯示。

例如:一、有無擔任營利事業之公司負責人或商業負責人。 若點選「無」,則「上述職務是否經奉派代表公股或經遴薦兼 任。」就不用填寫

77

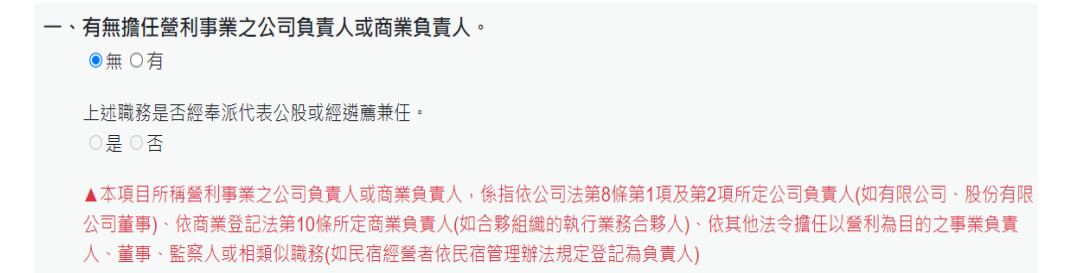

#### 例如:一、有無擔任營利事業之公司負責人或商業負責人。

若點選「有」,則「上述職務是否經奉派代表公股或經遴薦兼 任。」就必須選「是」或「否」

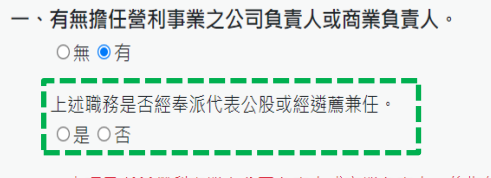

▲本項目所稱營利事業之公司負責人或商業負責人,係指依公司法第8條第1項及第2項所定公司負責人(如有限公司、股份有限 公司董事)、依商業登記法第10條所定商業負責人(如合夥組織的執行業務合夥人)、依其他法令擔任以營利為目的之事業負責 人、董事、監察人或相類似職務(如民宿經營者依民宿管理辦法規定登記為負責人)

例如:一、有無擔任營利事業之公司負責人或商業負責人。 若點選「有」,「上述職務是否經奉派代表公股或經遴薦兼 任。」選「是」,顯示如下:

```
一、有無擔任營利事業之公司負責人或商業負責人。
 ○無◎有
 上述職務是否經奉派代表公股或經遴薦兼任。
 ●是○否
 ▲本項目所稱營利事業之公司負責人或商業負責人,係指依公司法第8條第1項及第2項所定公司負責人(如有限公司、股份有限
 公司董事)、依商業登記法第10條所定商業負責人(如合夥組織的執行業務合夥人)、依其他法令擔任以營利為目的之事業負責
人、董事、監察人或相類似職務(如民宿經營者依民宿管理辦法規定登記為負責人)
```
## 例如:一、有無擔任營利事業之公司負責人或商業負責人。

若點選「有」,「上述職務是否經奉派代表公股或經遴薦兼 任。」選「否」,下方會出現相關的文字提醒,顯示如下:

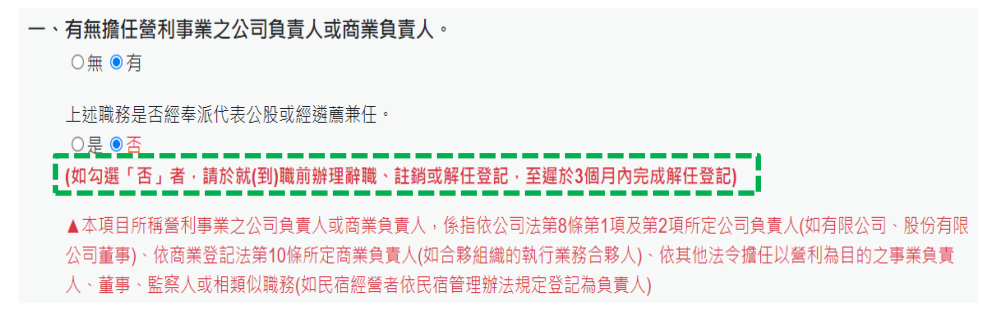

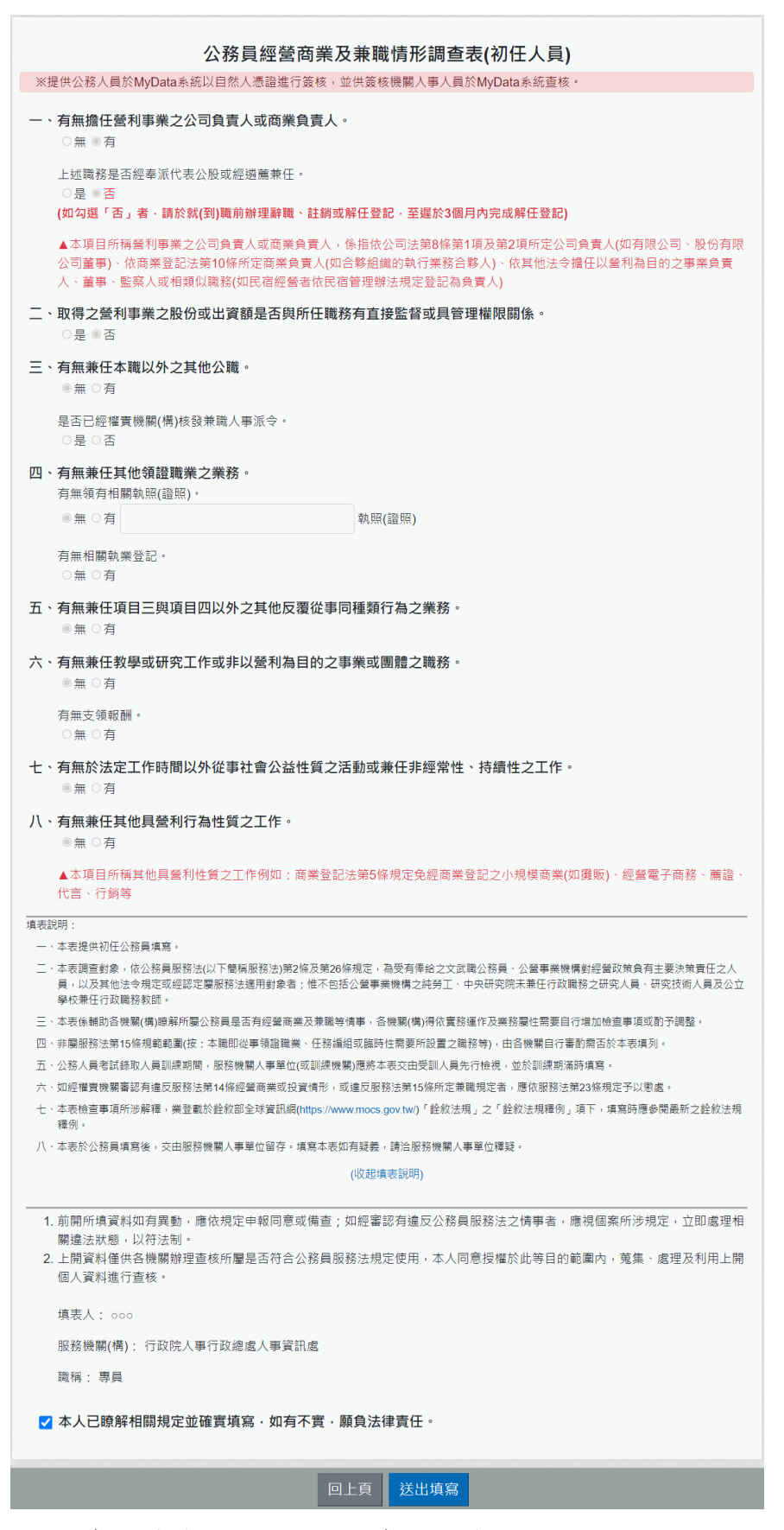

再次確認填寫的內容,若確認沒有問題,請於下方勾選

□本人已瞭解相關規定並確實填寫,如有不實,願負法律責任。 並點選 「送出填寫」按鈕後, 系統會檢核是否有插自然人憑證,若沒有插自然人憑證,系統 顯示訊息如下:

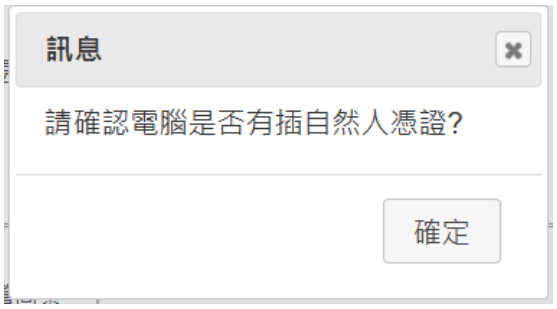

說明:「送出填寫」後,沒有任何簽核小視窗的畫面顯示時, 請先檢查畫面右上方是否有出現「系統已封鎖此網頁的彈出式 視窗」

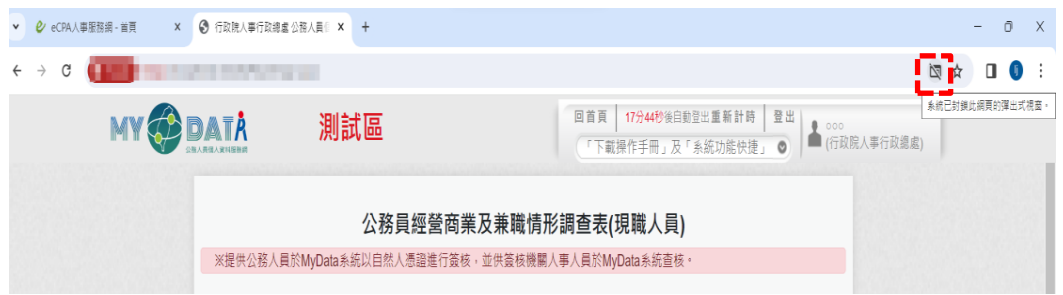

若有,請點選【一律允許 [https://mydata.dgpa.gov.tw](https://mydata.dgpa.gov.tw/) 的彈出式視窗 和重新導向】,如下圖:

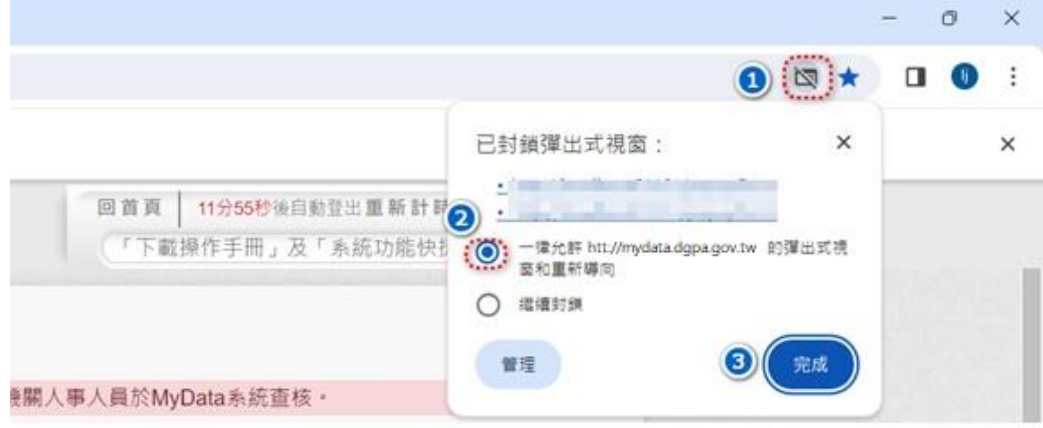

若電腦有插自然人憑證時,點選「送出填寫」按鈕後,即完成 簽核,畫面顯示如下:

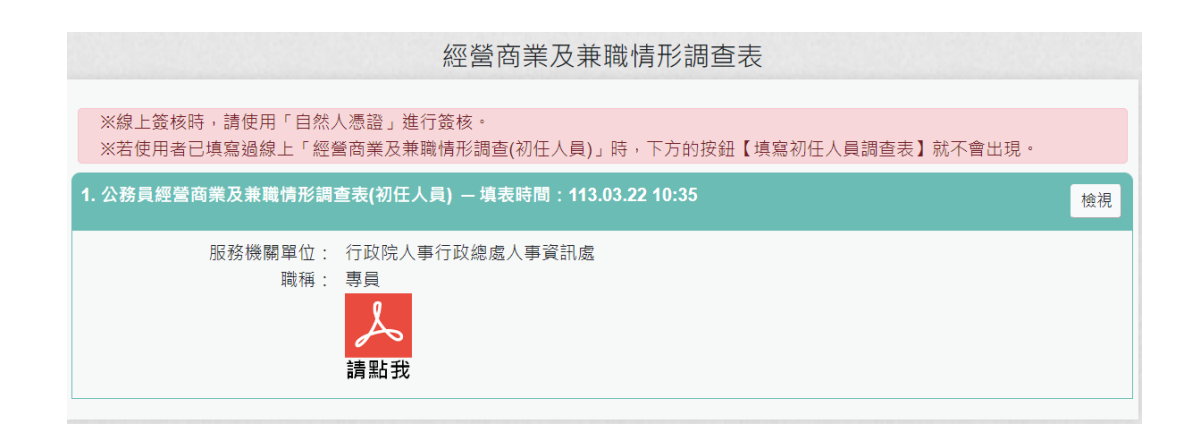

初任人員於就(到)職時填寫調查表,若使用者已線上填寫過 「經營商業及兼職情形調查(初任人員)」時,下方的按鈕【填 寫初任人員調查表】就不會出現。

### 2. 經營商業及兼職情形調查表-現職人員

機關辦理現職人員定期 (每年或每間年)填寫調查表,請點選下 方「填寫現職人員調查表」按鈕。

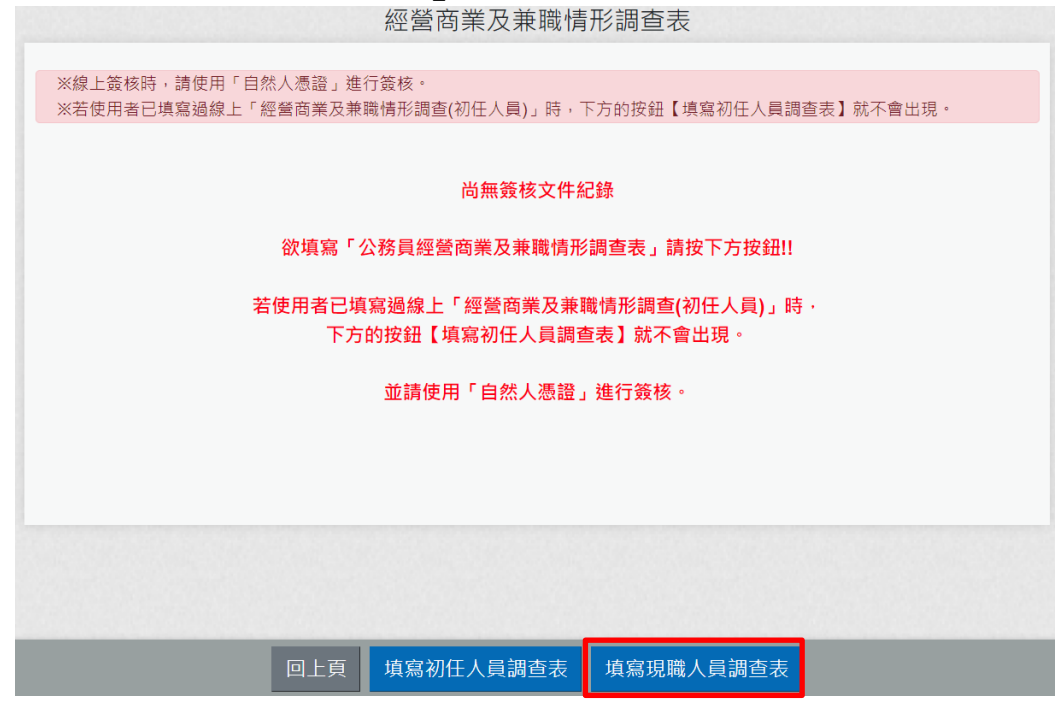

點選後顯示畫面如下:

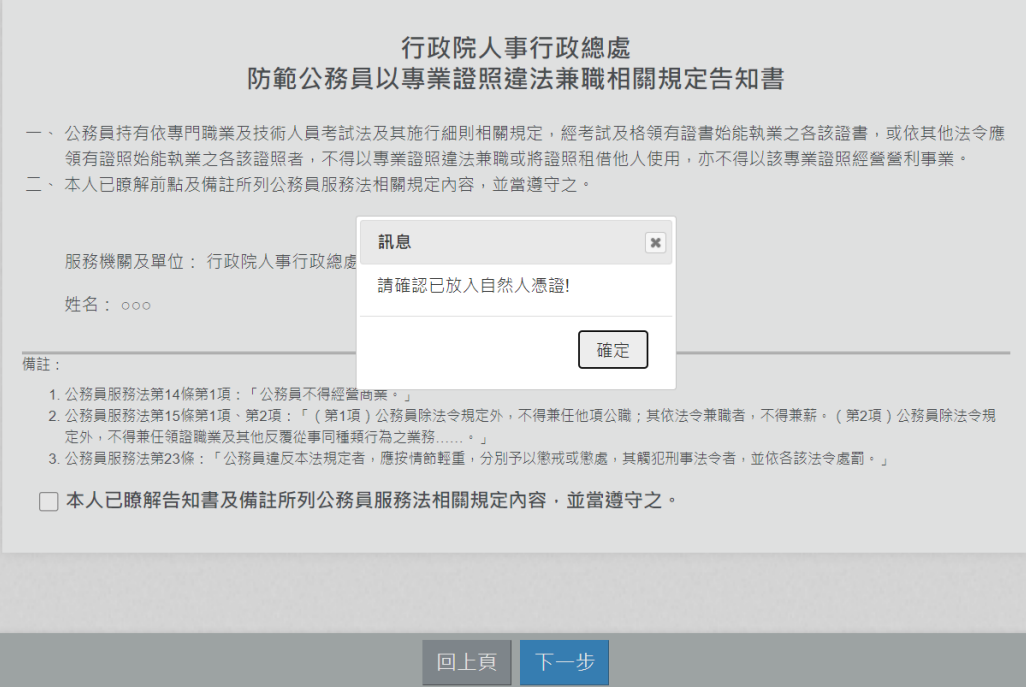

請先確認是否有插入自然人憑證

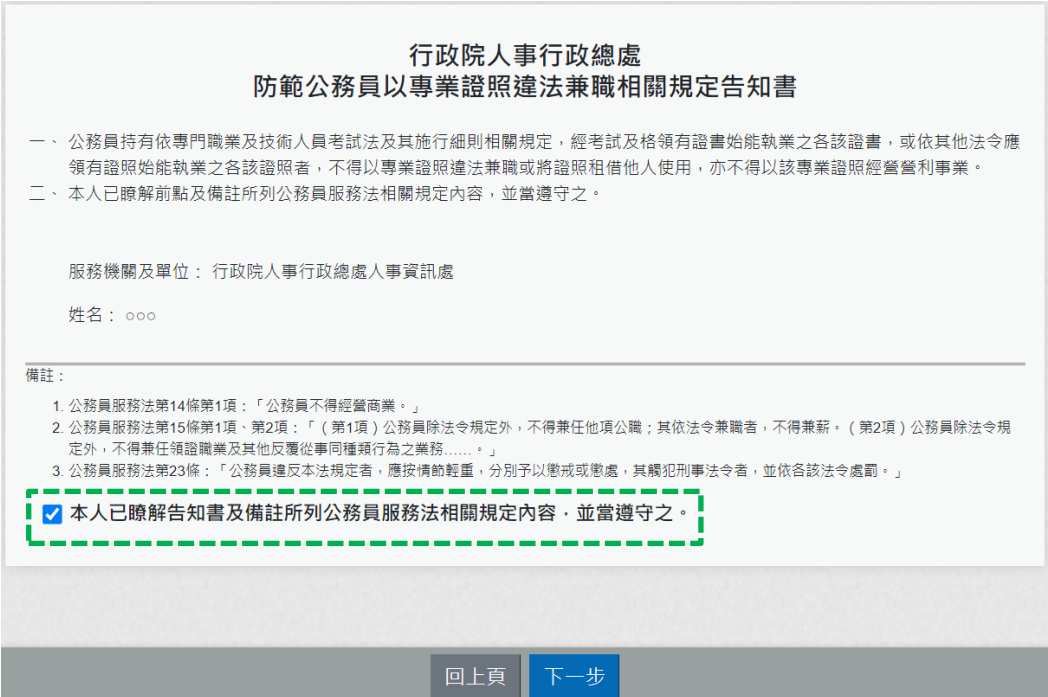

「防範公務員以專業證照違法兼職相關規定告知書」,需勾選 ✔ 本人已瞭解告知書及備註所列公務員服務法相關規定內容‧並當遵守之。 點選「下一步」按鈕,畫面顯示調查表填寫的內容:

逐項按實填寫資料,系統會依據點選的選項,會顯示需再填寫的 項目;若有遇到違法之情事,系統會有提示之文字顯示。

例如:一、有無擔任營利事業之公司負責人或商業負責人。 若點選「無」,則「上述職務是否經奉派代表公股或經遴薦兼 任。」就不用填寫

```
一、有無擔任營利事業之公司負責人或商業負責人。
 ●無○有
 上述職務是否經奉派代表公股或經遴薦兼任。
 ○是○否
 ▲本項目所稱營利事業之公司負責人或商業負責人,係指依公司法第8條第1項及第2項所定公司負責人(如有限公司、股份有限
 公司董事)、依商業登記法第10條所定商業負責人(如合夥組織的執行業務合夥人)、依其他法令擔任以營利為目的之事業負責
人、董事、監察人或相類似職務(如民宿經營者依民宿管理辦法規定登記為負責人)
```
例如:一、有無擔任營利事業之公司負責人或商業負責人。 若點選「有」,則「上述職務是否經奉派代表公股或經遴薦兼 任。」就必須選「是」或「否」 一、有無擔任營利事業之公司負責人或商業負責人。 ○無 ●有 ▌上述職務是否經奉派代表公股或經遴薦兼任。 2 ○是 ○否 ▲本項目所稱營利事業之公司負責人或商業負責人,係指依公司法第8條第1項及第2項所定公司負責人(如有限公司、股份有限 公司董事)、依商業登記法第10條所定商業負責人(如合夥組織的執行業務合夥人)、依其他法令擔任以營利為目的之事業負責

人、董事、監察人或相類似職務(如民宿經營者依民宿管理辦法規定登記為負責人)

#### 例如:一、有無擔任營利事業之公司負責人或商業負責人。 若點選「有」,「上述職務是否經奉派代表公股或經遴薦兼任。」 選「是」,顯示如下: -、有無擔任營利事業之公司負責人或商業負責人。 ○無●有 上述職務是否經奉派代表公股或經遴薦兼任。 ●具○否 ▲本項目所稱營利事業之公司負責人或商業負責人,係指依公司法第8條第1項及第2項所定公司負責人(如有限公司、股份有限 公司董事)、依商業登記法第10條所定商業負責人(如合夥組織的執行業務合夥人)、依其他法令擔任以營利為目的之事業負責 人、董事、監察人或相類似職務(如民宿經營者依民宿管理辦法規定登記為負責人)

例如:一、有無擔任營利事業之公司負責人或商業負責人。 若點選「有」,「上述職務是否經奉派代表公股或經遴薦兼任。」 選「否」,下方會出現相關的文字提醒,顯示如下: 一、有無擔任營利事業之公司負責人或商業負責人。 ○無 ◎有 上述職務是否經奉派代表公股或經遴薦兼任。 【如勾選「否」者,請於就(到)職前辦理辭職、註銷或解任登記,至遲於3個月內完成解任登記) ▲本項目所稱營利事業之公司負責人或商業負責人,係指依公司法第8條第1項及第2項所定公司負責人(如有限公司、股份有限 公司董事)、依商業登記法第10條所定商業負責人(如合夥組織的執行業務合夥人)、依其他法令擔任以營利為目的之事業負責 人、董事、監察人或相類似職務(如民宿經營者依民宿管理辦法規定登記為負責人)

請逐項按實填寫後點選「下一步」按鈕,畫面顯示如下:

公務員經營商業及兼職情形調查表(現職人員) ※提供公務人員於MyData系統以自然人憑證進行簽核,並供簽核機關人事人員於MyData系統查核。 一、有無擔任營利事業之公司負責人或商業負責人。 無 ◎ 有 上述職務是否經奉派代表公股或經遴薦兼任。 (如勾選「否」者 · 已違反公務員服務法第14條規定 · 請權責機關(構)依法處置)<br>(如勾選「否」者 · 已違反公務員服務法第14條規定 · 請權責機關(構)依法處置) ▲本項目所稱營利事業之公司負責人或商業負責人,係指依公司法第8條第1項及第2項所定公司負責人(如有限公司、股份有限 公司董事)、依商業登記法第10條所定商業負責人(如合夥組織的執行業務合夥人)、依其他法令擔任以營利為目的之事業負責<br>人、董事、監察人或相類似職務(如民宿經營者依民宿管理辦法規定登記為負責人) 二、取得之營利事業之股份或出資額是否與所任職務有直接監督或具管理權限關係。 該營利事業之股份或出資額取得之方式是否為依法繼承、接受贈與或股票分紅等法律原因之當然取得。 ■○尋 三、有無兼任本職以外之其他公職。 ◎無○有 是否已經權責機關(構)核發兼職人事派令。 ○ 晃 ○ 否 四、有無兼任其他領證職業之業務。 有無領有相關執照(證照)· ◎無○有 執照(證照) 有無相關執業登記· 無○有 五、有無兼任項目三與項目四以外之其他反覆從事同種類行為之業務。 ◎無 ○有 六、有無兼任教學或研究工作或非以營利為目的之事業或團體之職務。 ●無 ○有 有無支領報酬 無○有 七、有無於法定工作時間以外從事社會公益性質之活動或兼任非經常性、持續性之工作。 ●無 ○有 八、有無兼任其他具營利行為性質之工作。 ●無○有 ▲本項目所稱其他具營利性質之工作例如:商業登記法第5條規定免經商業登記之小規模商業(如攤販)、經營電子商務、薦證 · 代言、行銷等 填表說明: -、本表提供現職公務員填寫。 易公立 三、本表係輔助各機關(構)瞭解所屬公務員是否有經營商業及兼職等情事,各機關(構)得依實務運作及業務屬性需要自行增加檢查事項或酌予調整。 四、非屬服務法第15條規範範圍(按:本識即從事領證職業、任務編組或臨時件需要所設置之職務等),由各機關自行審酌需否於本表填列。 五、如經權賣機關審認有違反服務法第14條經營商業或投資情形,或違反服務法第15條所定兼職規定者,應依服務法第23條規定予以懲處。 六、本表檢查事項所涉解釋,業登載於銓敘部全球貿訊網(https://www.mocs.gov.tw/)「銓敘法規」之「銓敘法規釋例」項下,填寫時應參開最新之銓敘法規 釋例。 七、本表於公務員填寫後,交由服務機關人事單位留存。填寫本表如有疑義,請洽服務機關人事單位釋疑。 (收起填表說明) 1. 前開所填資料如有異動, 應依規定申報同意或備查; 如經審認有違反公務員服務法之情事者, 應視個案所涉規定, 立即處理相 關違法狀態,以符法制 2. 上開資料僅供各機關辦理查核所屬是否符合公務員服務法規定使用, 本人同意授權於此等目的範圍內, 蒐集、處理及利用上開 上開真将畫於旨樣。<br>個人資料進行查核。 填表人: 000 服務機關(構): 行政院人事行政總處人事資訊處 職稱:專員 ✔ 本人已瞭解相關規定並確實填寫‧如有不實‧願負法律責任。 □上頁 │ 送出填寫

再次確認填寫的內容,若確認沒有問題,請於下方勾選 □本人已瞭解相關規定並確實填寫‧如有不實‧願負法律責任。 並點選 「送出填寫 」按鈕後, 系統會檢核是否有插自然人憑證,若沒有插自然人憑證,系統顯 示訊息如下:

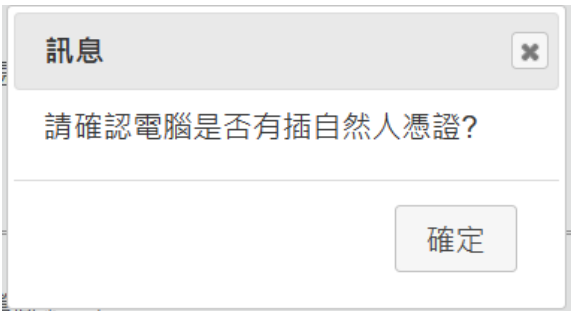

說明:「送出填寫」後,沒有任何簽核小視窗的畫面顯示時,請 先檢查畫面右上方是否有出現「系統已封鎖此網頁的彈出式視窗」  $-$  0  $\times$  $\begin{array}{|c|c|c|c|c|}\hline \rule{0pt}{3ex} & \rule{0pt}{3ex} \quad & \rule{0pt}{3ex} \quad & \rule{0pt}{3ex} \quad & \rule{0pt}{3ex} \quad & \rule{0pt}{3ex} \quad & \rule{0pt}{3ex} \quad & \rule{3pt}{3ex} \quad & \rule{3pt}{3ex} \quad & \rule{3pt}{3ex} \quad & \rule{3pt}{3ex} \quad & \rule{3pt}{3ex} \quad & \rule{3pt}{3ex} \quad & \rule{3pt}{3ex} \quad & \rule{3pt}{3ex} \quad & \rule{3pt}{3ex} \quad & \rule{3pt}{3ex} \quad$  $\leftarrow$   $\rightarrow$  C  $\leftarrow$  C  $\leftarrow$  C

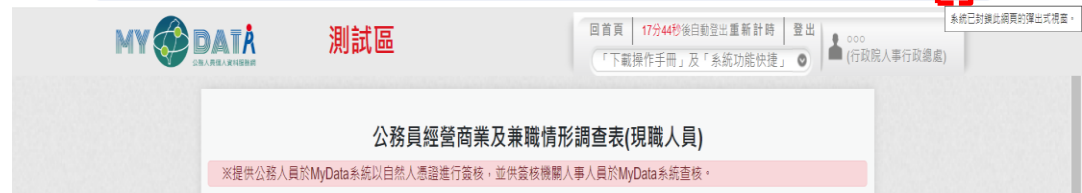

若有,請點選【一律允許 [https://mydata.dgpa.gov.tw](https://mydata.dgpa.gov.tw/) 的彈出 式視窗和重新導向】,如下圖:

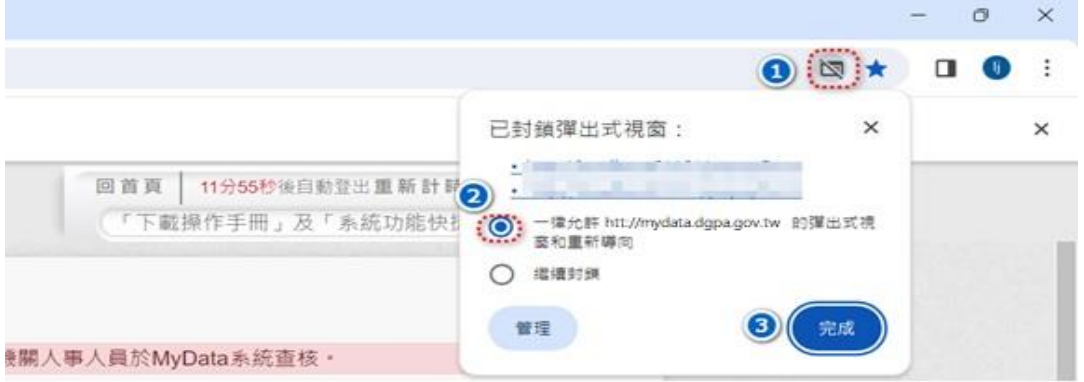

若電腦有插自然人憑證時,點選「送出填寫」按鈕後,即完成簽 核,畫面顯示如下:

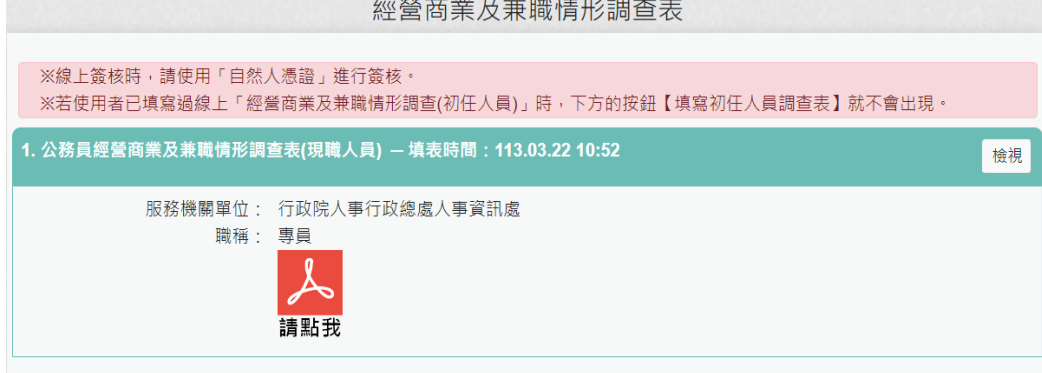

3. 若要查詢已填寫的資料時,請在首頁點選「經營商業及兼職情形 調查表」按鈕。即可顯示已有填寫過的資料,顯示如下:

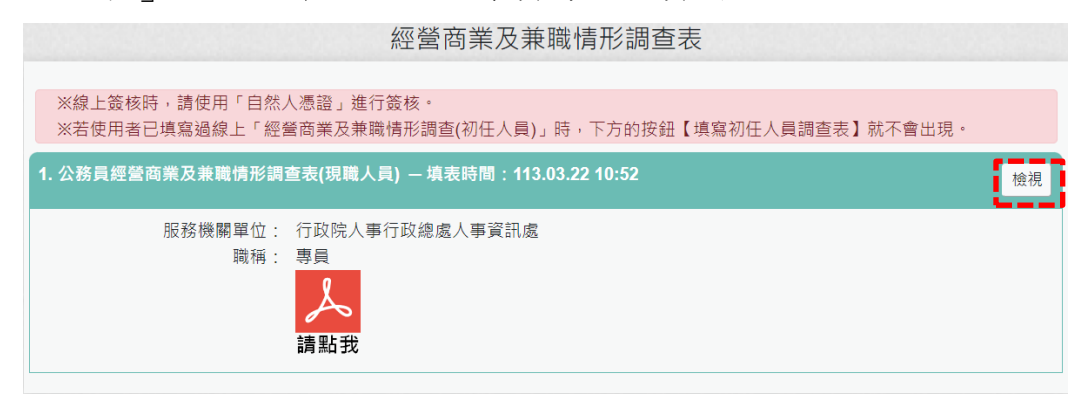

點右邊的【檢視】按鈕,顯示此筆調查表填寫的資料內容。 點 , 即可下載經營商業及兼職情形調查表。

#### 行政院人事行政總處 防範公務員以專業證照違法兼職相關規定告知書

- 一、 公務員持有依專門職業及技術人員考試法及其施行細則相關規 定,經考試及格領有證書始能執業之各該證書,或依其他法令應 領有證照始能執業之各該證照者,不得以專業證照違法兼職或將 證照租借他人使用,亦不得以該專業證照經營營利事業。
- 二、 本人已瞭解前點及備註所列公務員服務法相關規定內容,並當遵 守之。

致 此

行政院人事行政總處

服務機關及單位︰行政院人事行政總處人事資訊處

姓名:000

國民身分證統一編號:

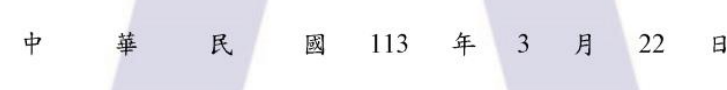

備註:

- 1. 公務員服務法第14條第1項:「公務員不得經營商業。」
- 2. 公務員服務法第15條第1項、第2項:「(第1項)公務員除法令規定外,不得兼任 他項公職;其依法令兼職者,不得兼薪。(第2項)公務員除法令規定外,不得兼任領 證職業及其他反覆從事同種類行為之業務……。」
- 3. 公務員服務法第23條:「公務員違反本法規定者,應按情節輕重,分別予以懲戒或懲 處,其觸犯刑事法令者,並依各該法令處罰。」

公務員經營商業及兼職情形調查表(現職人員適用)

| 項目 | 檢查事項(請逐項勾選)                        |
|----|------------------------------------|
|    | 有無擔任營利事業之公司負責人或商業負責人。              |
|    | (一)□無 □有〈如勾選「有」者,請續答第(二)題〉         |
|    | (二)上述職務是否經奉派代表公股或經遴薦兼任。            |
|    | 口是 図否                              |
|    | 〈如勾選「否」者,請於就(到)職前辦理辭職、註銷或解任登記,至    |
|    | 遲於 3 個月內完成解任登記〉                    |
|    | ▲ 本項目所稱營利事業之公司負責人或商業負責人, 係指依公司法第8條 |
|    | 第1項及第2項所定公司負責人(如有限公司、股份有限公司董事)、依   |
|    | 商業登記法第10條所定商業負責人(如合夥組織的執行業務合夥人)、依  |
|    | 其他法令擔任以營利為目的之事業負責人、董事、監察人或相類似職務(   |
|    | 如民宿經營者依民宿管理辦法規定登記為負責人)             |
| ニ  | 取得之營利事業之股份或出資額是否與所任職務有直接監督或具       |
|    | 管理權限關係。                            |
|    | (一)□是 □否〈如勾選「是」者,請續答第(二)題〉         |
|    | (二)該營利事業之股份或出資額取得之方式是否為依法繼承、       |
|    | 接受贈與或股票分紅等法律原因之當然取得。               |
|    | □是 □否                              |
|    | 〈如勾選「是」者,請於取得後3個月內,依相關規定辦理轉讓或信     |
|    | 託予信託業;如勾選「否」者,已違反公務員服務法第14條規定,     |
|    | 請權責機關(構)依法處置)                      |
| 三  | 有無兼任本職以外之其他公職。                     |
|    | (一) □無 □有〈如勾選「有」者,請續答第(二)題〉        |
|    | (二)是否已經權責機關(構)核發兼職人事派令。            |
|    | □是 □否                              |
|    | 〈如勾選「否」者,須有法令依據並向權責機關(構)申請同意者,始    |
|    | 得兼任。〉                              |
| 四  | 有無兼任其他領證職業之業務。                     |
|    | (一)有無領有相關執照(證照)。                   |
|    | 回無                                 |
|    | 執照(證照)。〈如勾選「有」者,請續答第(二)<br>口有      |

 $\mathbf{1}$ 

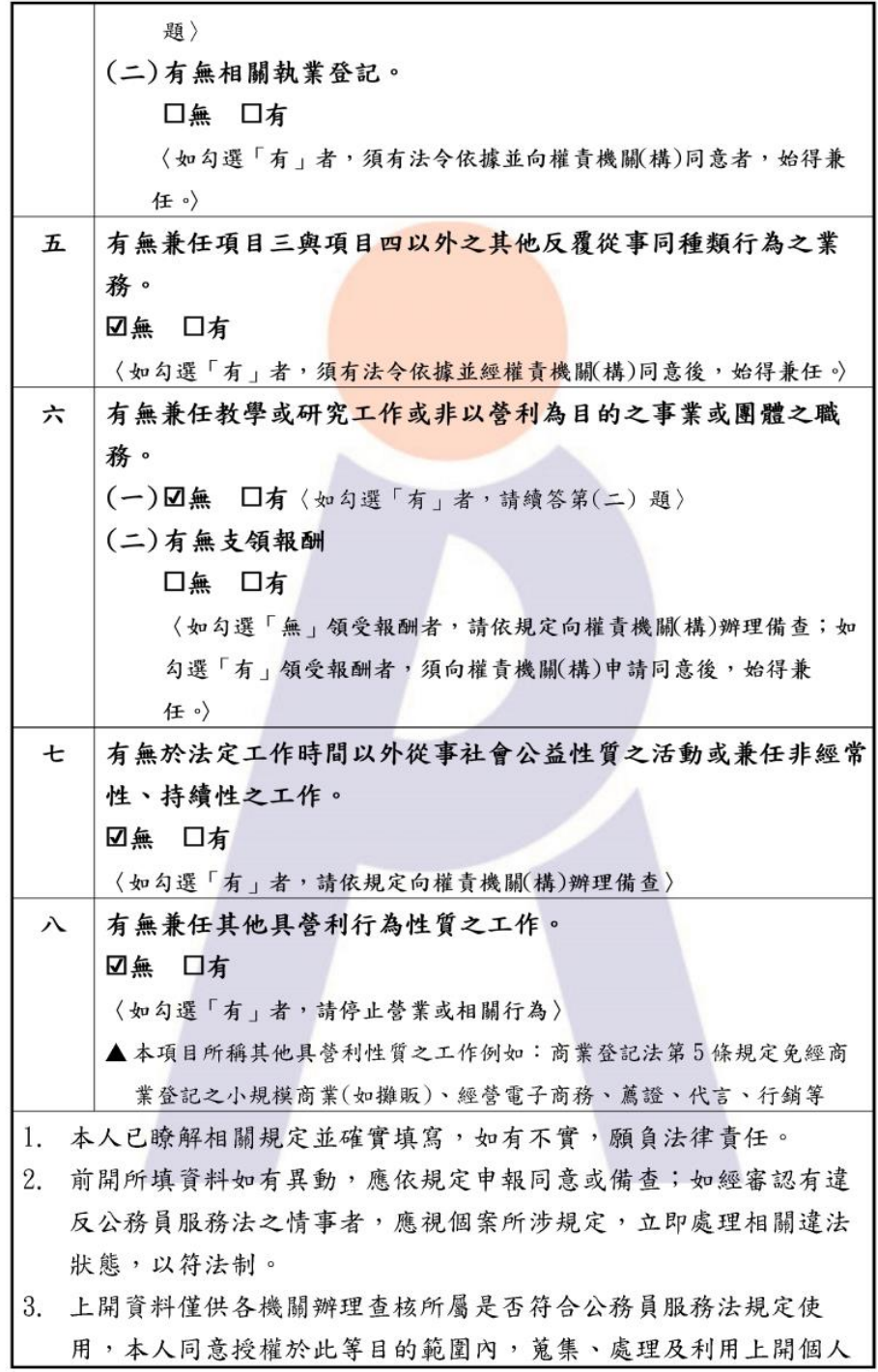

 $\sqrt{2}$ 

資料進行查核。

填表人:○○○ 國民身份證統一編號:1 服務機關(構):行政院人事行政總處人事資訊處 職稱:專員 填表日期:113年3月22日 簽核時間: 113.3.22 10:52:13

#### 填表說明:

一、本表提供現職公務員填寫。

- 二、本表調查對象,依公務員服務法(以下簡稱服務法)第2條及第26條規定,為 受有俸給之文武職公務員、公營事業機構對經營政策負有主要決策責任之人 員,以及其他法令規定或經認定屬服務法適用對象者;惟不包括公營事業機構 之純勞工、中央研究院未兼任行政職務之研究人員、研究技術人員及公立學校 兼任行政職務教師。
- 三、本表係輔助各機關(構)瞭解所屬公務員是否有經營商業及兼職等情事,各機關 (構)得依實務運作及業務屬性需要自行增加檢查事項或酌予調整。
- 四、非屬服務法第15條規範範圍(按:本職即從事領證職業、任務編組或臨時性需 要所設置之職務等),由各機關自行審酌需否於本表填列。
- 五、如經權責機關審認有違反服務法第14條經營商業或投資情形,或違反服務法 第15條所定兼職規定者,應依服務法第23條規定予以懲處。
- 六、本表檢查事項所涉解釋,業登載於銓敘部全球資訊網 (http://www.mocs.gov.tw/)「銓敘法規」之「銓敘法規釋例」項下,填寫時 應參閱最新之銓敘法規釋例。
- 七、本表於公務員填寫後,交由服務機關人事單位留存。填寫本表如有疑義,請洽 服務機關人事單位釋疑。

說明:「經營商業及兼職情形調查(現任人員)」若要調整填寫的 內容,請再重新填寫現職人員調查表即可,統計以最後一次為主。

# 待遇/補助

## 待遇表查詢

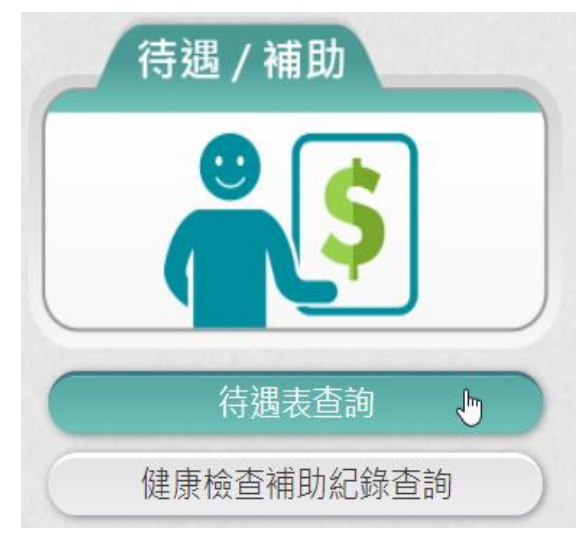

# 【步驟】:使用者點選「待遇表查詢」,將顯示顯示近 1 年資料。

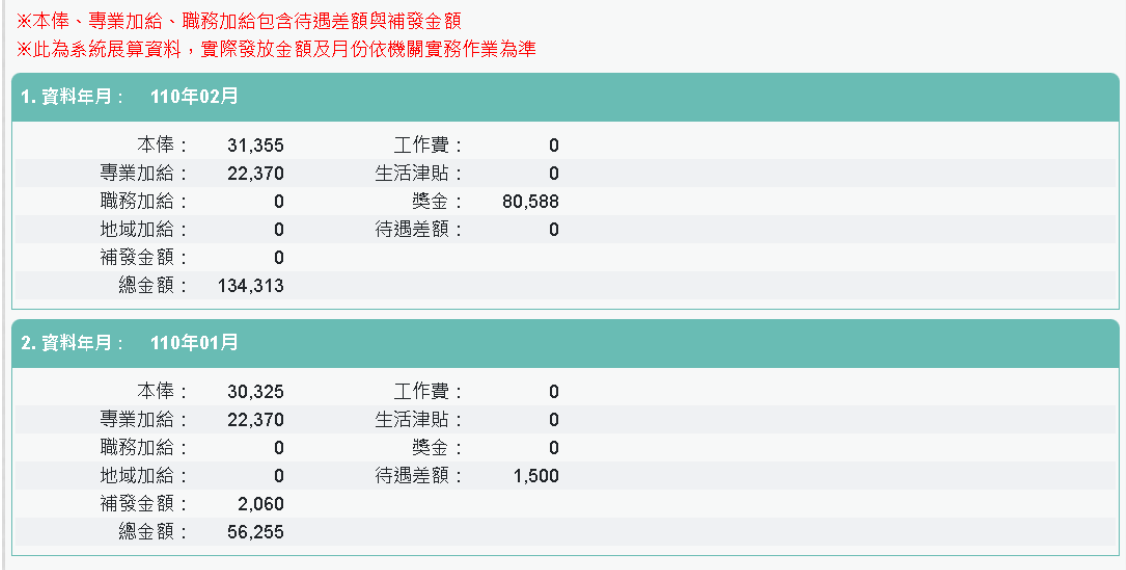

## 健康檢查補助資料查詢

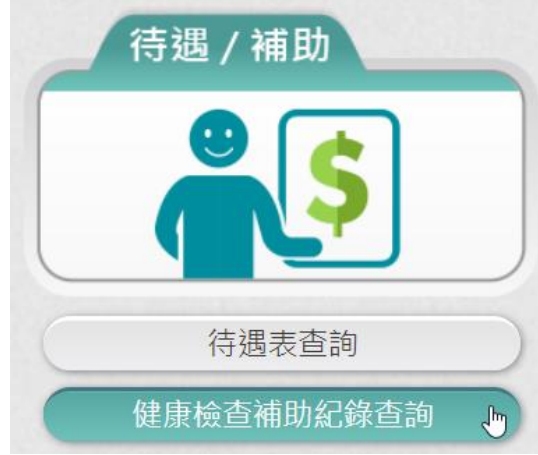

● 沒有資料,顯示畫面如下:

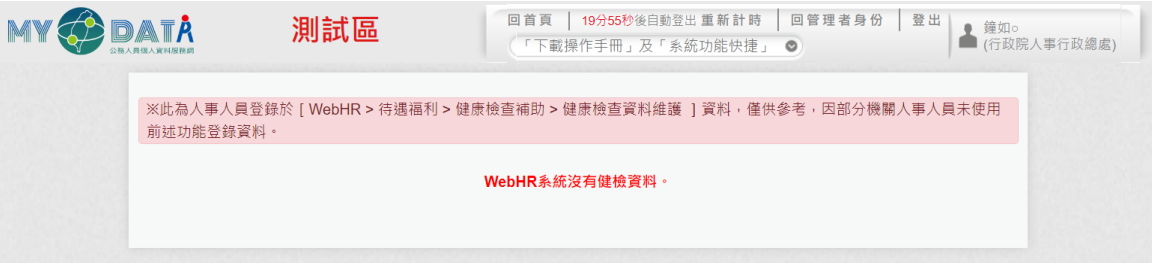

⚫ 有資料時,顯示畫面如下:

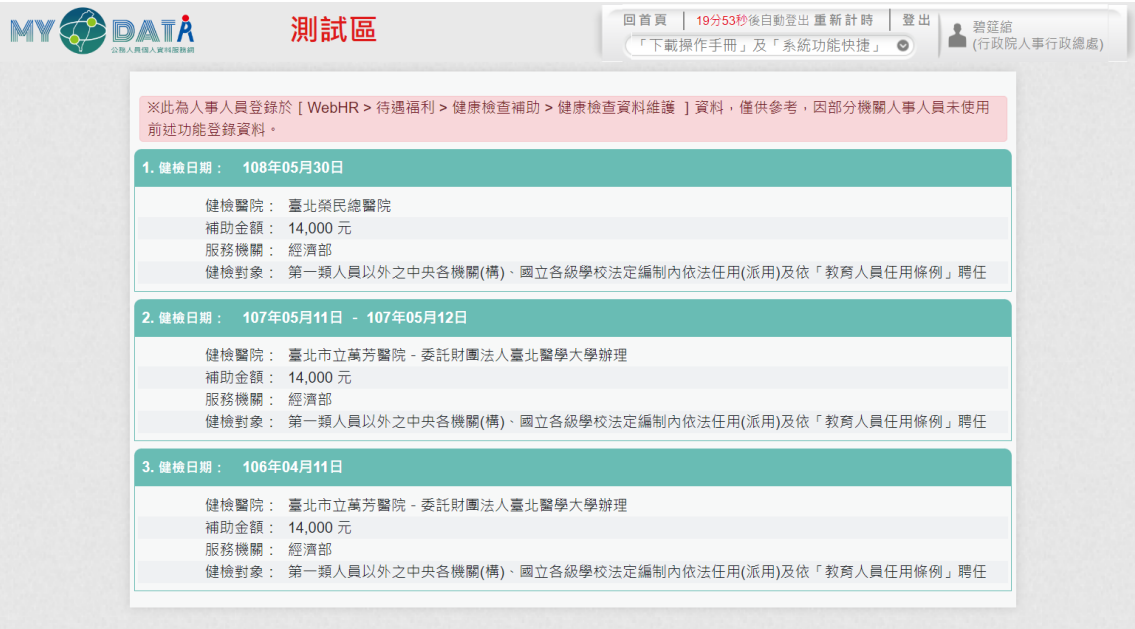

【注意】:若功能項目沒有看到此項目時,表示機關並沒有開放查 詢,若需要查詢補助資料時,請洽機關人事單位承辦人。

# 陸 考核/陞遷

派免令資料查詢

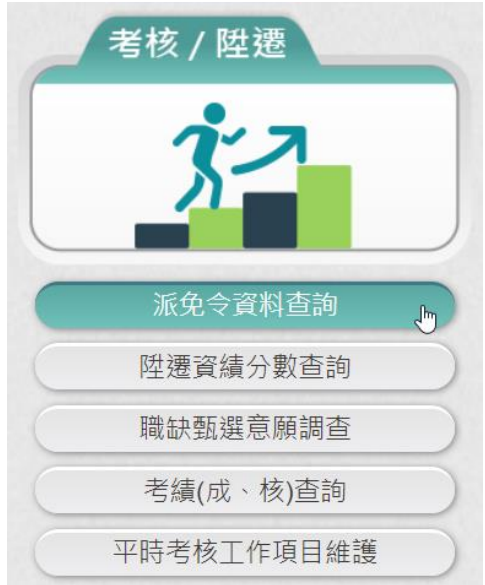

【步驟 1】使用者點選「派免令資料查詢」。 若沒有核定的派免令資料時,畫面顯示如下:

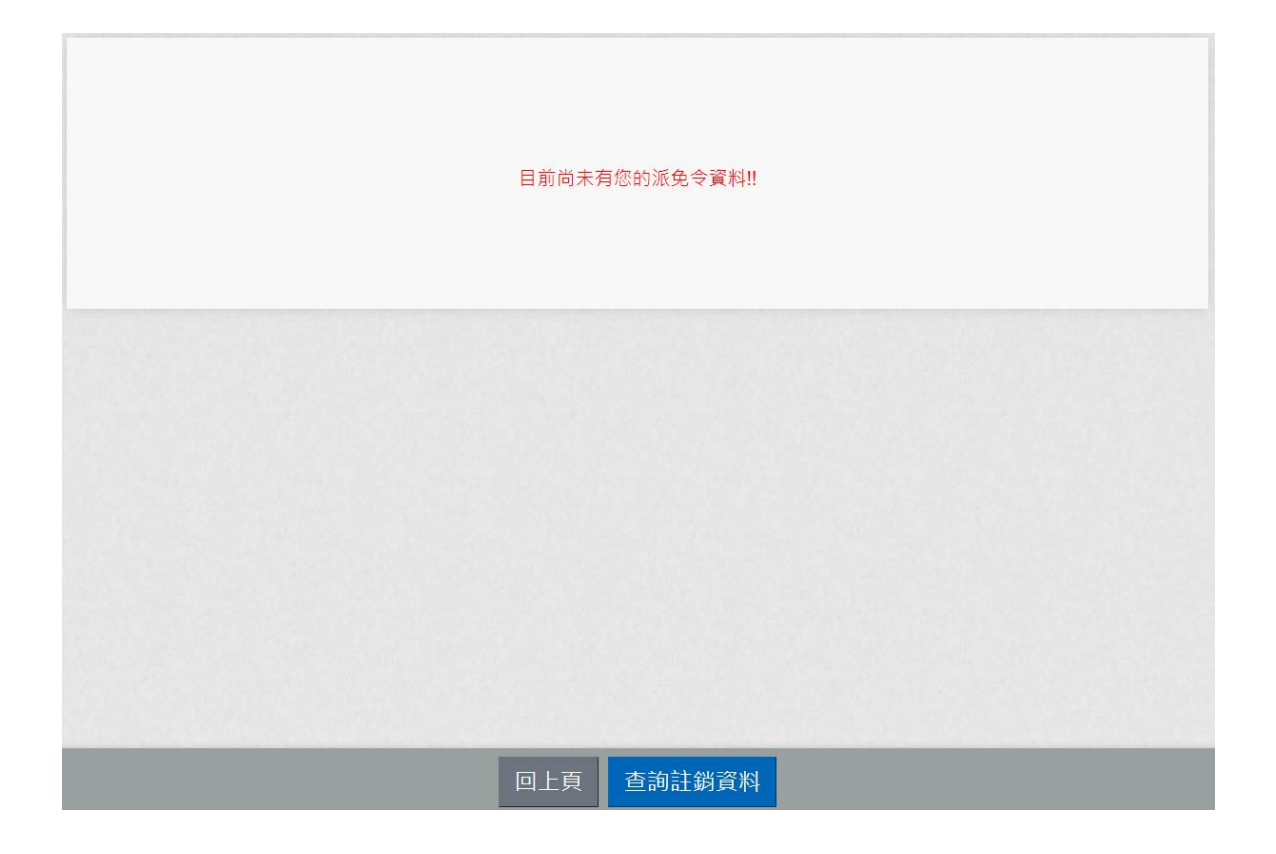

若有核定的派免令資料時,顯示如下:

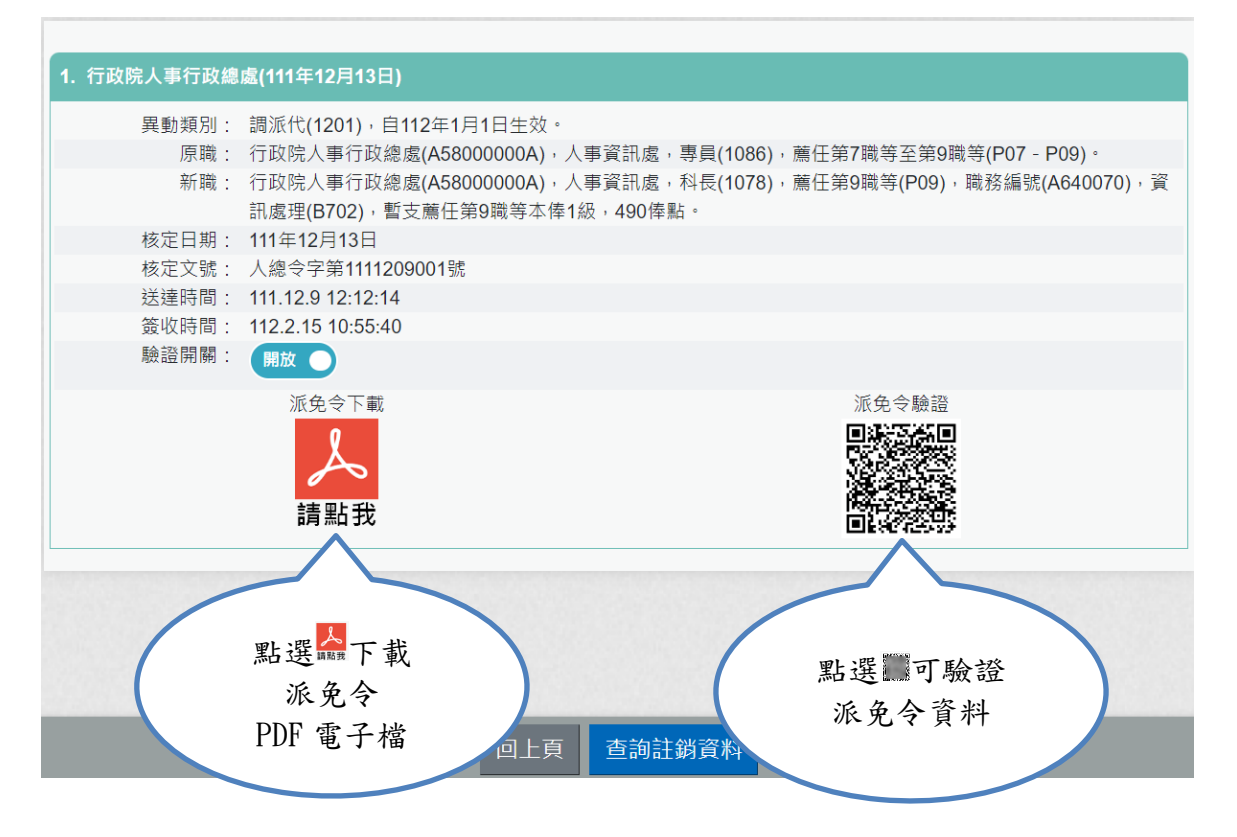

點選合下載派免令 PDF 電子檔

行政院人事行政總處 今

受文者: 發文日期:中華民國111年12月13日 發文字號:人總令字第1111209001號 速别:普通件 密等及解密條件或保密期限:普通 附件: 主旨:核定 1員派免如下:  $(P29994****)$ 一、異動類別:調派代 $(1201)$ , 自112年1月1日生效。 二、原職:行政院人事行政總處(A58000000A), 人事資訊處, 專員(1086), 薦任第7職等至第9職等(P07-P09)。 三、新職:行政院人事行政總處(A58000000A), 人事資訊處, 科長(1078), 薦任第9職等(P09), 職務編號(A640070), 資訊處理(B702),暫支薦任第9職等本俸1級,490俸點。 四、其他事項: 說明: 一、測試電子化派免令 二、台端如有不服本派代(免)令,依公務人員保障法相關規 定,得於收受本派代(免)令之次日起30日內向本處(權 責)機關提起申訴(或依公務人員保障法相關規定,向公 務人員保障暨培訓委員會提起復審) 三、公務人員保障暨培訓委員會置有公務人員保障事件線上申 辦平臺,如有需要,可前往該會全球資訊網 (網址: https://www.csptc.gov.tw) 參考運用。 正本:行政院人事行政總處人事資訊處科長 副本:行政院人事行政總處秘書室、行政院人事行政總處人事室

第1頁,共1頁

點選 可驗證派免令資料

卽

練

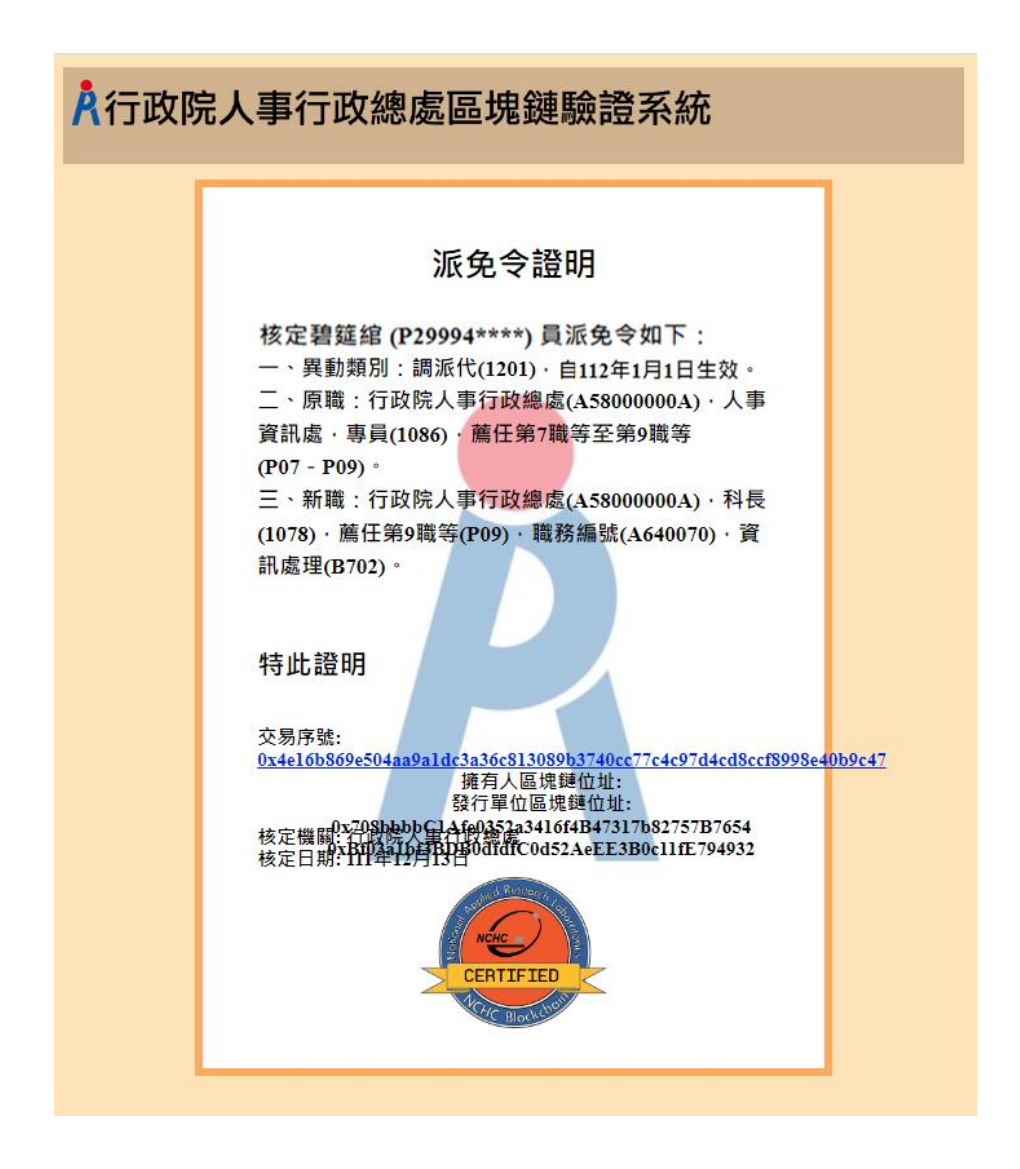

【步驟 2】查詢已註銷派免令資料 若沒有已註銷派免令資料時,畫面顯示如下:

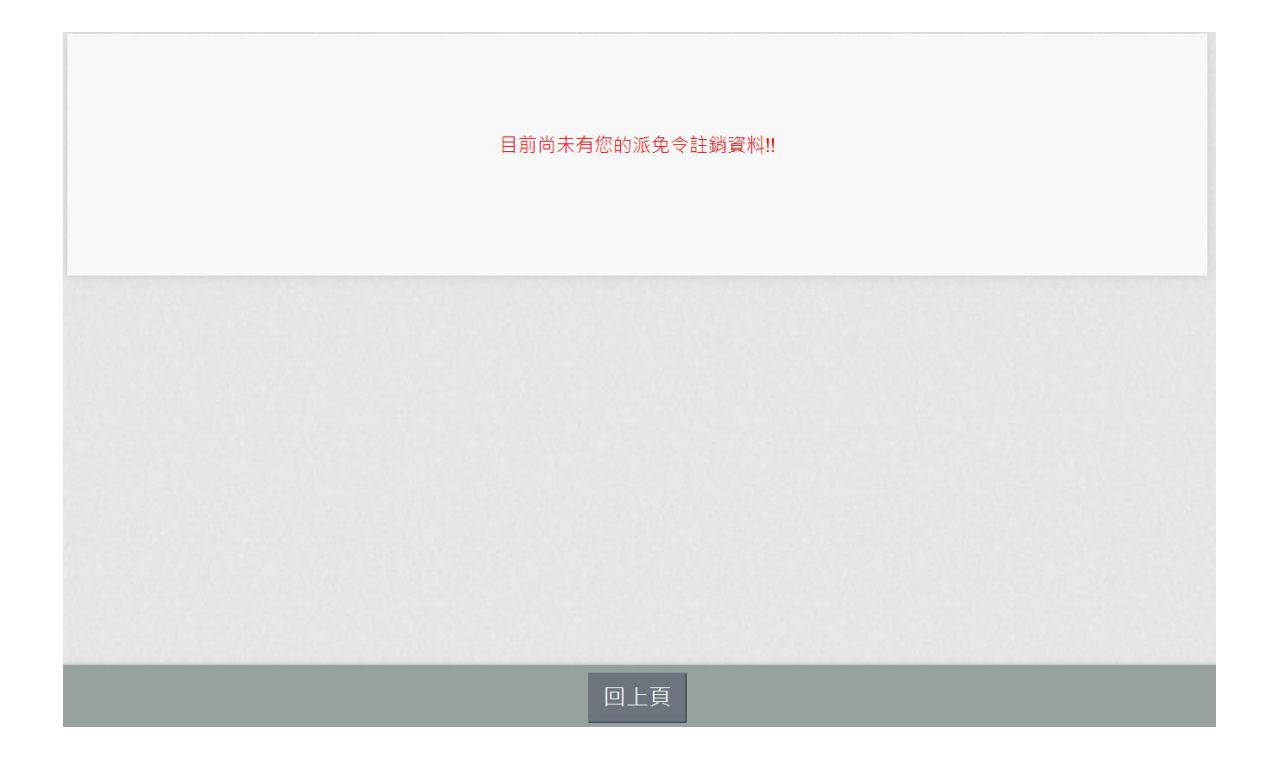

## 若此派免令有核定後還有做更正時,顯示更正時間與原因

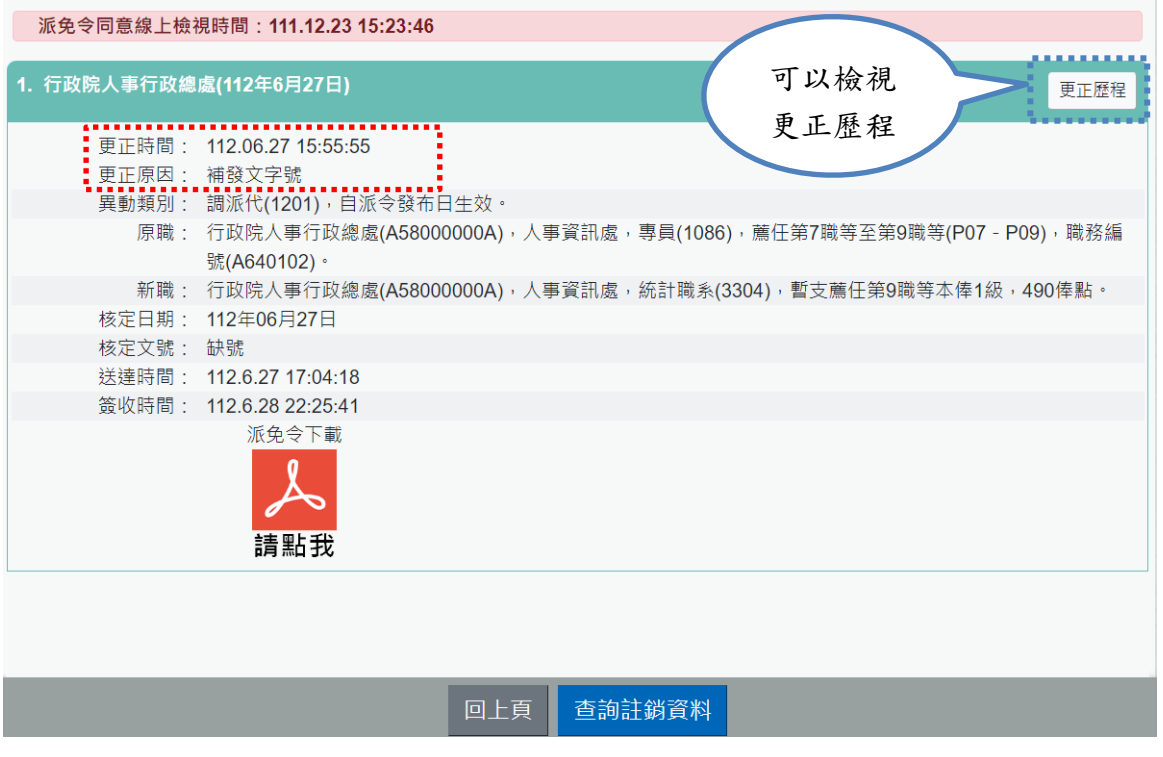

按 <sup>更正歷程</sup>: 顯示此派免令初始核定資料與之後更正的時間與原因資訊, 如下圖:

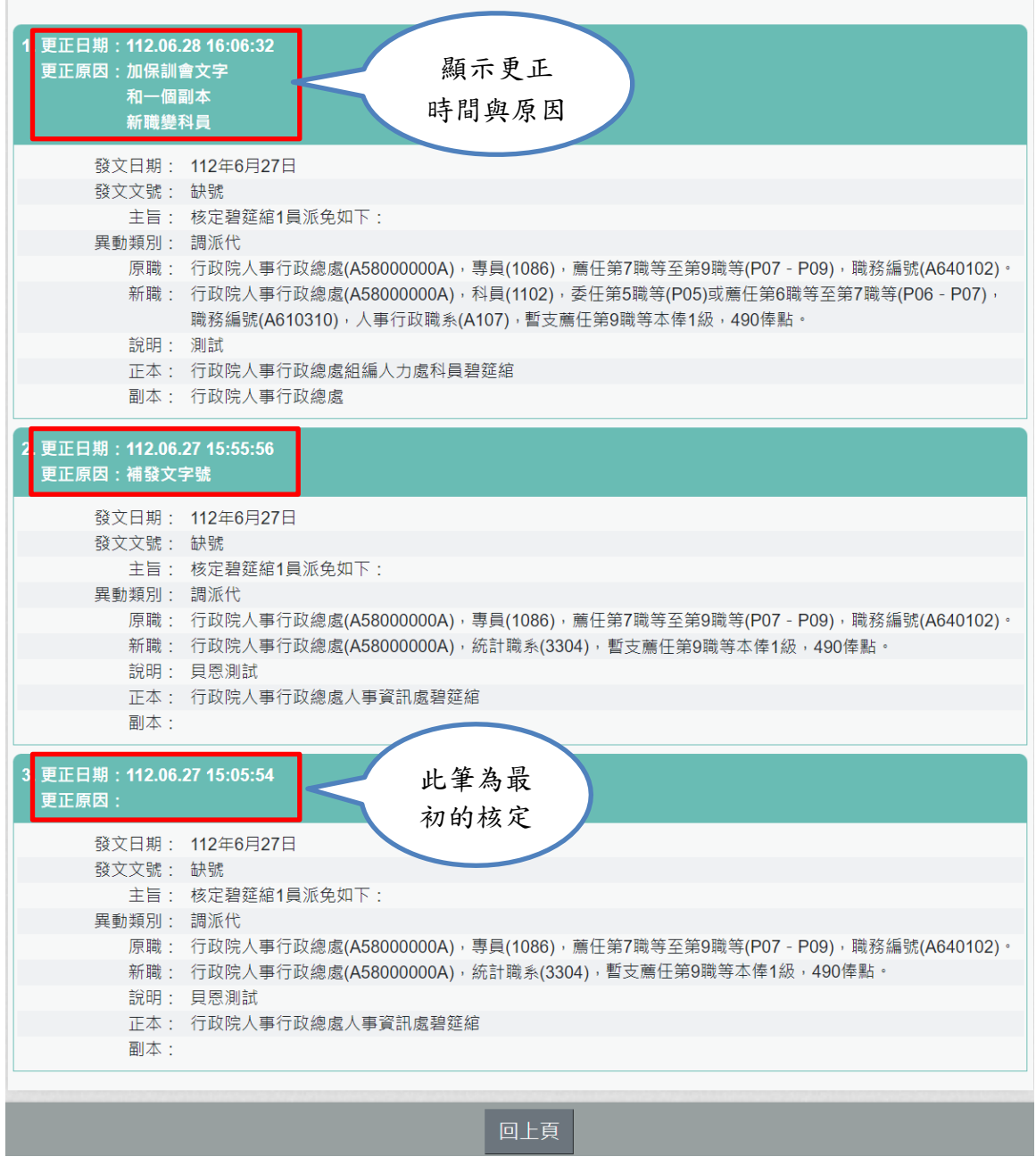

⚫ 若有註銷的派免令資料時,顯示如下:

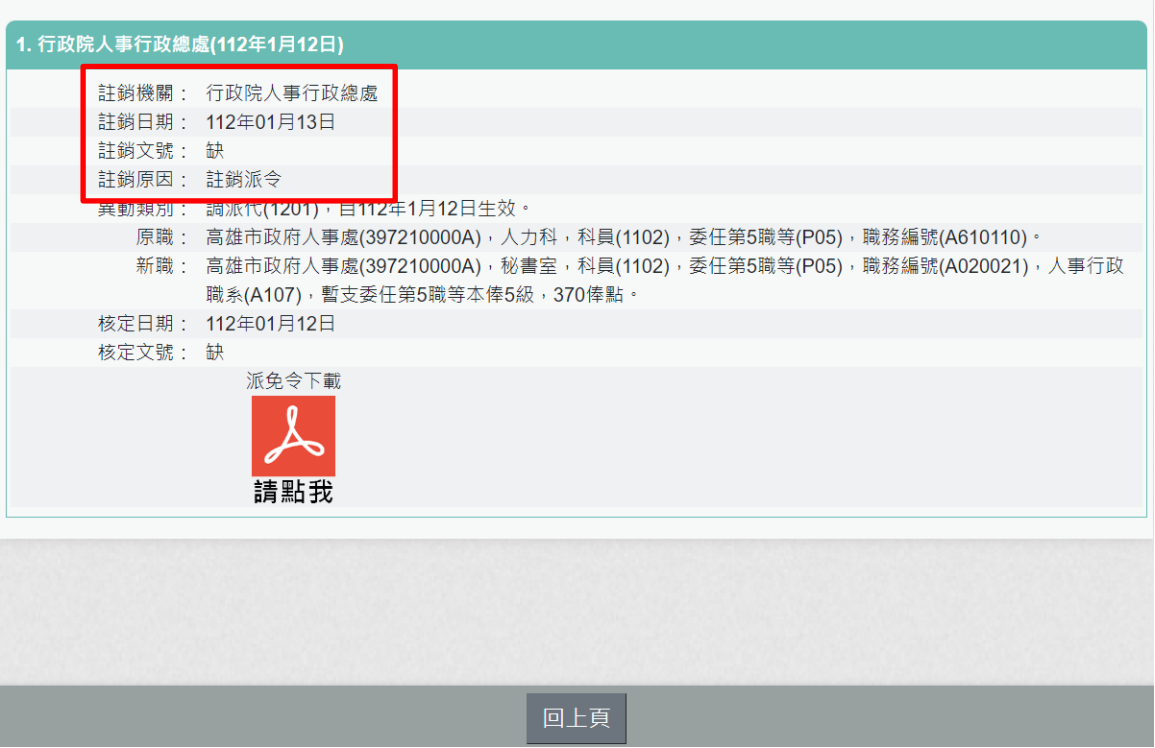

按 2011<br>按 顯 顯示此派免令時,會有「已註銷」的浮水印

行政院人事行政總處 今

受文者: 發文日期:中華民國112年01月12日 發文字號:缺 速別:普通件 密等及解密條件或保密期限:普通 附件: 主旨:核定 1員派免如下:  $(P29994****)$ 一、異動類別:調派代 $(1201)$ , 自112年1月12日生效。 二、原職:高雄市政府人事處(397210000A), 人力科, 科員 (1102), 季任第5職等(P05), 職務編號(A610110)。 三、新職:高雄市政府人事處(397210000A),秘書室,科員 (1102), 委任第5職等(P05), 職務編號(A020021), 人事 行政職系(A107),暫支委任第5職等本俸5級,370俸點。 四、其他事項: 說明: 一、原令 二、人事 三、補充說明谷 四、公務人員保障暨培訓委員會置有公務人員保障事件線上申 辦平臺,如有需要,可前往該會全球資訊網(網址: https://www.csptc.gov.tw) 參考運用。 正本:高雄市政府人事處秘書室科員 副本:

第1頁,共1頁

【步驟 3】查詢註銷派免令資料(異動類別為註銷派令(2999))

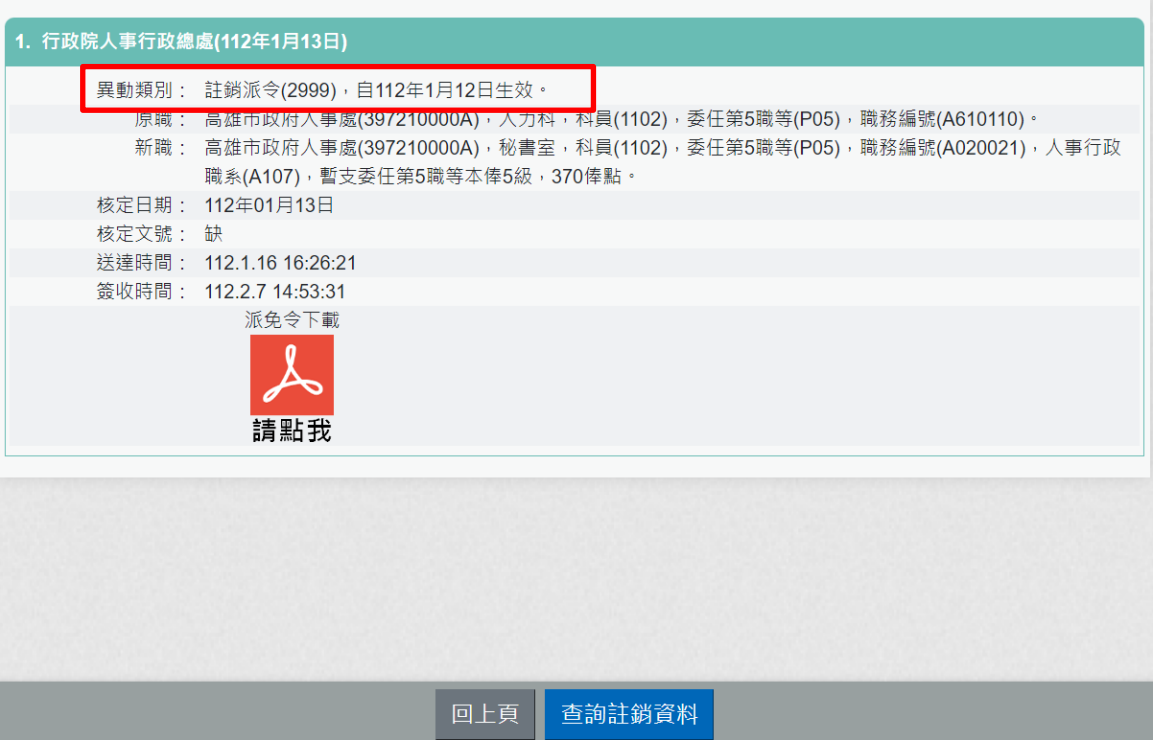

按 顯示此派免令,如下:

注意:異動類別為註銷派令,為機關核發派令資料,不會有「已註 銷」文字。

## 行政院人事行政總處 今

受文者: 發文日期:中華民國112年01月13日 發文字號:缺 速別:普通件 密等及解密條件或保密期限:普通 附件: 主旨:核定 1員派免如下:  $(P29994****)$ 一、異動類別:註銷派令 $(2999)$ ,自112年1月12日生效。 二、原職:高雄市政府人事處(397210000A), 人力科, 科員 (1102), 委任第5職等(P05), 職務編號(A610110)。 三、新職:高雄市政府人事處(397210000A), 秘書室, 科員  $(1102)$ , 委任第5職等(P05), 職務編號(A020021), 人事 行政職系(A107),暫支委任第5職等本俸5級,370俸點。 四、其他事項: 說明:  $-$  2999 二、人事 三、補充說明谷 四、公務人員保障暨培訓委員會置有公務人員保障事件線上申 辦平臺,如有需要,可前往該會全球資訊網 (網址: https://www.csptc.gov.tw) 參考運用。 正本:高雄市政府人事處秘書室科員 副本:

討

線

#### 第1頁,共1頁

### 二. 陞遷音績分數杳詢

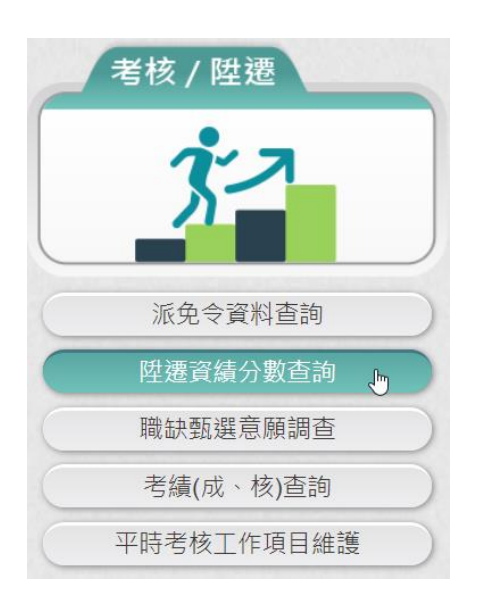

【步驟 1】:使用者點選「陞遷資績分數查詢」。 【注意】若功能選單沒有顯示「陞遷資績分數查詢」功能項目,表 示機關尚未開放此功能。

若機關人事單位有計算陞遷資績分數時,即可顯示陞遷資績計 分,本作業只計算「基本選項」與「工作績效」(考績(成)、獎 懲、重大殊榮)之「資績分數」僅供參考,最終仍應以各機關公 務人員陞任評分標準表計算結果為準。

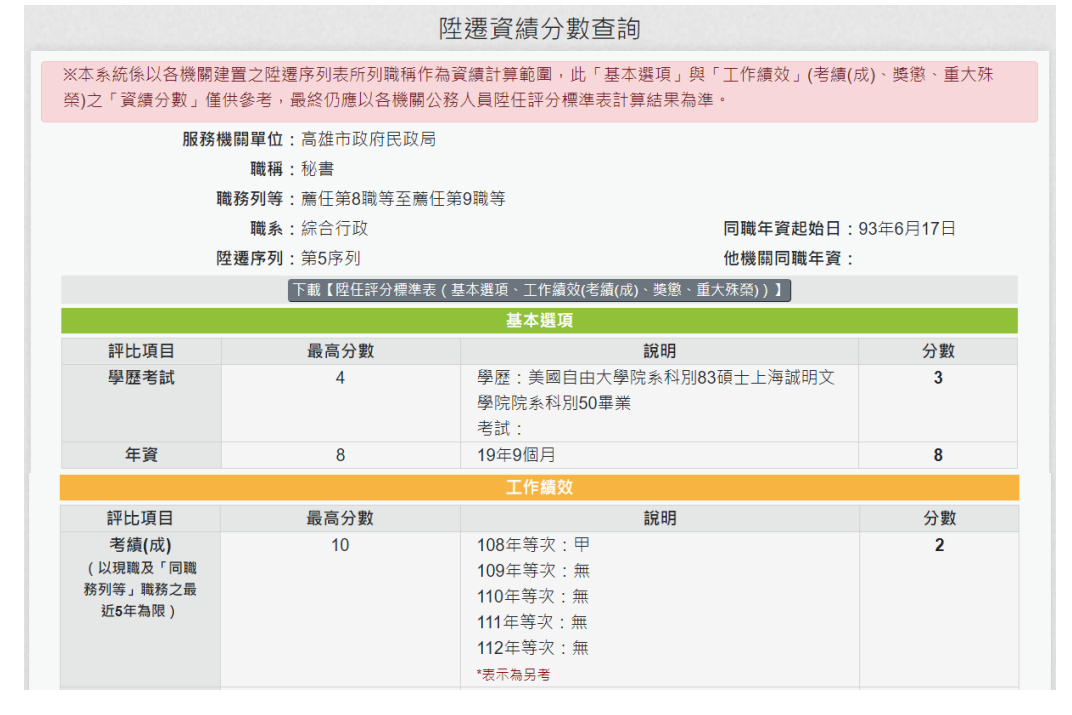

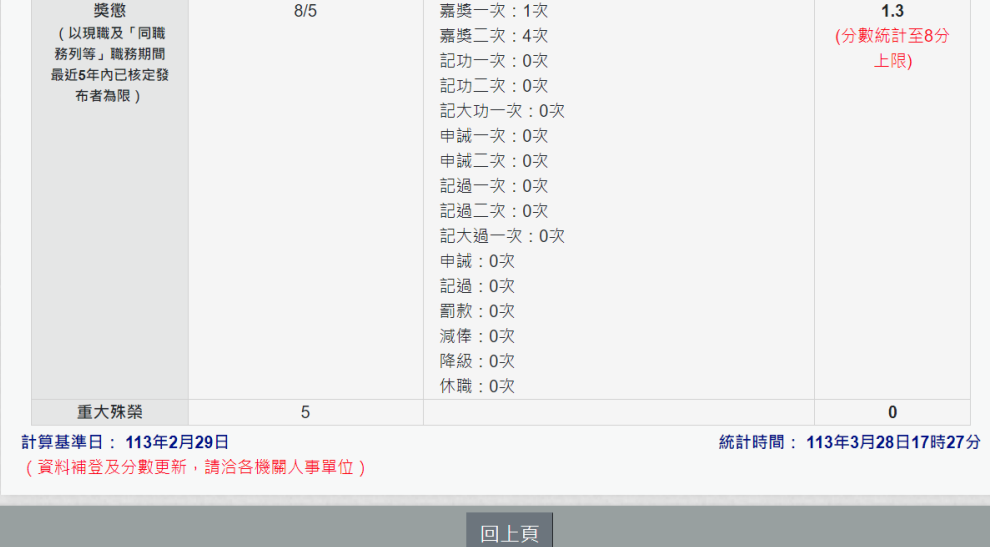

# 資績計分計算規則,可點選 下載【陞任評分標準表(基本選項、工作績效(考績(成)、奠懲、重大殊榮)

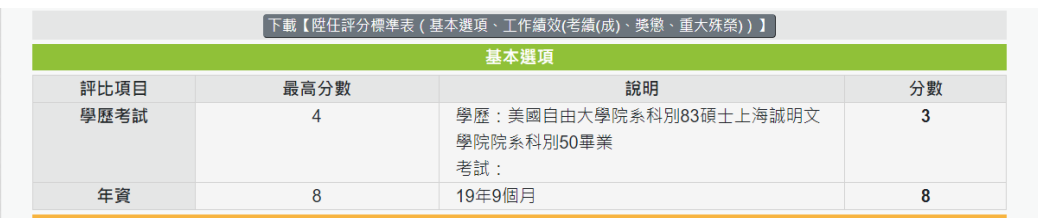

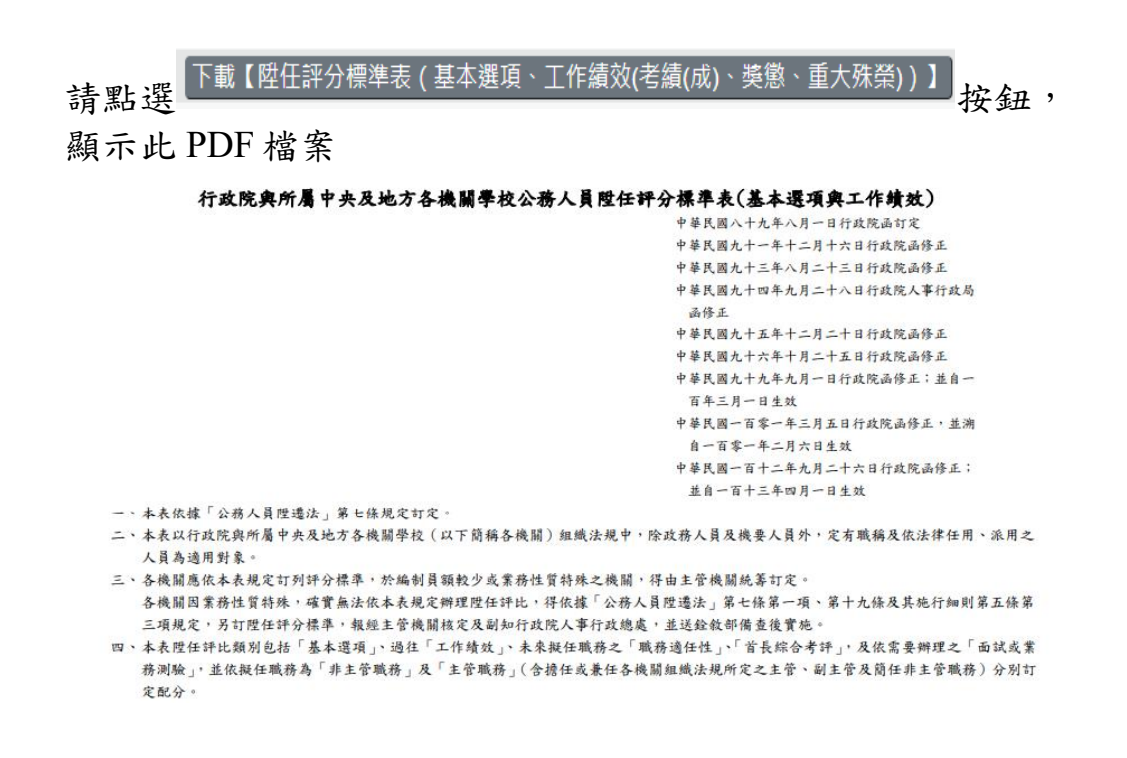

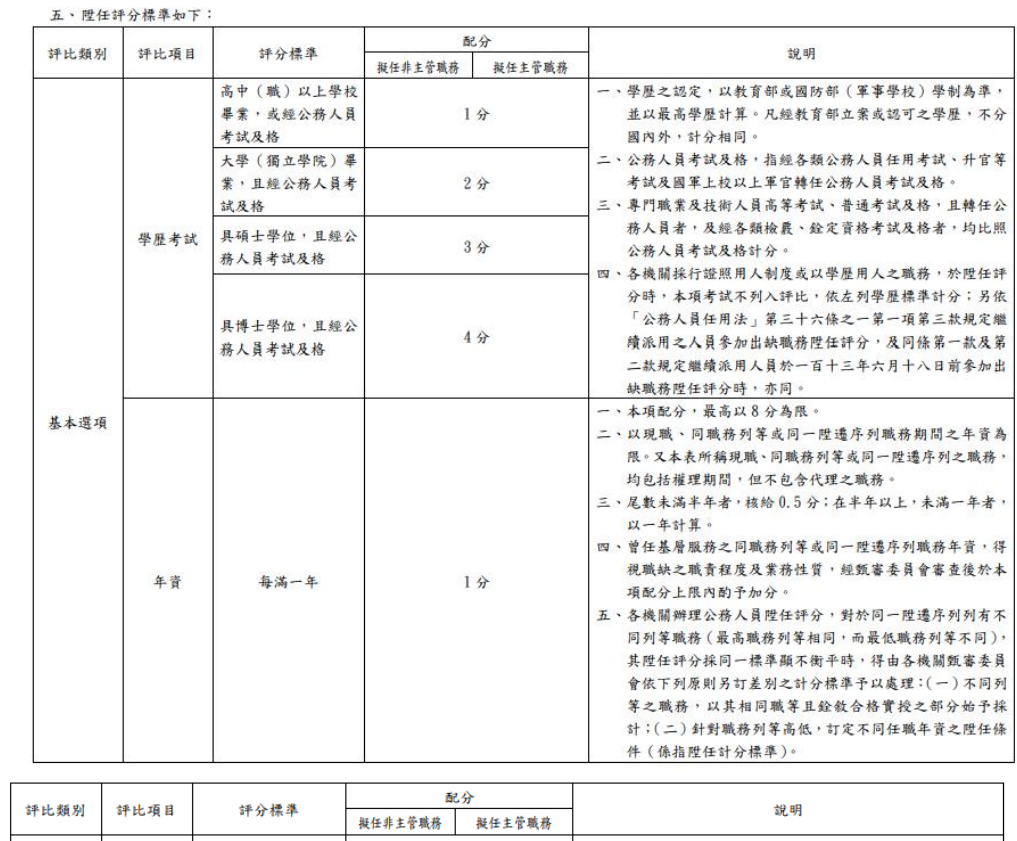

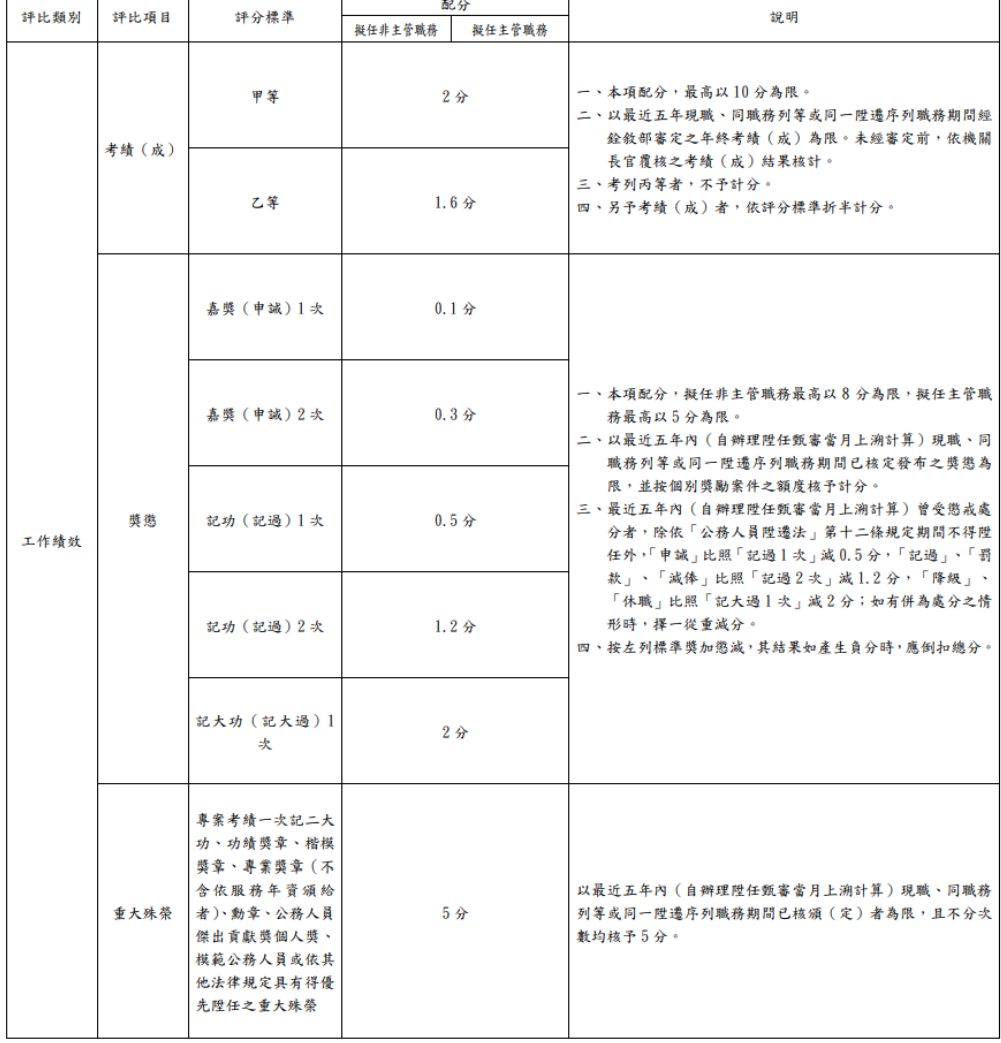
● 若機關尚未產製時,則顯示如下圖訊息

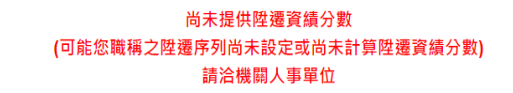

#### 職缺甄選意願調查

1. 若有待填寫職缺甄選意願調查時,在上方會顯示

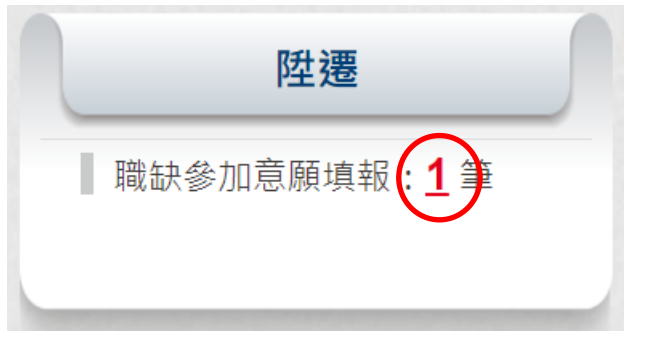

點該數字後,即可顯示此職缺甄選意願調查的畫面,如下圖:

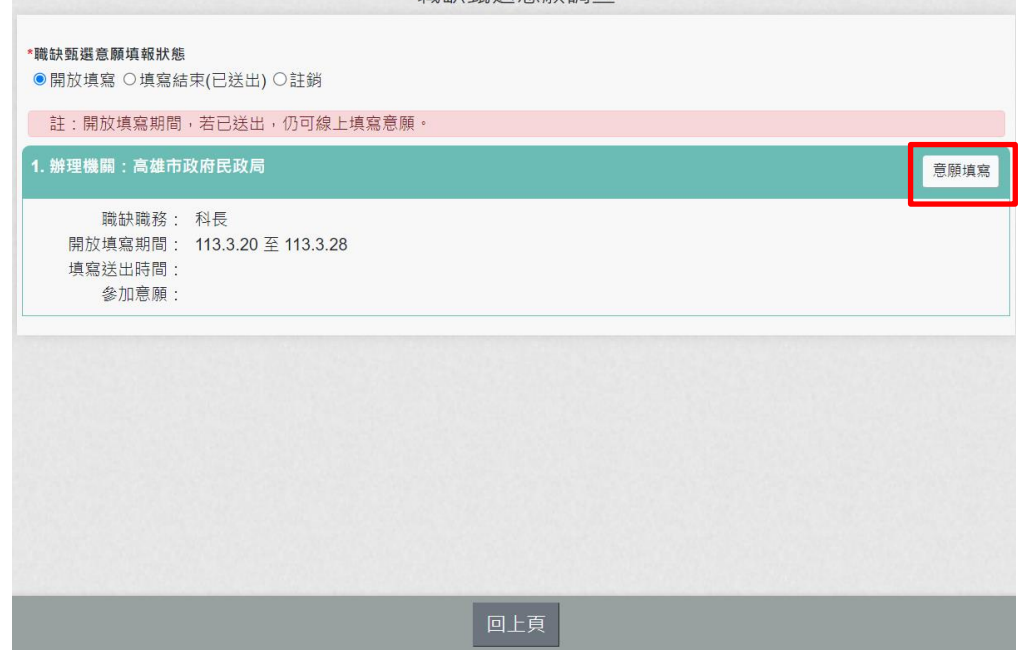

意願填寫前,請先確認已插入自然人憑證,並點選該筆意願調 查右上角的【意願填寫】

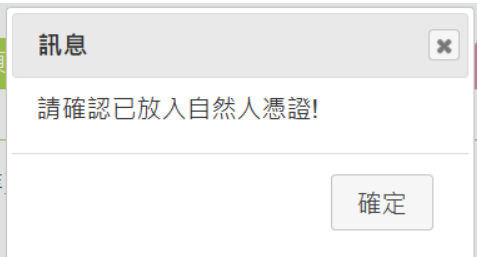

# 填寫畫面會顯示使用者的資績評分項目及填寫期限,如下圖:

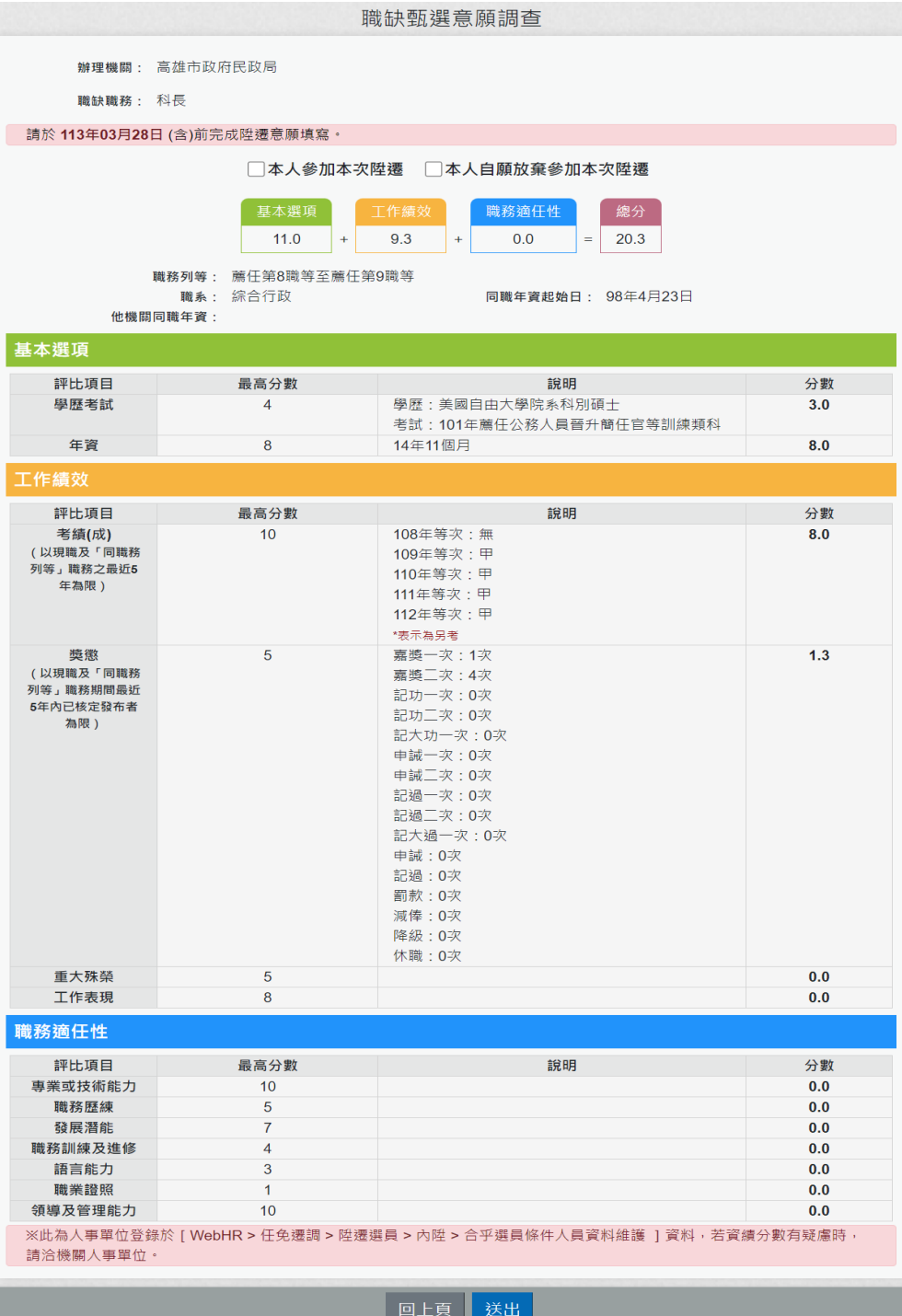

#### 勾選本人參加本次陞遷或本人自願放棄參加本次陞遷

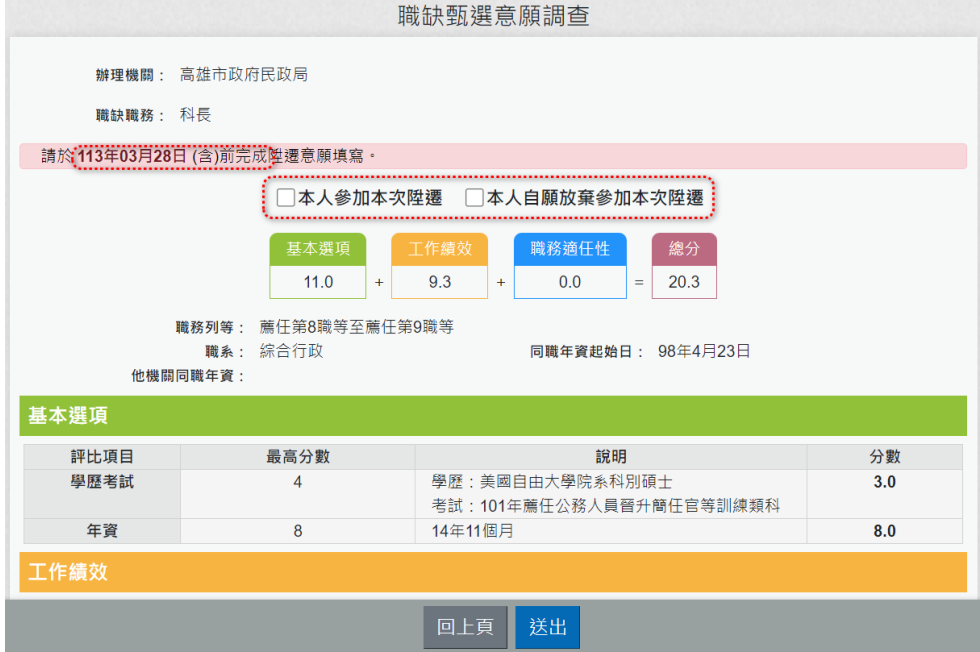

點選【送出】後,顯示提醒訊息「陞遷意願填寫送出後,在填 報期間仍可重新線上填寫送出,您確定要送出?」。

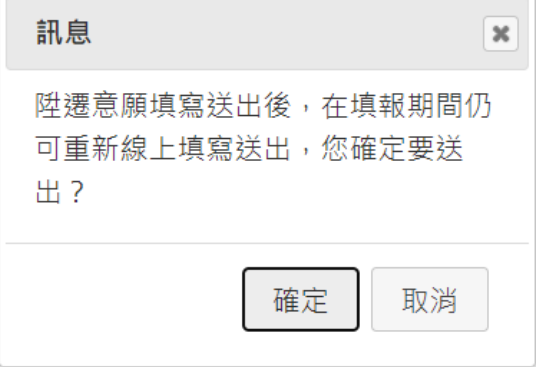

## 點選【確定】後即檢查是否有插入自然人憑證。

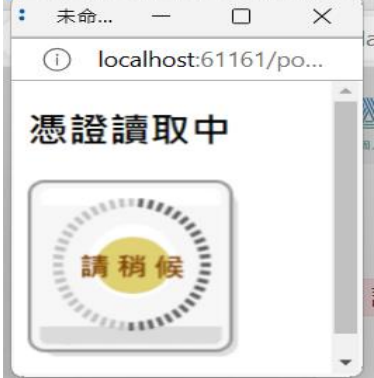

說明:「確定」後,若沒有顯示上方「憑證讀取中」小視窗時,

### 請先檢查畫面右上方是否有出現「系統已封鎖此網頁的彈出式 視窗」如下圖:

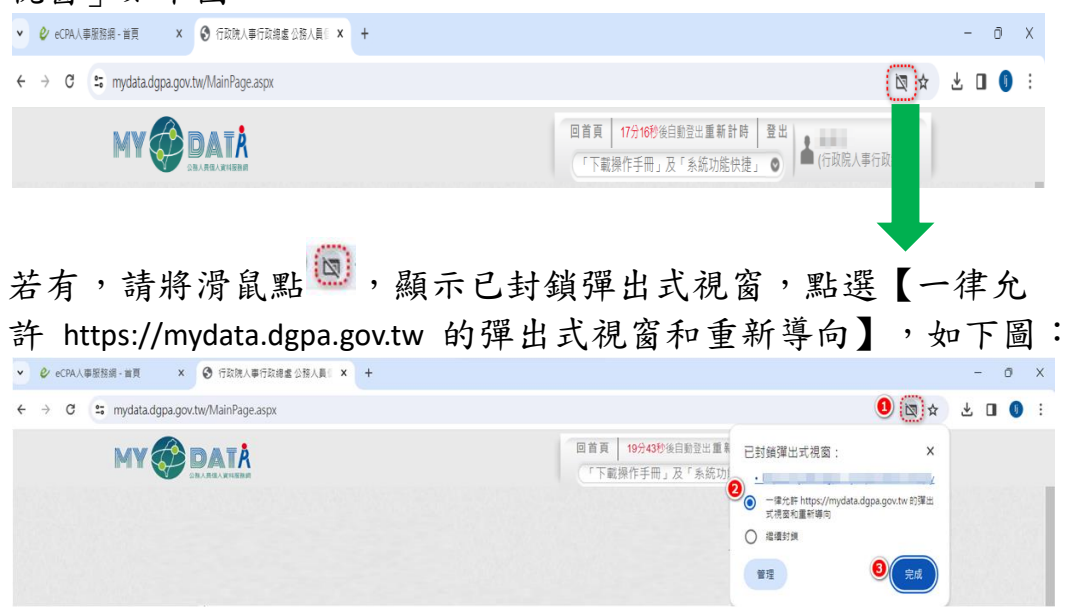

若未插入自然人憑證,則出現提示訊息。

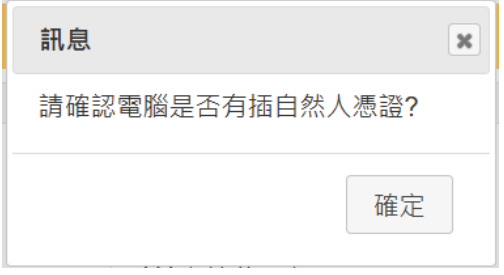

若有插入自然人憑證即進行憑證驗證,驗證失敗則出現提示訊 息。

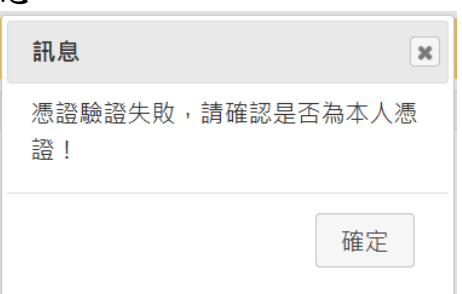

送出成功後,該筆資料還在填寫期間,會顯示在「開放填寫」, 使用者仍可以修改意願後重新送出;若填寫期間已結束,會顯 示在「填寫結束(已送出)」的狀態。

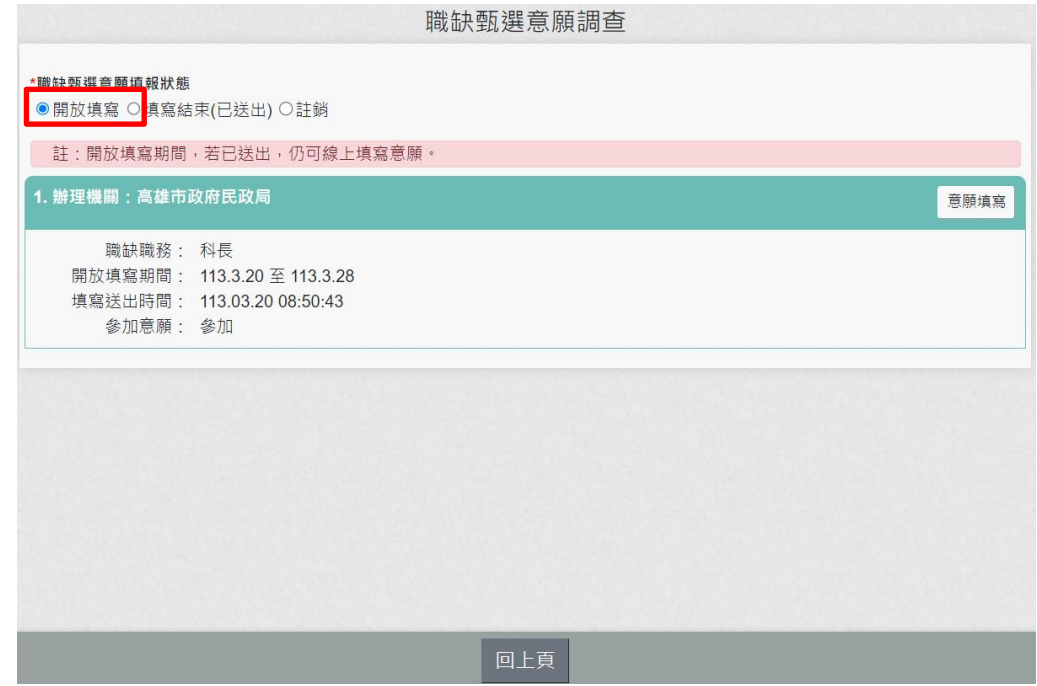

2. 點選功能項目

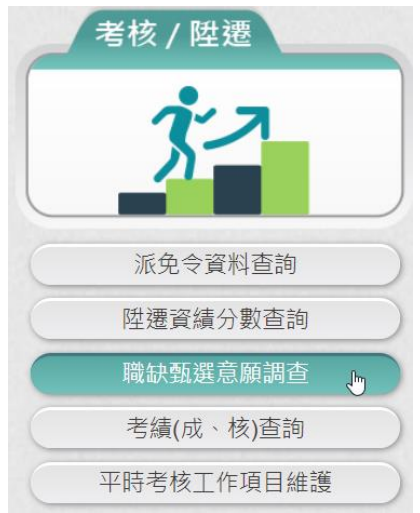

一進入畫面,若沒有待填報的職缺意願時,畫面顯示如下:

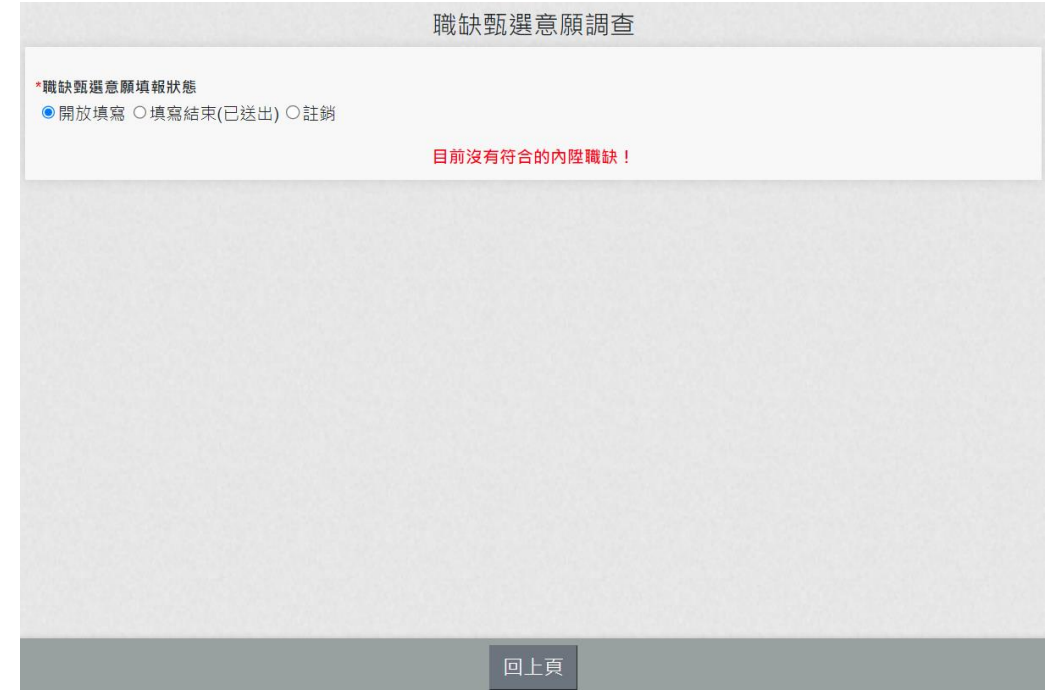

# 若有填報的職缺意願時,畫面顯示如下:

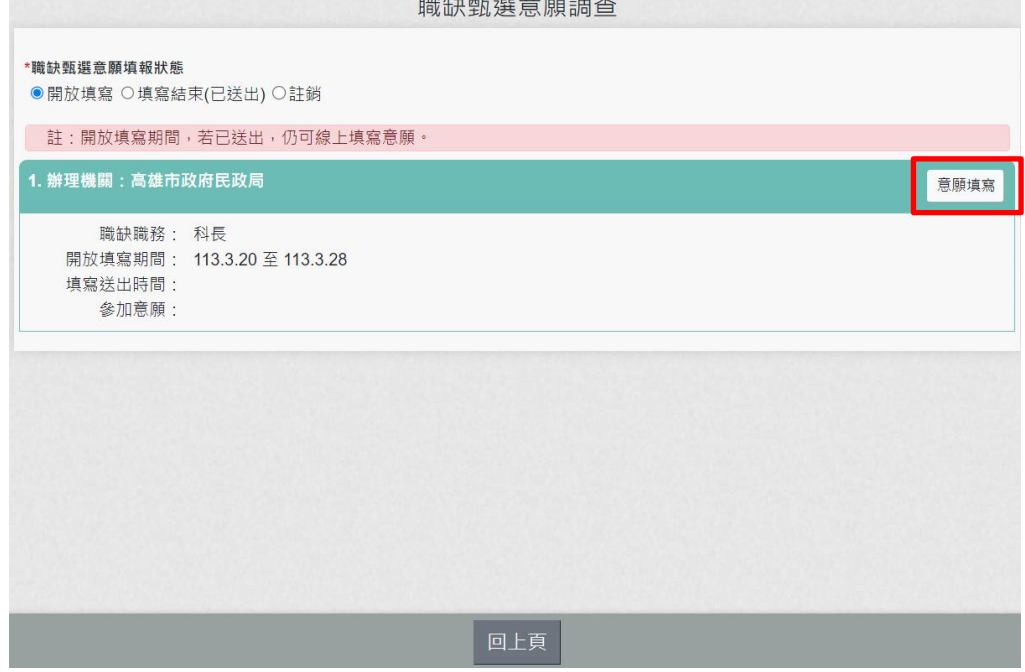

若要意願填寫,按右邊的「意願填寫」按鈕,顯示使用者資績 評分項目及填寫期限。

3. 若要查詢「已送出」且填報期間已結束的填報資料,請在上方 的職缺甄選意願填報狀態點選「填寫結束(已送出)」,下方即 可顯示已送出的資料,但只能檢視當時填寫時的資訊,無法再 修改。

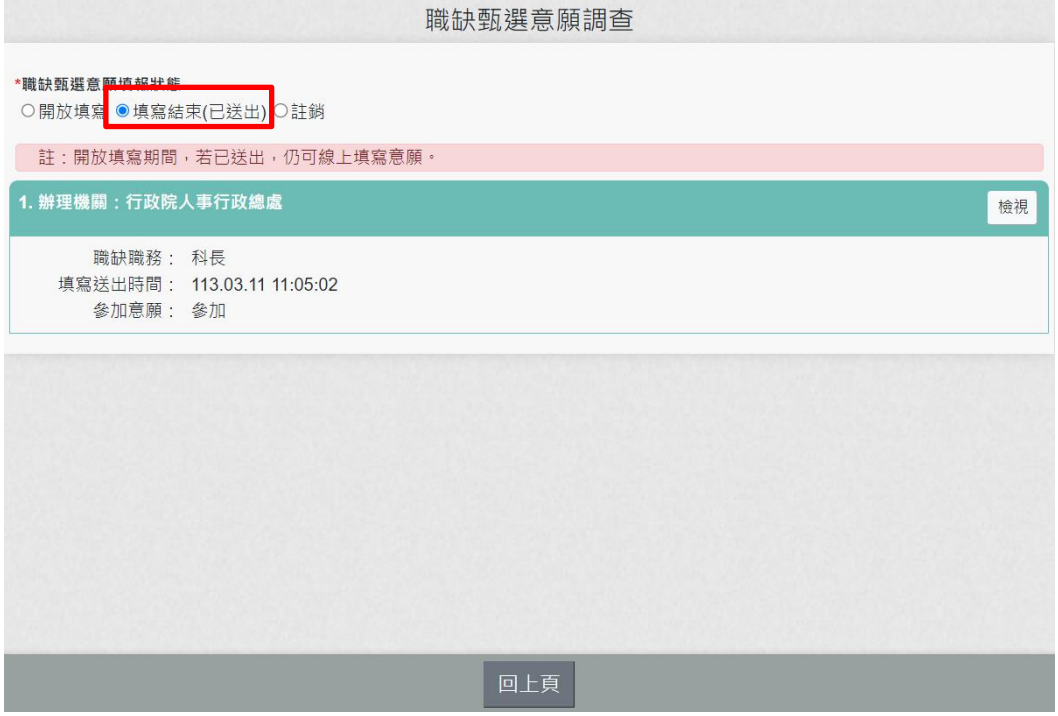

按「檢視」按鈕,顯示如下:

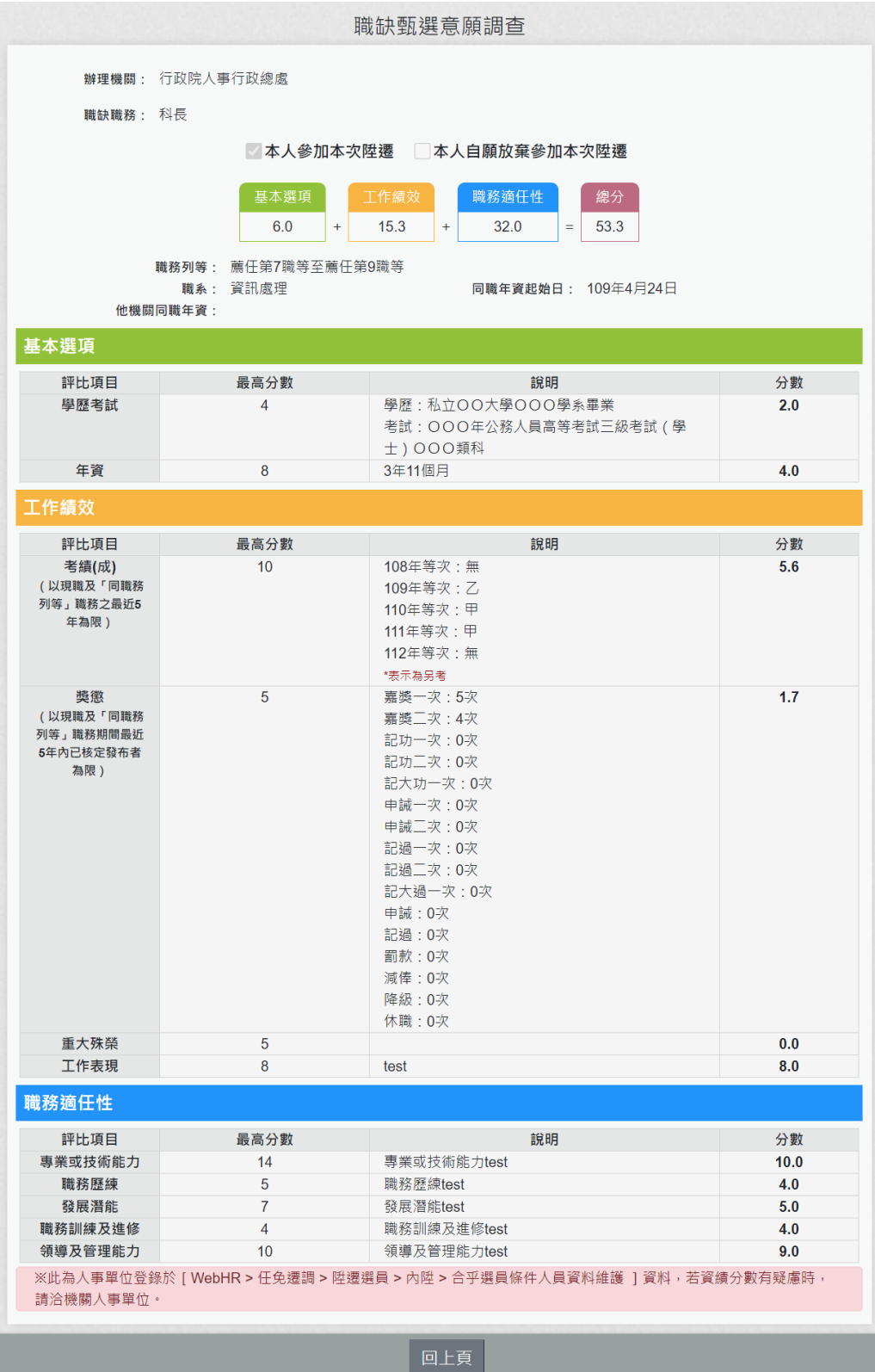

4. 若要查詢「已註銷」的填報資料,請在上方的職缺甄選意願填 報狀態點選「註銷」,下方即可顯示人事單位註銷的資料,若 該筆資料使用者有填寫送出過,仍會帶出填寫送出時間,但無 法檢視資績分數的資訊。

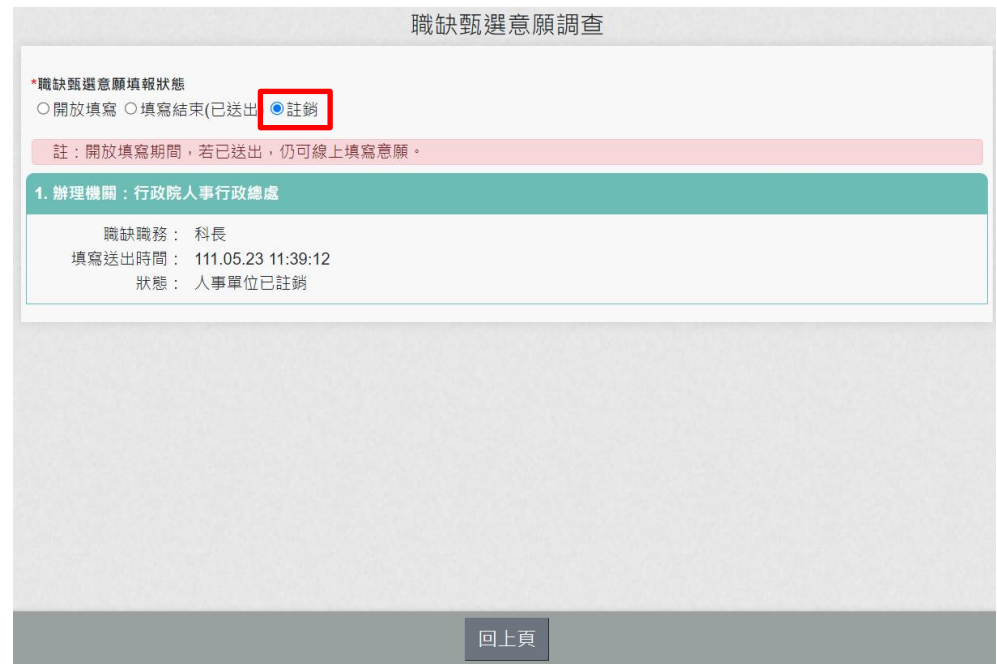

# 考績(成、核)查詢

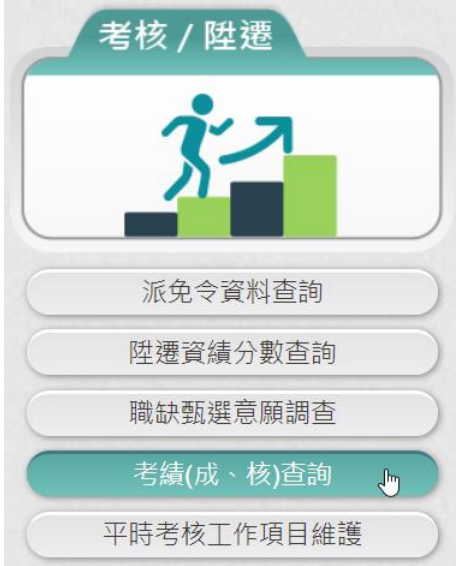

# 【步驟 1】使用者點選「考績(成、核)查詢」。

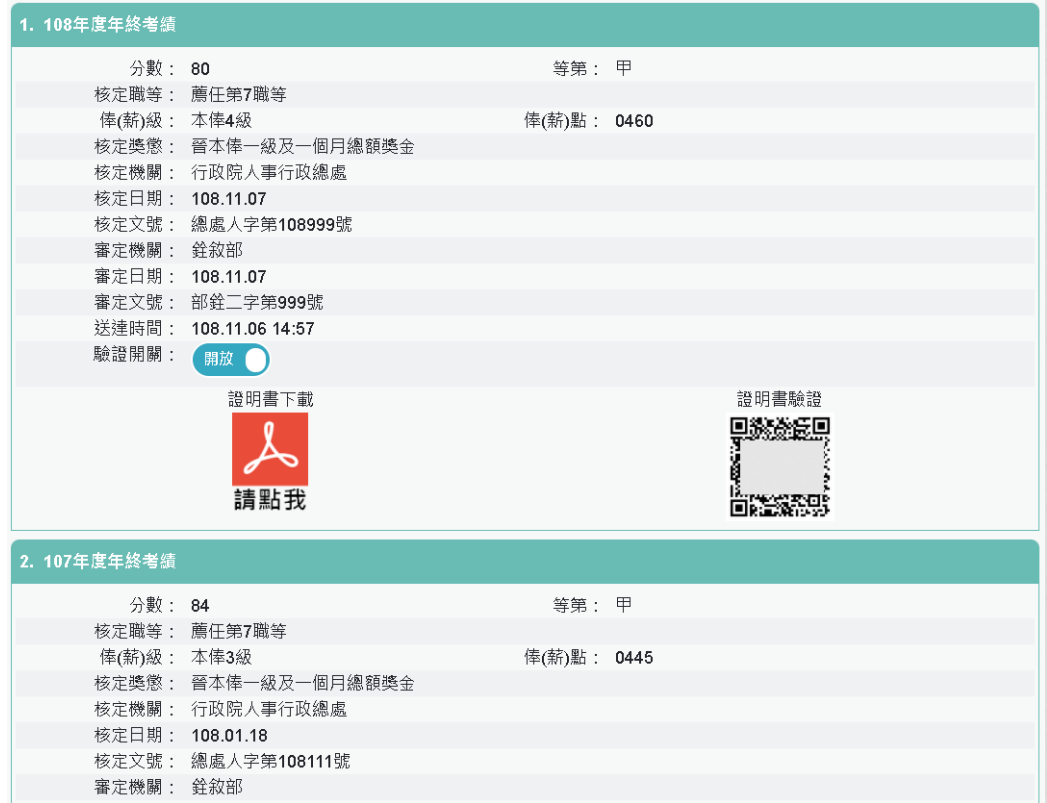

【步驟 2】瀏覽考績資料。

【注意】提供考績下載與驗證、驗證開啟/關閉功能(同獎懲)。

#### 平時考核工作項目維護

1. 若有待填寫或填寫過但仍在開放期間的平時考核資料,在首頁 上方「考核/陞遷」之「平時考核自評填寫」顯示 1 筆(若在開 放期間沒有待填寫資料,顯示無)

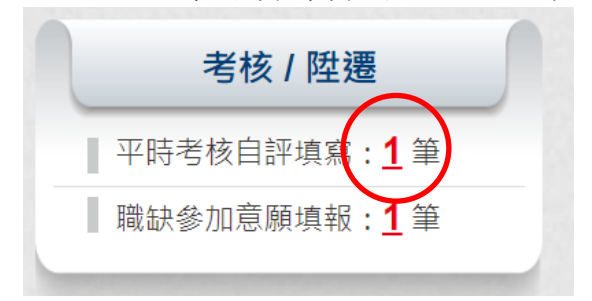

(1) 點該數字後,即可顯示此「平時考核工作項目維護」的畫 面,如下圖:

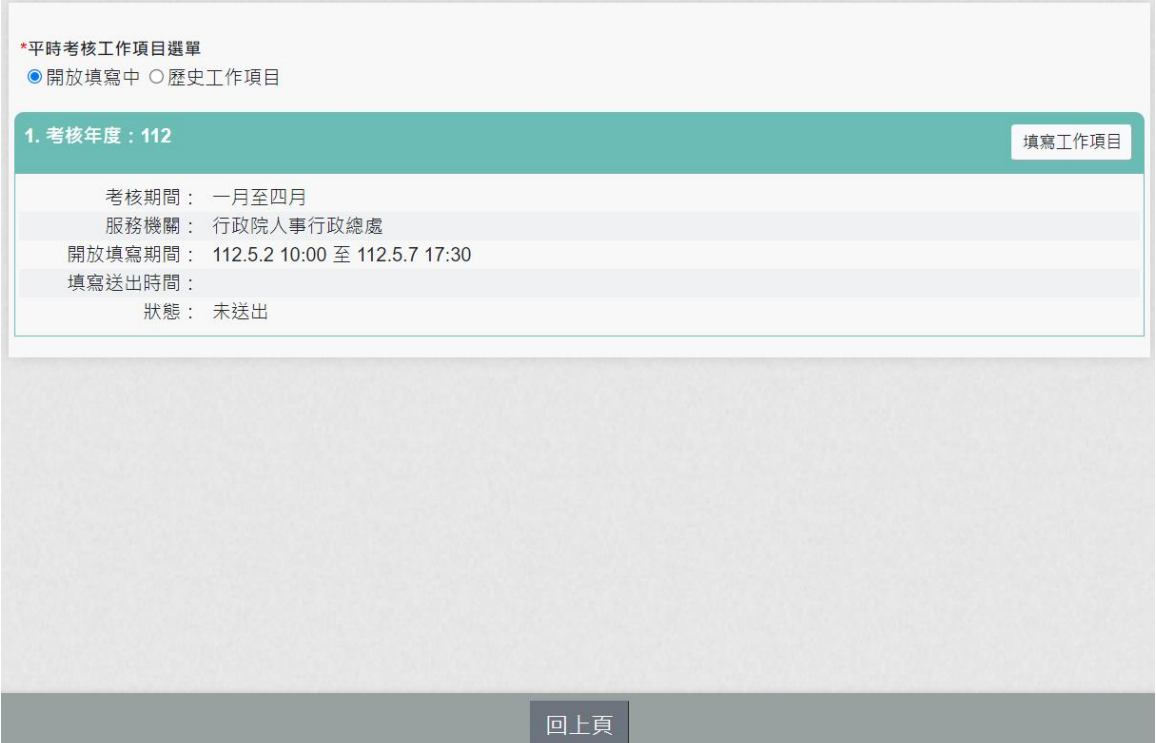

顯示「開放填寫中」的資料,點選「填寫工作項目」後,顯示 考核年度、考核期間與填寫期限及工作項目填寫輸入框(最多 500 個中英文字含標點符號),可檢視上次已填寫的工作項目。

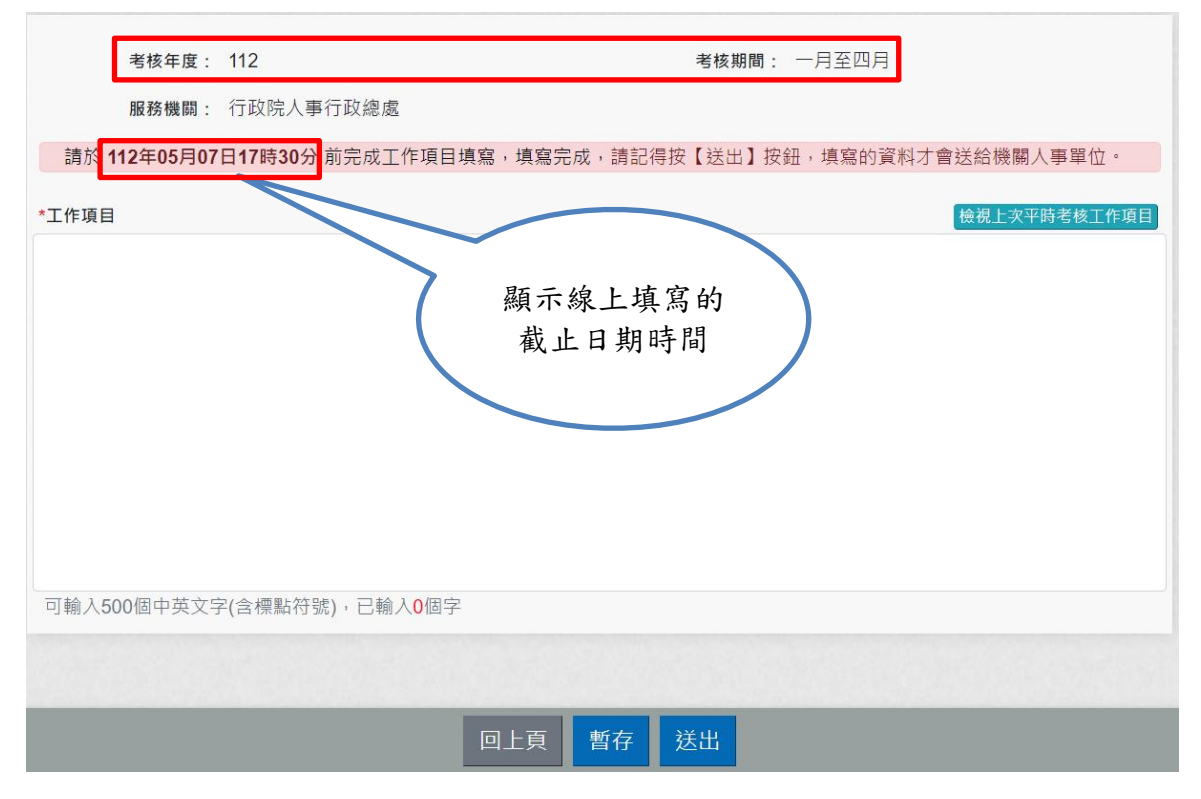

(2) 按【檢視上次平時考核工作項目】,顯示上次送出的工作 項目。

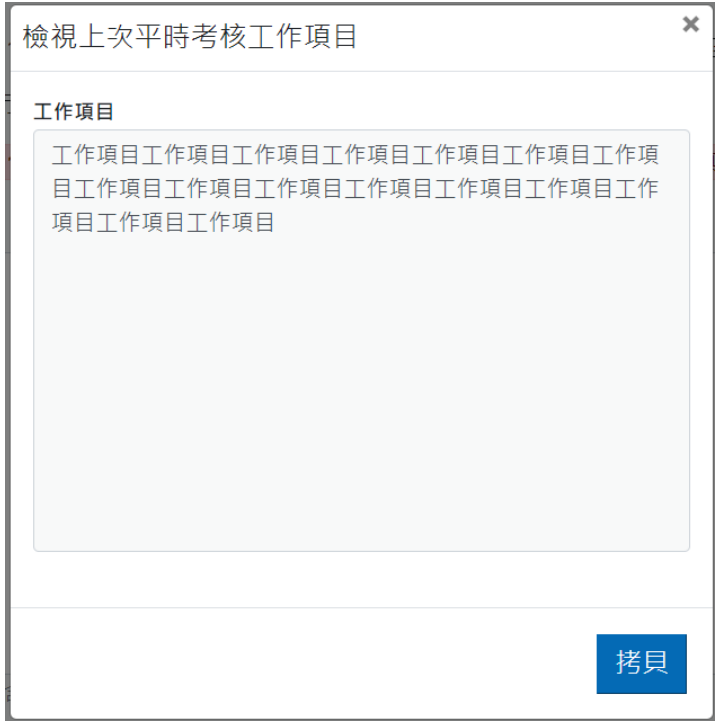

按【拷貝】

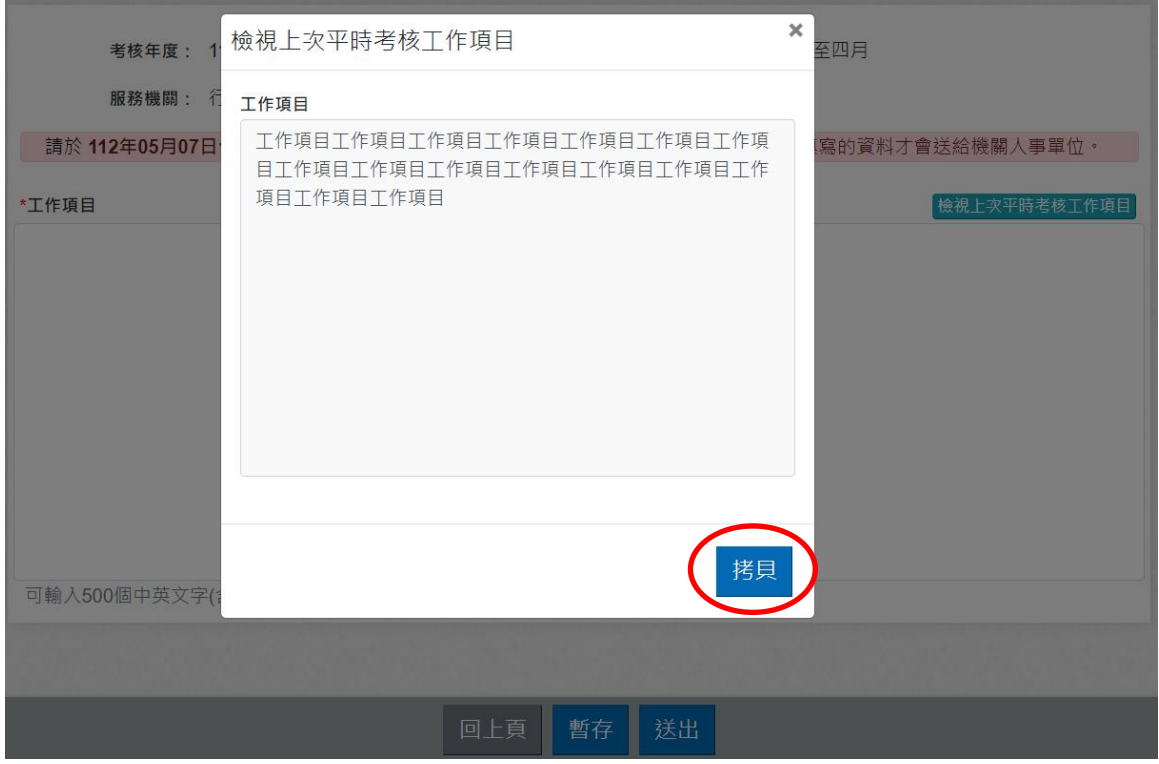

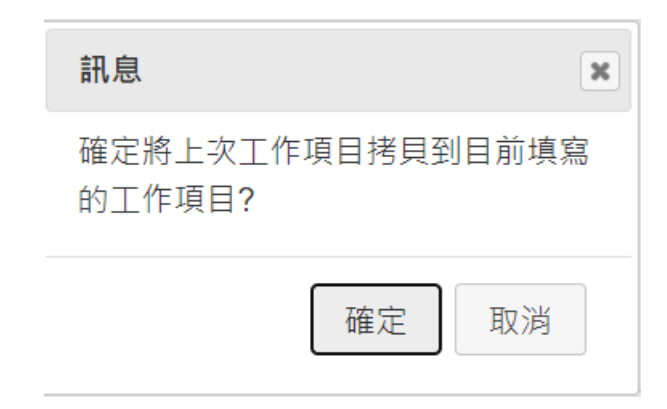

## 按【確定】後,將上次工作項目複製到畫面上的工作項目

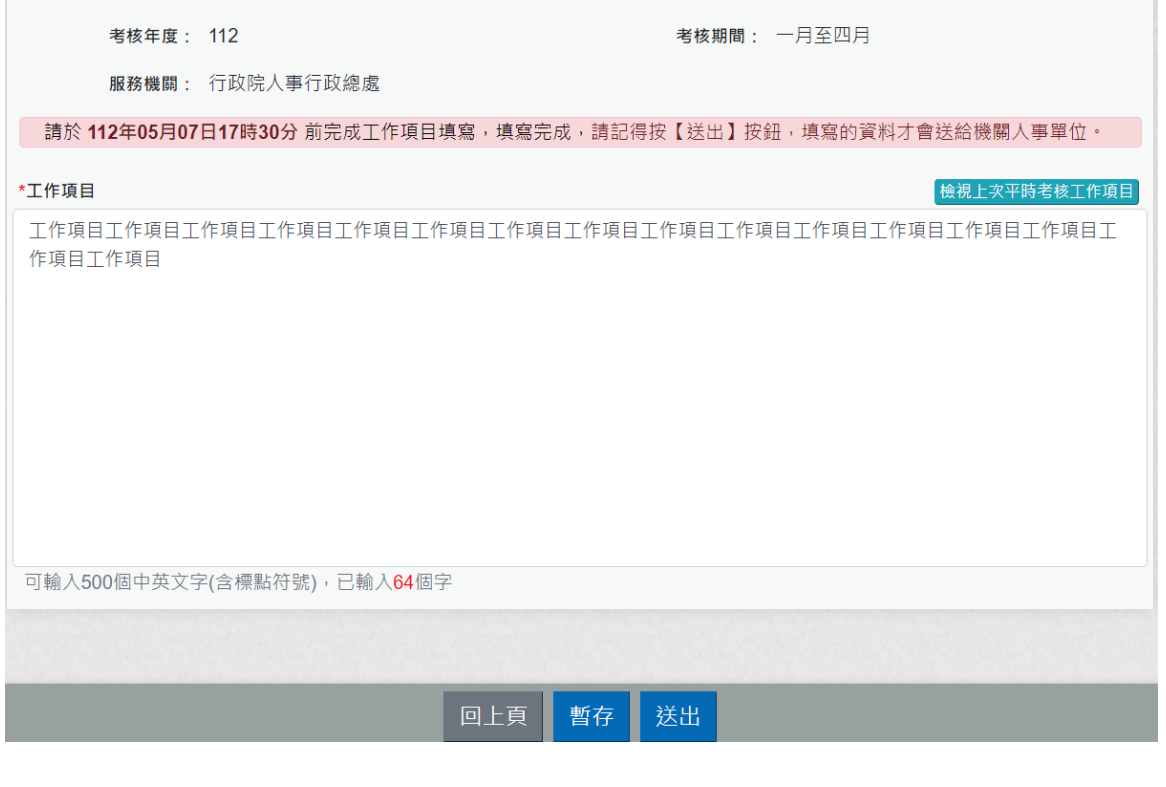

(3) 按【暫存】

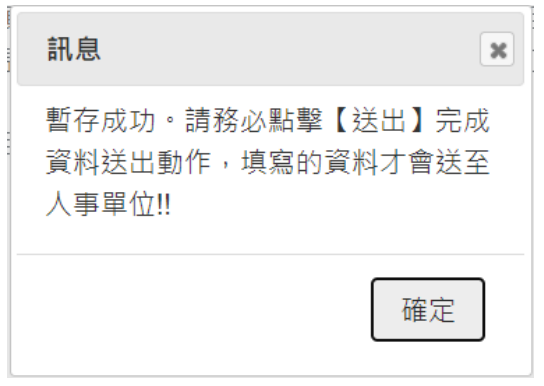

(4) 按【送出】狀態顯示「已送出」

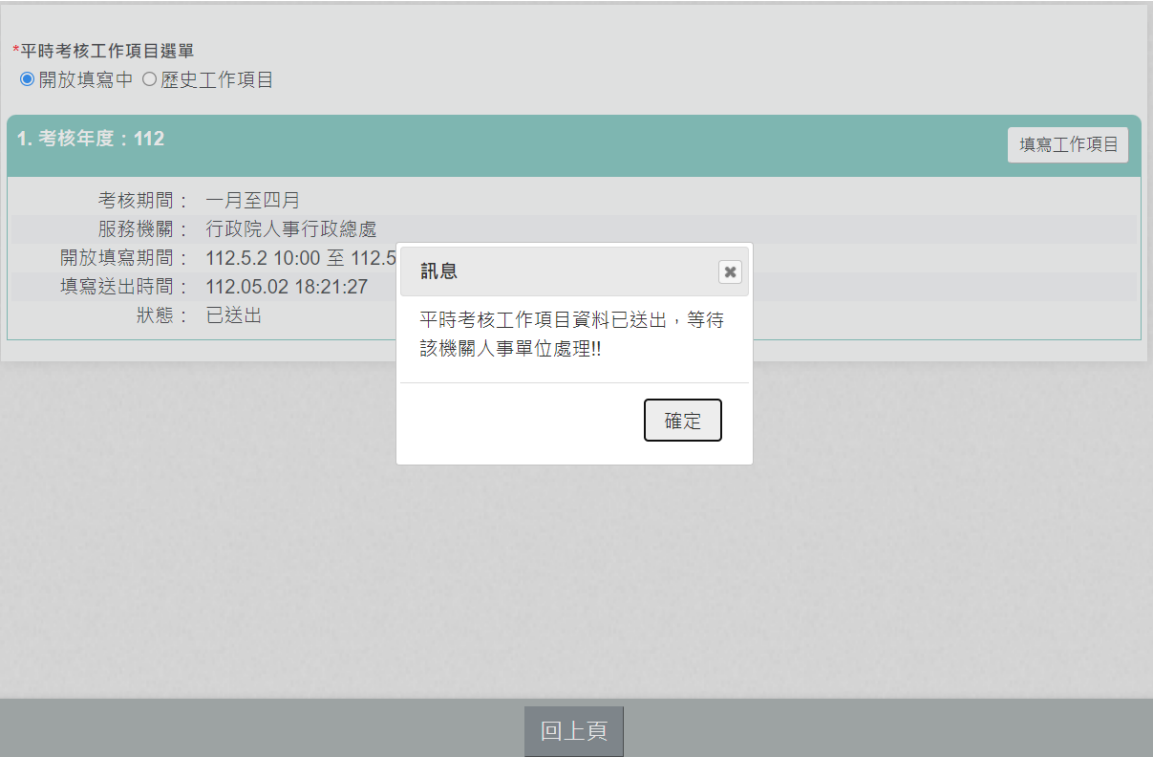

- (5) 已送出資料,若還在開放期間,仍可以重複填寫
- (6) 若已送出,又按【暫存】並按【確定】清除已送出的狀態 後,會提示使用者需送出才會將資料送至人事單位訊息。 狀態會改為「未送出」。

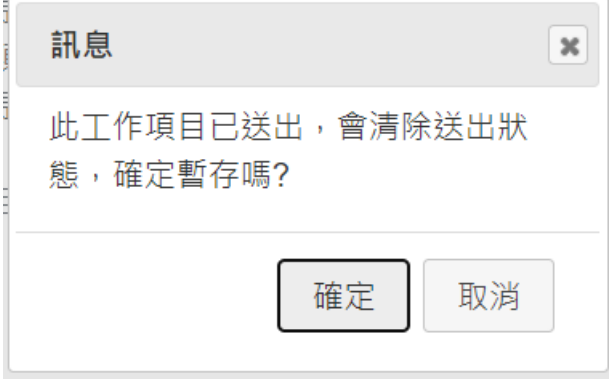

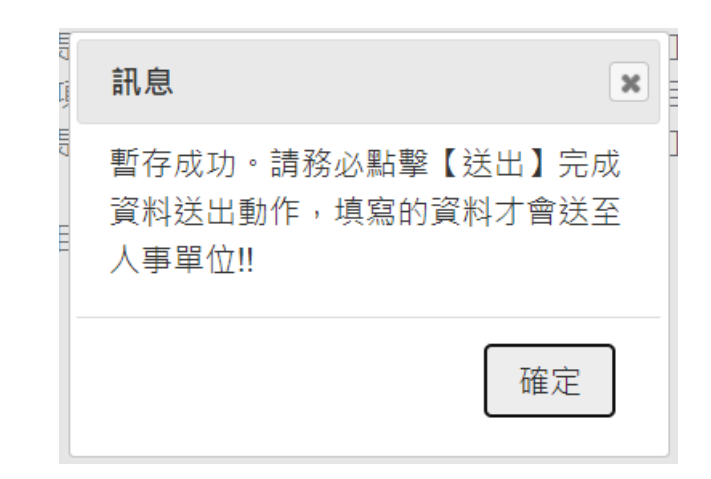

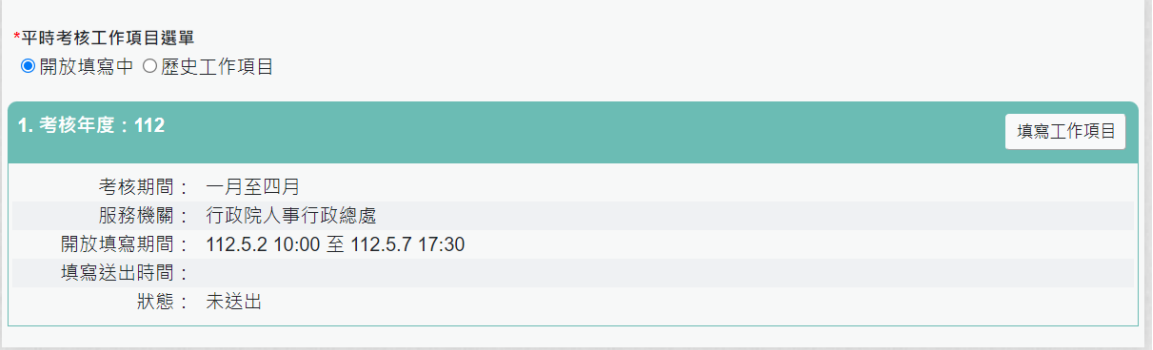

5. 點選功能項目

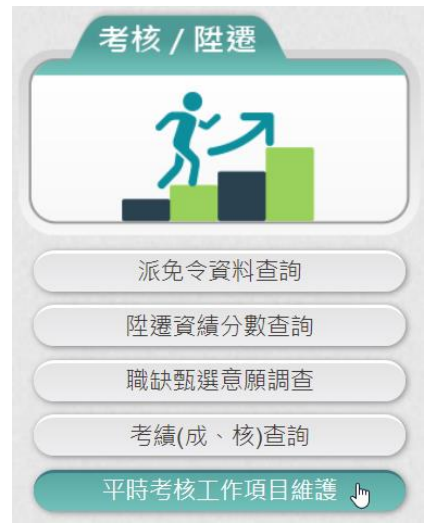

一進入畫面,若沒有開放填寫中的平時考核工作項目時,畫面 顯示如下:

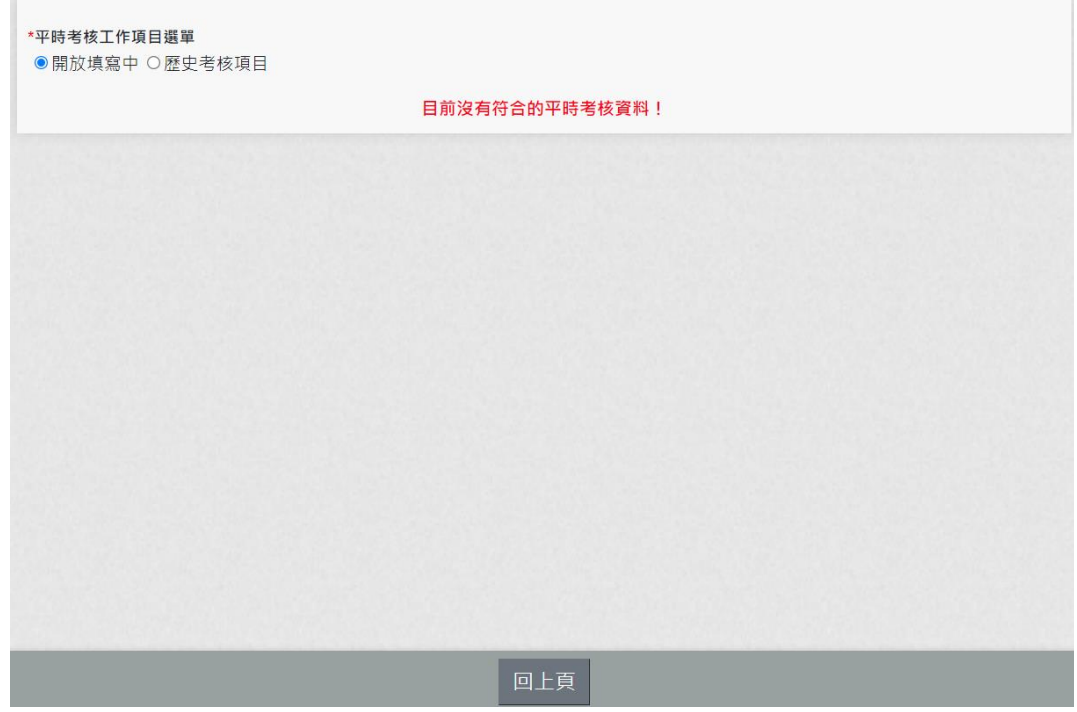

#### 若有開放填寫中的平時考核工作項目時,畫面顯示如下:

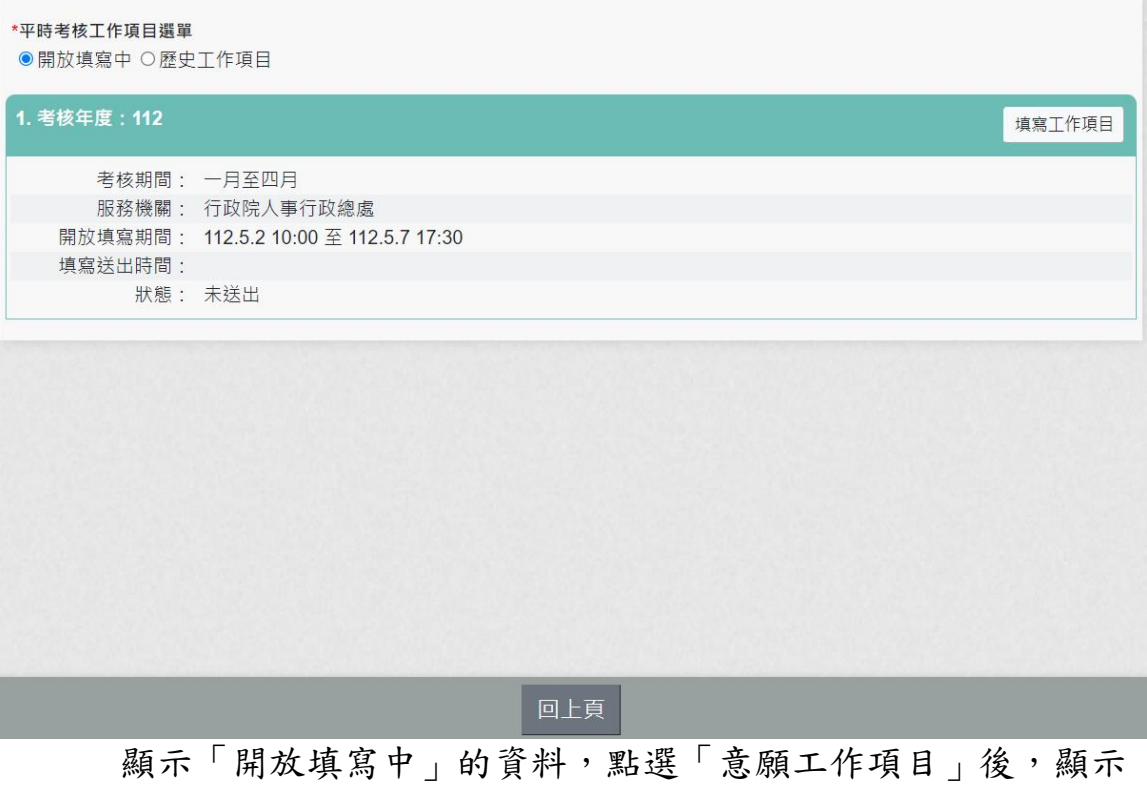

考核年度、考核期間與填寫期限及工作項目填寫輸入框。

6. 查詢「歷史考核項目」資料

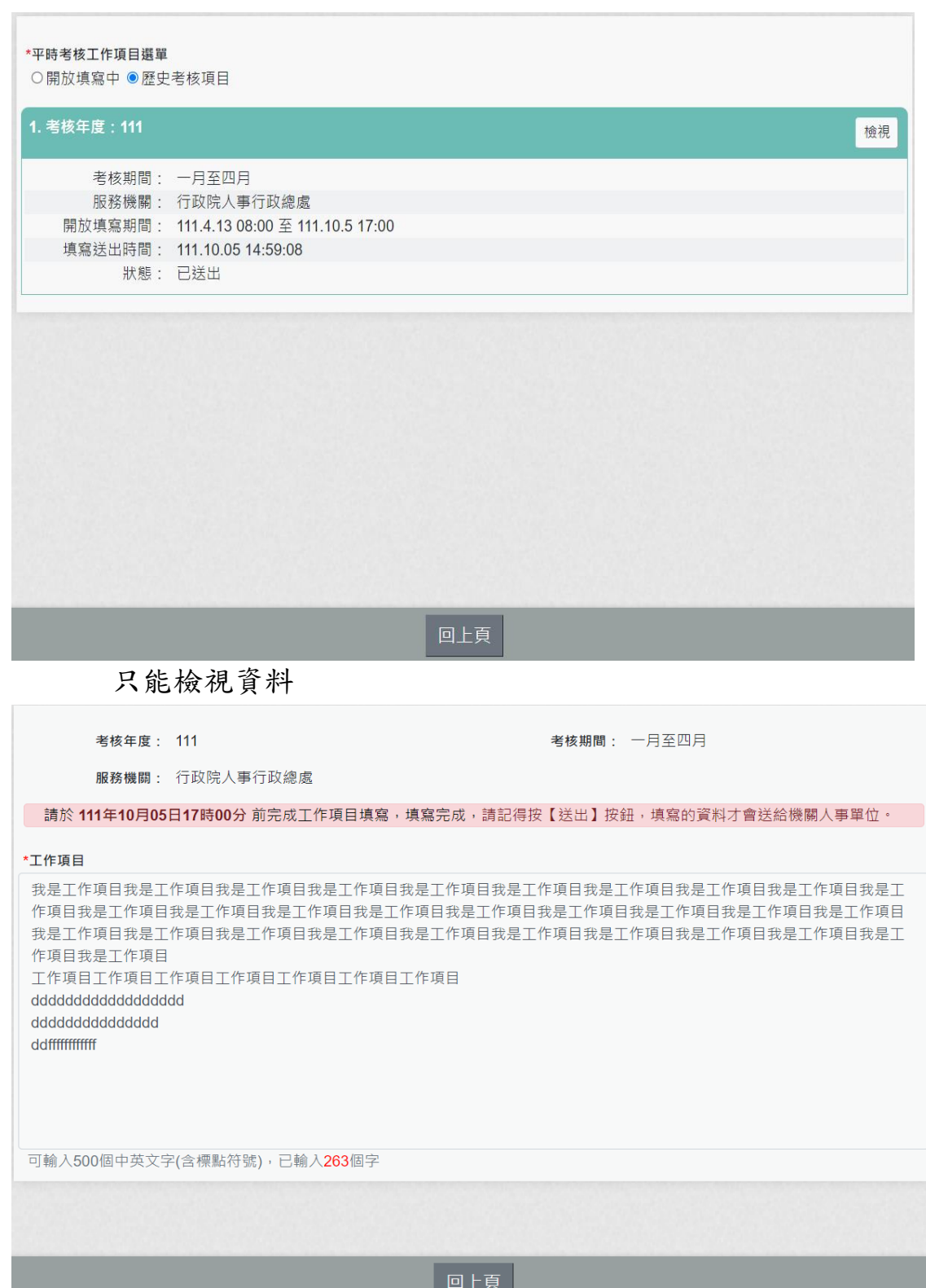

# 柒. 求職

#### 簡要自述維護

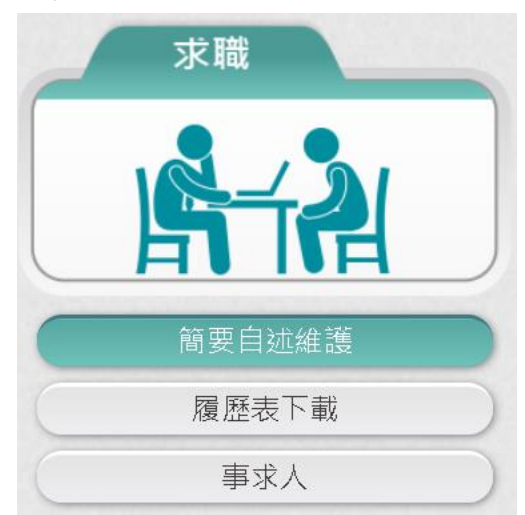

【步驟 1】:使用者點選「簡要自述維護」,進行維護作業。

【步驟 2】:可輸入 2000 個字,輸入時,顯示目前以輸入字數,輸 入完成後,點選【儲存】按鈕。

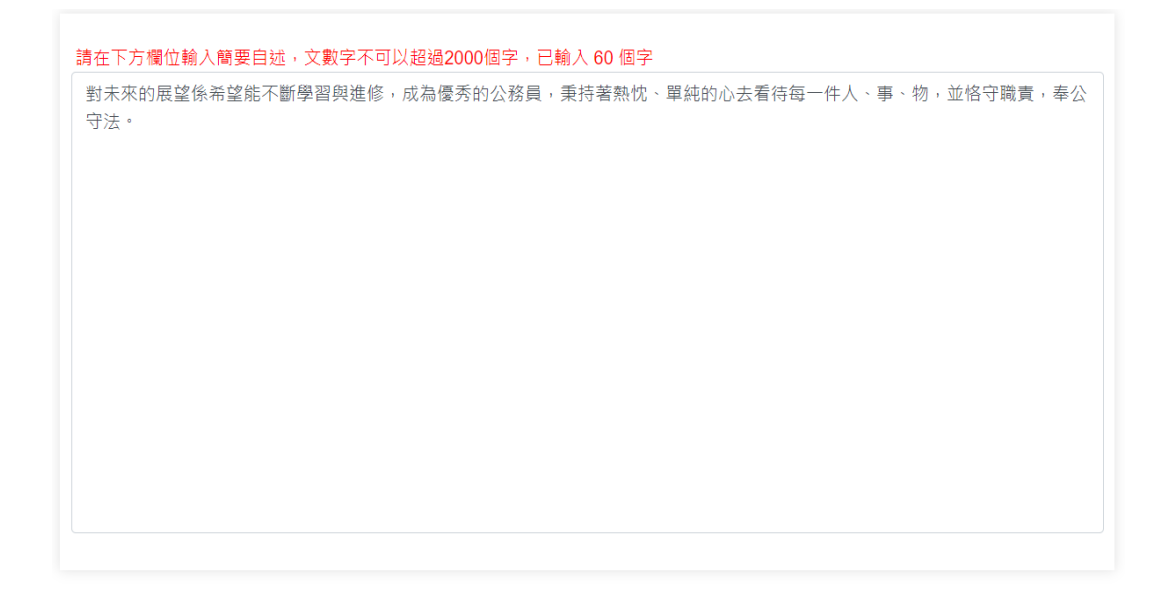

儲存

履歷表下載

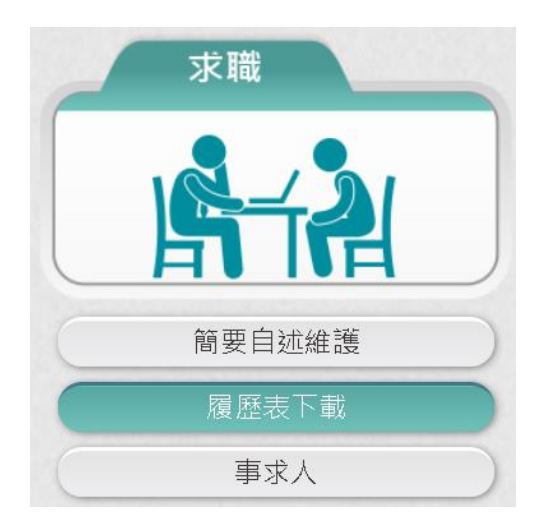

【步驟 1】:使用者點選「履歷表下載」。

【步驟 2】:設定下載的格式 (單選: WORD、ODF、PDF 及 XML) 與履歷表內容(可複選: 訓練資料、簡要自述及銓審資料備註)。

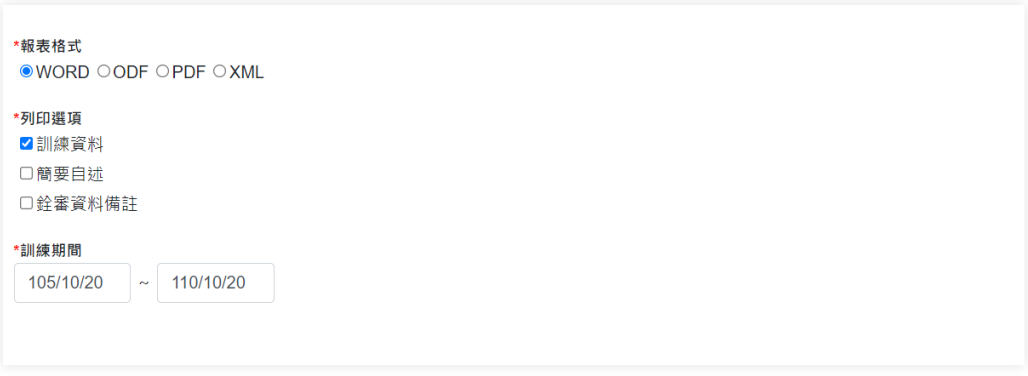

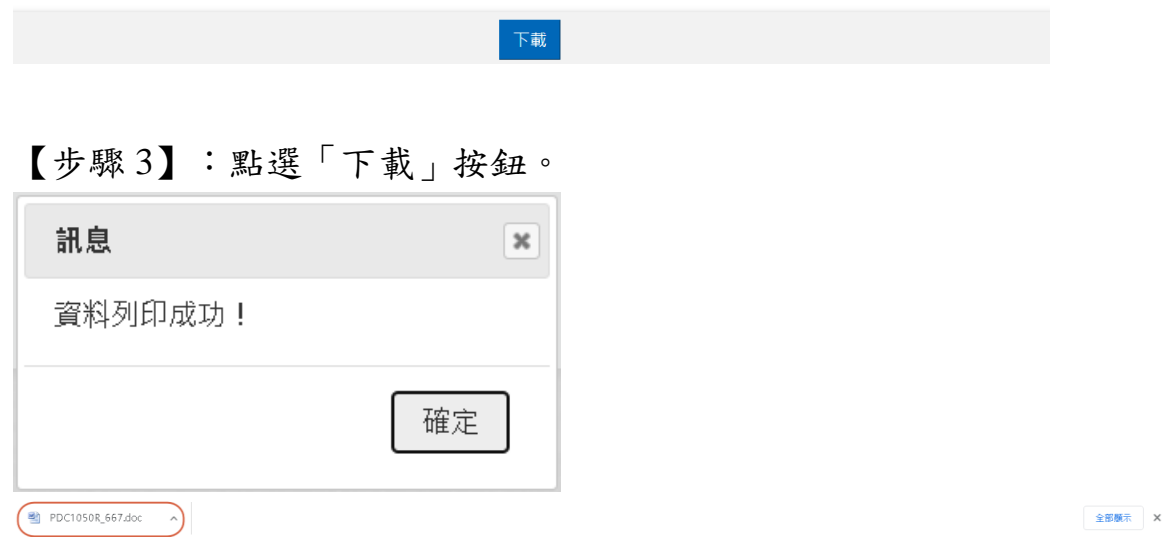

【步驟 4】:點選檔案,即可開啟下載的履歷表。

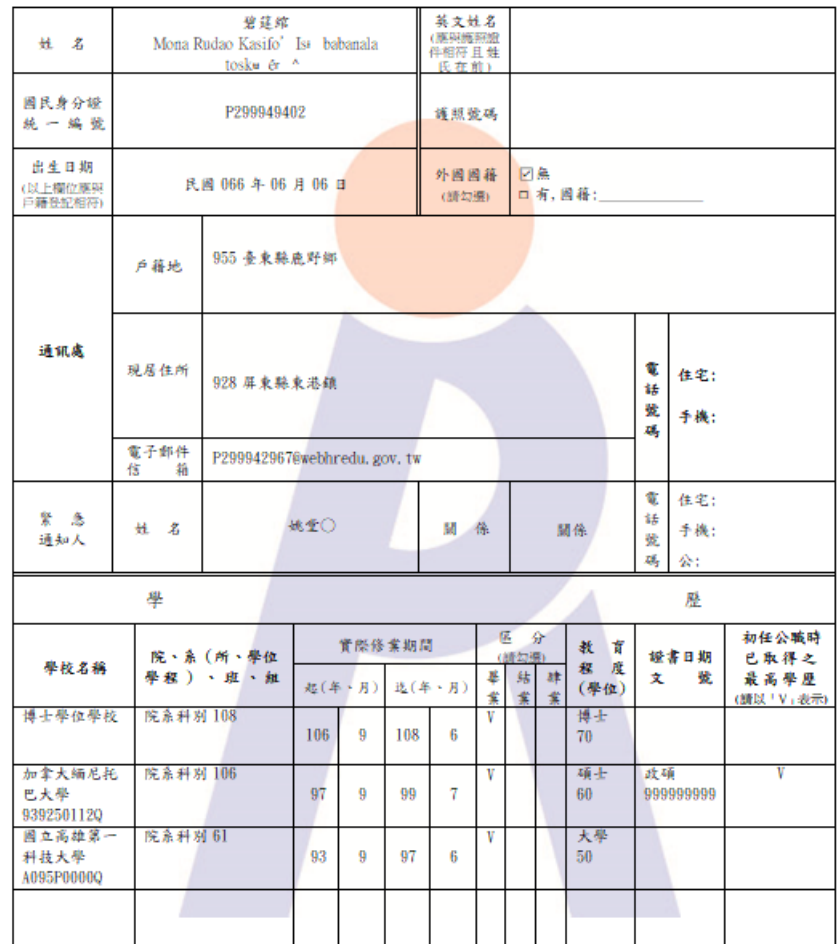

#### 公務人員履歷表〈一般〉

## 人事人員交流意願調查

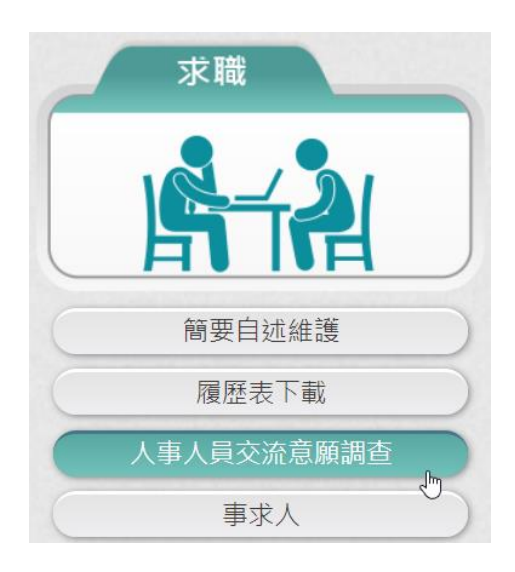

【步驟 1】:使用者點選「人事人員交流意願調查」。

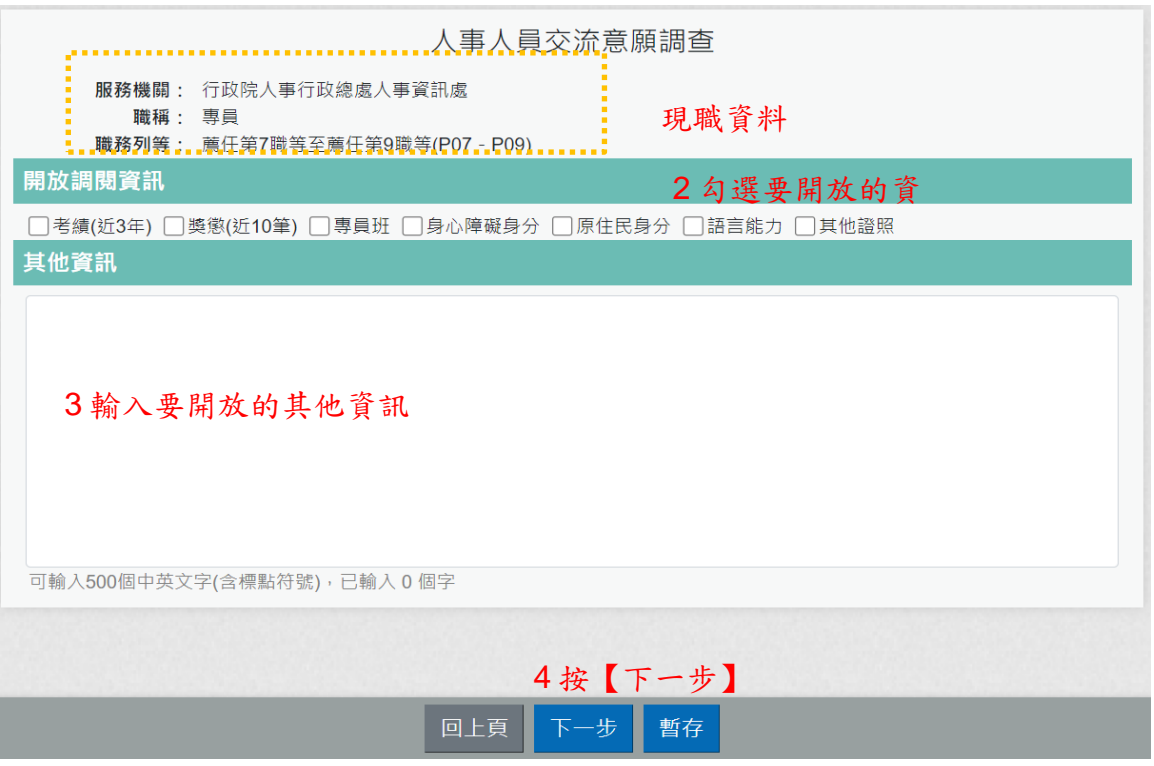

【步驟 2】:勾選要開放調閱資訊,提供給有意願的主管機關查詢, 主管機關可以調閱人員的現職與近10筆經歷資料,其他考績、獎 懲…就由使用者勾選是否願意開放主管機關調閱,若願意,則勾選 要開放調閱資訊的項目。

【步驟 3】:若有其他資訊提供給意願的主管機關時,也可以在其 他資訊輸入,此欄位可輸入 500 個中英文字(含標點符號)。

【步驟 4】:輸入完成後,請按【下一步】,也可以按【暫存】按 鈕,先將輸入資料儲存起來

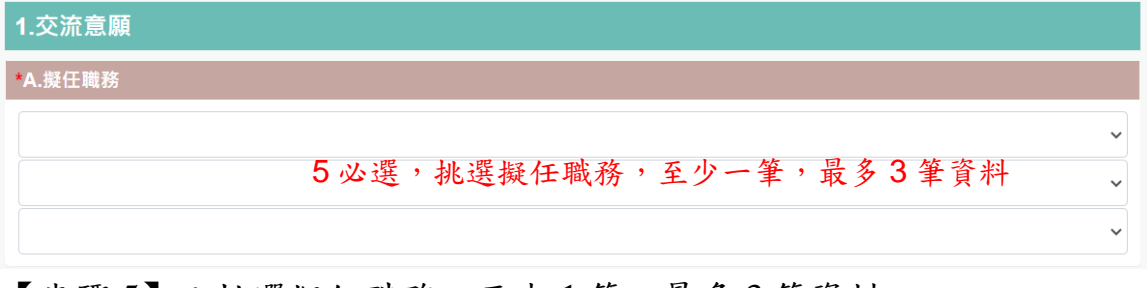

【步驟 5】:挑選擬任職務,至少 1 筆,最多 3 筆資料。

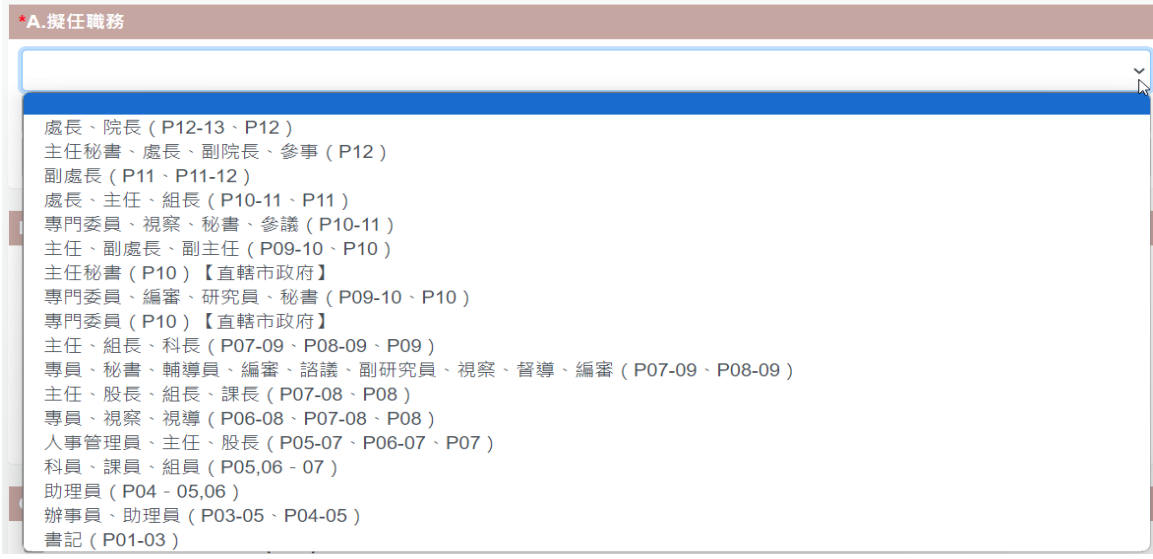

點選欄位,顯示可以挑選的項目。

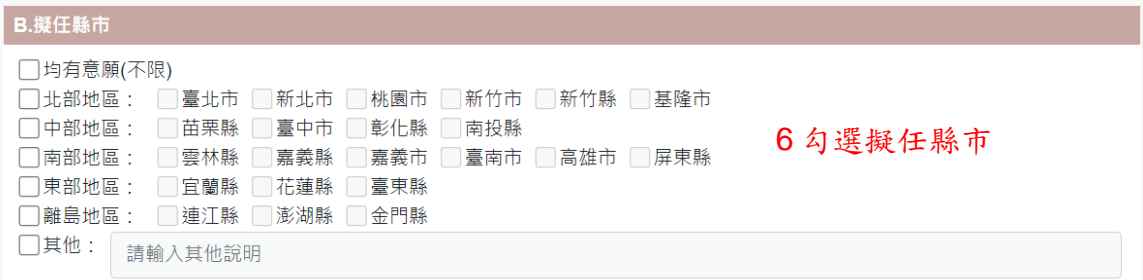

【步驟 6】:挑選擬任縣市,可勾選「均有意願(不限)」或勾選有 意願的縣市。

| C.擬任主管機關(現任簡任人員為選填 · 薦任以下人員為必選 · 可複選                                                                                                    |
|----------------------------------------------------------------------------------------------------|
| 中央主管機關及所屬機關(全選)<br>7 勾選擬任主管機關<br>□行政院 □ 内政部 □ 外交部 □<br>財政部<br> 國防部                                                                              |
| □ 法務部 □ 經濟部<br>   交通部 <br> 勞動部<br> 教育部                                                                                                    |
| 農業部「「衛生福利部「「行政院環境保護署「「文化部」「國家發展委員會<br>國家科學及技術委員會 □ 大陸委員會 □ 金融監督管理委員會 □ 海洋委員會 □ 僑務委員會                                                            |
| ∏國軍退除役官兵輔導委員會 □原住民族委員會 □客家委員會 □行政院公共工程委員會 □行政院主計總處<br>]國立故宮博物院 □行政院原子能委員會 □中央選舉委員會 □公平交易委員會<br> 行政院人事行政總處                                       |
| 國家通訊傳播委員會    國家運輸安全調杳委員會                                                                                                    |
| 地方主管機關及所屬機關(全選)<br>□臺中市政府 □臺南市政府<br> 臺北市政府    新北市政府    桃園市政府  <br> 高雄市政府 <br> 宜蘭縣政府                                                             |
| 彰化縣政府 <br> 新竹縣政府<br> 苗栗縣政府 <br> 南投縣政府 <br>    雲林縣政府<br> 嘉義縣政府 <br> 屏東縣政府<br>1新竹市政府<br> 澎湖縣政府 <br>金門縣政府<br> 基降市政府 <br>臺東縣政府<br> 花蓮縣政府 <br> 連汀縣政府 |
| 新北市議會 <br>嘉義市政府<br> 臺北市議會 <br> 桃園市議會 <br>臺中市議會<br> 臺南市議會 <br>高雄市議會                                                                              |
| 彰化縣議會 <br>官蘭縣議會<br> 苗栗縣議會 <br>南投縣議會<br> 雲林縣議會 <br> 嘉義縣議會<br> 新竹縣議會 <br> 臺東縣議會 □ 花蓮縣議會 □ 澎湖縣議會 □ 金門縣議會 □<br>屏東縣議會<br> 基隆市議會 <br> 新竹市議會           |
| 「嘉義市議會                                                                                                    |

【步驟 7】:勾選擬任主管機關,薦任以下人員為必選。

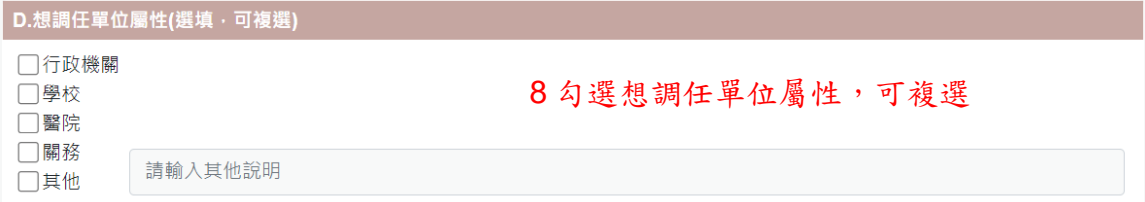

【步驟 8】:勾選想調任單位屬性或勾選其他,勾選其他時,請輸 入其他說明。

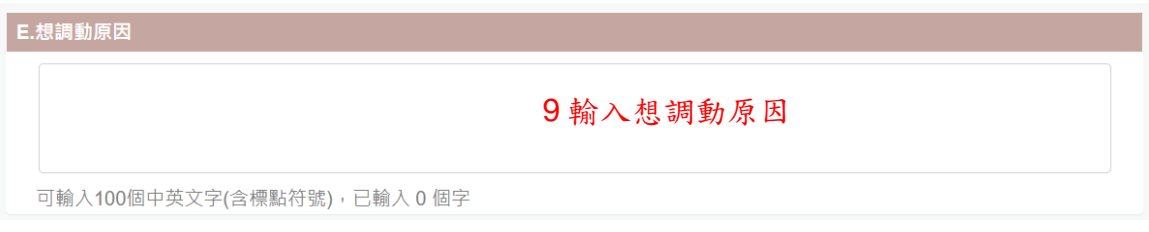

【步驟 9】:輸入想調動原因,可輸入 100 個中英文字(含標點符 號)。

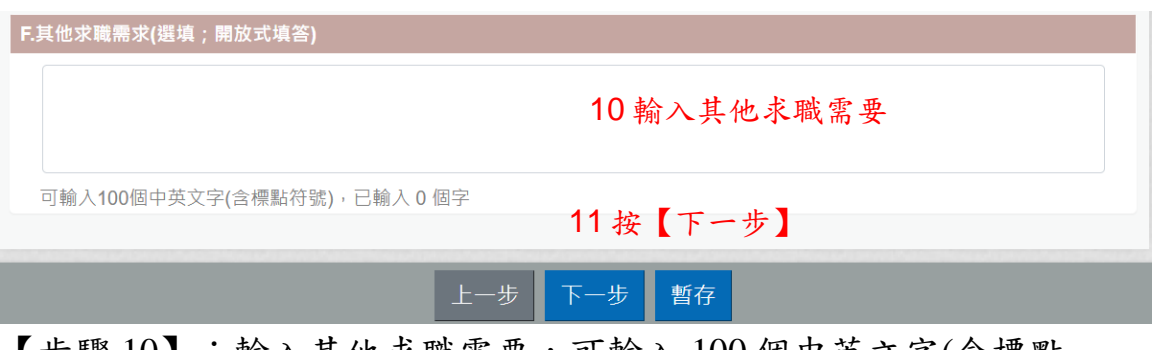

【步驟 10】:輸入其他求職需要,可輸入 100 個中英文字(含標點 符號)。

【步驟 11】:輸入完成後,請按【下一步】按鈕,也可以按【暫存】 按鈕,先將輸入資料儲存起來。

若按【暫存】按紐,顯示訊息如下:

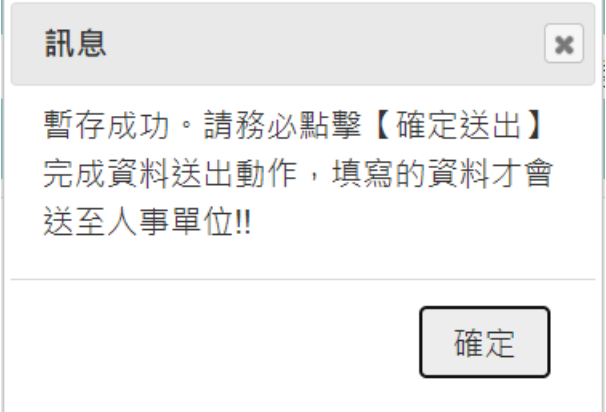

重新點選「人事人員交流意願調查」,顯示暫存時間。

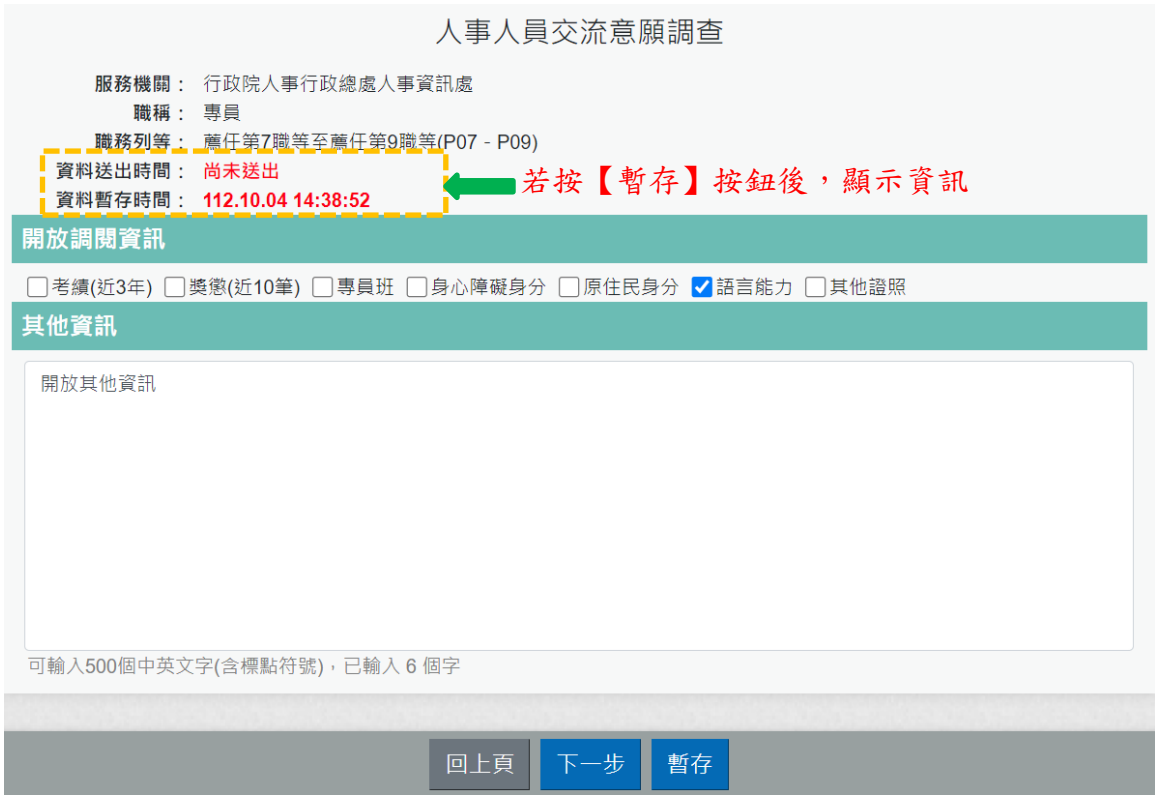

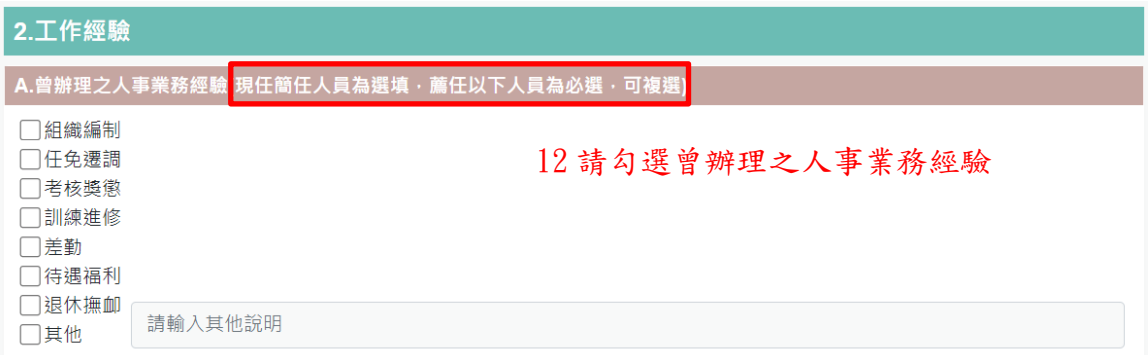

## 【步驟 12】:請勾選曾辦理之人事業務經驗。薦任以下人員為必選。

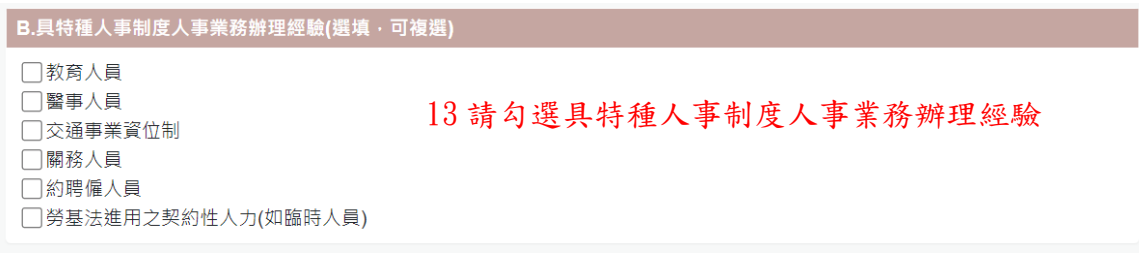

【步驟 13】:請勾選具特種人事制度人事業務辦理經驗,可複選。

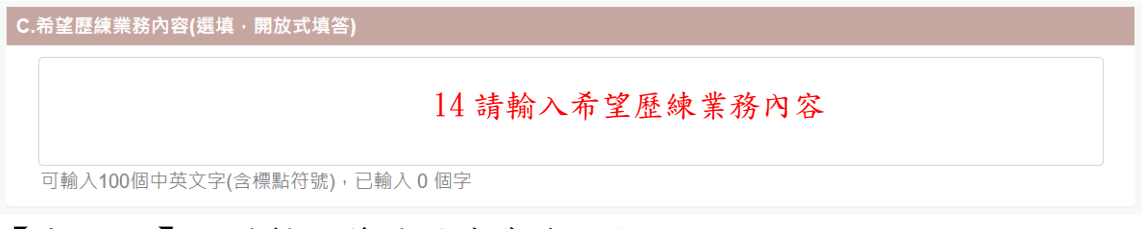

## 【步驟 14】:請輸入希望歷練業務內容。

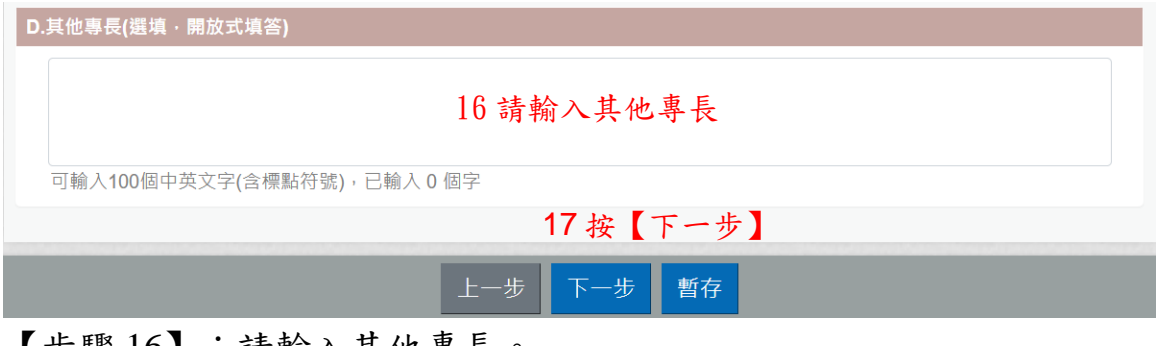

【步驟 16】:請輸入其他專長。

【步驟 17】:輸入完成後,請按【下一步】按鈕,也可以按【暫存】 按鈕,先將輸入資料儲存起來。

【步驟 18】:請輸入聯絡電話、電子郵件與查閱權限(開放或關閉)

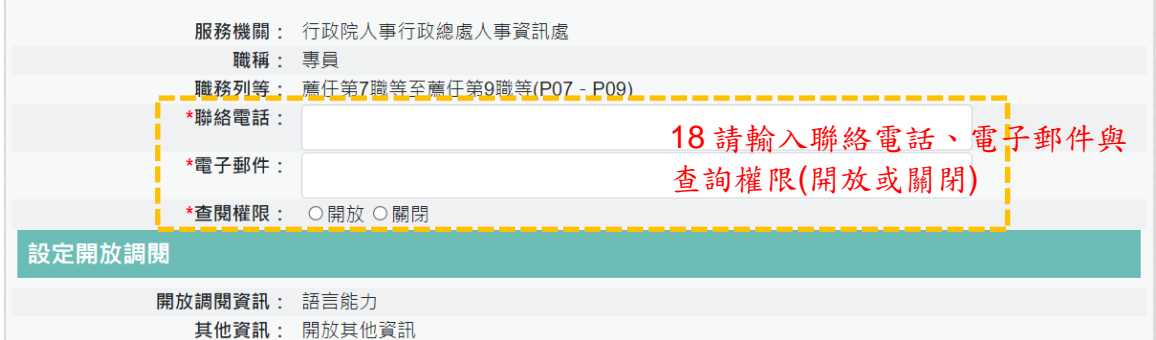

查閱權限:若點選開放,請輸入開放調閱期間與如果媒合成功,同 意開放現職主管機關查閱(是 或 否)

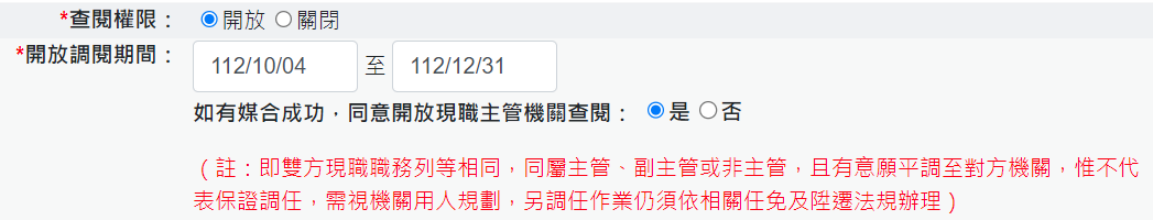

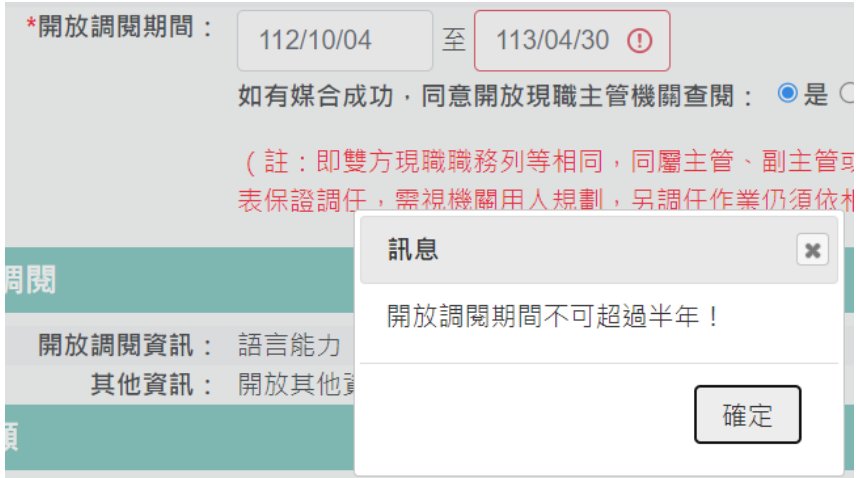

開放調閱期間(起訖期間不可以超過半年)

## 【步驟 19】:檢視之前輸入欄位是否正確

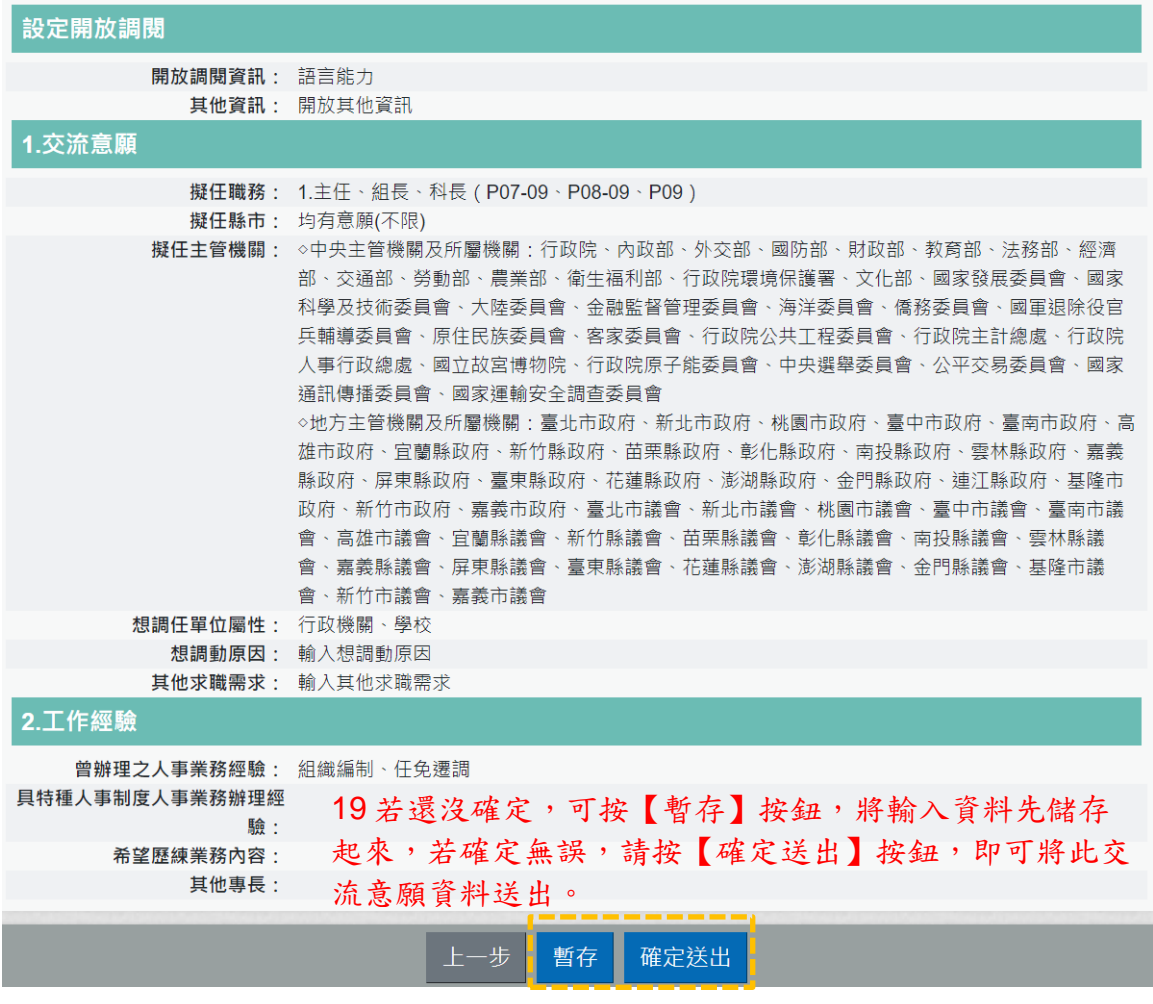

按【確定送出】按鈕,即可將此交流意願資料送出。

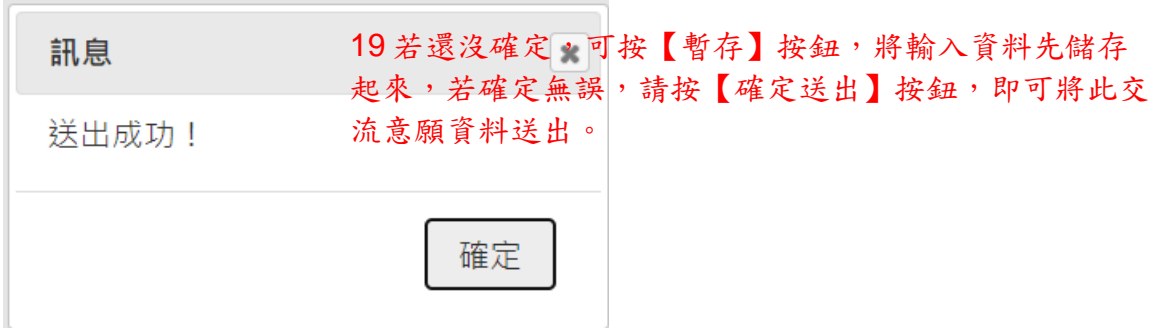

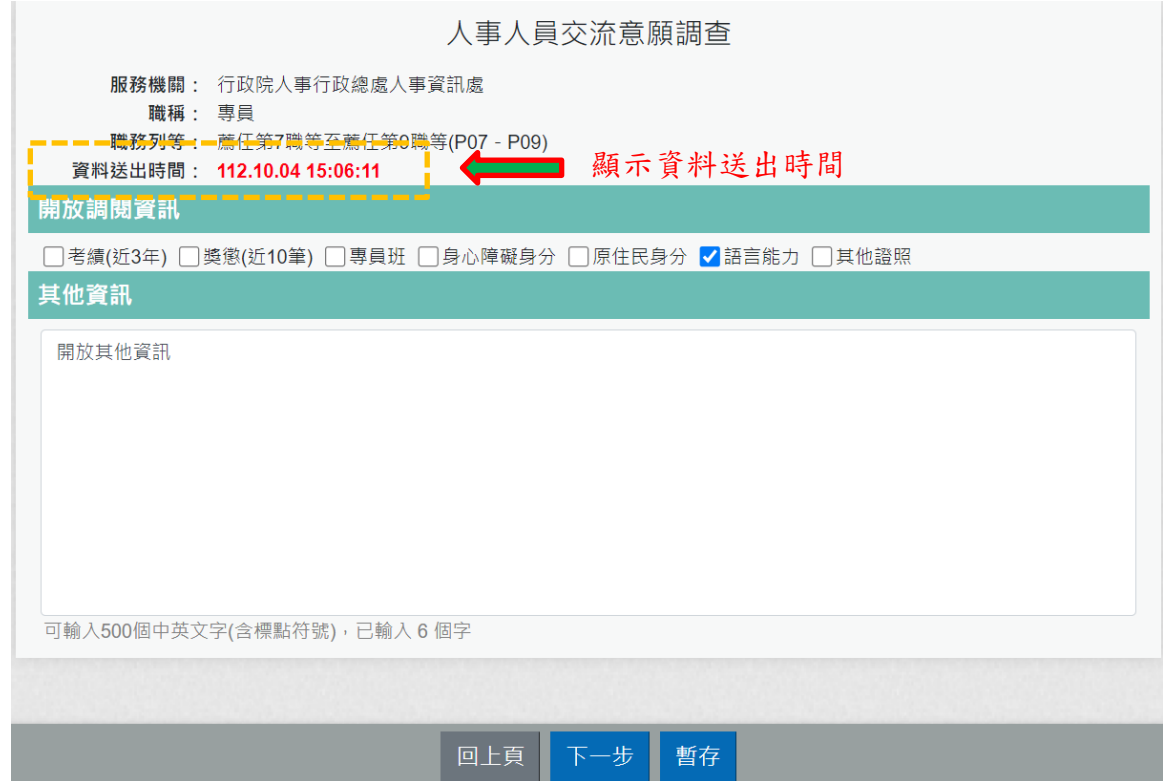

## 注意:資料送出後,使用者還是可以修改資料再送出。

## 四.事求人

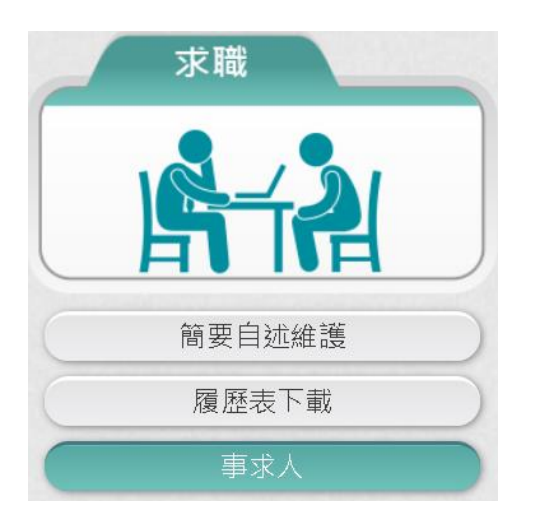

## 【步驟 1】:使用者點選「事求人」。 【步驟 2】:顯示行政院人事行政總處事求人機關徵才系統。

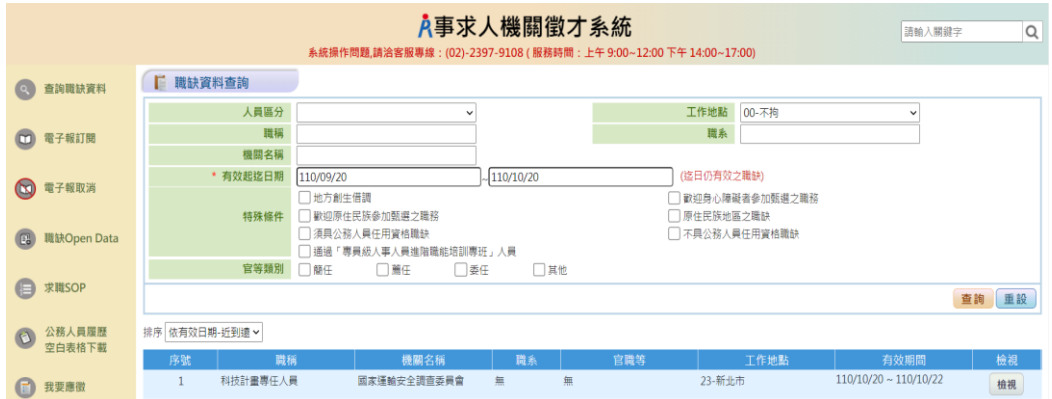

# 休假/退休

可退休日查詢

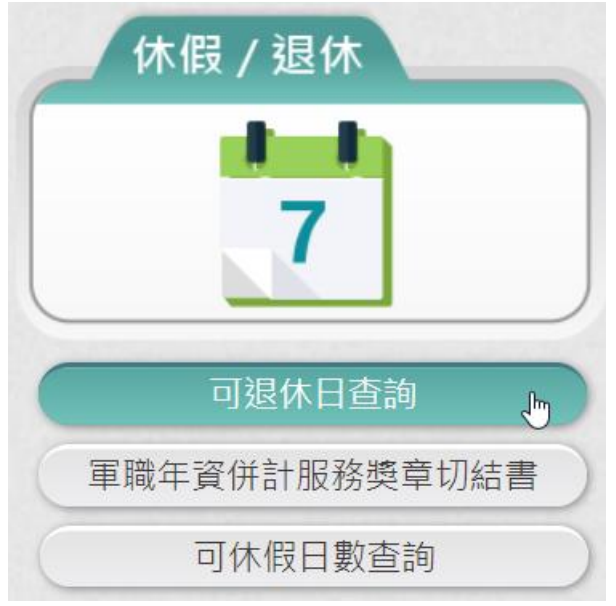

### 【步驟 1】:使用者點選「可退休日查詢」。

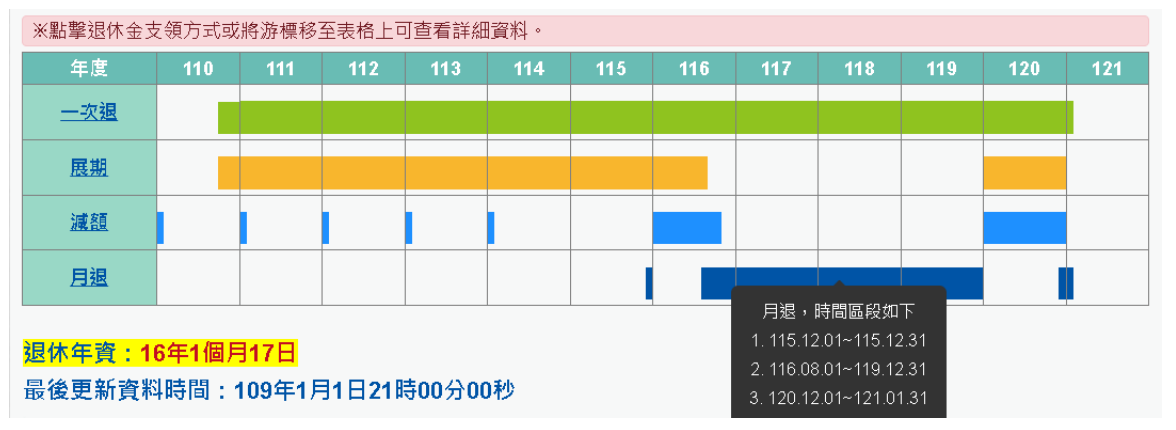

```
1. 舊制 - 表19
     是否計算: 是
       經歷: 行政院人事行政總處
       職稱: 專員
      起迄日: 079年01月01日~083年12月31日
       年資: 5年
   可採計年資: 5年
2. 新制 - 基管會
     是否計算: 是
       經歷: 行政院人事行政總處
       職稱: 專員
      起迄日: 086年01月01日~105年12月31日
       年資: 20年
    可採計年資: 20年
3. 新制 - 系統試算
     是否計算: 是
       經歷: 行政院人事行政總處
       職稱: 專員
      起迄日: 106年01月01日~081年12月31日
       年資: 3年
   可採計年資: 3年
                                  重新查詢
```
【步驟 2】:顯示此資料最後更新資料時間,若要取得最新資料, 請點選【重新查詢】按鈕。

【步驟 3】:若要取得人事單位承辦人退休金試算資料時,請點 選【最後一次試算結果】按鈕。

【注意】若功能選單沒有顯示「可退休日查詢」功能項目,表示 非現職人員或非公務人員退休試算人員,例如:教育人員、聘用、 約僱人員。

軍職年資併計服務獎章切結書

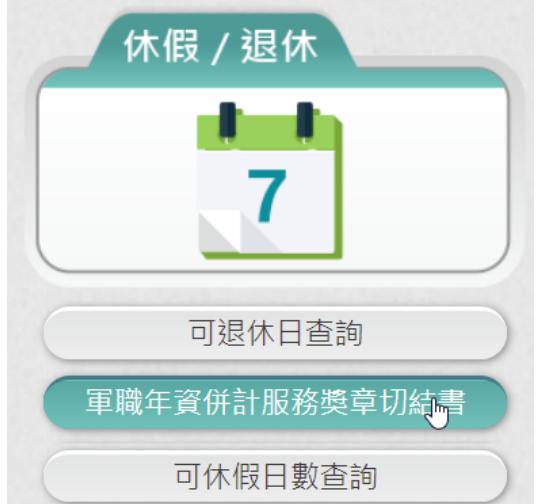

1. 若使用者尚未切結過軍職年資併計請頒公務人員服務獎章切結 書時,進入畫面顯示如下:

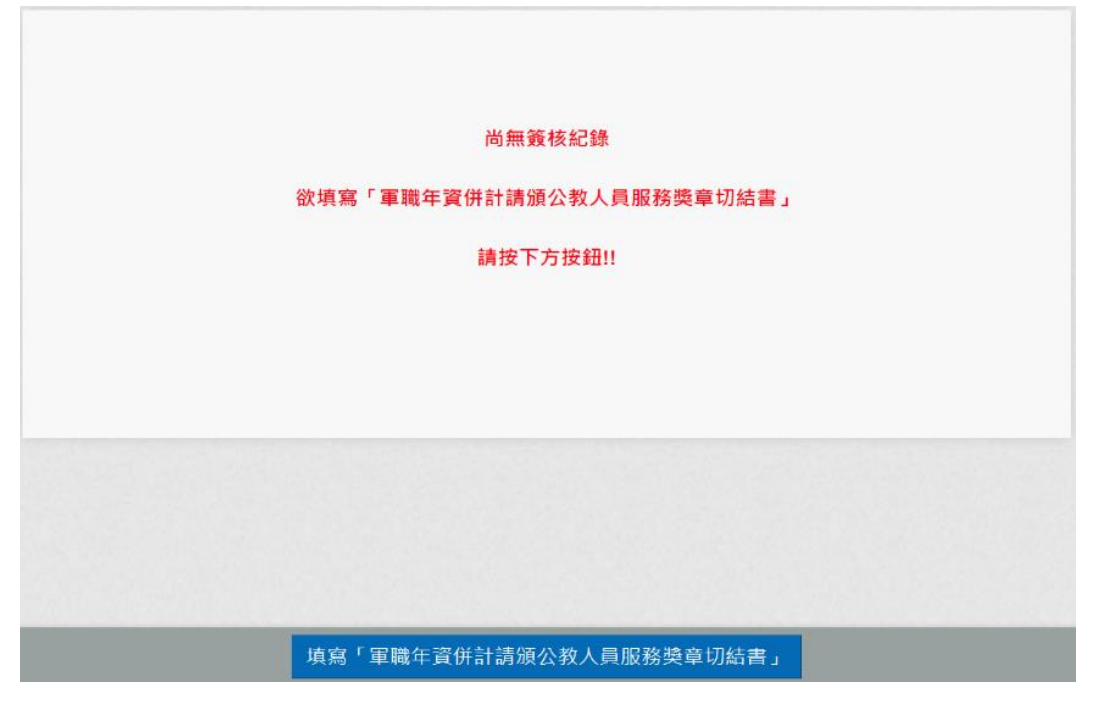

2. 若要填寫,請點選下方「填寫「軍職年資併計請頒公務人員服 務獎章切結書」」按鈕,點選後顯示畫面如下:

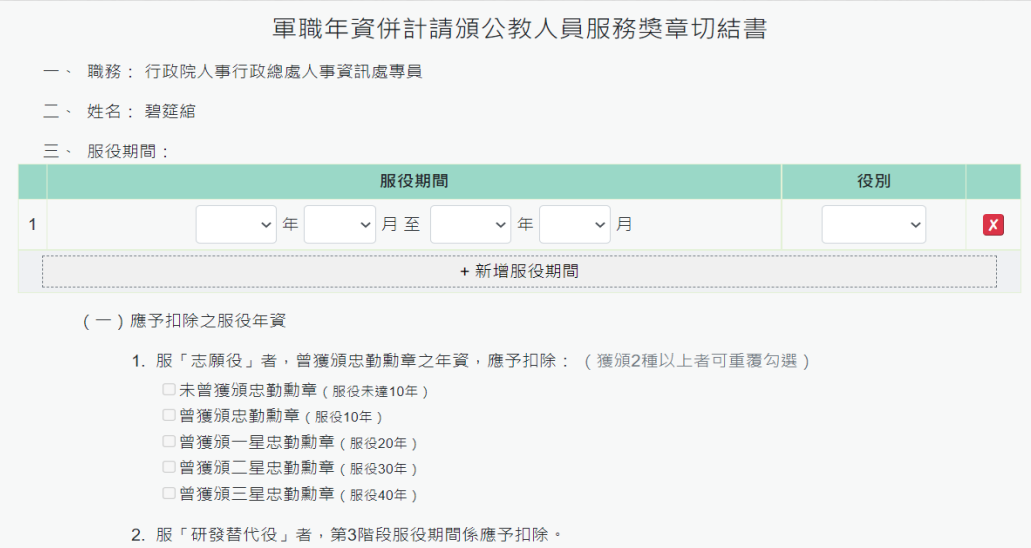

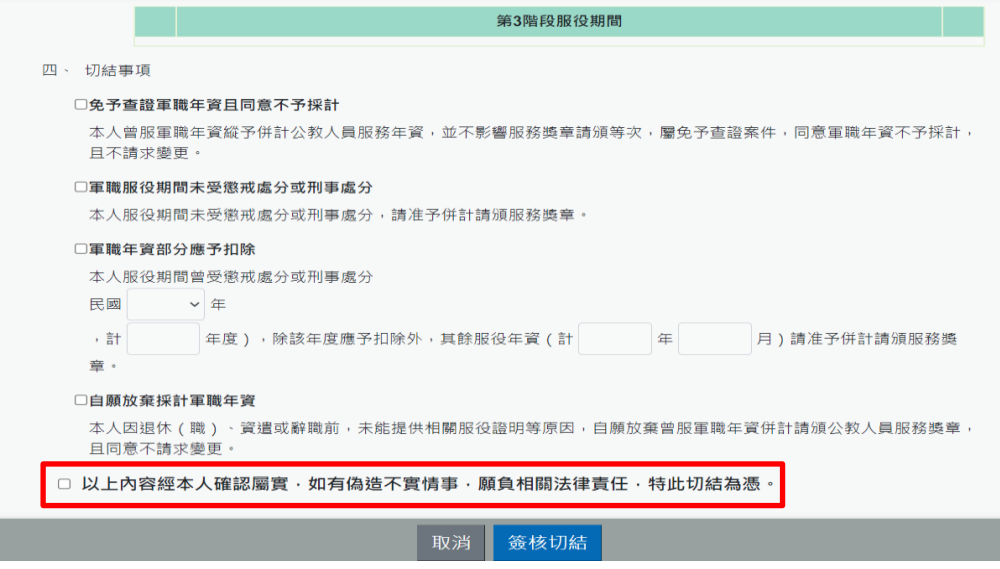

#### ➢ 請輸入服役期間與應予扣除之服役年資

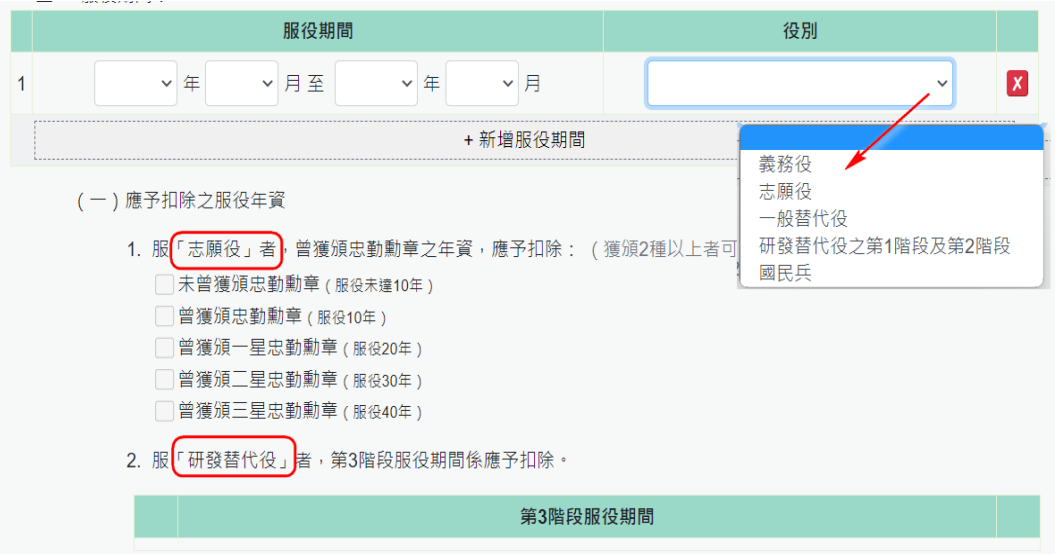

應予扣除之服役年資選擇「志願役」或「研發替代役」必須在 服役期間有輸入的役別才可以填寫。

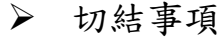

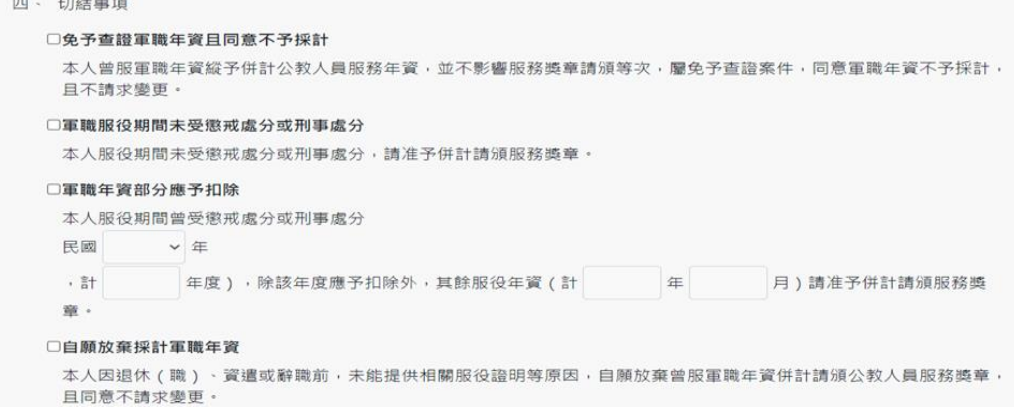

有免予查證軍職年資且同意不予採計、軍職服役期間未受懲戒

處分或刑事處分、軍職年資部分應予扣除與自願放棄採計軍職 年資

以上 4 項只能擇一。

- ➢ 輸入完成後請於下勾選 □ 以上內容經本人確認屬實,如有偽造不實情事,願負相關法律責任,特此切結為憑。
- ➢ 輸入完成後請點選「簽核切結」按鈕後,系統會檢核是否 有插自然人憑證,若沒有插自然人憑證,系統顯示訊息如 下:

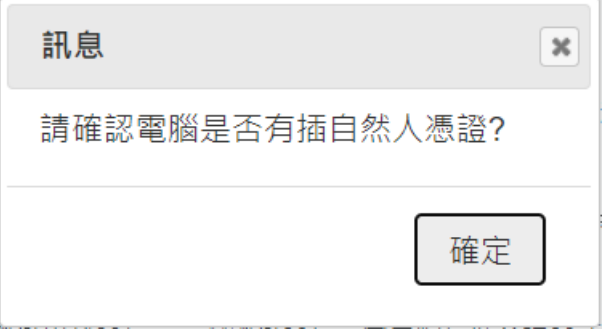

若電腦有插自然人憑證時,點選「簽核切結」按鈕後,即 完成切結,畫面顯示如下:

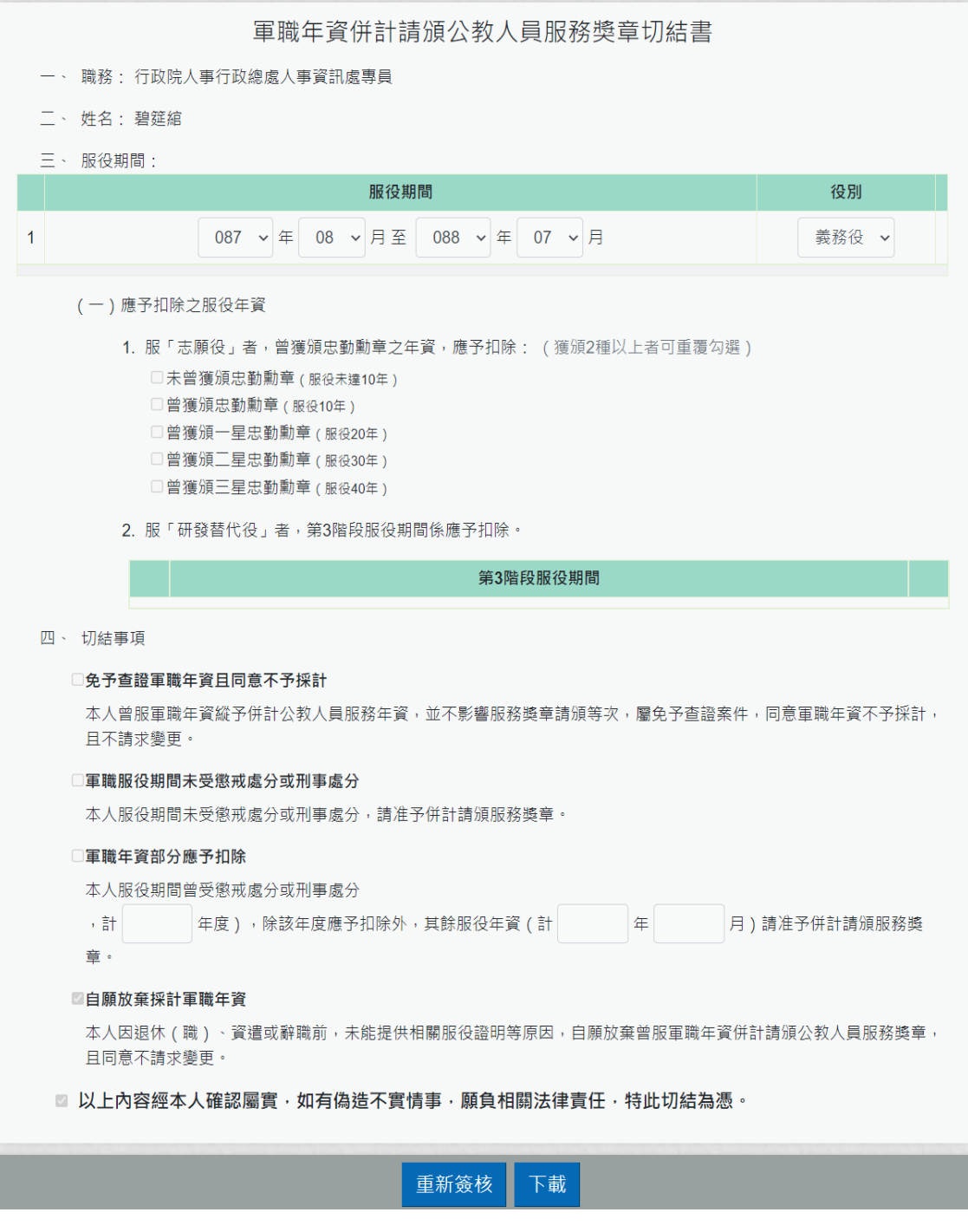

# ➢ 點選「下載」按鈕後,即可產製報表

#### 軍職年資併計請頒公教人員服務獎章切結書

- 一、職務:行政院人事行政總處人事資訊處專員
- 二、姓名:碧筵缩
- 三、服役期間:民國87年8月至88年7月
	- (一) 役别:義務役
		- (二) 應予扣除之服役年資
			- 1. 服「志願役」者,曾獲頒忠勤勳章之年資,應予 扣除: (獲頒2種以上者可重覆勾選)
				- □未曾獲頒忠勤勳章 (服役未達10年)
				- □曾獲頒忠勤勳章 (服役10年)
				- □曾獲頒一星忠勤勳章 (服役20年)
				- □曾獲頒二星忠勤勳章 (服役30年)
				- □曾獲頒三星忠勤勳章 (服役40年)
			- 2. 服「研發替代役」者,第3階段服役期間係自
			- 年\_\_月至\_\_\_年\_\_\_月,應予扣除。
- 四、切結事項
	- □免予查證軍職年資且同意不予採計

本人曾服軍職年資縱予併計公教人員服務年資, 並不影響服務獎章請頒等次,屬免予查證案件, 同意軍職年資不予採計,且不請求變更。

□軍職服役期間未受懲戒處分或刑事處分

本人服役期間 (民國87年8月至88年7月)未 受懲戒處分或刑事處分,業檢附相關服役證明文 件,請准予併計請頒服務獎章。

□軍職年資部分應予扣除

本人服役期間 (民國87年8月至88年7月)曾 受懲戒處分或刑事處分(民國 年,計一年 度),除該年度應予扣除外,其餘服役年資(計 年\_月)請准予併計請頒服務獎章,業檢附相 關服役證明文件供服務機關認定。

#### □自願放棄採計軍職年資

本人因退休 (職)、資遣或辭職前,未能提供相 關服役證明等原因,自願放棄曾服軍職年資併計 請頒公教人員服務獎章,且同意不請求變更。

以上內容經本人確認屬實,如有偽造不實情事,願負 相關法律責任,特此切結為憑。

此, 致

行政院人事行政總處

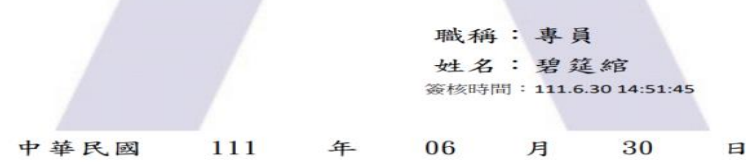

3. 若有要重新簽核時,請點選下方的「重新簽核」按鈕
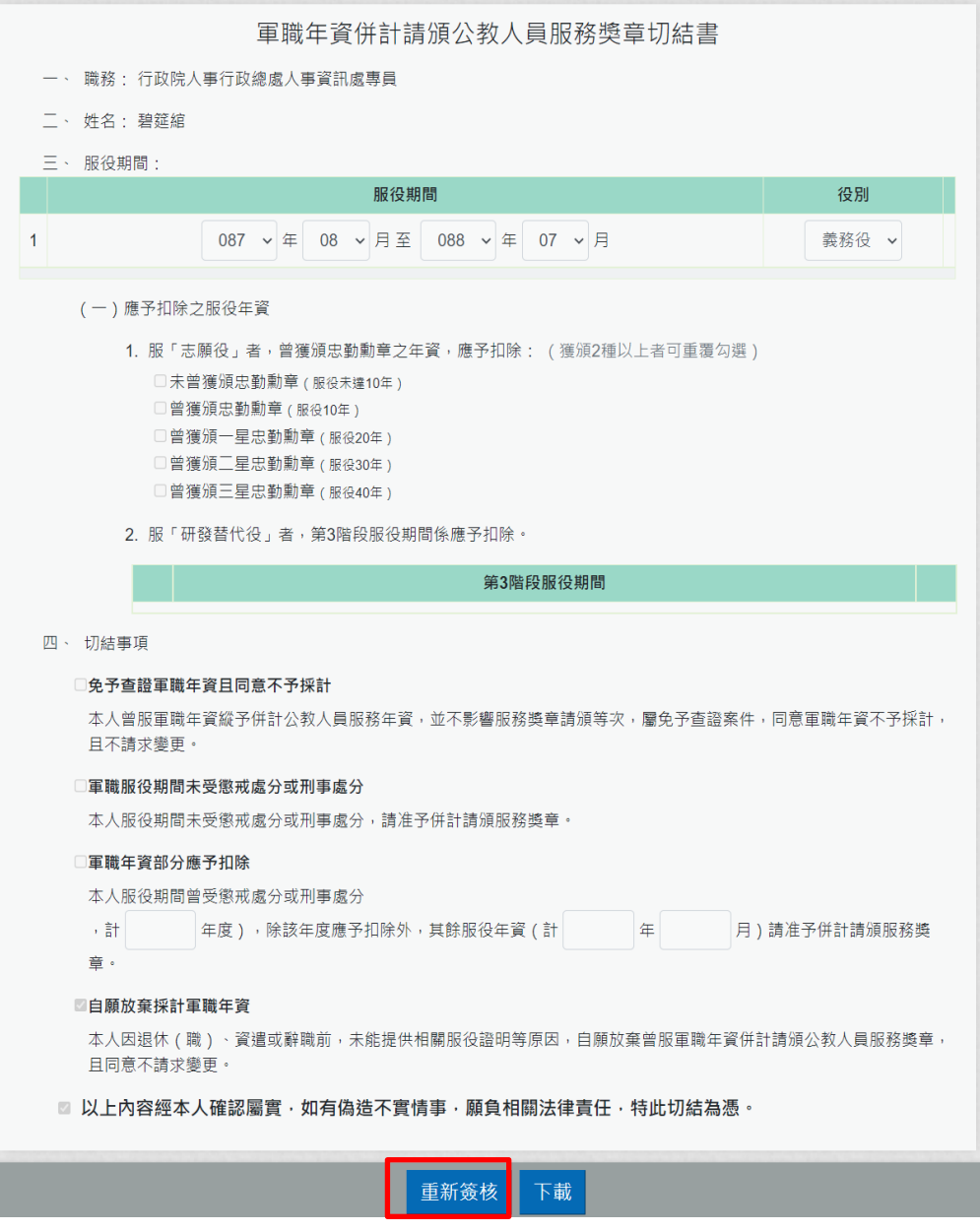

點選「重新簽核」按鈕時,顯示訊息

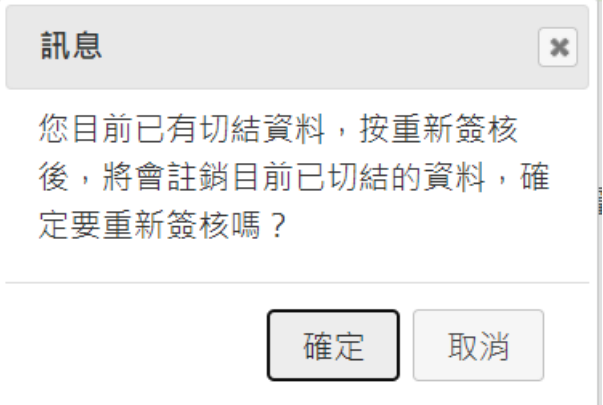

按「確定」按鈕後,顯示輸入的畫面

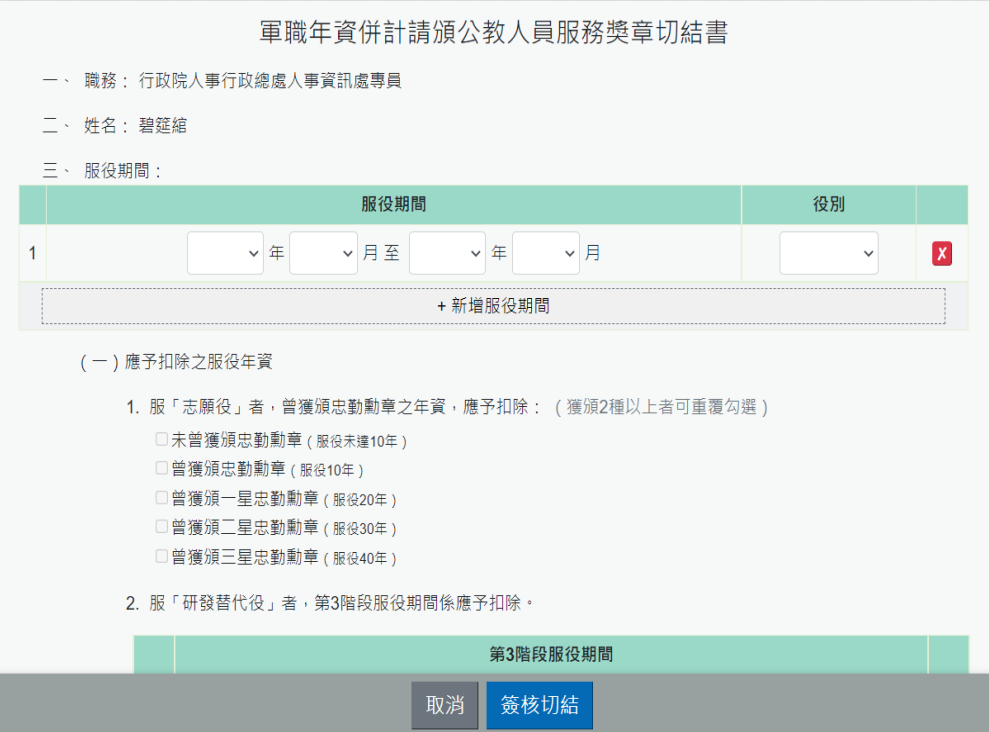

輸入完成後,點選「簽核切結」後,顯示訊息,如下:

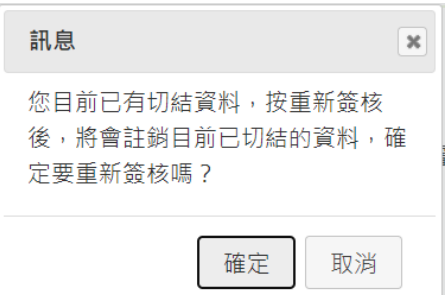

確定要註銷已切結的資料時,請按「確定」按鈕,畫面變更為 軍職的輸入畫面(此時原先該筆切結資料尚未註記註銷, 等新 的資料按簽核切結後,才會將原先資料註記註銷)。

#### 可休假日數查詢

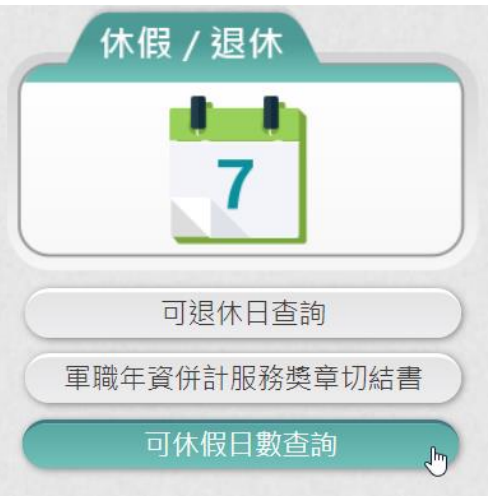

# 【步驟 1】:使用者點選「可休假日數查詢」。

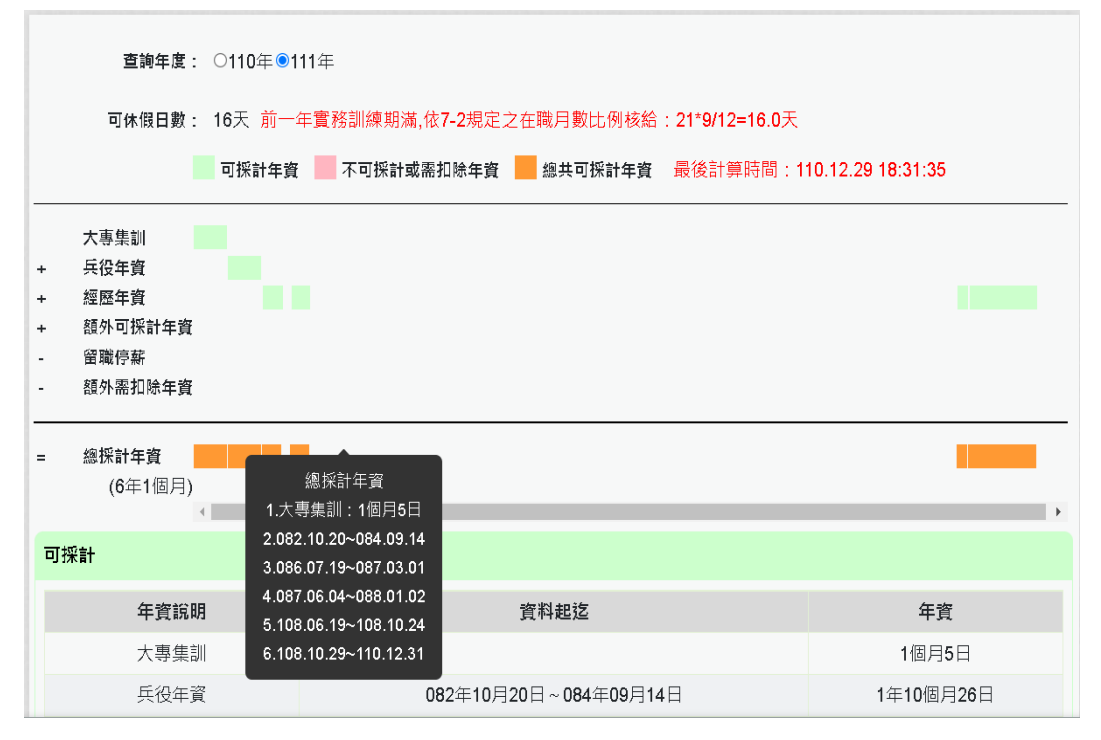

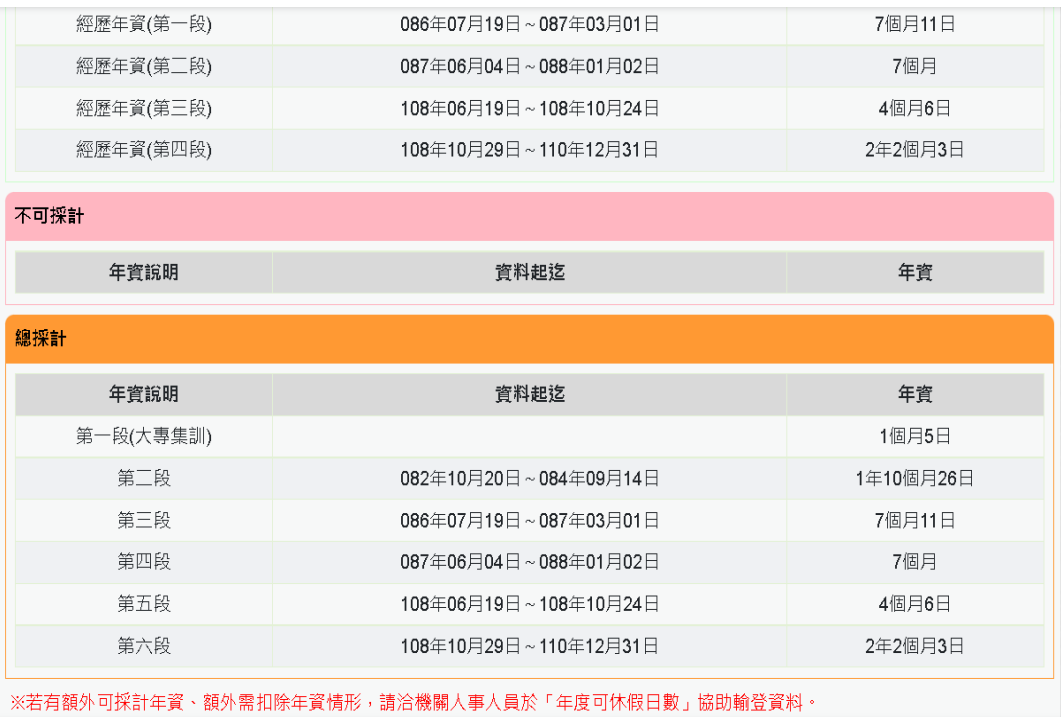

【步驟 2】:顯示明年度可休假日數、計算方式及年資採計(可採計 年資、不可採計或需扣除年資、總共可採計年資)。

【步驟 3】:若要查看當年度資料,請點選「查詢年度」選項的年 度。

● 如果該年度沒有休假資料,系統會顯示以下畫面

查詢年度: ●110年○111年

查無計算結果,請先洽人事人員計算。

【注意】※若有額外可採計年資、額外需扣除年資情形,請洽機關 人事人員於「年度可休假日數」協助輸登資料。

### 服務獎章查詢

查詢到。

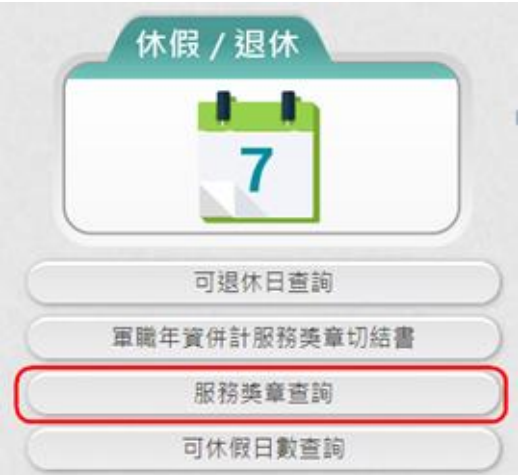

【步驟 1】:使用者點選「服務獎章查詢」按鈕。若沒有已核頒資 料時,顯示如下:

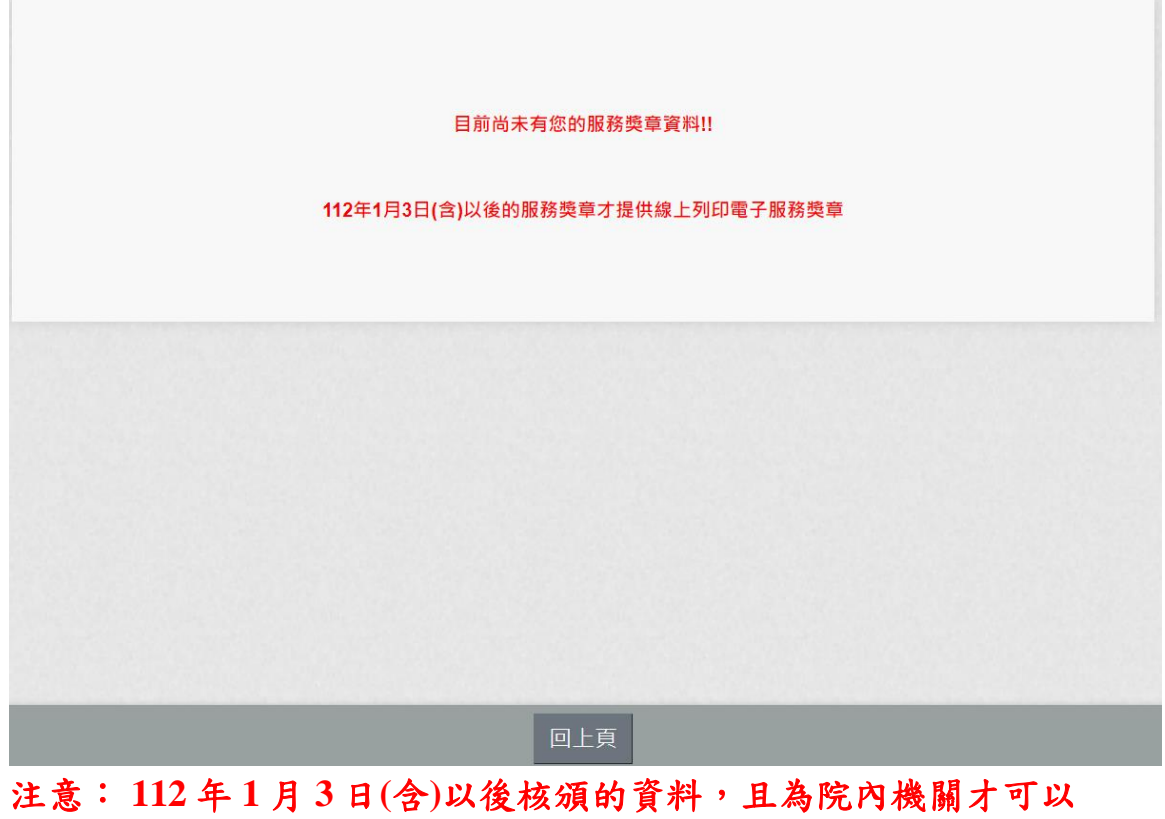

點選「服務獎章查詢」按鈕。若有已核頒資料時,顯示如下:

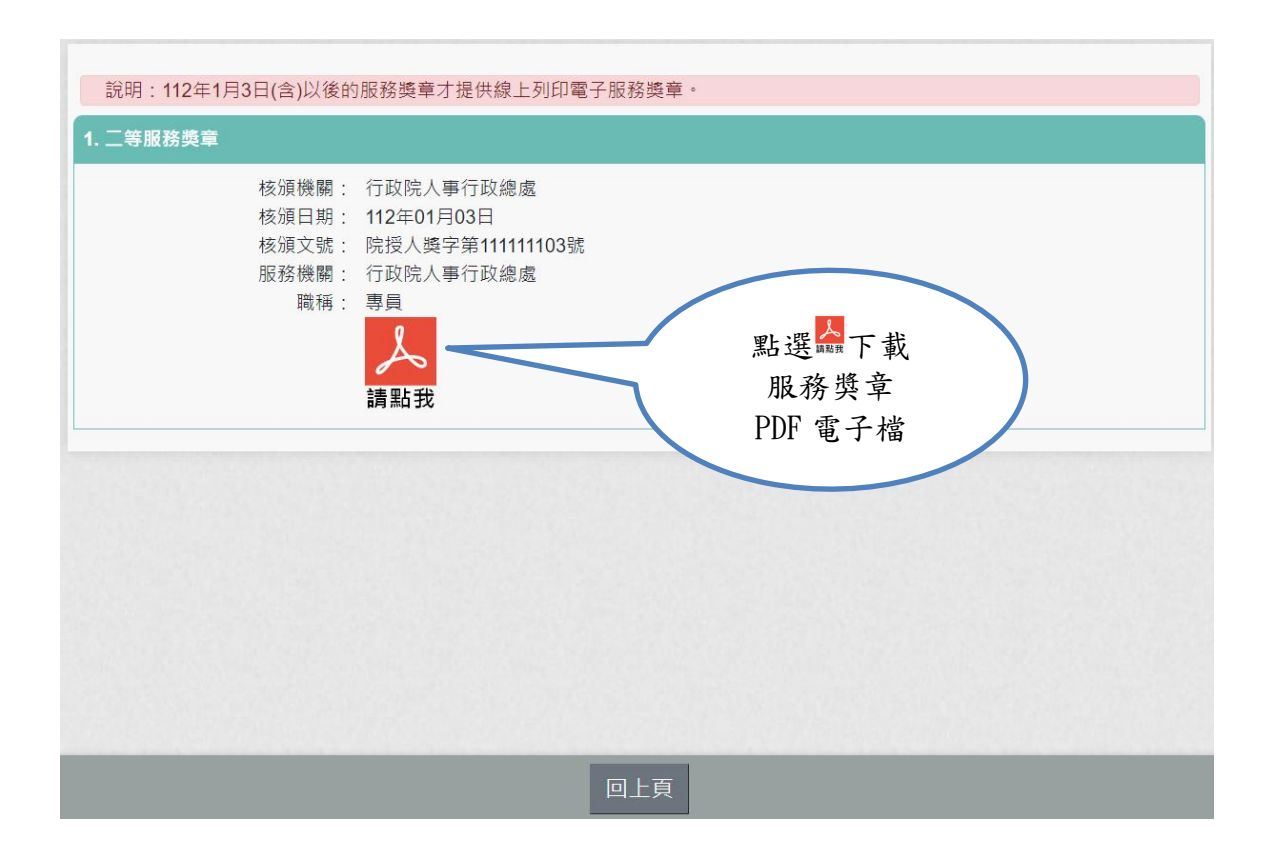

服務獎章 PDF 如下:

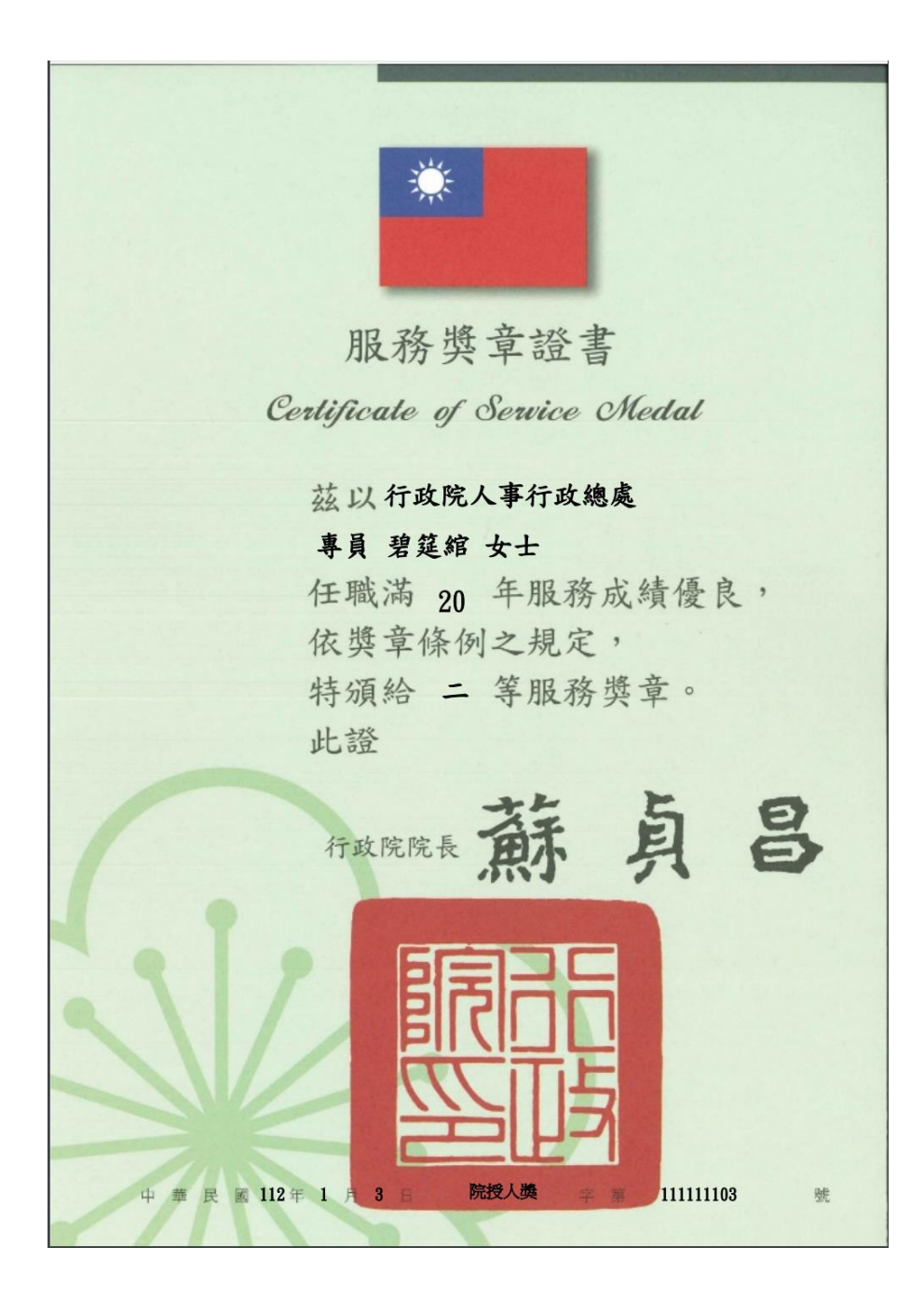

數位退休(職)證查詢

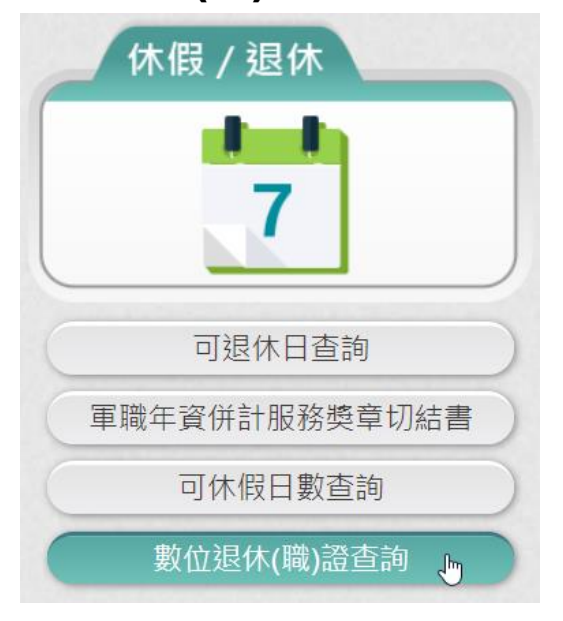

## 【步驟 1】:使用者點選「數位退休(職)證查詢」按鈕。若沒有已 核定資料時,顯示如下:

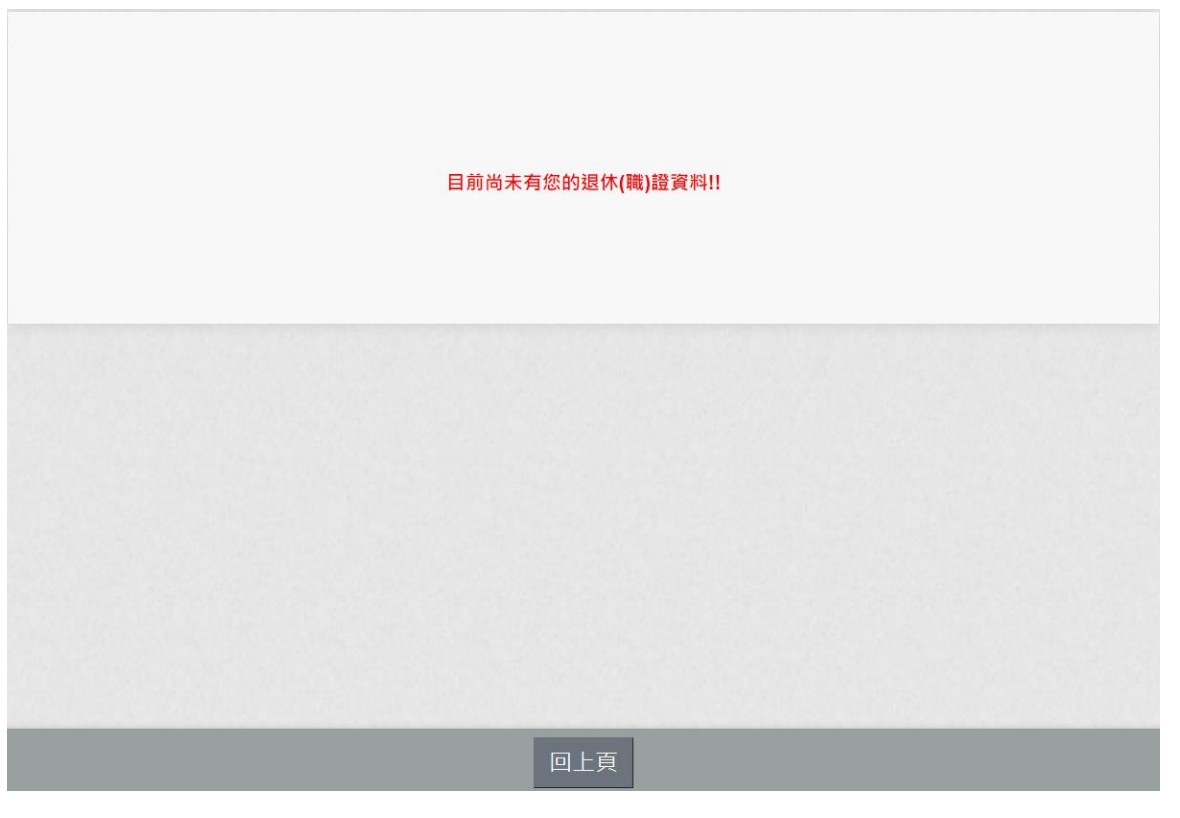

點選「數位退休(職)證查詢」按鈕。若有已核定資料時,顯示如下: 1. 數位退休證資料(公務人員)

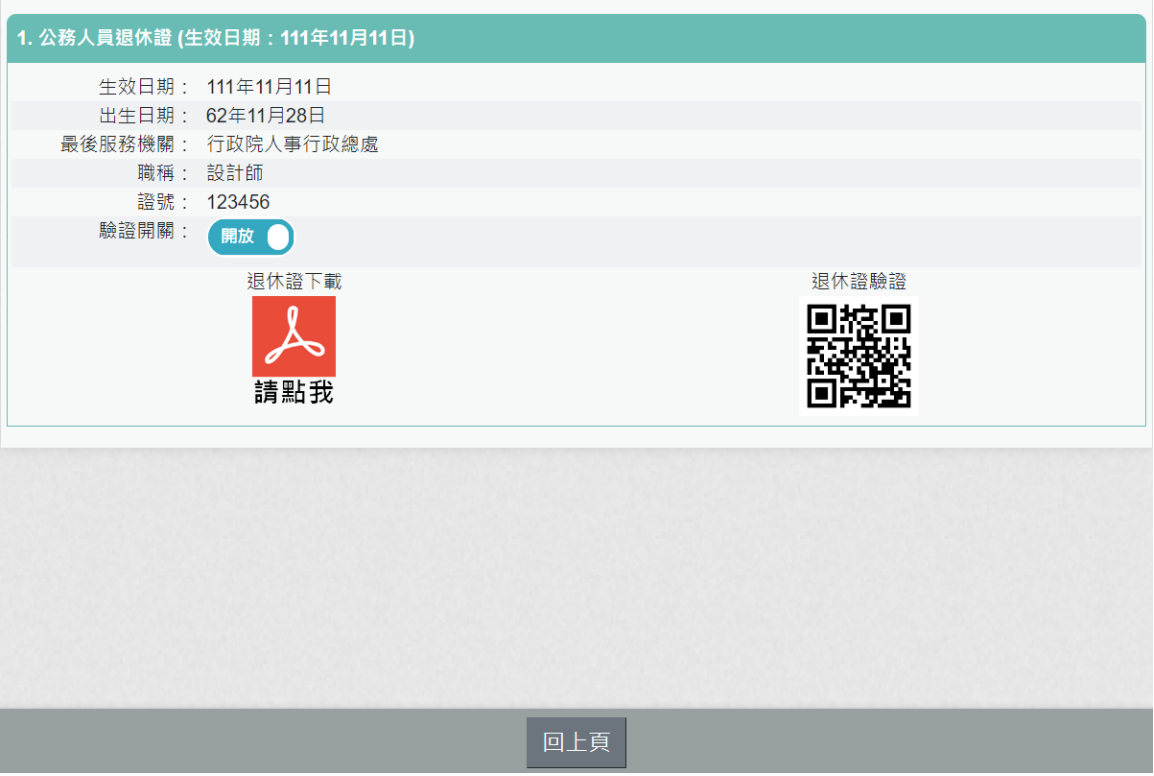

2. 數位退職證資料(政務人員)

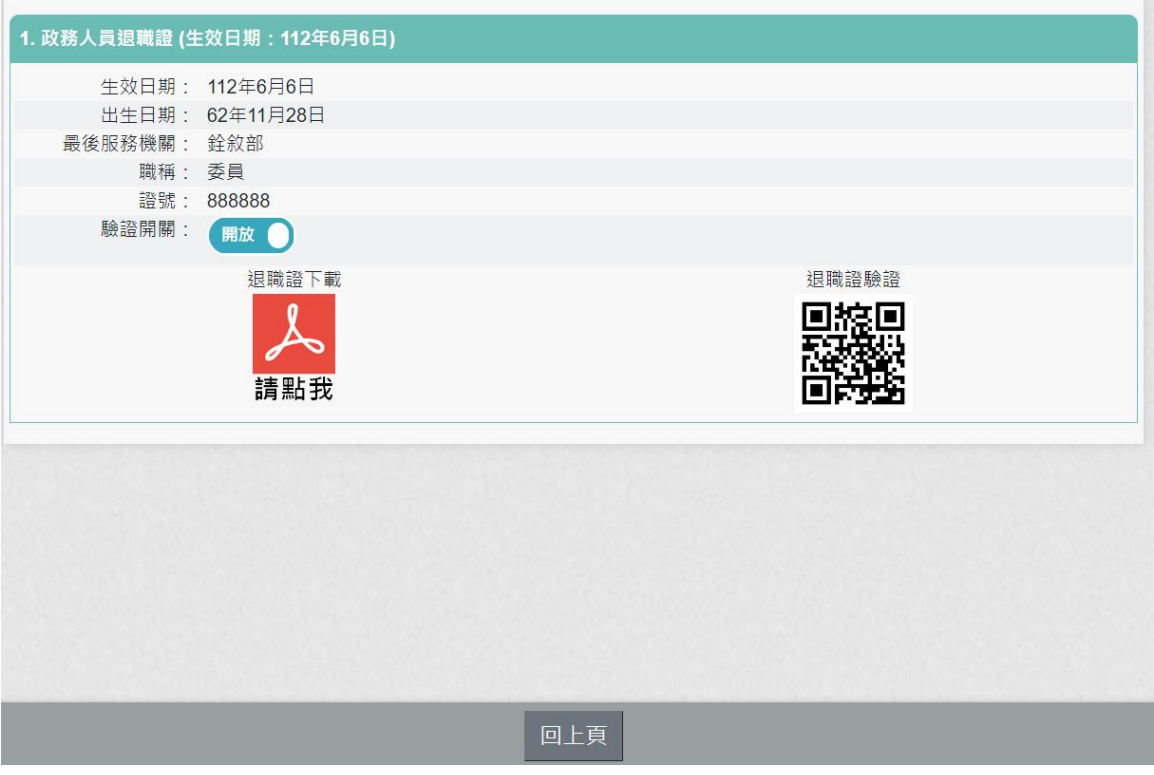

3. 數位退休證資料(教育人員)

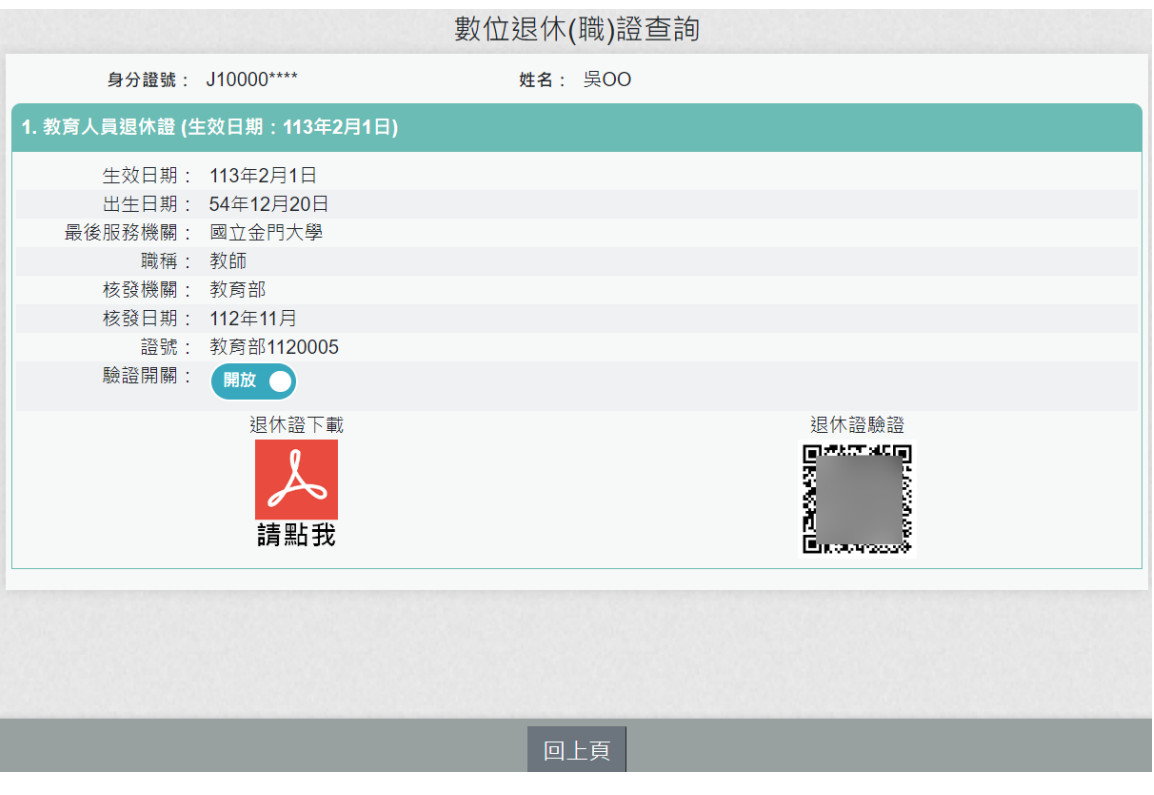

【步驟2】:下載公務人員退休證 PDF 檔案,請點 ### 顯示姓名、身分證號、退休日期、出生日期、最後服務機關、職稱、 區塊鏈驗證網址 QRCODE 及退休證號,如下圖:

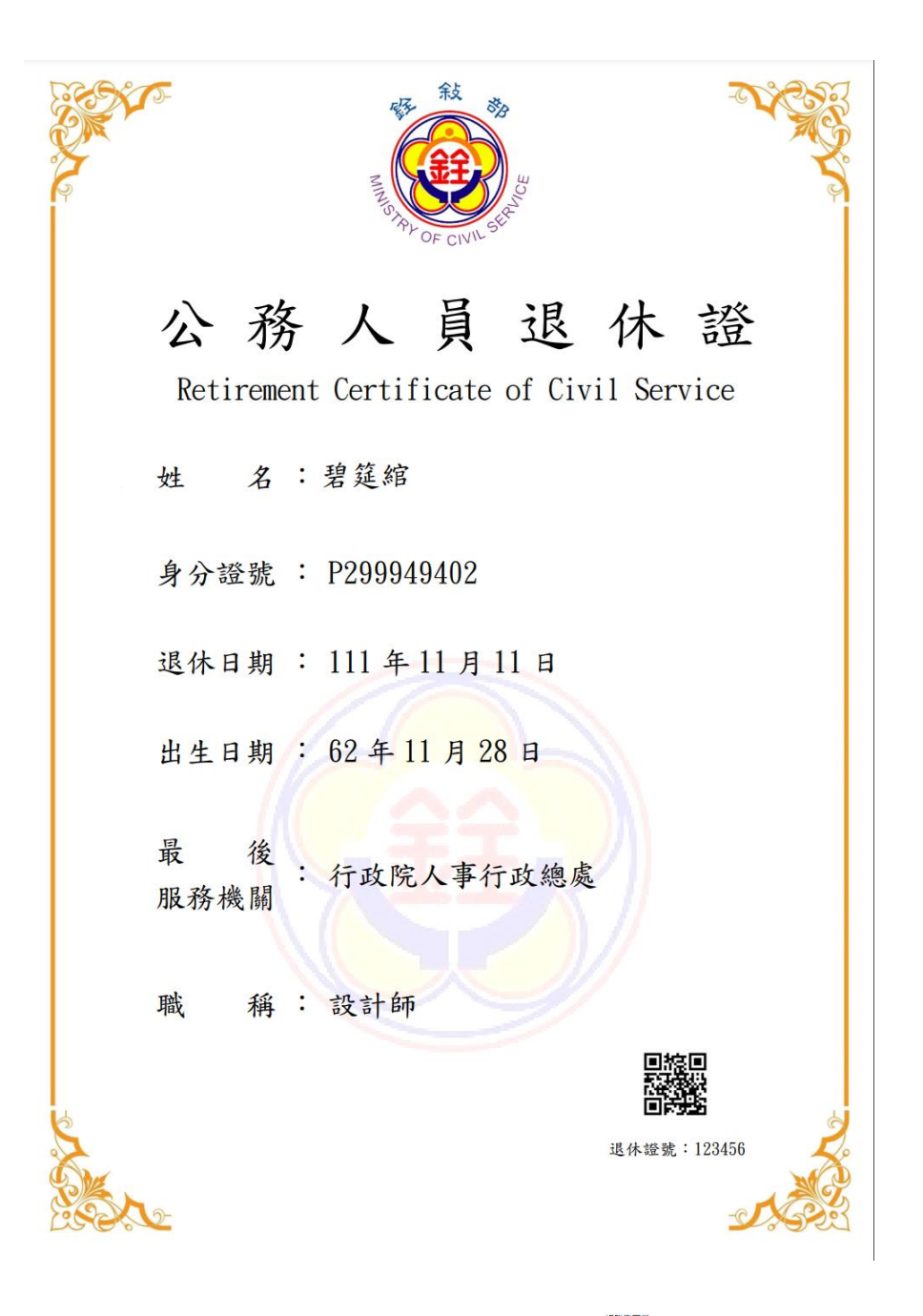

下載政務人員退職證 PDF 檔案,請點 ,退職證會顯示姓名、身 分證號、退職日期、出生日期、最後服務機關、職稱、區塊鏈驗證 網址 QRCODE 及退休證號

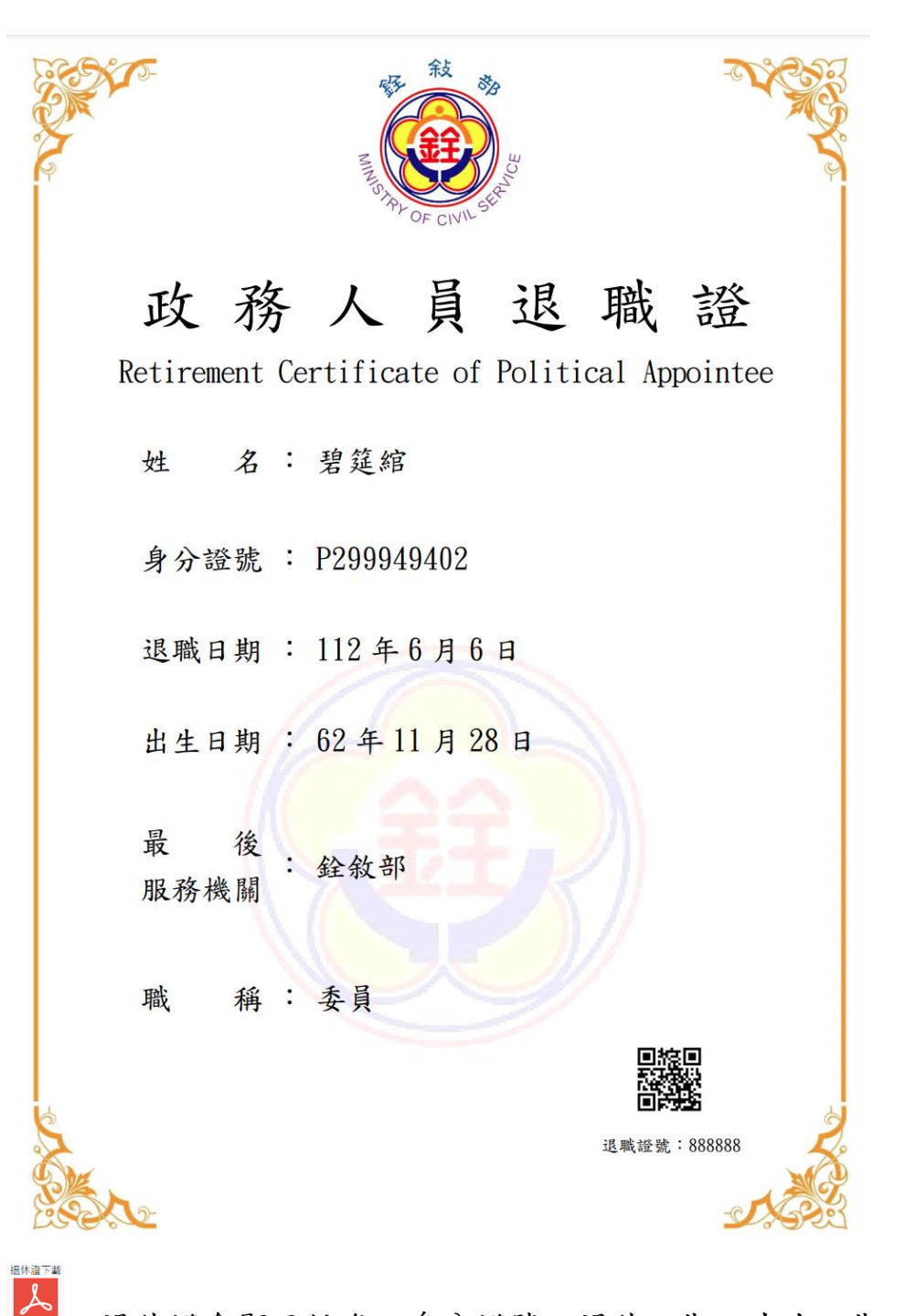

,退休證會顯示姓名、身分證號、退休日期、出生日期、最後 服務機關、職稱、核發機關、核發日期、區塊鏈驗證網址 QRCODE 及

下載教育人員退休證 PDF 檔案,請點數位退休證號

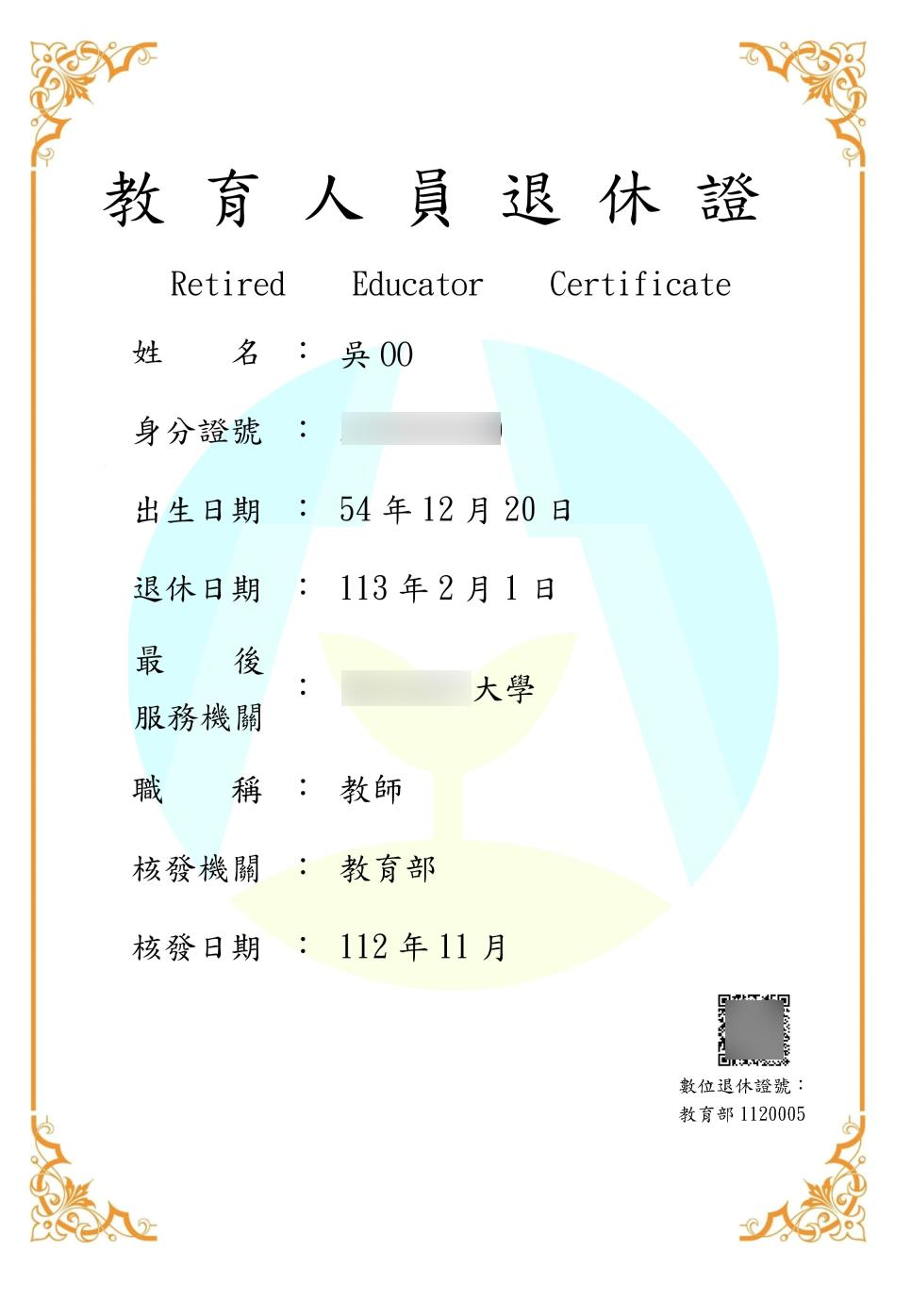

說明:

1. 退休同仁請優惠商家持手機掃描退休(職)證 PDF 檔案的 **黑線** 

QRCode **前继**查驗即可。

2. 優惠商家需驗證由此網站[https://certproof.nchc.org.tw/] 發行的證明,才可視為不可否認及竄改的證明,如圖 10。

← → C △ <mark>● ertproof.nchc.org.tw/r</mark>eward/verify?certid=92d3763e7b3752c44526e16bc5... Q *e* ☆

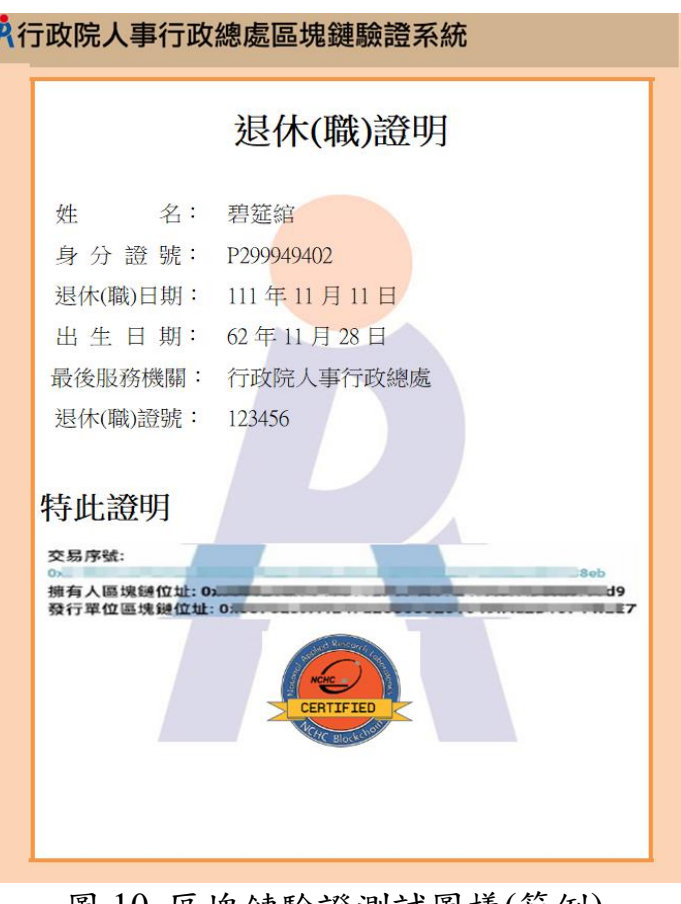

圖 10 區塊鏈驗證測試圖樣(範例)

差假與加班統計查詢

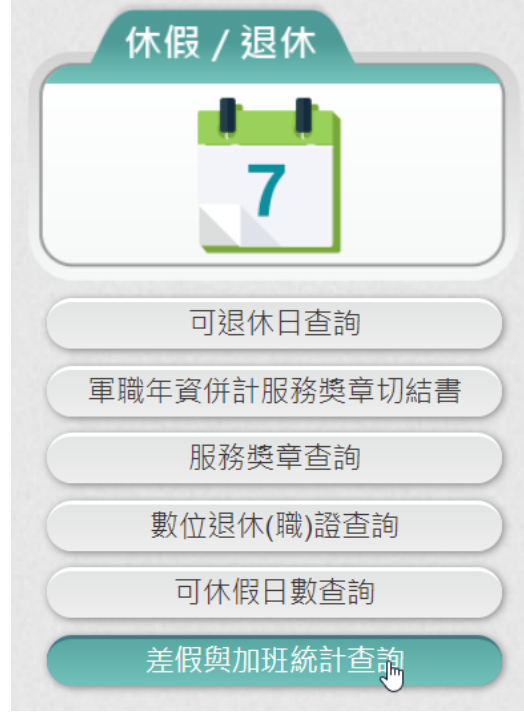

【步驟 1】:使用者點選「差假與加班統計查詢」。

統計年度: ◎今年○去年○前年

#### 資料來源:行政院所屬機關學校差勤資料彙整平台 資料說明:

1. 差假加班資料有跨年度時, 計入前一年度。

2. 因系統資料龐大,無法提供明細資料。若欲查詢明細資料,請逕至機關差勤系統查詢。

3. 本系統資料係由各機關報送,若對資料有疑義,請洽當時服務機關。

最新資料日期: 112年09月01日 (您服務機關最後報送資料時間)

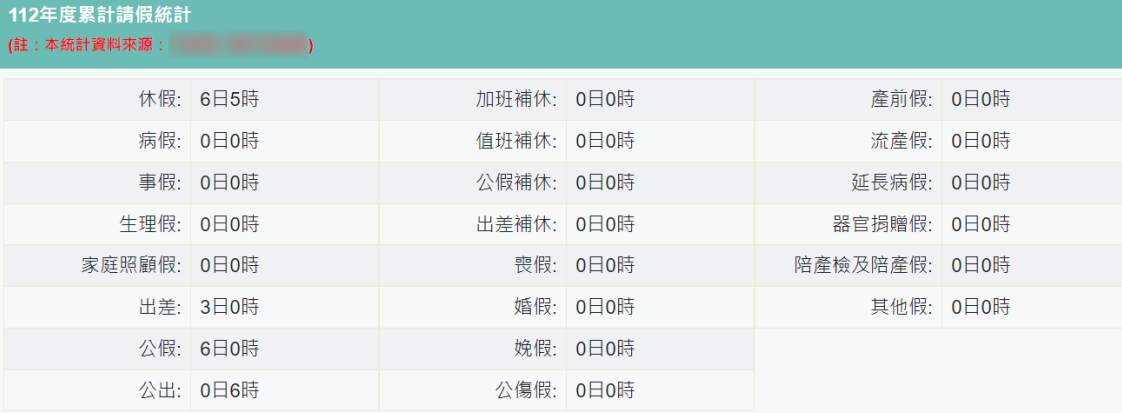

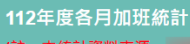

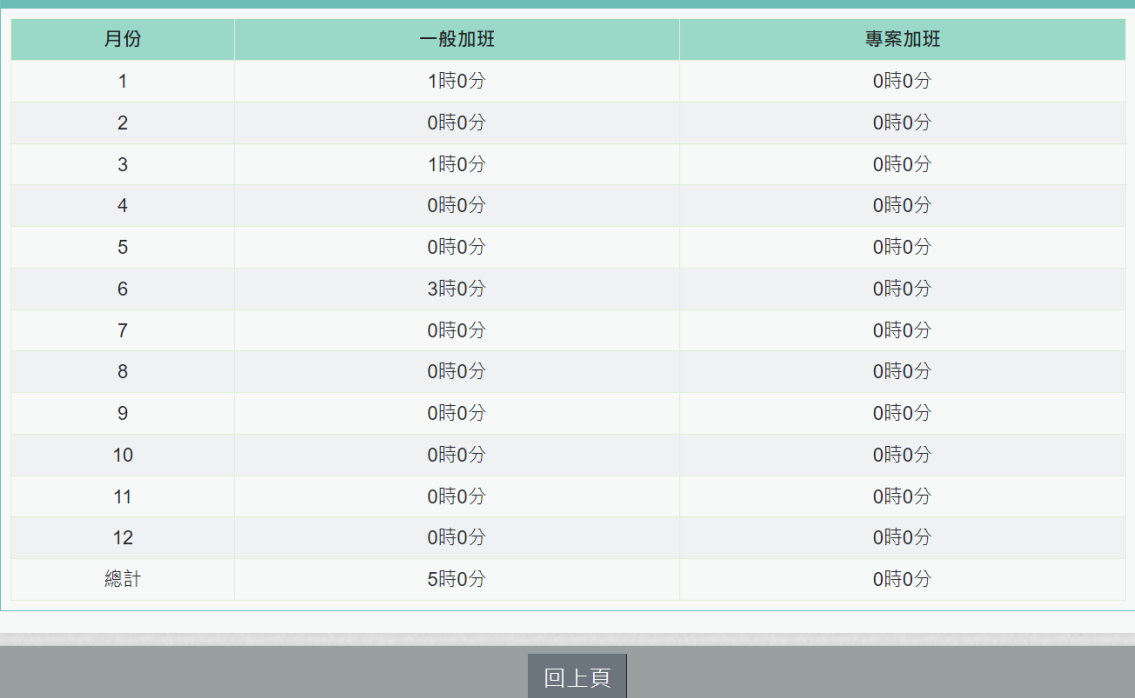

【步驟 2】:顯示今年度累計請假統計資料與今年度個月加班統計。 【步驟 3】:若要查看去年或前年度資料,請點選「統計年度」選 項的年度。

# 【注意】

- 1. 差假加班資料有跨年度時,計入前一年度。
- 2. 因系統資料龐大,無法提供明細資料。若欲查詢明細資料,請逕 至機關差勤系統查詢。
- 3. 本系統資料係由各機關報送,若對資料有疑義,請洽當時服務機 關。